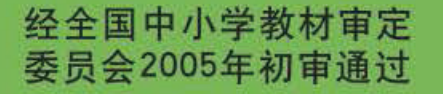

普通高中课程标准实验教科书

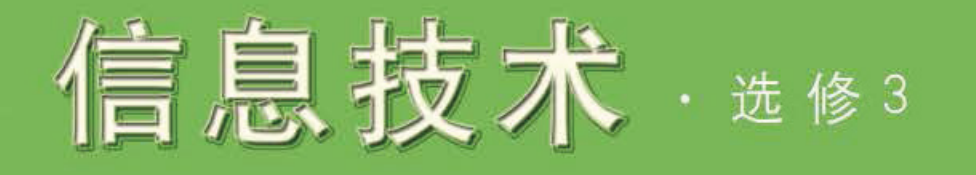

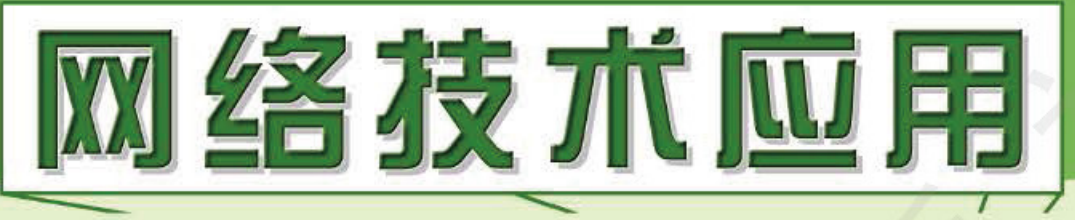

# WANGLUO JISHU YINGYONG

祝智庭 主编

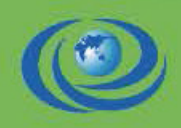

mformation

经全国中小学教材审定委员会2005年初审通过 普通高中课程标准实验教科书

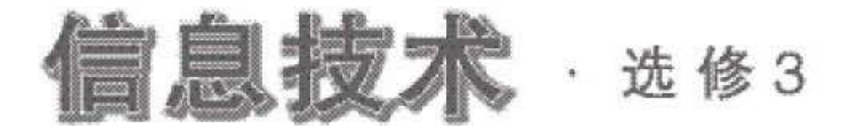

# 网络技术应用

# WANGLUO JISHU YINGYONG

#### 祝智庭 主编

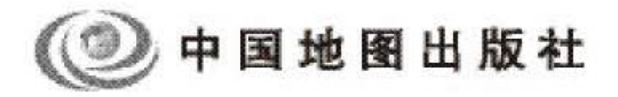

本套教科书主编 祝智庭 本套教科书副主编 刘观武 任友群 高淑印 本册教科书主编 祝智庭 本册教科书副主编 刘观武

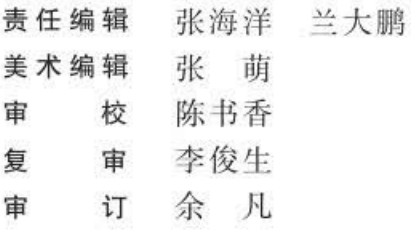

#### 经全国中小学教材审定委员会2005年初审通过 普通高中课程标准实验教科书

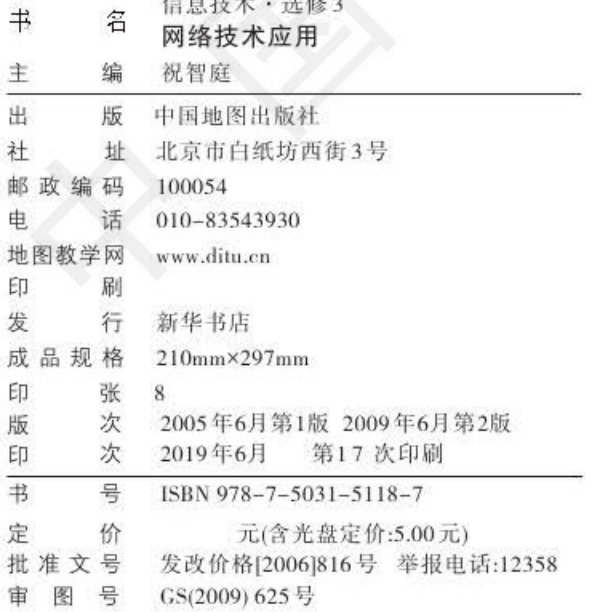

## 编写说明

本套教科书根据教育部《普通高中技术课程标准(实验) · 信息技术》编写, 经全国中 小学教材审定委员会2004年初审通过,供高中阶段学习使用。本套教科书共分六册:必修 模块为《信息技术基础》, 选修模块依次为《算法与程序设计》《多媒体技术应用》《网络技 术应用》《数据管理技术》和《人工智能初步》。

整套教科书以"知识引领、活动穿插,任务引领、知识渗透,工具支持、资源配套,评 估跟进、形式多样"为编写思路,从解决学生日常生活和学习中的实际问题入手,运用 信息获取、加工、管理、表达与交流的基本方法,在主题活动、探究性学习等多种形式的 学习过程中逐步提升学生的信息素养,从而实现知识与技能、过程与方法、情感态度与 价值观三个方面的培养目标。为了方便学习和创作,便于过程性评价,教科书引入了 基于网络环境的"电子学习档案袋"。每册教科书附配套学习光盘(CD-ROM),从课 本资料、视频教程、学生范例、技术扩展和学生自测系统等几方面为课程学习提供帮 助。建立服务网站,及时更新和拓展教学资源,为教师和学生提供教与学的支持;为便 于教师运用电子学习档案袋、电子作品和在线考试平台等多种评价方式对学生的学习 效果进行测评,网站还特别提供了相关软件和辅助资源。

自初审通过,本套教科书已在多个新课改实验区使用多年,为了进一步提高教科书的 质量和普适性,在充分调研的基础上,2008年7月,主编组织有关人员对本套教科书进行 了修订,力图更完善地呈现教科书的科学性、通用性和前瞻性。

本册教科书为选修3模块,供36学时使用。

本套教科书由华东师范大学教授、博士生导师祝智庭任主编,特级教师刘观武、 华东师范大学教授任友群博士、天津市中小学教育教学研究室高淑印任副主编。

本册教科书主编祝智庭, 副主编刘观武, 编写者朱长喜、徐青、李维钧、张磊、 齐国英、高淑印。

参与本册教科书修订的人员有徐青、李维钧、张东辉、武金刚、高淑印。

欢迎广大师生通过电子邮件(infotech@sinomaps.com)与我们交流, 提出意见和要 求,指出差错或不足,共同推动信息技术课程和教材的建设。

天津市中小学教育教学研究室

中国地图出版社

2009年6月

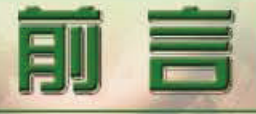

计算机网络尤其是因特网 (Internet), 是 20 世纪对人类 进步最有影响的科技成果之一。由网络带来的信息传播革命 使人类的活动发生了极大的变革。网络是现代文明带给人 类表达思想的一种崭新平台。利用网络提供的层出不穷的 信息服务,我们既可以充分享受世界文明的滋养,又可参 与其中,充分展现自己的才华,成为全球文化的贡献者。

在网络的支持下, 学习资源的载体和分配方式发生了 根本性的变化: 书本不再是学生的唯一"宝典", 学生可以 通过网络与老师同时获得学习资源,还可以在网络上结交 学习伙伴……网络不仅改变了我们的学习方式,提高了学 习效率, 而且丰富了我们的校园生活, 拓宽了生活空间。

#### DIY(Do It Yourself)!

让我们在"软硬件实验室"里手脑并用, 从实现两台 计算机之间的数据传输这种简单而实用的工作人手, 逐步 学习现代计算机网络的基础理论, 设计网络建设方案, 组 建和维护网络, 保障网络安全运行……开辟和维护一条条 快捷通往"地球村"各处的高速公路,不断追踪网络技术 发展动向,学会在信息社会生存的一些重要本领。

当你学会用"网络协议"的语言与"路由交换"握手 会话时,当你能够组建并使用自己的各种服务器时,当你 启动远程协助, 为异地的朋友来一场远程指导时, 你将会 自豪地发现, 你的技术已经超越了网络应用的浅层空间, 你已经站在挑战网络技术的起跑线上了!

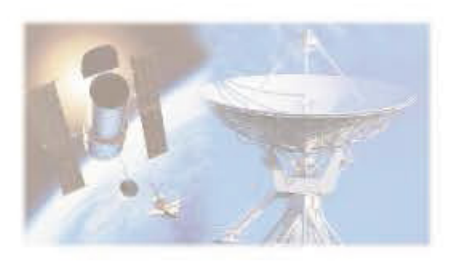

 $\sim$ 

 $\overline{a}$ 

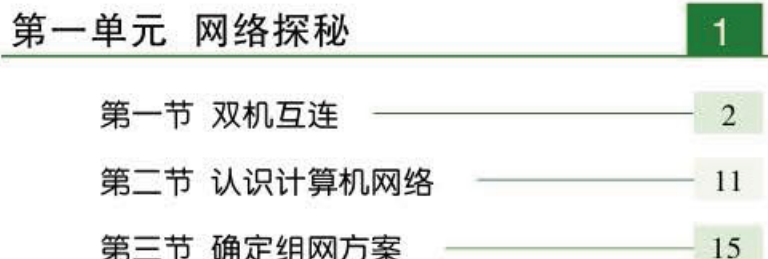

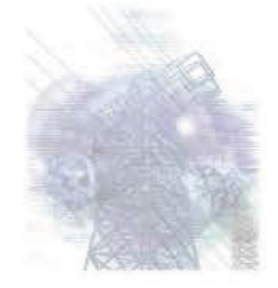

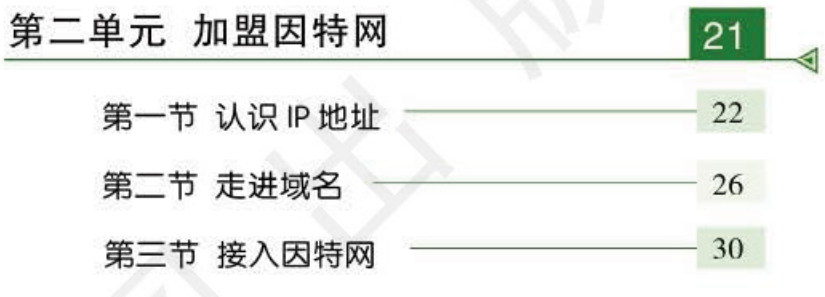

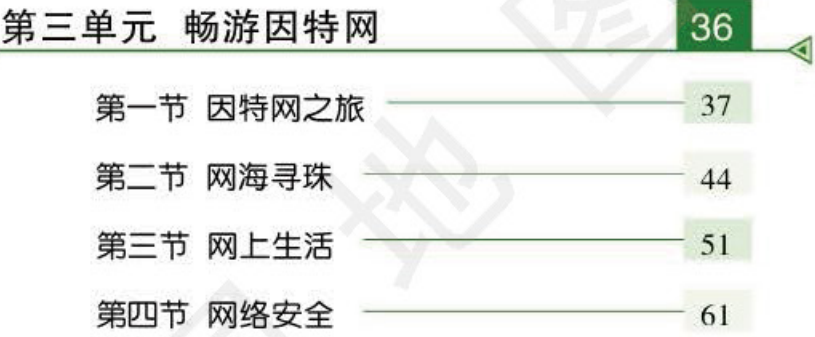

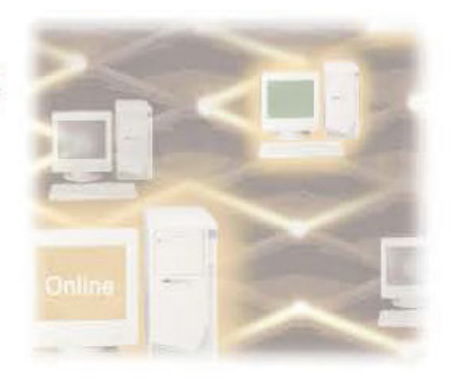

Lx1

 $lesc$ 

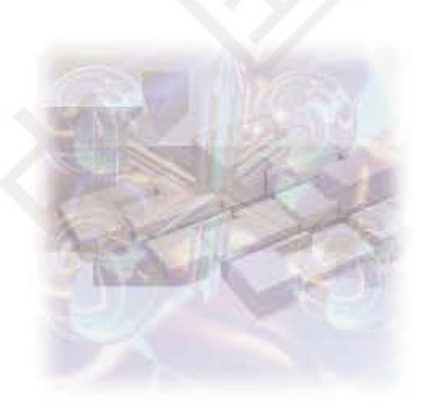

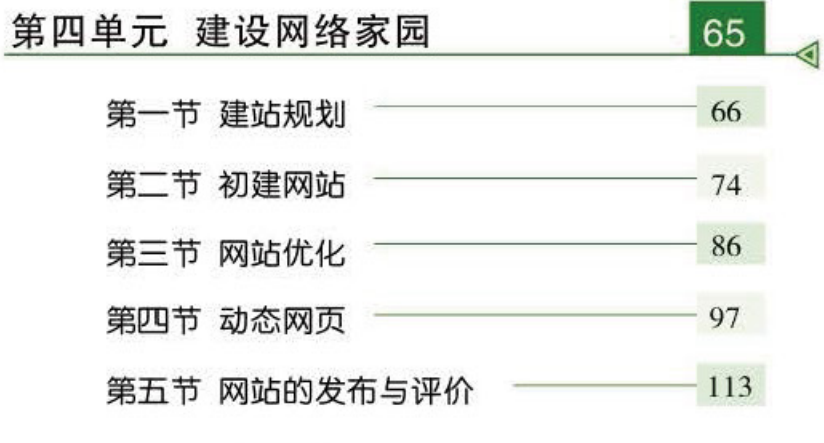

 $|121|$ 

◀

重要术语中英文对照表

网络是如此令人着迷,不仅我们普通人陶 醉其中,就连那些已经名声显赫的科学家们也 纷纷加入了网络建设的行列中。我们从网络那 惊人的发展史中看到了它的光明前景,更加 坚信它会不停地向前发展,会不断为社会创 造物质财富和精神财富。

网络探视

单元

 $\overline{\odot}$ 

 $\mathbb{R}$ 

SAN AGE

**California California** 

今天, 我们是网络知识的学习者, 同时也 **"是网络家园的建设者。网络技术发展迅猛、日** 新月异,究竟哪一种技术才是我们真正需要的 呢?我们将带着这个问题研习网络,迎接网络 技术的无尽挑战。

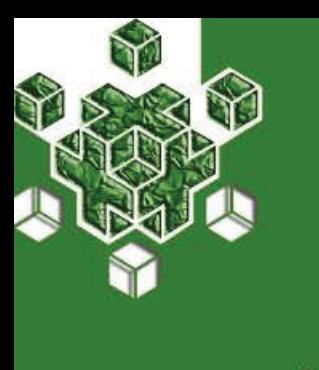

#### 双机互连 第一节

学校请专家作科普报告、需要把讲稿的电子文档从他的笔记 本电脑中复制到学校的计算机中留作资料、我们用什么办法完成 这个任务呢?

计算机之间实现数据交换的方法有很多种,我们应该根据需要选择最方便、最快捷的方 法。比如, 使用U盘可以实现少量数据的交换, 使用移动硬盘可以实现大量数据的交换, 通过 计算机互连可以实现海量数据的交换,通过因特网可以实现远距离的数据交换。

#### 使用移动存储设备

我们都曾经有过在计算机之间进行数据交换的亲身经历,例如,遇到有用的数据时, 使用各种移动存储设备将这些数据复制下来。不同的移动存储设备在使用方法和存储空间 等方面存在着差异,因而我们应该根据实际情况选择适当的复制方案。目前通常使用U盘 或移动硬盘等移动存储设备进行数据的复制。

#### 1. 使用U盘复制

U盘是一种具有USB(Universal Serial Bus, 通用串行总线)接口的移动存储设备, 类似于软 盘的功能, 它具有体积小、容量大、存储方便、价格便宜等优点。U盘的容量一般有32G、 64G、128G等多种。

#### 2. 使用移动硬盘复制

移动硬盘是以硬盘为存储介质, 在计算机之间进行大容量数据交换的设备, 具有超大容 量、体积小、携带方便等特点。移动硬盘多采用USB3.0接口, 这种接口能以较高的速度与系 统进行数据交换。

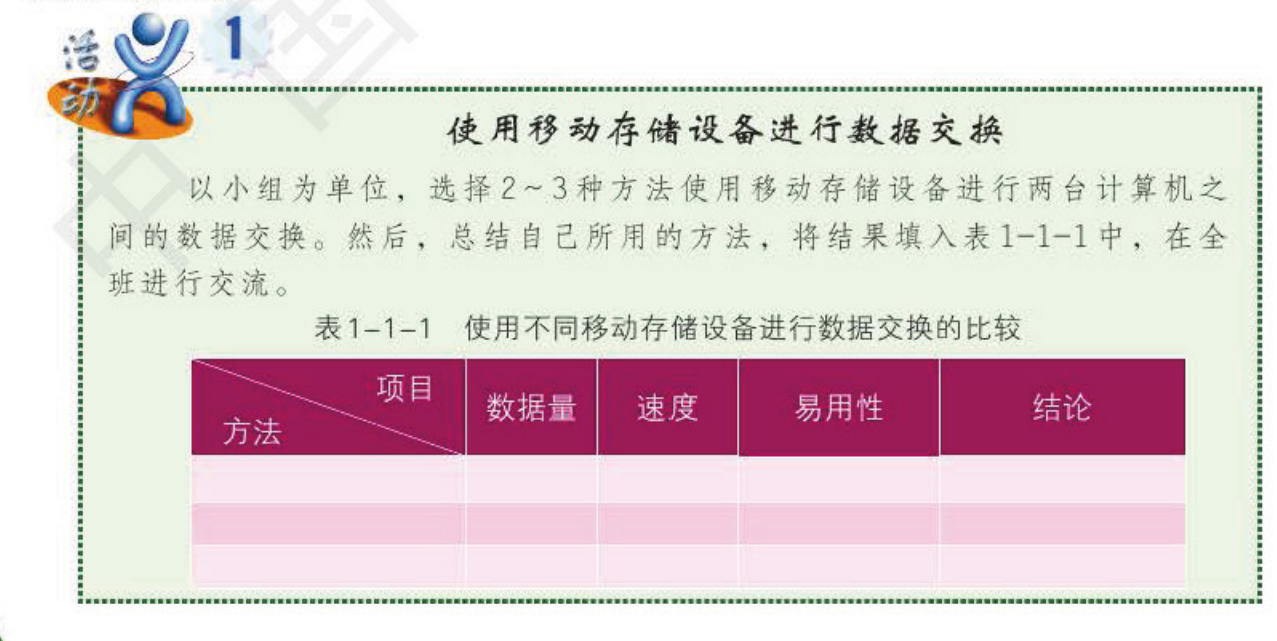

使用移动存储设备进行数据交换, 具有操作灵活、方便等特点, 但是在数据交换的实 时性及频繁程度要求较高的情况下就不具备优势了。

#### 双机互连方案

随着信息技术应用的逐渐普及, 越来越多的人使用计算机处理日常工作。计算机之间 的数据交换越来越频繁, 人们对数据交换的要求也越来越高。现在, 我们从计算机的第一 次握手——两台计算机互连实现数据交换开始,揭开网络的神秘面纱。

1. 使用网络接口卡与双绞线实现双机互连

使用网络接口卡(Network Interface Card, NIC) 即网卡与双绞线连接两台计算机可以 实现海量数据交换,但需要做一些准备工作,如安装网卡、制作网线以及配置通信协 议等。

#### 网卡的分类

日前网卡主要可分为独立和板载两大类:

1. 按照总线类型, 网卡可以分为 ISA (Industry Standard Architecture, 工业标准结构) 网卡、PCI (Peripheral Component Interconnect, 周边元件 扩展接口) 网卡、USB 网卡和 PCMCIA (Personal Computer Memory Card International Association, 个人计算机存储卡国际协会) 网卡等几类。

2. 按照接口类型, 网卡可以分为 BNC 接口网卡, RJ-45 接口网卡和 ATM 接口网卡等几种。

3. 按照网络传输带宽, 网卡可以分为 IO/IOOMb/s 自适应网卡, 千兆以太 网卡等几种。

4. 按照网络连接方式, 网卡可以分为普通网卡和无线网卡。

#### 使用网卡与双绞线进行双机互连

以小组为单位, 安装网卡, 制作网线, 并对计算机的操作系统进行网络 设置,实现数据交换。

(1)安装网卡

随着网络的发展与普及, 网卡已经成为计算机的标准配置, 有些网卡甚至 被集成到计算机的主板上。网卡的作用是接收来自网络上的数据,并将计算机 中需要发送的数据传送到网络中。选择网卡需要考虑计算机的总线、通信介质 和网络传输带宽等因素。

 $\sum$ 

#### 单元 网络探秘

通常, 我们使用的是 PCI 总线、RJ-45 接口、数据传输带宽为 10/100 Mb/s 自适应的网卡,如图1-1-1 所示。

Infarmation A annual Columbia

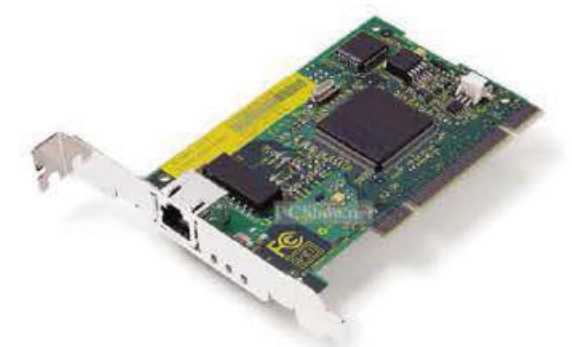

图 1-1-1 一种 10/100Mb/s 自适应网卡

安装网卡的步骤如下:

1) 关闭计算机电源并拔掉电源线。

2 打开计算机的机箱,在主板上为网卡找一个空闲的,设有中断地址的 PCI 插槽,并将该插槽对应的机箱金属挡板取下。

3 将网卡对准槽口,垂直插入槽中。

4 用螺丝将网卡固定在机箱上。

5 装好机箱外壳后,连接电源线。

6 启动计算机后,屏幕上会出现"发现新硬件并安装驱动程序"的提示 信息,我们只需按照提示安装所需的驱动程序即可。

至此, 网卡的安装过程已经全部完成。下面, 我们就可以着手进行网线制 作等后续工作了。

(2)制作网线

制作网线需要使用双绞线和 RJ-45 水晶头。双绞线是由成对的导线绞合 在一起组成的电缆。以5类非屏蔽双绞线(Unshielded Twisted Pair, UTP)为例, 其中的8根导线分成4对,每一对都相互绞合在一起以减少电磁干扰,如图 1-1-2 所示。

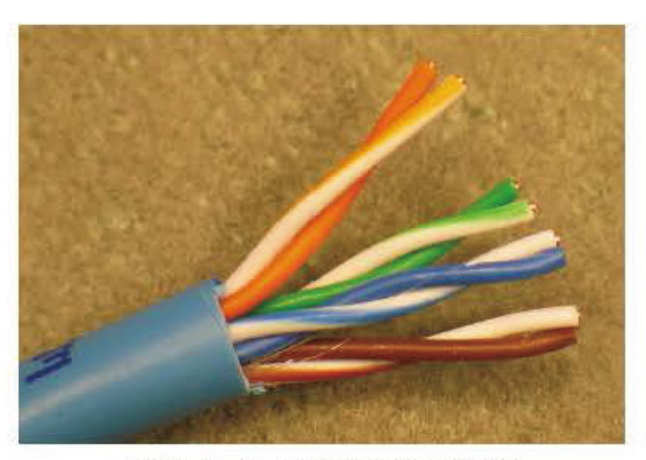

图 1-1-2 5 类非屏蔽双绞线

**Information Tech** 第一节 双机互连

双机互连需要使用交叉线, 即线缆的一端采用 TIA/EIA568A(简称 T568A)标准线序制作,另一端则采用 TIA/EIA568B(简称 T568B)标准线 序制作。标准线序见表1-1-2。

表 1-1-2 双绞线的标准线序

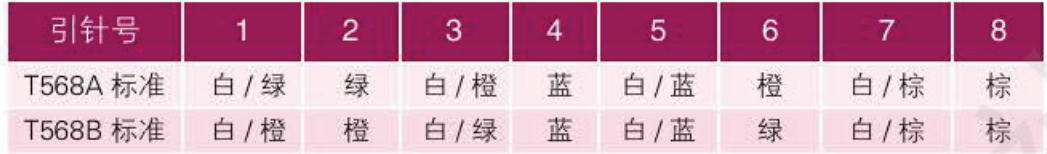

制作网线的步骤如下:

1) 剥去双绞线最外层的绝缘 皮(长度约为 15mm), 按 T568B 的 线序排列好,如图 1-1-3 所示。

2 将 RJ-45 水晶头有金属压 片的一面朝上,并把网线插入其 中,如图 1-1-4 所示。

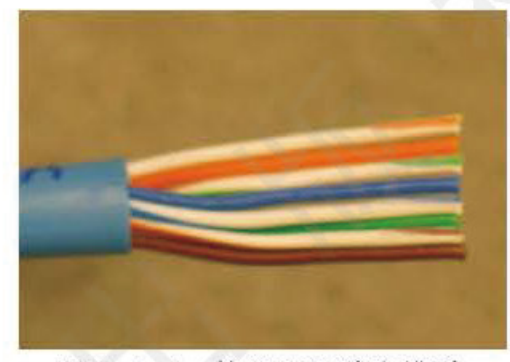

图 1-1-3 按 T568B 线序排列

 $\gg$ 

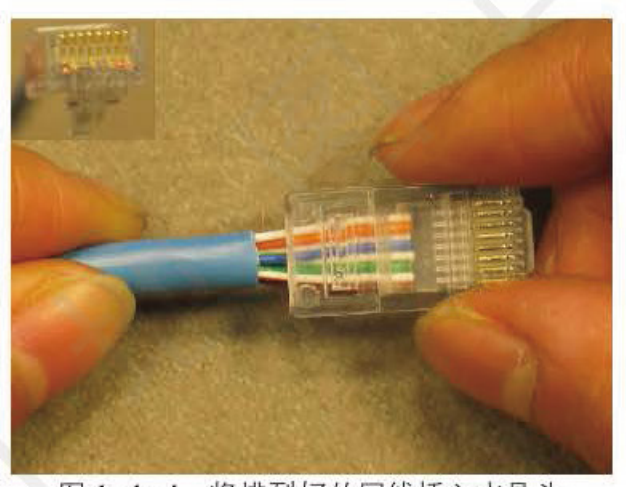

图 1-1-4 将排列好的网线插入水晶头

(3) 用专用的压线钳把水晶头金属压片压紧, 使每个金属压片刺破 相应导线的绝缘皮,以保证接触良好,如图 1-1-5 所示。

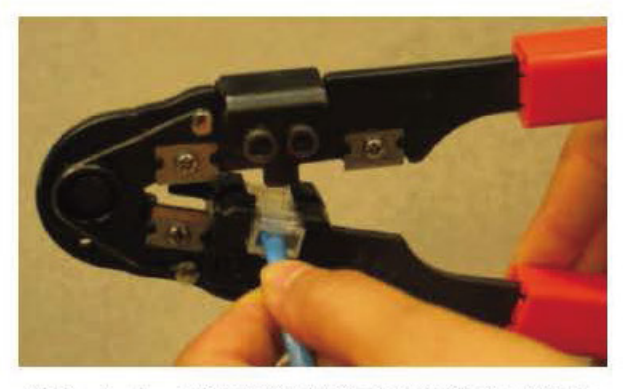

图 1-1-5 用压线钳压紧水晶头的金属压片

 $\gg$  :

**医新闻的的复数形式的复数形式的复数形式的复数形式的复数形式的过去式和过去分词 医心脏反应性 医阿尔特氏试验检尿病 医阿拉伯氏试验检尿道检检尿道检尿病检疫性 医阿拉伯氏试验检尿道检查检查检查检查检查检查** 

#### 网络探秘

元

4 用同样的方法按 T568A 的标准线序在双绞线的另一端接上水 晶头。

这样, 一条用于双机互连的交叉线就制作完了, 如图 1-1-6 所示。

Information Toenanders

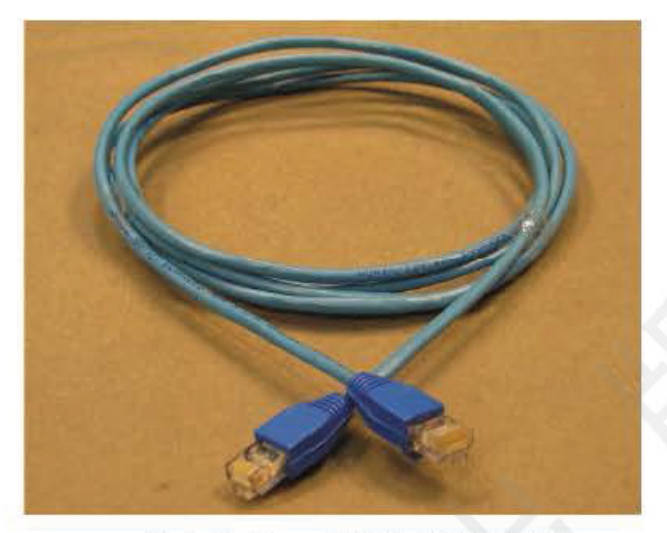

图 1-1-6 一条制作好的交叉线

将制作好的交叉线两端分别与两台计算机的网卡接口相连, 即可实现 两台计算机的物理连接。但此时仍不能进行交换数据, 还需要对操作系统 进行网络设置。

(3)对操作系统进行网络设置

网络设置步骤如下:

1 右击"我的电脑",选取"属 性"命令,弹出"系统属性"对话框。 单击"计算机名"选项卡,单击"更 改"按钮,弹出"计算机名称更改" 对话框。此时输入计算机的计算机名 和工作组名,例如计算机名分别为 workstation1、workstation2, 工作组名 皆为 WORKGROUP, 如图 1-1-7 所示。图 1-1-7 "计算机名称更改"对话框

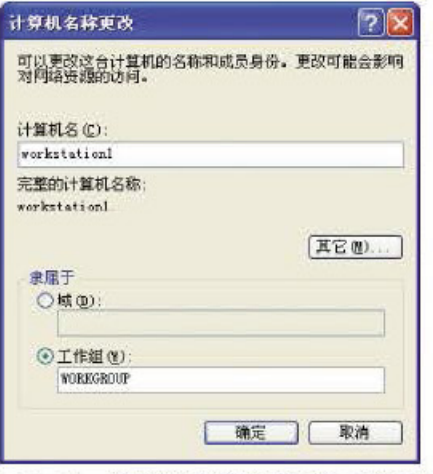

 $\rightarrow$ 

在双机互连中,两台计算机名不能相同,设 置的工作组名可以相同,也可以不同。 学会

②右击【网上邻居】→【属性】,右击【本地连接】→【属性】,在弹出 的"本地连接属性"对话框中, 选中【Internet 协议(TCP/IP)】, 单击 【属性】, 弹出"Internet 协议(TCP/IP)属性"对话框。输入计算机的 IP 地址和子网掩码, 单击【确定】, 完成网络设置。例如, 将两台计 算机的 IP 地址分别设置为 192.168.0.1 和 192.168.0.2, 子网掩码均设 置为 255.255.255.0, 如图 1-1-8 所示。

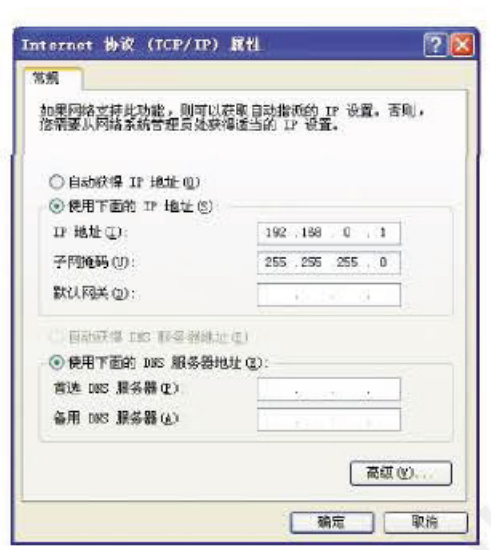

Information Tec 第一节

双机互连

图1-1-8 "Internet 协议(TCP/IP)属性"对话框

至此, 就完成了双机互连, 然后在"我的电脑"或"资源管理器"中, 右键单击准备共享给对方的资源(例如"网络技术应用"文件夹),在弹出的 快捷菜单中选【共享和安全】, 弹出"属性"对话框, 选择"在网络上共享这 个文件夹"复选框,如图1-1-9所示。设置完成后,对方计算机即可在 "网上邻居"的窗口中看到被共享的文件夹,就可以进行数据交换了。

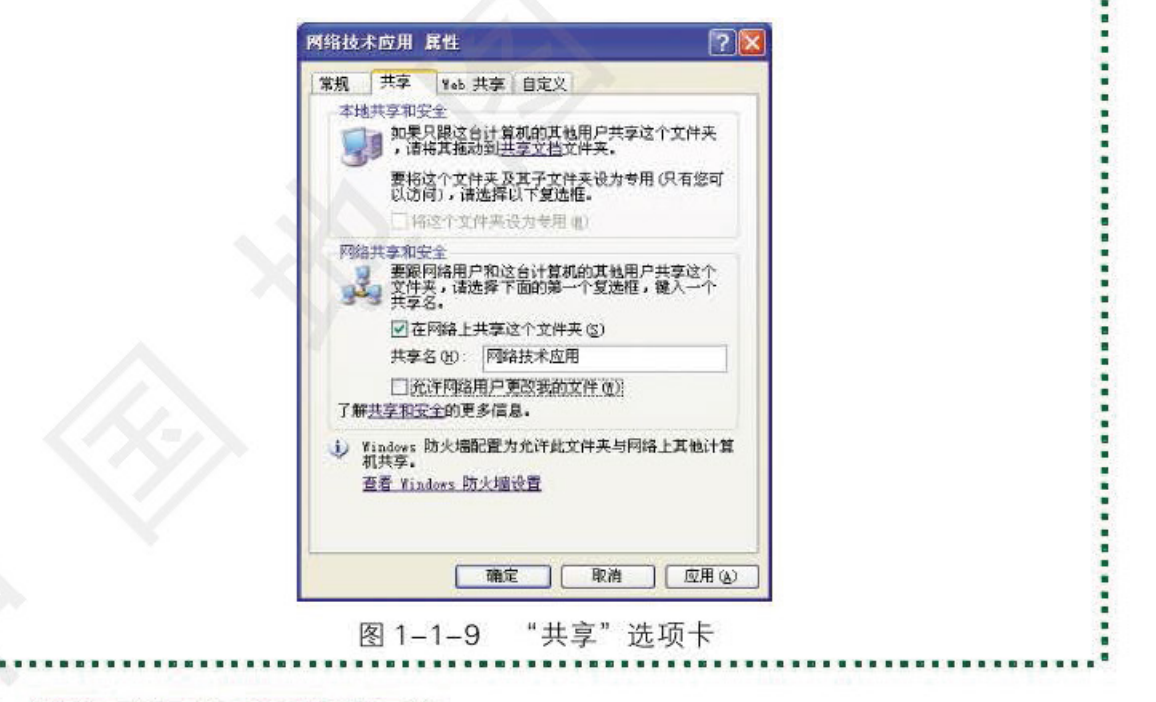

#### 2. 使用无线网卡实现双机互连

我们可以利用安装了无线网卡的两台终端设备进行双机互连。这两个终端设备既可 以是台式机,也可以是笔记本电脑。

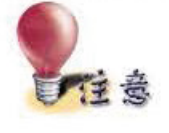

 $\gg$ 

1.应确保计算机的无线网卡都已经启用。 2.无线网卡和无线上网卡是两种不同功用的设备。 3.利用无线网卡进行互连是有距离限制的。

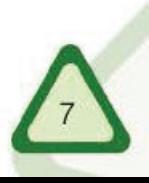

网络探秘 单 元

न हैं।

#### 无线网卡互连方法

MAILLE TOODRAINGS

目前很多笔记本电脑都配备了无线网卡。对两台笔记本电脑进行无线 互连,要将其中一台定为主机、另一台为副机,分别进行设置。首先设置 主机无线网卡, 在"Internet 协议(TCP/IP)属性"对话框的"常规"选项卡 中设置 IP 地址。例如: "192.168.0.X" (X代表一个数值, 从 0 到 255 都可 以),子网掩码设置为255.255.255.0,如图 1-1-10 所示。进入副机的 "Internet 协议(TCP/IP)属性"对话框,将IP地址和DNS地址全部选为自 动获取即可。

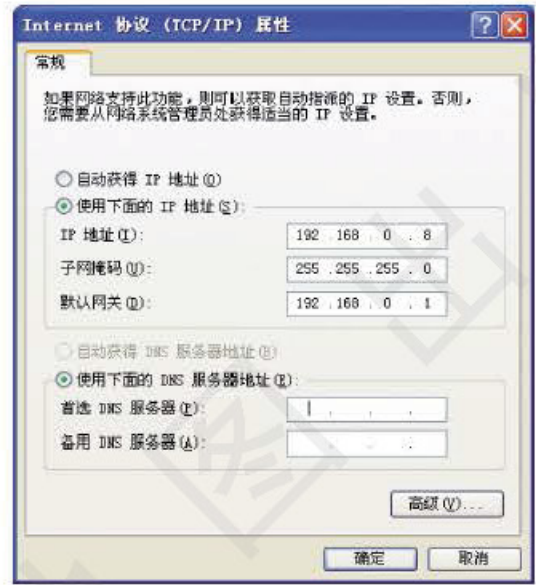

图1-1-10 "Internet 协议(TCP/IP)属性"对话框

鼠标右击任务栏右侧的无线网络连接状态指示图标,选择"查看可用的 无线连接",在弹出的对话框中点击"更改高级设置",进入"无线网络连接 属性"页面(或者直接从网络邻居里右键选择无线网络连接属性),在"无线 网络配置"选项中,单击右下角的"高级"按钮,如图 1-1-11 所示。

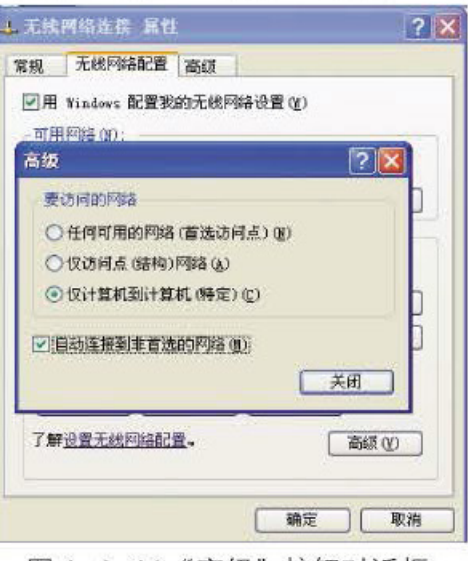

图 1–1–11"高级"按钮对话框

Information Tec

更改"要访问的网络"选项、选择"仅计算机到计算机"、并选中"自 动连接到非首选的网络"选项, 按"关闭"结束此步骤。注意: 两台电脑 都须进行此步操作。

选择作为主机的笔记本电脑、在"无线网络配置"页面,单击"首选 网络"下方的"添加"按钮。弹出"无线网络属性"对话框,在"网络名 (SSID)"栏中输入一个名称(可以自己定义), 我们选择输入"abc", 如图 1-1-12 所示。将"自动为我提供此密钥"的对号去掉,将数据加密选项改 成"已禁用",然后点击"确定"按钮退出。这样在首选网络中就可以看到 我们设置的"abc"网络。

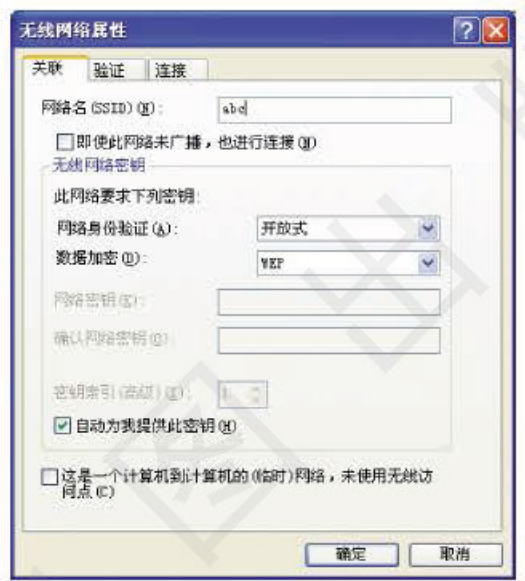

图 1-1-12 "无线网络属性"对话框

在副机上, 用鼠标右键单击任务栏右侧的无线网络连接状态指示图标, 这时可以发现在弹出的"无线网络连接"对话框中已经有了一个标志为 "abc"的可用无线网络, 然后点击"连接"按钮, 如图 1-1-13 所示。

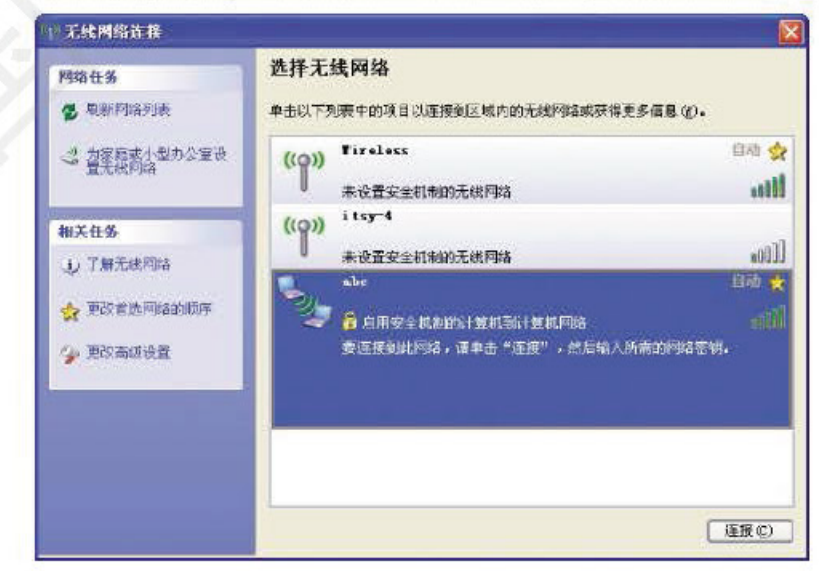

图 1-1-13 "无线网络连接"对话框

这时,如果把鼠标指针指向任务栏上的无线网络连接状态指示图标,

#### 单元 网络探秘

就可以看到两台计算机无线连接的有关情况、如速度、信号强度等。只要把 需要交换数据的硬盘或文件夹设成共享之后,两台计算机就可以交换数据了。

Infarmation A annual community

#### 3. 使用其他方法实现双机互连

直接采用电缆通过计算机的串口、并口或 USB 接口进行连接也是实现双机互连的一 种常用解决方案。相对于使用网卡连接而言, 这种方案对于联网质量要求不是很高的用户 比较实用, 其优点主要是连接方便和费用低廉。

(1)使用串行接口线或并行接口线

由于计算机的串行接口与并行接口的通信方式不同, 所以两台计算机的连接, 只能 是串行接口与串行接口相连或并行接口与并行接口相连,而不能进行串行口与并行口的 连接。在 Windows 操作系统中实现双机互连时, 需要配置"主机"与"客户机", 才能建 立计算机之间的连接。采用这种连接方法进行数据交换时,通信速率与传输距离均受到 较大限制。一般来讲, 串行接口的通信速率小于 10kb/s, 传输距离小于 10m; 并行接口 的通信速率能达到 300kb/s 以上, 传输距离小于 3m。

#### (2) 使用 USB Link 电缆

借助专用的 USB Link 电缆连接两台计算机的 USB 接口实现数据交换时, 通信速率大 大超过使用并行接口线连接时的速率。但是, 专用的 USB Link 电缆的长度一般不超过3m, 数据的传输距离仍受到很大限制。

(3)蓝牙

1998年5月, 爱立信、诺基亚、东芝、IBM 和英特尔等五家公司, 在联合开展短程无 线通信技术的标准化活动时, 提出了蓝牙(Bluetooth)技术。蓝牙技术是一种适用于短距离传 输的无线通信技术。利用蓝牙技术能够有效地简化掌上电脑、笔记本电脑和移动电话等移 动通信终端设备之间的通信, 也使得这些设备可以不必借助电缆就

能实现与因特网之间的通信, 从而使这些现代通信设备与因特网之 间的数据传输变得更加便捷。蓝牙技术的应用现在已经拓展到家用 电器、消费电子产品和汽车制造等领域,并组成一个庞大的无线通 信网络。使用蓝牙技术的设备均有如图 1-1-14 所示的标志。

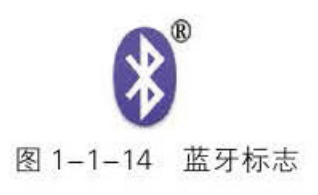

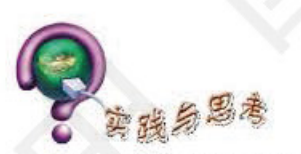

- 1. 复习制作网线的方法。
- 2. 叙述使用网络接口卡与双绞线将计算机连接到网络的基本过程。
- 3. 了解本校信息技术教室中的计算机使用的是哪一种网络接口卡。
- 4. 两台计算机进行无线连接需要哪些操作步骤?
- 5. 搜集有关蓝牙的资料, 并整理成技术文档, 保存到电子学习档案袋"我的作品"中。

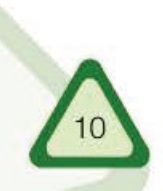

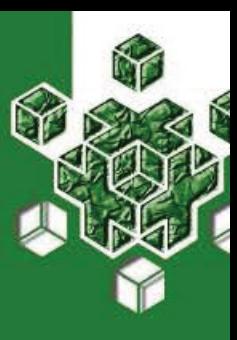

#### 认识计算机网络 第二节

我们的祖先为了交流,发明了文字和印刷术。到20世纪中 叶,由于计算机技术与通信技术的结合,产生了计算机网络。从 此、传统的信息交流方式发生了变革。计算机网络不仅体现了一 种技术,更体现了一个时代的文化。

自从1969年网络问世以来, 计算机网络技术就得到了飞速发展。计算机网络广泛应 用于各行各业,并已经逐渐渗透到国民经济和人民生活的方方面面, 电子邮件、万维网、 网络电话、电子商务和电子政务等各种网络应用不断出现。可以说, 计算机及网络应用要 求我们必须掌握计算机网络技术这一基本技能。

# 计算机网络的产生

在全世界掀起的"信息革命"背景下, 计算机技术与通信技术密切结合, 形成了"计 算机网络"这一技术领域, 它对社会的政治、经济等各个领域产生着深刻影响。

1969年, 美国高级研究计划局(Advanced Research Project Agency, ARPA)提出将若干 大学和研究所的多台计算机互连的课题,并于当年建成了具有4个节点的实验网络,这就 是世界上最初的计算机网络 ARPANET。现在计算机网络的许多概念和方法都源于 ARPANET, 因此它被认为是因特网(Internet)的起源。在网络操作系统和通信协议支持下, 将多台可以独立运行的计算机相互连接, 实现数据通信、资源共享和协同工作, 这样的系 统称作计算机网络。

通过上网体验计算机网络的功能。分小组讨论、交流计算机网络在日常生 活中的应用。

计算机网络的功能

计算机网络的功能主要有数据通信、资源共享和协同工作。

#### 1. 数据通信

数据通信指利用网络快速、可靠、安全地进行计算机之间的数据传输与交换, 例如, 收发电子邮件(E-mail)、传输文件(FTP)和浏览信息等。一张数码照片或一段数字影音资 料,可以通过电子邮件或文件传输等方式发送给远方的朋友。

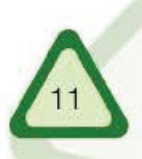

#### 单元 网络探秘

#### 2. 资源共享

资源共享指网络内的用户依据权限调用网络中各计算机系统的资源,实现硬件、软件 和数据的共享, 从而提高资源的利用率。例如, 在校园网中, 我们可以通过网络共享的方 法来使用一台价格昂贵的彩色激光打印机。

Information A and a serve on the color of the serve of the serve of the serve of the serve of the serve of the serve of the serve of the serve of the serve of the serve of the serve of the serve of the serve of the serve o

#### 3. 协同工作

许多大型信息处理任务单机往往是难以完成的, 因而可以由分散在网络中的多台计算 机来协同完成。例如, 2004年1月30日, 来自世界50多个国家和地区的2070台计算机 协同工作,完成了与一位国际象棋大师的对弈。

网格计算(Grid computing)是利用互联网技术, 把分散在不同地理位置的计算机组成一 台虚拟超级计算机,用于大型科学计算和项目研究。每一台参与的计算机就是其中的一个 "节点", 所有的计算机共同组成一张节点网——网格。单台计算机的运算能力有限, 由成 千上万台计算机组合起来的"网格"的计算能力就可以和超级计算机相比了。随着对处理 能力的要求越来越高, "网格"计算逐渐成为计算领域的主流。

## 计算机网络的分类

随着计算机网络技术的不断发展, 计算机网络的种类越来越多。通常, 我们按照以下 几种方法对网络进行分类。

#### 1. 按照网络覆盖范围分类

按照网络覆盖的地理范围,可以将计算机网络分为局域网、城域网和广域网。

局域网(Local Area Network, LAN)一般限定在较小的区域内, 例如学校的校园网。

城域网(Metropolitan Area Network, MAN)的规模局限在一座城市的范围内。

广域网(Wide Area Network, WAN)可以跨越国界和洲界, 甚至覆盖全球范围, 例如 各大银行的专用网络和证券交易所的专用网络等。

因特网是一种特殊的广域网, 连接着世界各地的计算机网络, 是全球最大的开放式计 算机网络。通过因特网获取和交流信息,已经成为一种方便、快捷、有效的手段,因特网 的普及是现代信息社会的一个重要标志。

#### 2. 按照交换方式分类

按照交换方式, 可以将通信网络分为电路交换网络(Circuit Switched Network)和分组 交换网络(Packet Switched Network)。

在电路交换网络中,工作站之间通过网络建立的专用通信信道进行连接,也就是在 两个工作站之间建立起独享的物理线路进行连接。电路交换网络的通信过程可以分为 电路建立、数据传输和拆除电路连接三个阶段。传统电话通信系统采用的就是这种工作方 式: 拨通对方电话的过程就是电路建立阶段, 双方通话过程是数据传输阶段 (在这一过程 中,通信线路被独占),挂断电话就是电路连接拆除阶段。

在分组交换网络中, 两个节点之间无需建立专用通道就可以交换数据。发送数据时, 先将所要发送的数据按照一定格式分割成较短的分组数据包,发送给交换设备;然后,交 换设备根据分组数据包的目的地址和序列号、选择一个合适的空闲传输线路、传送这些数 据包。在这个过程中, 交换设备的输入与输出之间不需要建立一条独占的物理连接线路。 Information Tech 第二节 认识计算机网络

目前, 计算机网络所采用的就是分组交换技术。

IP 电话采用的也是分组交换技术。在通话过程中,"线路"不是通话双方独占的, 其 他分组数据包也同时在这条"线路"上进行传输。因此, IP 电话的服务成本比传统电话 低得多。

#### 3. 按照网络拓扑结构分类

在计算机局域网络中, 设备的连接方式比较复杂。为了简洁地描述各个设备的连接顺 序和位置, 我们忽略设备之间的距离问题, 采用网络拓扑结构来描述计算机及网络设备间 互连的结构关系。局域网络拓扑结构一般可分为总线型、环型和星型等几种基本模型。

(1) 总线型拓扑结构

总线型拓扑结构采用单根传输线(称为总线)作为传输介质, 计算机均通过网卡直接连 接到总线上, 各台计算机地位平等, 如图 1-2-1 所示。

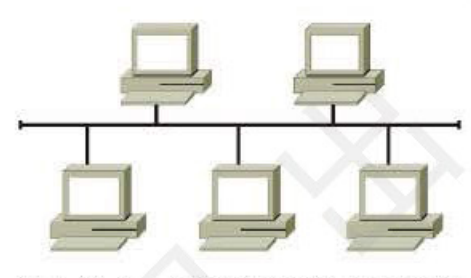

图 1-2-1 总线型拓扑结构示意图

(2)环型拓扑结构

在环型拓扑结构中, 各个节点(即计算机)通过点到点的通信介质首尾相接, 形成闭合 的环型通信网络,如图 1-2-2 所示。

(3)星型拓扑结构

在星型拓扑结构中, 每个节点都通过一条独立的电缆连接到中心节点上, 中心节 点控制全网的通信,任何两个节点的相互通信都必须经过中心节点。一般使用交换机作为 中心节点设备,如图 1-2-3 所示。

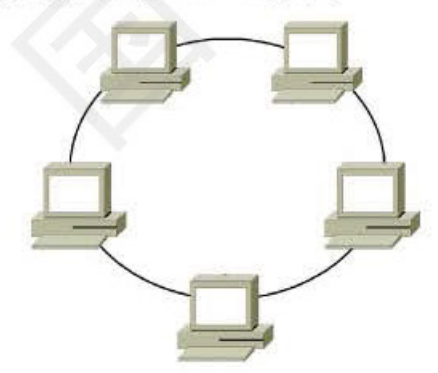

图 1-2-2 环型拓扑结构示意图

计算机网络的典型应用

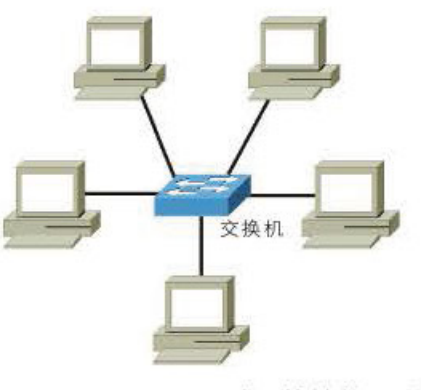

图 1-2-3 星型拓扑结构示意图

计算机网络具有通信和资源共享等基本功能, 它们为信息服务提供了极大的方便。下 面,我们列举一些常用的计算机网络应用系统。

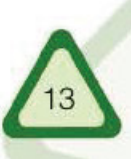

#### 单元 网络探秘

#### 1. 管理信息系统

管理信息系统 (Management Information System, MIS)是在计算机网络的基础上建立的 基于数据库的应用系统, 是实现现代化管理的基本前提。它可以大幅度提高管理水平和工 作效率,已在各行各业的管理工作中得到了广泛应用。例如,学校的学生管理系统,可以 对全校学生的学籍、成绩、考勤、德育和健康状况等项目实施全面的科学管理。

Infarmatica Tessanives consolour

#### 2. 办公自动化系统

办公自动化系统(Office Automation, OA)是将本单位的办公用计算机和其他办公设备 组成办公网络, 为工作人员提供包括文字处理、电子报表、公文传阅与审批在内的现代化 办公手段。办公自动化系统大大改进了办公条件, 提高了办公效率与质量。例如, 一些跨 国企业利用因特网组建了联系各地办事机构的远程办公自动化系统,这样就可以打破地域 的限制,进行远程实时办公,还可以实时召开视频会议。

#### 3. 信息检索系统

信息检索系统(Information Retrieve System, IRS)是根据特定需求建立的一种有关信息 搜集、加工、存储和检索的程序化系统,主要用于为人们提供信息服务。我们可以方便地 进入网络, 进行检索和咨询, 获得自己所需的信息和知识。

#### 4. 电子收款机系统

电子收款机系统(Point Of Sells, POS)被广泛应用于现代化大型商场和超市, 它以电子 收款机为基础,与财务、计划和仓储等部门相连接,构成一个完整的数据处理系统。超市 收款处的 POS 机系统,如图 1-2-4 所示。

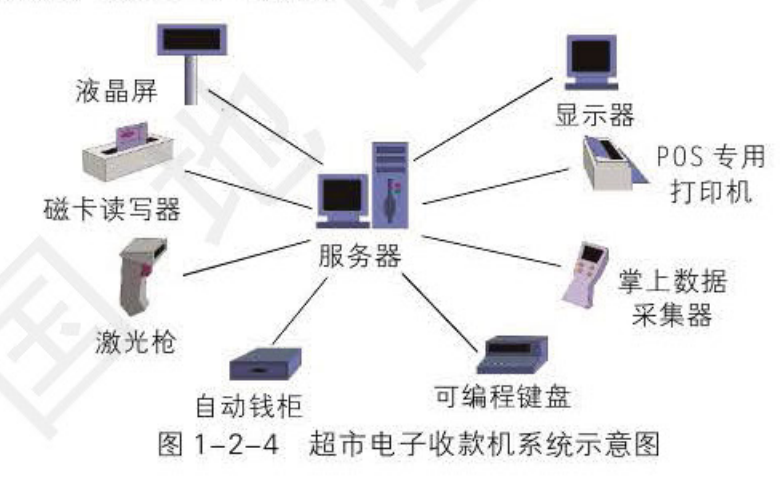

随着因特网的普及和信息服务的迅速发展, 还会出现更多的信息服务应用系统, 我们 可以更充分地享受网络带来的信息服务。

# 实践身思考

1. 计算机网络是(

) 相结合的产物。

) 网。

2. 从网络覆盖范围上讲, 因特网是一种(

3. 计算机网络有哪些基本功能? 依据网络覆盖范围的大小可将其分为哪几类?

4. 画出本校信息技术教室的网络拓扑结构图, 保存至电子学习档案袋"我的作品"中, 以定稿方式发布。

5. 体验计算机网络应用系统给我们的工作和生活带来的方便和快捷。

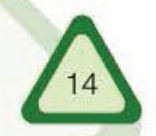

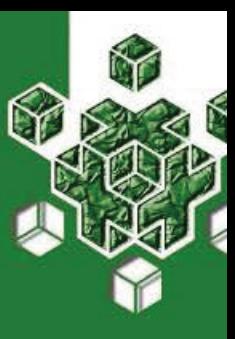

#### 确定组网方 第三节

随着计算机网络技术的发展,信息技术与我们的工作、学习 和生活联系得越来越紧密。如果不会"用网",就说明我们已经 "落伍"了,将给我们带来诸多不便。所以我们不仅要学会"用 网",还要学会组网。

当今, 计算机已经走进我们的日常生活。有些办公室、宿舍甚至家庭已经拥有多台 计算机, 这些计算机组成的小型局域网, 资源共享, 协同工作, 极大地提高了工作效率。 这就是通常意义上的 SOHO(Small Office Home Office, 家庭办公)。

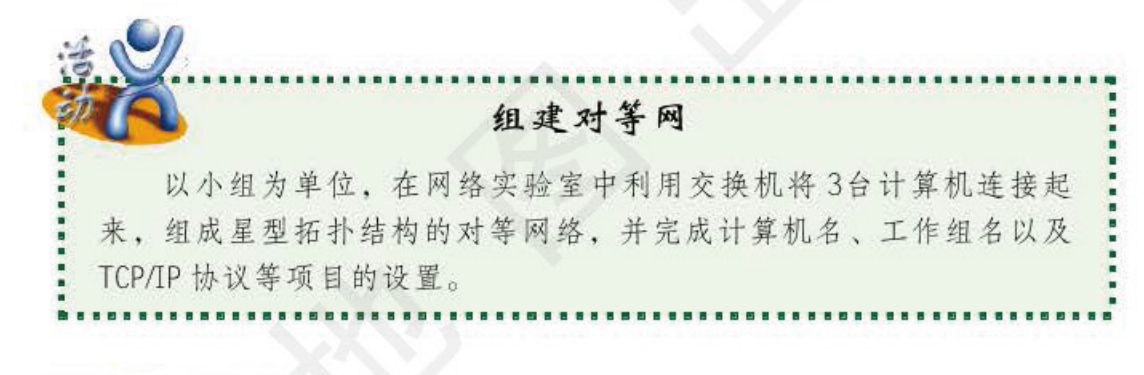

## **选择网络拓扑结构**

选择网络拓扑结构是计算机网络组建设计的第一步。由于网络拓扑结构是影响网络性 能的重要因素, 直接关系到网络的可靠性和扩展性, 所以, 选择一个合适的拓扑结构, 会 使网络更便于维护和管理。

总线型拓扑结构的计算机网络具有投资费用低的优势, 但可靠性相对较差; 环形拓扑 结构的计算机网络由于数据单向传递, 易于提高网络的传输速率, 但不易扩展, 投资费用 也较高; 星型拓扑结构的计算机网络易维护、易管理、可靠性高, 而且投资费用也较低。 所以, 我们通常选择星型拓扑结构来组建小型局域网。

## 选择传输介质

组建基于星型拓扑结构的局域网通常采用双绞线作为传输介质。双绞线用来连接计算 机网卡与交换机, 或用于交换机之间的连接。

双绞线分为屏蔽双绞线(Shielded Twisted Pair, STP)和非屏蔽双绞线两种。目前, 组 建局域网通常使用非屏蔽双绞线。常用的双绞线有5类、超5类和6类等几种, 它们均是 由 4 对(8根)铜导线组成的电缆, 双绞线的 8 根导线的功能定义见表 1-3-1。

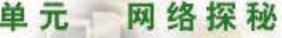

表 1-3-1 按照 T568B 标准线序排列的双绞线 8 根导线的功能定义

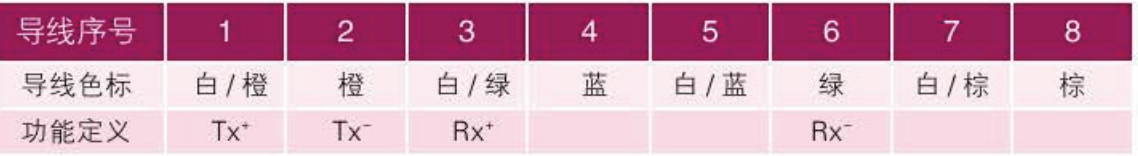

Infarmation footnames colored the

注: 其中(Tx+)与(Tx-)用于数据发送, (Rx+)与(Rx-)用于数据接收。

用正线来连接计算机网卡和交换机, 用反线进行交换机之间的连接。一般情况下, 同 种设备之间的连接用反线, 不同种设备之间的连接用正线。这里正线指双绞线的两端均按 T568A 或 T568B 标准线序制成的网线, 反线就是一端按 T568A 另一端按 T568B 线序制作 的交叉线。

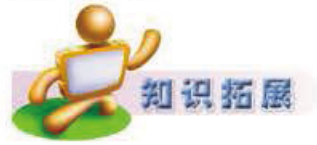

#### 同轴电缆

同轴电缆(Coaxial Cable)由一根内导体铜质芯线外加绝缘层和密集网状 编织导电金属屏蔽层以及保护塑胶材料构成,如图1-3-1 所示。同轴电缆 曾经是局域网中连接计算机使用最广泛的电缆之一。

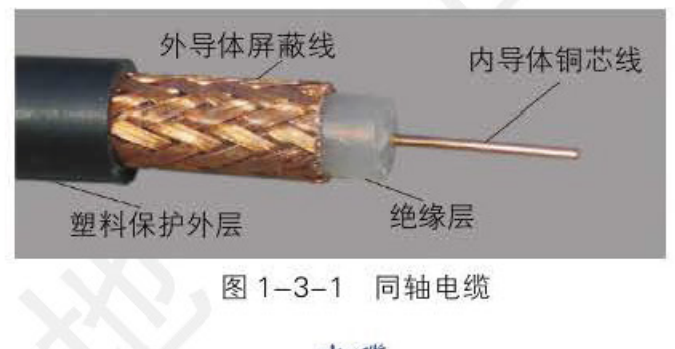

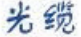

光导纤维(Optical Fiber) 简称光纤,它的直径约为 0.1 mm, 是一种传输光信 号的细而柔韧的介质。光 缆一般由若干根光导纤维 组成, 其结构如图 1-3-2 所示。与双绞线和同轴电 缆不同, 光纤不能处理和 传输电信号,只能传输光 信号。为了能使用光缆传 输电子计算机的数据,需 要在光纤的接收和发送端 使用转换器来实现光信号 和电信号的相互转换。

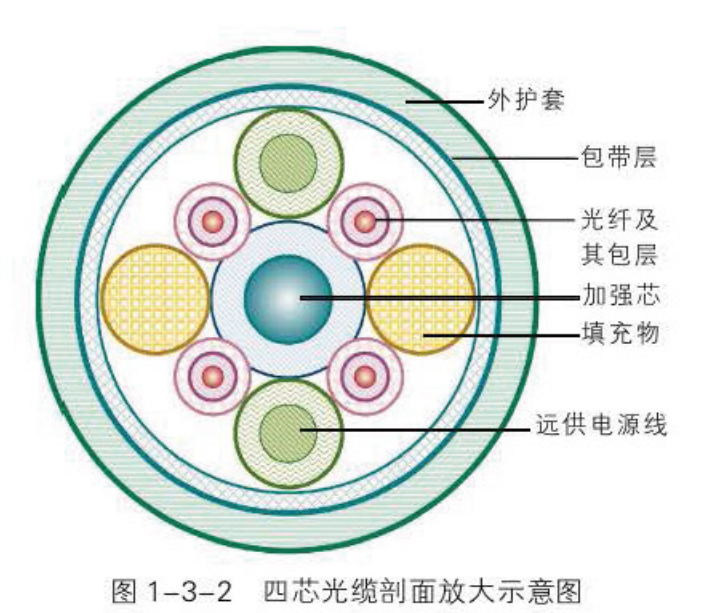

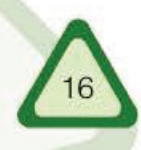

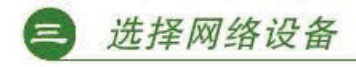

组建基于星型拓扑结构的局域网,需要网卡、网线和交换机等设备。选择网络设备 时还应该考虑组网成本、网络传输速率以及网络规模等因素。

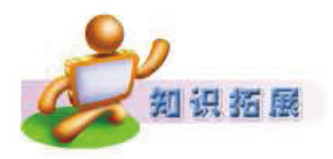

#### 集线器和交换机

第三节

确定组网

集线器(Hub)是一种集中管理网络的共享设备, 它不仅可以将网络 设备连接在一起,而且还具备对接收到的信号进行放大的作用。连接到集 线器上的任意两台计算机都可通过集线器相互通信。当两台计算机通信 时,信息被发送到集线器上的所有端口,使得其他端口上的计算机处于检 测等待状态,而不能同时进行通信,网络性能因此受到影响。

交换机 (Switch) 是采用交换技术的通信连接设备, 交换机不仅可以 将网络设备连接在一起,而且还具备对接收到的信号进行放大的作用。与 交换机相连接的两台计算机进行通信时, 交换机会在数据包的发送端和接 收端之间建立临时的交换路径,使数据包直接由源地址到达目的地址,而 不会发送到其他不相关的端口。这样,其他端口还可以同时传送数据。

由于交换机较集线器具有强大的功能,现今的网络已经很少采用集线 器进行组网,交换机已成为如今组建网络的重要设备。

#### 选择网络操作系统

相互独立的计算机安装了操作系统之后, 便可以独立进行工作了。当相对独立的 计算机联网之后, 为了使这些计算机更好地协调工作, 则应该在服务器上安装网络操 作系统(如 Windows 2003 Server)。网络操作系统的主要任务是管理共享资源和网络中 各台计算机对不同资源的访问。所以,它除了应具备单机操作系统所有的功能外(如 内存管理、CPU 管理、输入输出管理和文件管理等), 还应具备一些特有的功能, 例 如, 控制用户访问和管理文件等。常见的网络操作系统有 Windows、Linux 和 UNIX 等。

Windows网络操作系统以其直观、方便的图形化操作界面(Graphical User Interface, GUI)等 特点吸引了众多的使用者, 也获得了广泛的应用程序支持。Linux 系统的源代码完全公 开, 对硬件要求较低。UNIX 系统在稳定性、安全性以及网络管理能力等方面有出色的 表现。

## 洗择网络结构

#### 1. 对等式网络结构

在对等式网络结构中,相连的计算机之间彼此处于同等地位,不需要专用服务器进行

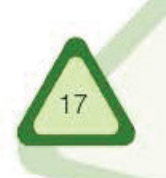

#### 单元 网络探秘

统一管理。每一台计算机都能充当网络服务的请求者和提供者,都能以同样方式作用于对 方,都拥有绝对自主权,并可以互相交换文件、共享资源。由于对等式网络结构具有安装 简单、使用及维护方便、不需要专用服务器以及价格便宜等优点,所以对等式网络结构成 为组建小型局域网的首选。

Infarmatics Teenanary on Boolem

2. 主从式网络结构

主从式网络结构中的计算机地位不平等,有主从之分。按处理任务的主从性质分为客 户机和服务器。简单地讲, 客户机是提出服务请求的一方, 而服务器是提供服务的一方。 完成某一项任务时不再是完全由客户机相负繁杂的运算处理。而是由客户机和服务器各自 分担一部分工作。主从式网络结构是当前应用较多的结构之一。

## 选择通信协议

计算机技术快速发展的一个重要标志就是计算机网络化。网络中的计算机之间要进行 通信, 就必须使用一种双方都能理解的语言, 这就是协议 (Protocol)。"红灯停, 绿灯行"是 大家共同遵守的交通规则, 同样, 通信协议是网络上的各种计算机系统、网络设备之间进 行相互通信的一整套规则。

为了降低协议的复杂程度, 协议设计采用了分层解决的原则。分层解决的原则是将一 个复杂的问题分解成若干个容易解决的、各自相互独立且相互联系的子问题来解决, 体现 了"化整为零,分而治之"的思想。

我们以邮局收发信件为例来说明分层解决问题的原则(图1-3-3)。发信人将信件送到 当地邮局, 当地邮局将信件送到当地的运输部门(公路、铁路或航空), 当地的运输部门将信件 运送到目的地运输部门,目的地运输部门将信件送到目的地邮局,目的地邮局将信件投递到 收信人手中。将这个问题分成三层来解决, 即发信人与收信人之间建立对书写方式的约定, 当地邮局与目的地邮局建立对信件传递的约定, 当地运输部门与目的地运输部门建立对邮 包运输的约定。

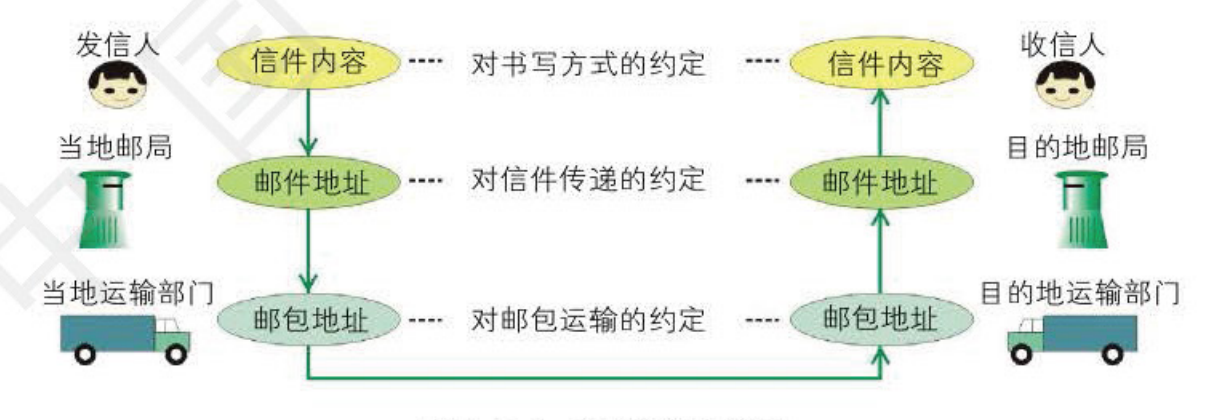

图 1-3-3 邮局通信示意图

基于这种分层解决问题的思想, 国际标准化组织 (International Standard Organization, ISO) 制定了"开放系统互联参考模型"(Open System Interconnection Reference Model, OSI/RM), 简 称 OSI, 用来解决网络信息交换的规范性问题, 如图 1-3-4 所示。

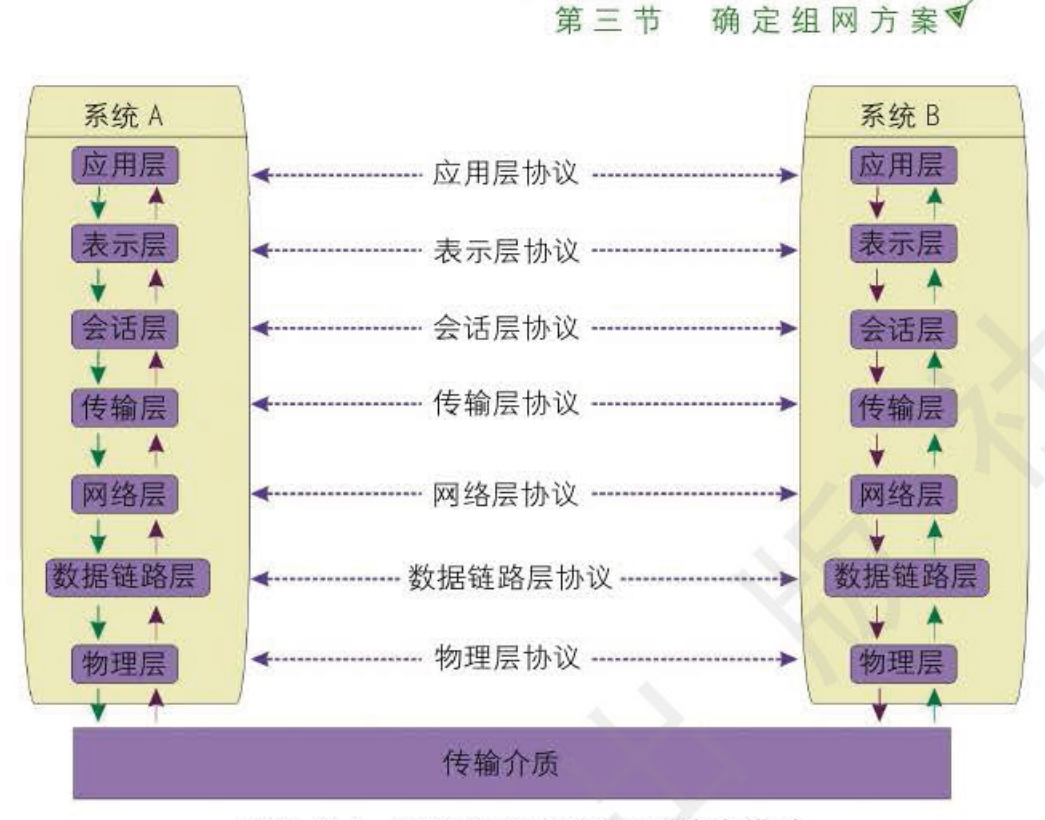

Information Tech

图 1-3-4 OSI/RM 开放系统互联参考模型

计算机按照协议进行相互通信时, 发送方从上层向下层传输数据, 每经过一层都要 对数据附加一个协议控制信息,即"封装"。层的功能是通过该层的协议控制信息来实现 的,每一层都对数据进行"封装",到达物理层后将数据包进行转换,并送入传输介质。 数据包传输到接收方时, 再自下层向上层逐层去掉协议控制信息, 即"拆封", 并且完成 各层指定的功能。

开放系统互联参考模型采用分层结构将通信协议划分为物理层、数据链路层、网络 层、传输层、会话层、表示层和应用层共七个层次, 每层都包含若干个协议功能, 从而为 各种计算机网络互联创造了条件, 得到了全世界的公认, 使所有的计算机网络通信走向了 标准化。

分析开放系统互联参考模型, 我们可以理解各层协议应该解决的问题, 明确各个协议 在网络体系结构中所占的位置,分清各层在功能上的区别,从而弄清并理解比较复杂的协 议。开放系统互联参考模型是一个理论模型,一般网络通信功能只涉及其中的几层,很少 用到全部七层。

因特网上使用的主要协议是 TCP/IP 协议 (Transmission Control Protocol/Internet Protocol), 它也采 用分层体系结构,将整个通信功能 划分为网络接口层、网络层、传输 层和应用层共四个层次。它与开放 系统互联参考模型的对应关系如 表 1-3-2 所示。

TCP/IP 协议与开放系统互联

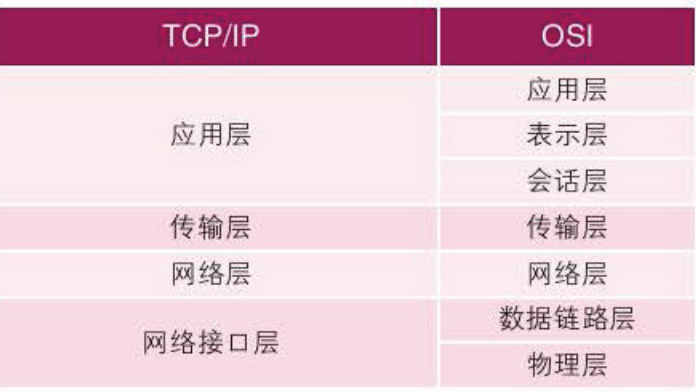

表 1-3-2 TCP/IP 协议与 OSI 模型的对应关系

#### 网络探秘 单元

参考模型不同, 它不是作为标准事先制定的, 而是在网络互连的应用中产生的。因而 TCP/IP 结构简练, 有着广泛的应用基础。

Infannation A annual Community

TCP/IP 协议已成为建立计算机局域网和广域网的首选协议、并成为因特网事实上的工 业标准和国际标准, 它还将随着网络技术的发展而不断地完善。

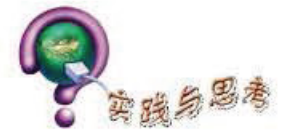

1. 了解几种基本网络拓扑结构的特点。

2. 交换机为中心节点,其他计算机都与该中心节点相连的拓扑结构是( ) 结构, 可使用 ( ) 传输介质。

 $)$ .

3. 网络中的计算机在相互通信时必须遵循的同一规则称为(

4. 在 OSI 参考模型中, 将网络结构自上而下划分为()层, 最底层是()层, 工作时,发送方从()层向()层传输数据,每经过一层都附加协议控制信息,接 收方从()层向()层传输数据,逐层去掉协议控制信息。

5. TCP/IP 协议也采用分层体系结构, 大致可以分成()层。

6. 以下是组建计算机网络的一些基本步骤, 请用序号排出正确的顺序。

网络设备硬件的准备和安装 计算机操作系统的安装与配置 网络组建方案的确定和网络拓扑图的绘制

网络资源共享授权

网络协议的选择与安装

7. 自评组网过程, 归纳出基本组网步骤, 并根据表 1-3-3 的评价量规进行评价。

| 评价项目 | 评价标准                           |           |           |                      |    |
|------|--------------------------------|-----------|-----------|----------------------|----|
|      | 项目细则                           | 优秀(20-18) | 良好(17-15) | $-\frac{40}{14}-12)$ | 得分 |
| 设计资料 | 需求分析准确,资<br>料完整,设计合理,<br>经济、可靠 |           |           |                      |    |
| 拓扑图  | 清晰明了,作图<br>规范                  |           |           |                      |    |
| 硬件连接 | 连接稳定可靠,摆<br>放规整,并通过<br>测试      |           |           |                      |    |
| 系统设置 | TCP/IP 协议安装正<br>确、配置正确         |           |           |                      |    |
| 资源共享 | 资源共享设置和权<br>限设置安全可靠            |           |           |                      |    |

表 1-3-3 评价量规

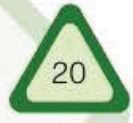

# 单元 加盟因特网

因特网问世以来,其发展速度之快令人难 以想象, 如今它已渗透到世界的各个角落。因 特网构建的网络世界给人类文明带来了巨大的 冲击、把人类文明推向了一个新的时代。

**今天, 我们无论走在大街上, 还是坐在地** 铁里,经常可以见到网站的宣传广告,许多企 业把因特网当成走向世界的桥梁。"人人上网, ◎ 人人用宽带"在几年前还是遥不可及的事,如 今已逐渐成为现实。

**总 现在,就让我们一同走进因特网,去感知** 网络世界!

 $\mathbb{R}$ 

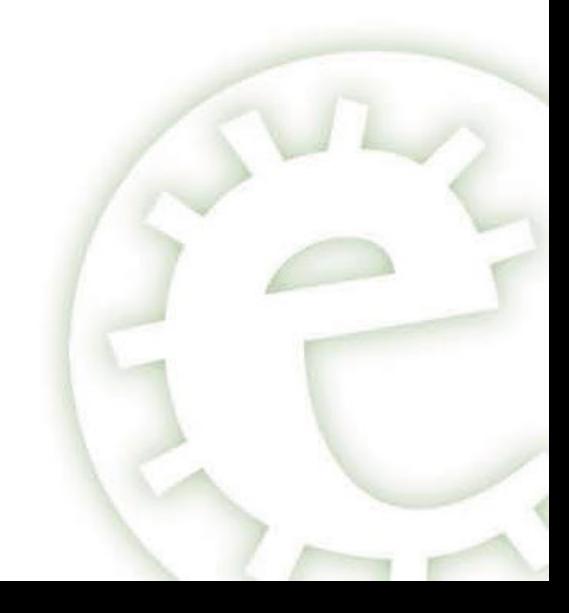

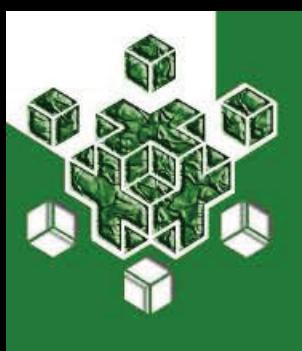

#### 认识IP地址 第一节

因特网上的计算机数量庞大, 这些计算机是如何找到其他计 算机并与它们通信的呢?我们知道,电话是通过不同的电话号码 来相互区别的, 能不能利用类似的办法来识别计算机呢?

因特网上的每台计算机必须具有唯一的标识才能被识别。这种标识与每部电话分配一 个电话号码相似, 每一台计算机都事先分配一个 IP 地址(Internet Protocol Address)作为 标识, 这个 IP 地址在整个因特网中是唯一的。

## 旧地址的格式

TCP / IP 协议规定, IP 地址是 32 位二进制数。例如, 因特网上的某台计算机的 IP 地址为: 11010010 01001001 10001100 00000010.

很明显, 这些数字不太好记。为了方便记忆, 人们一般将组成计算机 IP 地址的 32 位 二进制数分成 4 个字节(每个字节为 8 位二进制数), 中间用点隔开, 并将二进制数转换成 十进制数。这样, 上述计算机的 IP 地址就可以表示为 210.73.140.2。这就是我们通常使用的 "点分十进制"标记法。

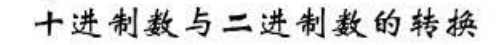

生活中, 我们所用的数大多是十进制数。十进制数是按 IO 的幂进位的。例 如, 十进制数 2l0 可以表示为 2 × l0<sup>2</sup>+l × l0<sup>1</sup>+0 × l0<sup>0</sup>。

计算机内部使用的是二进制数。二进制数是按2的幂进位的。例如,二进 制数 IIOIOOIO 可以表示为 I x 2'+I x 2<sup>6</sup>+O x 2<sup>5</sup>+I x 2<sup>4</sup>+O x 2<sup>3</sup>+O x 2<sup>2</sup>+I x 2<sup>1</sup>+O x 2<sup>0</sup>, 即 十讲制数 210。

真电 Windows 系统"附件"中的计算器,可以实现二进制数和十进制数 之间的转换。

## IP 地址的分类

我们都知道, 日常使用的电话号码(例如: 010-83543932) 一般由两部分组成, 前一 部分表示该电话号码所属的地区,后一部分表示该地区一个电话的号码。

在因特网中, 计算机的 IP 地址也分成两部分, 即"网络标识"和"主机标识"。那么

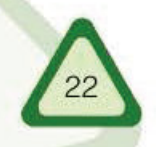

# Information Tech 第一节 认识旧地

IP 地址的"网络标识"和"主机标识"各是多少位呢?这就需要通过子网掩码来实现了。 与 IP 地址相同, 子网掩码也是 32 位二进制数。从左向右, 左边为网络位, 用二进制数 1 表示,右边为主机位,用二进制数 0 表示。如果 IP 地址 210.73.140.2 的子网掩码为: 11111111 11111111 11111111 00000000, 那么这个 IP 地址的网络位就是前 24 位, 主机位 就是后 8 位。如果用"点分十进制"标记法, 则该子网掩码为 255.255.255.0。子网掩码不 能单独存在, 它必须与 IP 地址一起使用。

各个网络中包含的计算机数量不同, 即有的网络可能包含有较多的计算机, 有的包含 较少的计算机。针对这种情况,把IP地址划分为A类、B类和C类等几种。

1. A 类 IP 地址

A 类 IP 地址的子网掩码为 255.0.0.0。在 A 类 IP 地址的四个十进制数中, 第一个十进 制数为网络标识, 其余三个十进制数组成主机标识。由此可见, A 类地址网络数量较少, 而一个 A 类地址网络所能够容纳的计算机数量非常庞大。

用二进制表示的 A 类 IP 地址, 网络标识的长度为 8 位, 它的最高位规定为"0", 主 机标识的长度为24位,如图 2-1-1 所示。

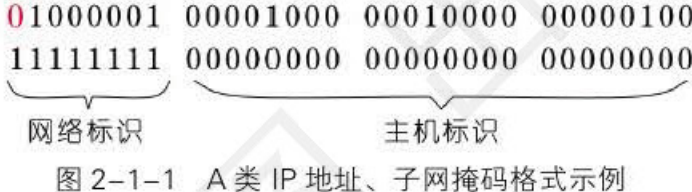

#### 2. B类IP地址

B类 IP 地址的子网掩码为 255.255.0.0。在 B 类 IP 地址的四个十进制数中, 前两个十 进制数为网络标识, 后两个十进制数为主机标识。因而, B 类地址表示的网络数量多于 A 类地址,但是每一个网络容纳的计算机数量不如 A 类地址多。

用二进制表示的 B 类 IP 地址, 网络标识的长度为 16 位, 它的最高两位规定为"10", 主机标识的长度为16位,如图 2-1-2 所示。

> 10100100 01001000 10010000 01000100 11111111 11111111 00000000 00000000

网络标识 主机标识 图 2-1-2 B 类 IP 地址、子网掩码格式示例

#### 3. C类IP 地址

C类 IP 地址的子网掩码为 255.255.255.0。在 C类 IP 地址的四个十进制数中, 前三个 十进制数为网络标识, 最后一个十进制数为主机标识。显然, C类地址网络数量最多, 而 每一个网络容纳的计算机数量最少,只能容纳 254 台计算机,因而适用于小规模的网络。

用二进制表示的 C类 IP 地址, 网络标识的长度为 24 位, 它的最高三位规定为 "110", 主机标识的长度为8位, 如图 2-1-3 所示。

> 11000001 00001000 00010000 00000100 11111111 11111111 11111111 00000000

网络标识 主机标识 图 2-1-3 C类 IP 地址、子网掩码格式示例

#### 自元 加盟因特网

#### 4. 其他类型的 IP 地址

除了以上三种类型的 IP 地址外, 还有其他两种类型的 IP 地址。TCP / IP 协议规定, 凡 IP 地址中的第一个字节以"1110"开始的地址为 D 类地址, IP 地址中的第一个字节以 "11110"开始的地址,为E类地址。IP地址分类如表 2-1-1 所示。

Infarmatica Tootmares and modern

| IP 地址类型 | 第一字节表示的<br>十进制数的范围 | 网络标识位数          | 主机标识位数 |
|---------|--------------------|-----------------|--------|
| A类      | $0 - 127$          | 8位              | 24位    |
| B类      | $128 - 191$        | 16位             | 16位    |
| C类      | $192 - 223$        | 24位             | 8位     |
| D类      | $224 - 239$        | (用于组播的 IP 地址)   |        |
| E类      | $240 - 255$        | (保留用于试验的 IP 地址) |        |

表 2-1-1 IP 地址分类表

## 图 IP 地址的分配与管理

因特网上的 IP 地址由 IANA (Internet Assigned Numbers Authority, 因特网网络号分配 机构) 统筹管理。IANA 委派 ARIN 负责北美地区的 IP 地址分配, APNIC 负责亚太地区的 IP 地址分配, RIPENCC 负责欧洲地区的 IP 地址分配。我国的因特网地址由 APNIC 分配。 通常各个国家或地区需成立专门组织机构, 统一向相关国际组织申请 IP 地址, 然后再分 配给具体用户, 我国由 CNNIC 承担这一职能。IP 地址分级管理如图 2-1-4 所示。

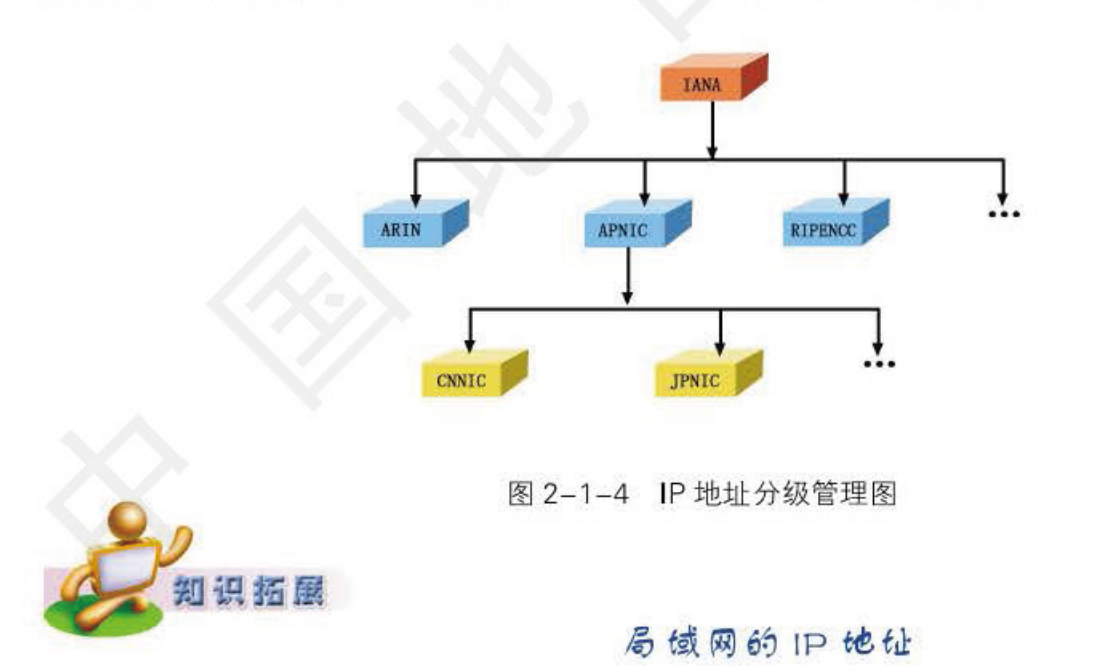

# 由于历史的原因, 全世界的 IP 地址分配得非常不合理, 再加上 IP 协 议本身存在的局限性,因此因特网的IP地址资源越来越紧张,许多局域网 用户无法获得因特网IP地址。为了缓解这一紧张局面, IANA 将 A 类、B

类和 C 类 IP 地址的一部分保留下来, 供局域网使用, 如表 2-1-2 所示。

Information Tec

认识旧地址 第一节

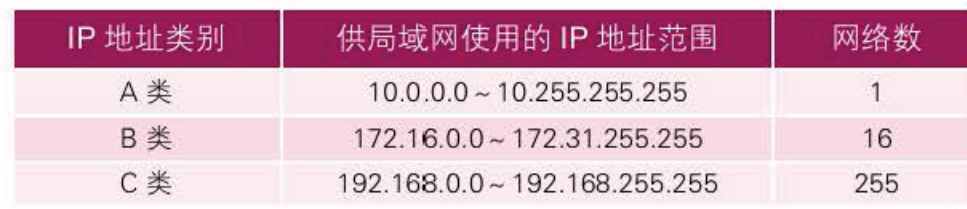

#### 表 2-1-2 局域网使用的 IP 地址范围

保留的 IP 地址段不能在因特网上使用, 故不会与其他网络中的地址发 生冲突。例如, 某局域网内有200台计算机, 网络管理员可以从 C 类 IP 地 址段 192.168.1.1~192.168.1.254 共 254 个地址中进行选择, 为每台计算机 分配一个IP地址。

此外, 以十进制数 127 开头的 IP 地址 (例如 127.0.0.1), 也不能配置 给计算机使用。

#### 四 IP 地址的发展前景

目前, 因特网所采用的 IP 协议的版本号是 4 (即 IPv4), 迄今已经使用了30 多年。 IPv4 的地址由 4段 8 位二进制数组成, 位数为 32 位, 理论上最多可以有 2<sup>2</sup> 个 IP 地址 (约为40多亿)。但这些 IP 地址大多由美国掌控, IP 地址分配得极不合理。从某种角度来 看,目前一个美国人大概可以分到 10个 IP 地址, 而许多国家却连一个 A 类地址都没有, 资源分配显然十分不平衡。飞速增长的 IP 地址需求与现有地址不足的问题正逐渐成为制 约因特网发展的瓶颈,有多项资料显示,如果不对IP地址的分配加以严格地限制,那么 全球 IPv4 地址很可能在近几年内全部用完。

为了从根本上解决 IP 地址紧张的问题, 科学家们经过反复研究, 提出了一些解决方 案, 其中比较成熟的是 IPv6。于是, 人们把 IPv6作为下一版本的 IP 协议。IPv6 的地址长 度是 IPv4 的 4 倍, 即 128 位二进制数, 它的表示形式是 X:X:X:X:X:X:X:X。这里的 X 代表 一个 4 位的十六进制数, X 之间用冒号隔开。在设计过程中, 它除了能有效地解决地址短 缺的问题外, 还增加了网络层的安全机制。IPv6 采用层次化的地址结构, 可为用户提供安 全性和移动性都很强的因特网连接。1998年,我国专家就开始了针对 IPv6 的研究工作。 现在国内的一些研究机构已掌握了大量关于 IPv6 的关键技术和专利, 政府组织各大运营 商参与了 IPv6 的网络建设。

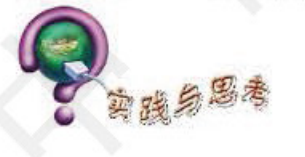

1. 我国负责 IP 地址分配与管理的机构为()。

A. IANA B. CNNIC C. CNN D. ARIN

2. IP 地址 "172.16.120.35"属于 () 类 IP 地址。

3. IPv4 的地址长度为() 位二进制数, IPv6 的地址长度为() 位二进制数。

4. 将 IP 地址 "11001010 00111000 01010010 11001101"转换为"点分十进制" 记法。

5. 按目前世界人口计算, IPv6 将能够使每个人拥有很多个 IP 地址。搜集相关资料, 并 与组内同学讨论: 如何合理地使用 IP 地址为我们的生产和生活服务。将讨论结果存入电子学 习档案袋"我的感受"中,并以"定稿"方式发布。

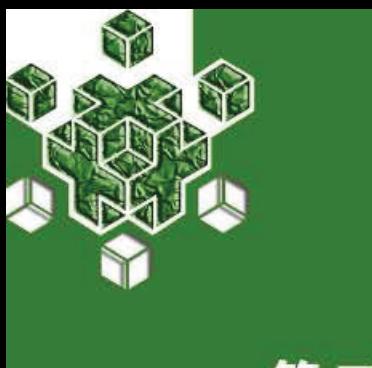

#### 走近域名 第二节

你上网时一定使用过域名, 你知道域名背后的那些故事吗? 域名现在已经成了因特网文化的重要组成部分。你一定也想拥 有一个自己的域名,作为自己的"网上名片"吧。

在访问因特网时,需要知道网站的IP地址。但IP地址是一串枯燥的数字,很难记 住, 怎么办呢? 为了方便上网, 人们发明了域名。域名与IP地址相对应, 但它更容易记 忆。从技术上讲, 域名是因特网中用于解决地址对应问题的一种方法: 从社会科学的角度 看, 域名已成为了因特网文化的一个组成部分, 在工商界, 域名已被誉为"网上商标"。

域名

域名(Domain Name)是因特网上的一台服务器或一个网络系统的名字, 它由若干个英 文字母和数字组成,并由"."分隔成几部分,如"www.cnnic.net.cn"。因特网上没有重复 的域名。

访问"百度"网站,可以在浏览器地址栏里输入"202.108.22.5", 也可以输入"www. baidu.com", 其中 "202.108.22.5"是IP地址, "www.baidu.com"是域名。虽然利用IP地址 或域名都可以访问某个网站, 但相信大多数人更愿意使用域名。因为它便于人们记忆。

域名"www.baidu.com"中的"com"是按组织类别划分的顶级域名,常用的按组织划 分的顶级域名如表 2-2-1 所示。许多网站都可以通过域名判断其所属的行业, 比如 edu 后缀的网址就是教育机构的网站。

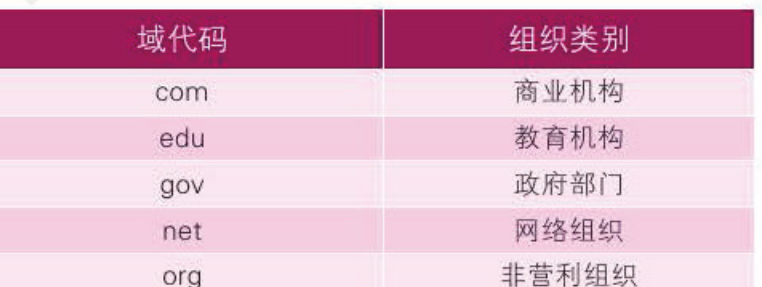

表 2-2-1 常用的按组织类别划分的顶级域名

为了区分网站所属的国家或地区,还有如表2-2-2所示的按地理区域划分的顶级 域名。例如,通过域名中的cn后缀,可以判断该网站所在的国家为中国。

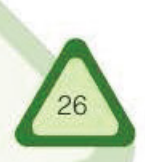

| 代码 | 国家与地区 |  |
|----|-------|--|
| cn | 中国    |  |
| de | 德国    |  |
| au | 澳大利亚  |  |
| sg | 新加坡   |  |
| uk | 英国    |  |
|    | 法国    |  |

表 2-2-2 常用的按地理区域划分的顶级域名

第二节

走近域

域名由专门机构负责管理。顶级域名 cn 由中国互联网络信息中心(CNNIC)管理, 它将 cn 划分成多个子域(即二级域),包括 com、edu 和 bj 等。CNNIC 将二级域名中 edu.cn 的管 理权授予中国教育和科研计算机网(CERNET), CERNET 又将 edu.cn 域划分为多个子域(即 三级域), 各个大学和教育机构均可在 edu.cn 下向 CERNET 注册域名, 例如 tsinghua.edu.cn 是清华大学在 CERNET 注册的域名。各大学自己还可以对域名进行划分。图 2-2-1 描述了 因特网域名结构中的一部分。

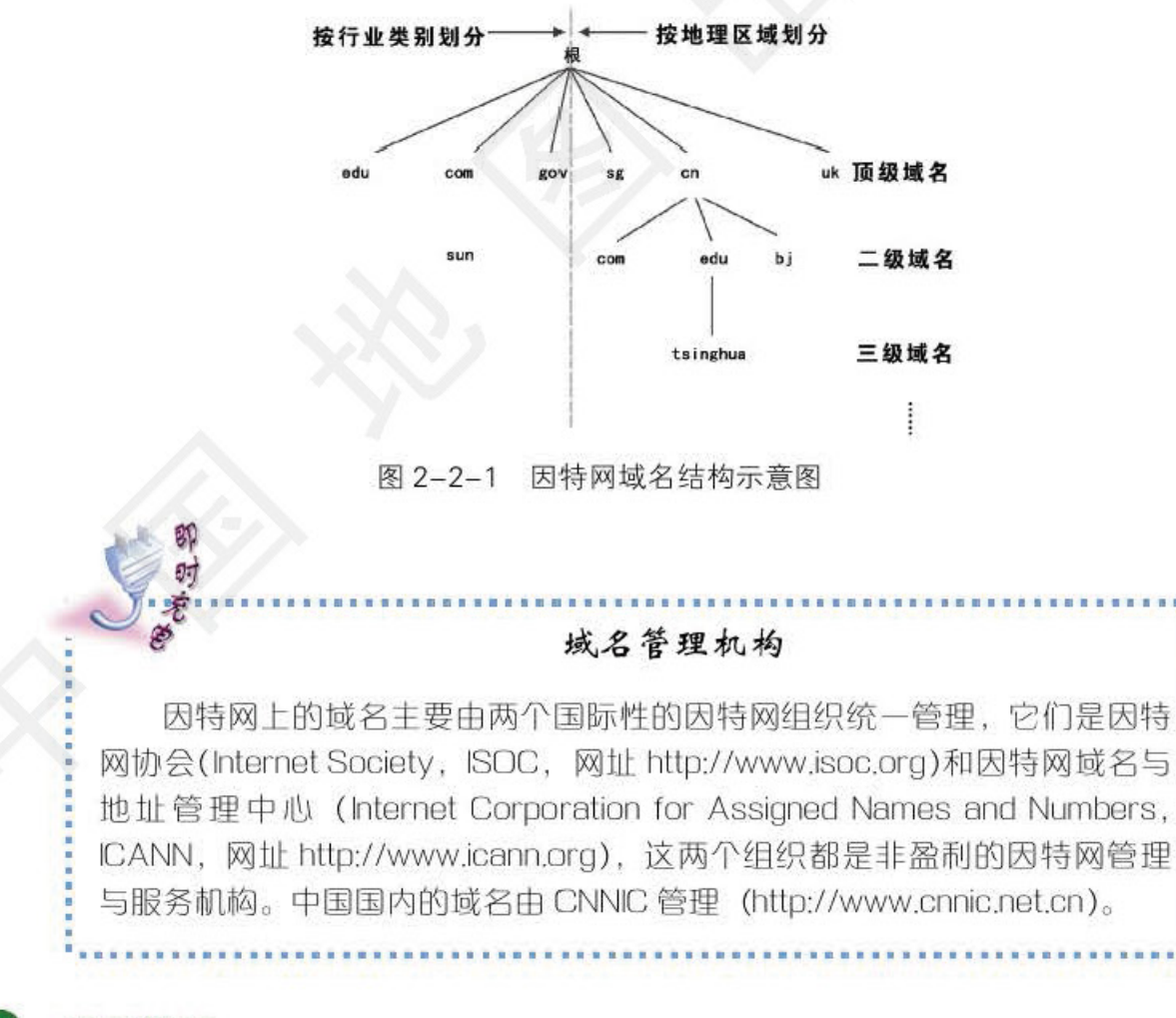

域名解析

访问因特网上的某网站通常需要输入该网站的域名,但域名必须转换成 IP 地址才能

#### 加盟因特网 元

实现对网站的访问,转换域名的工作由域名系统(Domain Name System, DNS)来完成, 这 个转换过程称为域名解析。

Information Assessmentagy

域名解析的工作主要由DNS服务器完成。DNS服务器存放有主机名与IP地址转换的数 据库,因特网上的许多DNS服务器共同构成了一个分布式数据库系统。

下面我们来看一个域名解析的例子。用户在浏览器的地址栏内输入域名"www.cnnic. cn"访问中国互联网络信息中心网站时, 浏览器向本地DNS服务器提出查询请求, 查找域 名为"www.cnnic.cn"的主机IP。本地DNS服务器首先查询本机缓存是否存在"www.cnnic. cn"的IP地址, 如果查询成功, 本地DNS 服务器则向用户浏览器返回"www.cnnic.cn" 的 IP 地址。如果不成功, 则本地 DNS 服务器依此向根 DNS服务器查询".cn" DNS服务 器的IP地址,再向".cn" DNS服务器查询".cnnic.cn"的IP地址,以此类推,直至找到 "www.cnnic.cn"的 IP 地址为止。

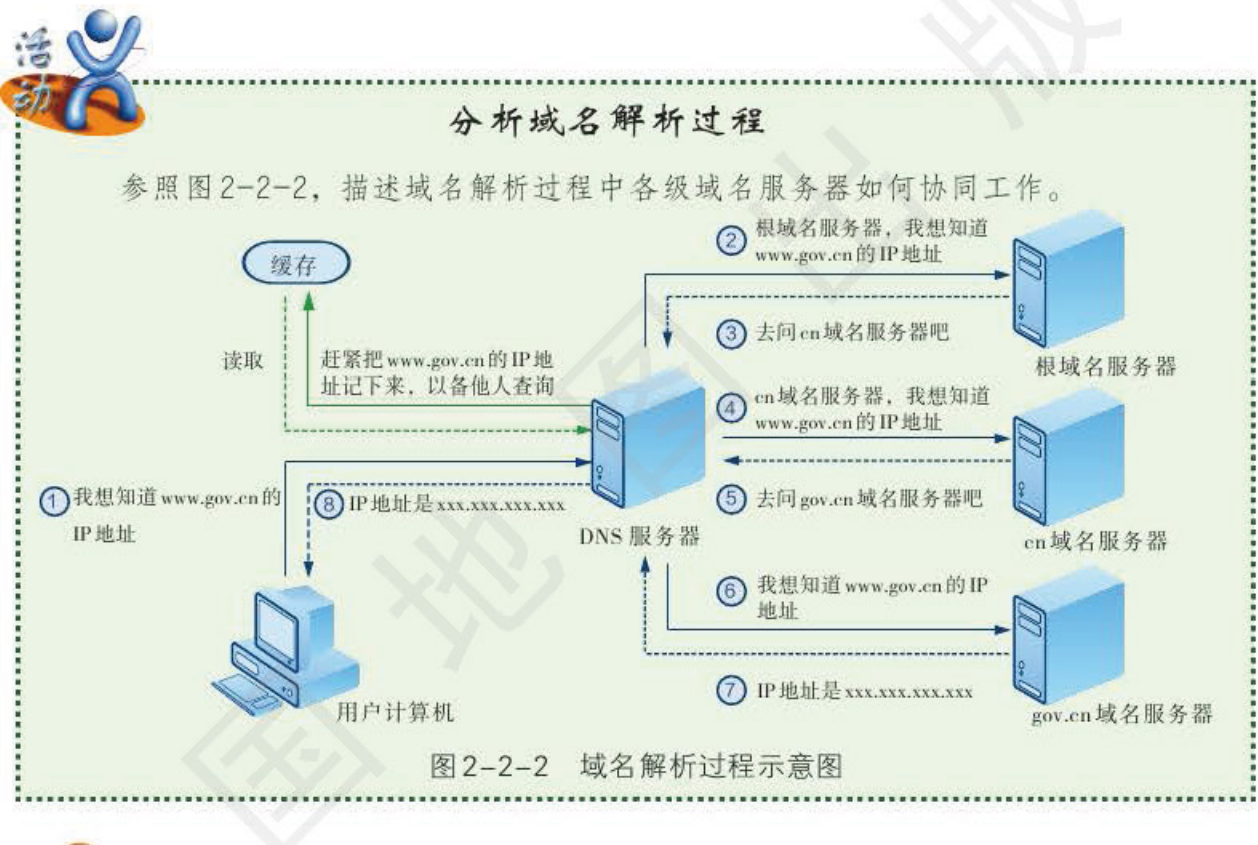

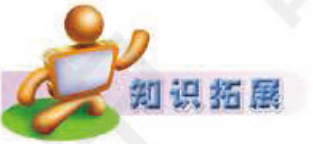

根域名服务器

根域名服务器,也称根服务器,位于域名解析系统的最顶端,负责管 理其他域名服务器。根服务器对网络通信的影响巨大, 一旦这些服务器发 生故障或遭遇攻击, 就可能造成大面积的网络通信故障。

在IPv4体系中,全球的根服务器有13台,其中10台在美国,2台在 欧洲,1台在日本。随着IPv6体系的正式启用,这一状况得到了改变。截 至2017年,我国牵头发起的"雪人计划"已经在全球各地部署了25台 IPv6根服务器, 其中4台在我国。

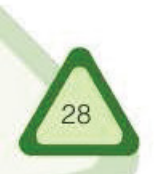

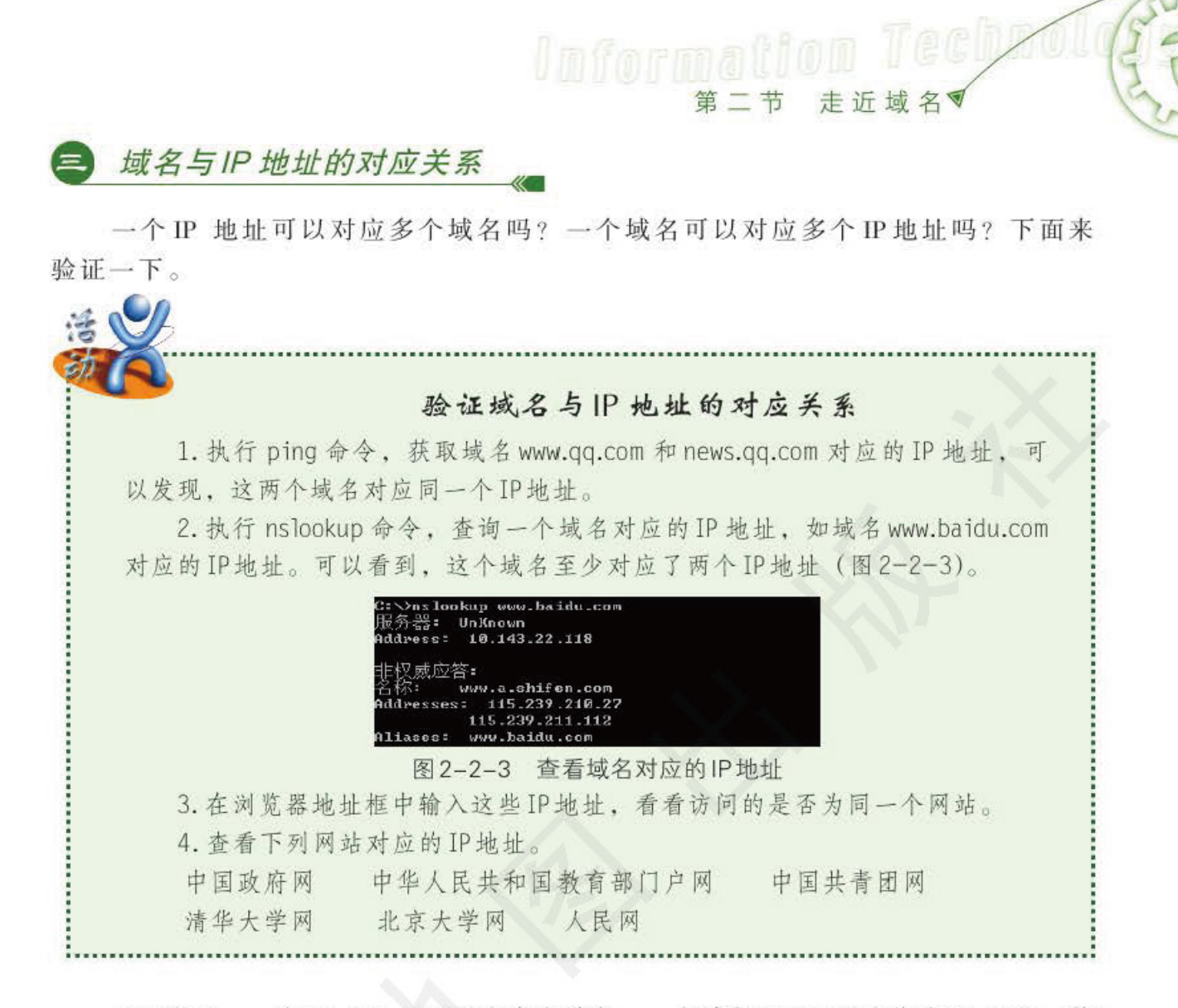

可以发现, 一个IP 地址可以对应多个域名, 一个域名也可以对应多个IP 地址。前 者可以更加充分地利用IP 地址资源, 后者则可以通过分流, 提高用户访问的流畅性。

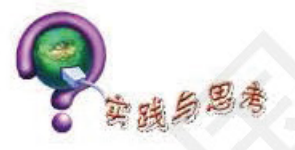

1. 域名服务器上存放着 Internet 主机的()。

A.IP 地址和局域网地址对照表 B. 域名和IP 地址的对照表

C. 域名

D.IP地址

2. 思考为什么有的时候我们在浏览器的地址栏里输入IP 地址能访问一个网站, 但输入该 网站的域名却不能访问。

3. 下面关于域名的说法正确的是(  $\sum_{\alpha}$ 

A. 域名必须转换成IP地址才能实现对网站的访问

B. 域名可以自己任意取

C.域名就是网址

D. 域名专指一个服务器的名字

4. 因特网中计算机域名的顶级域名表示地区或组织性质, 以下() 代表政府机关。

A.edu B.cn C.gov D.com

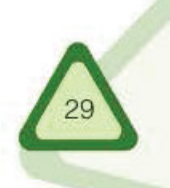

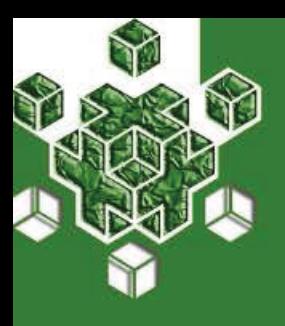

#### 接入因特网 第三节

经常在学校上网、你有没有想过、学校里的计算机究竟是如 何接入因特网的呢?假如家中的计算机也想接入因特网,我们需 要做哪些工作呢?

因特网上的内容是丰富多彩的, 要享受因特网提供的服务, 就必须将计算机接入因特 网。于是, 我们就需要选择接入方式, 常见的接入方式有电话拨号、ISDN、ADSL、数据 专线和无线接入等。

## 因特网服务组织

有时候, 人们使用计算机和调制解调器(Modem)通过电话拨号来上网, 那么, 在电话 拨号时电话究竟是拨给谁的呢?

实际上电话是拨给因特网服务提供商(Internet Service Provider, ISP)的。ISP是向用 户提供接入因特网以及其他相关服务的公司。ISP可以分为两种:一种是因特网接入提 供商(Internet Access Provider, IAP), 它为用户提供接入因特网的服务, 如中国电信、 中国联通和中国移动等;另一种是因特网内容提供商(Internet Content Provider, ICP), 它为用户提供因特网信息服务, 如人民网(如图2-3-1)等。

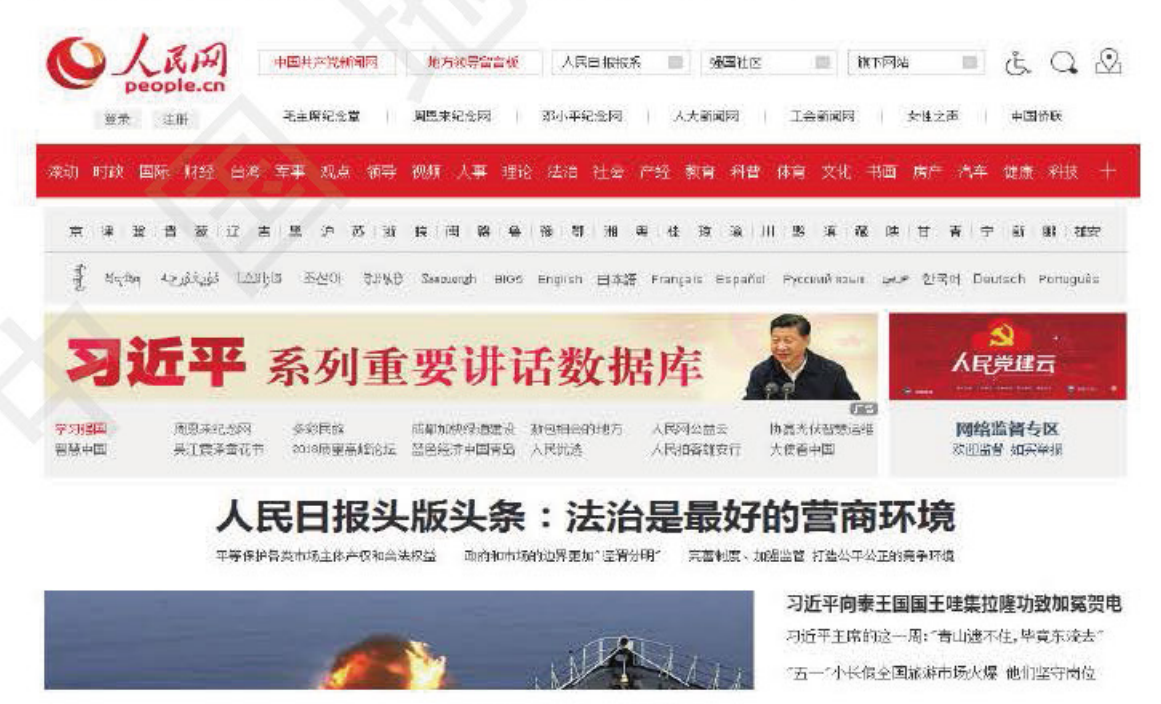

图2-3-1 人民网
在同一个地区,往往会有多种因特网接入方式可供选择,下面我们来一起看一下常 见的接入方式有哪些。

第三节 接入因特网

# 1. 电话拨号接入

电话拨号接入就是利用调制解调器将计算机通过公用电话交换网(Public Switched Telephone Network, PSTN)实现因特网接入的一种方式, 如图 2-3-2 所示。目前它的最高 传输速率为56kb/s, 虽然这种速率远远不能满足多媒体信息的传输需求, 但由于电话网非 常普及, 用户终端设备调制解调器又很便宜, 且不用申请开户, 只要有计算机, 把电话线 接入调制解调器, 经过简单配置即可接入因特网。

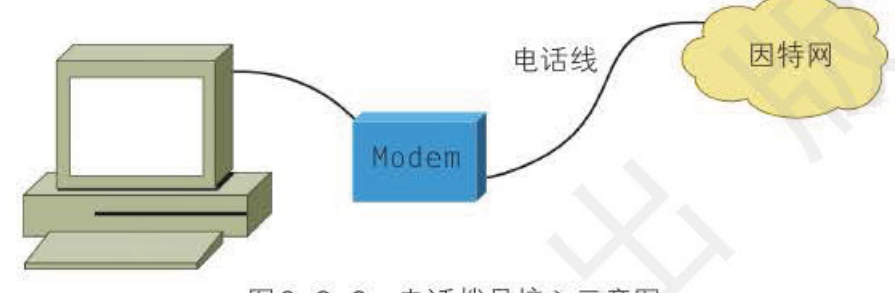

图 2-3-2 电话拨号接入示意图

#### 2.ADSL 接入

ADSL (Asymmetrical Digital Subscriber Line)即非对称数字用户线路, 这种接入方 式仍然使用普通电话线,但接入速度却比普通电话拨号方式快数倍。ADSL不需要对 用户原有的电话线路进行改造,只需加装一个分频器和ADSL Modem, 即可实现"打电话 与上网两不误",如图 2-3-3 所示。ADSL的较高带宽使我们不仅能上网浏览和收发邮件, 还可以收看网上视频点播(Video On Demand, VOD)节目。目前, ADSL接入是较为常用 的互联网接入方式之一。

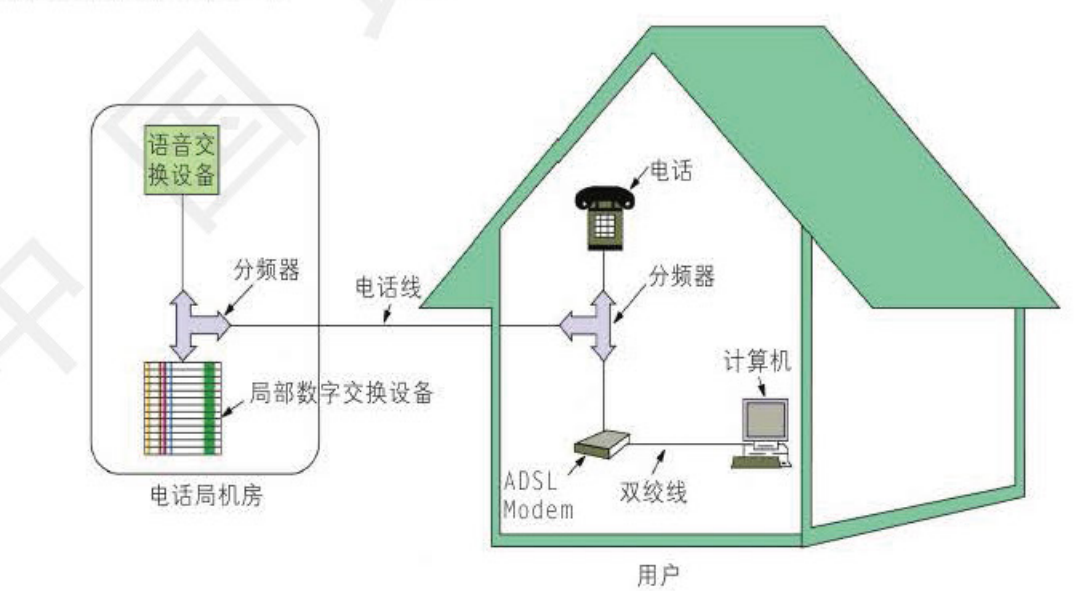

图 2-3-3 ADSL 接入示意图

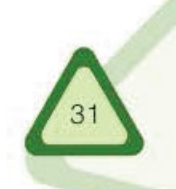

#### 加盟因特网 元.

使用 ADSL 方式接入因特网, 首先需要向 ISP 提出 ADSL 接入申请, 并获取接入账号: 然后, 按 ADSL Modem 产品说明书的要求, 安装 ADSL Modem 及驱动程序, 并进行相关设 置; 最后, 使用虚拟拨号软件, 在计算机上建立拨号连接。

虚拟拨号不同于普通电话拨号, 它拨的不是一个电话号码, 而是采用 ADSL专用 的软件, 经过认证服务器认证、授权和计费, 由服务器分配相应的动态IP地址, 接入到因 特网。对于使用 Windows 用户来说, 可以不安装第三方拨号软件, 直接通过"新建连接向 导"创建一个虚拟拨号连接就可以了。

利用 Windows 系统的"新建连接向导"创建一个虚拟拨号连接。

IN FANDALLAR TELANGINER

#### 3. 其他接入方式

在很多城市, ISP提供基于有线电视网络的电缆调制解调器(Cable Modem)因特网接入 服务,如图 2-3-4 所示。

在很多居民小 区, ISP采用光纤加 五类双绞线的宽带接 入方案, 首先将光纤 铺设到设在单元楼内 的交换机上,然后用 五类双绞线铺设至用 户家中, 这样用户就 可以通过自己计算机 上的网卡来访问因特 网了。

无线网是通过无

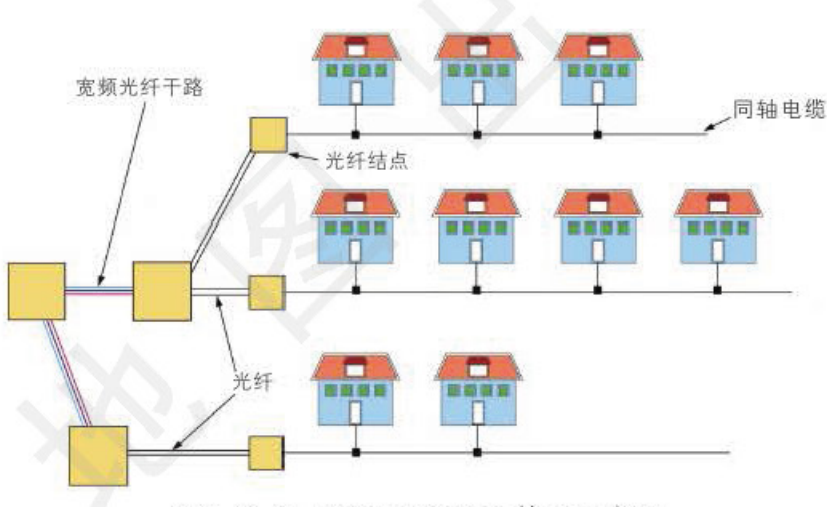

图 2-3-4 Cable Modem 接入示意图

线的方式, 以电磁波为载体来传输数据的。无线网中的计算机不受线缆的长度限制, 可以 根据需要在一定范围内自由移动。

相对于有线网来说,无线网的稳定性稍差,传输速率较低,一般用作有线网的补充, 但无线网使用起来灵活便捷。近年来, 无线网的稳定性和传输速率得到了很大改善, 越来 越多的单位和个人开始使用无线网。

# 将多台计算机接入因特网

当多台计算机需要接入因特网的时候, 需要先组建一个局域网, 为该局域网建立一 条因特网连接链路, 这些计算机即可通过该链路接入因特网。这种共享上网的方式我们称 之为因特网连接共享。通过路由器接入因特网是我们经常使用的方式之一。

1. 通过路由器接入因特网

路由器(Router)是一种连接多个网络的设备, 它能充当不同网络之间的"翻译", 使它

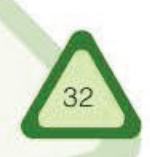

采用路由器共享因特网接入时, 网络内所有计算机均可通过双绞线连接至交换设 备, 经路由器实现因特网共享接入, 如图 2-3-5 所示。

**Information Tecl** 

接入因特网

第三节

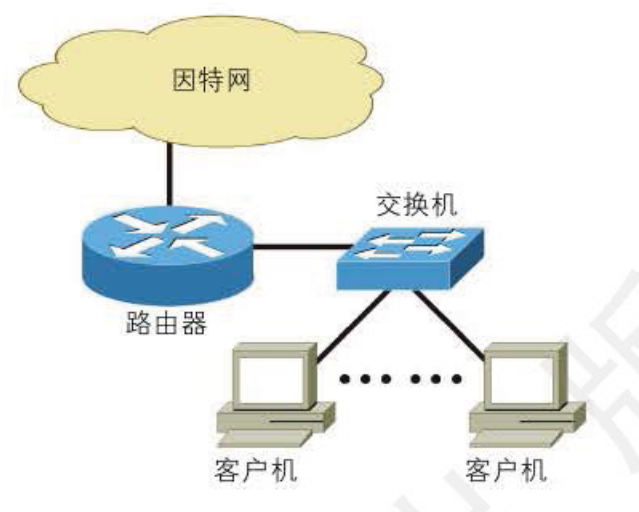

图 2-3-5 客户机通过路由器接入因特网

目前, 一些 ADSL Modem 已具备路由的功能。因此, 利用 ADSL Modem 的这一功能 实现因特网连接共享已成为一种新的选择。

#### 2. 通过代理服务器接入因特网

代理服务(Proxv)是局域网中非常重要的一项服务。代理服务可以使局域网中的所有计 算机只通过一条链路同时接入因特网, 从而节约 IP 地址资源和因特网接入成本。代理服 务器通过一块网卡连接局域网, 通过另一块网卡(或 ISDN 适配器、调制解调器等)设备与 因特网连接, 如图 2-3-6 所示。

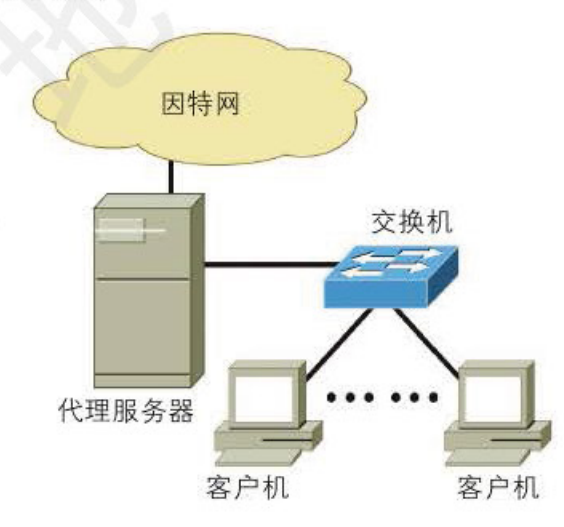

图 2-3-6 客户机通过代理服务器接入因特网

当局域网上的用户发出上网请求时,代理服务器解释来自内部网络的请求,生成它自 己的请求,并将该请求发送到因特网上的目的服务器。当代理服务器收到因特网上目的服 务器返回的信息后, 再把它转发给局域网内的请求者, 并在自己的缓冲区中存储相应的被 访问的信息。对因特网来说, 接入的计算机只有代理服务器一台, 局域网内所有用户与因 特网的联系均需由代理服务器接转。

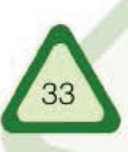

#### 单元 加盟因特网

当局域网用户请求接入因特网时, 如果代理服务器缓冲区中存有用户请求接入站点的页 面内容,代理服务器只要将存储在缓冲区的数据传输给访问请求者即可,这样可以节省大 量的访问时间。代理服务器接入方式要求在服务器端安装代理服务器软件, 如 WinGate、 WinProxy 等, 另外还要对局域网内计算机的浏览器进行相关设置。

Information Toernardy

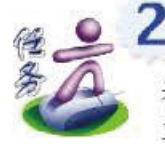

以小组为单位, 在因特网上查找有关代理服务器软件的信息, 将结果填入 表 2-3-1 中。然后对找到的软件进行对比,根据这些软件的特点和自己的需 要, 选择一款合适的代理服务器软件进行安装调试。

表 2-3-1 代理服务器软件比较表

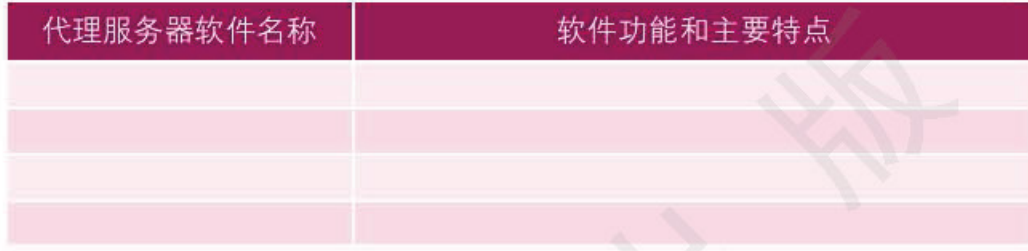

#### 3. 利用 Windows ICS 实现因特网连接共享

Windows XP 操作系统提供了因特网连接共享 (Internet Connection Share, ICS) 组件。 在服务器中将其设置好,再将局域网内的各台计算机与服务器连接后,网内的计算机就可 通过服务器的 ICS 服务访问因特网了。

用 Windows ICS 实现 ADSL 连接共享 不立持 首先, 需要选定一台计算机作为服务器, 它需要装有两块网卡。在其中 的一块网卡上建立一个 ADSL 连接,并命名为"宽带连接"。将另一块网卡 通过双绞线连接到交换机上,并把这个连接命名为"局域网连接"。

> 然后,右键单击"网上邻居"图标,点"属性",打开"网络连接"。 右键单击"宽带连接"图标,在弹出的菜单中单击"属性",出现如图 2-3-7 所示的对话框。

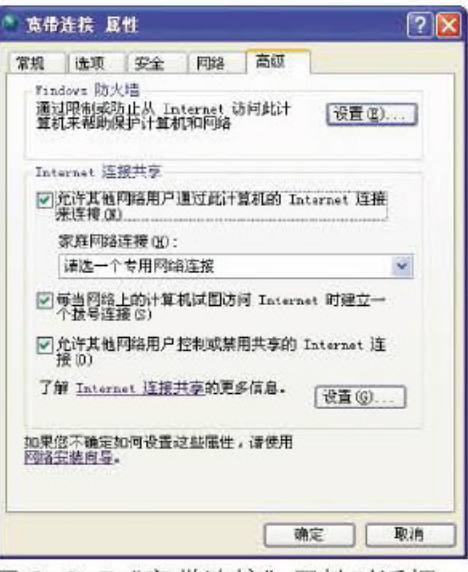

图 2-3-7"宽带连接"属性对话框

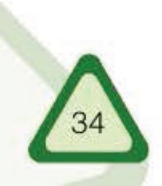

# DO OF DO 0000 000 000 000

在图 2-3-7 所示的对话框中单击"高级"标签,选中"允许其他网络 用户通过此计算机的 Internet 连接来连接 (N)", 然后在"家庭网络连接 (H)"的下拉菜单中选择"局域网连接"。单击【确定】,即可实现连接共 享。此过程会因 Windows 版本不同而略有差异。如果选择"每当网络上的 计算机试图访问 Internet 时建立一个拨号连接(S)"复选框,那么局域网中 的计算机有拨号请求时,服务器就通过此连接自动拨号。通常情况下,我 们不选择"允许其他网络用户控制或禁止共享的 Internet 连接 (O)"。

最后就是设置客户机了。先在装有 Windows 操作系统的客户机上添加 TCP/IP 协议, 然后将 TCP/ IP 协议属性中的 IP 地址设为"自动获得 IP 地 址", 并且把 DNS 设为"自动获得 DNS 服务器地址"。这样, 当服务器拨 号上网成功后,客户机即可通过服务器遨游于因特网中了。

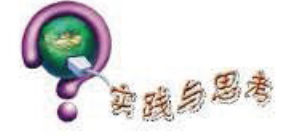

1. 因特网接入提供商的英文缩写是(  $)$ 

A. ISP B. ICP C. ASP D. COM

- 2. 个人计算机通过电话线拨号方式接入因特网时, 应使用的网络设备是(  $)$   $\sim$ A. 交换机 B. 调制解调器 C. 浏览器软件 D. 电话机
- 3. 调制解调器(Modem)的主要功能是()。
	- A. 模拟信号的放大
	- B. 数字信号的整形
	- C. 模拟信号与数字信号的转换
	- D. 数字信号的编码
- 4. 用电话线拨号上网的 IP 地址一般采用的是(  $\partial_{\alpha}$ 
	- A. 不需要分配 IP 地址
	- B. 静态、动态 IP 地址分配均可
	- C. 动态分配 IP 地址
	- D. 静态分配 IP 地址

5. 下列上网方式中属于无线接入因特网的是()。

- A. ADSL
- B. DDN
- C. ISDN
	- D. GPRS

6. 要将两台计算机组成一个小型局域网络, 并通过 ADSL 或电话拨号方式接入因特网, 以 实现两台计算机同时上网, 怎样解决这个问题? 请设计一个解决方案, 并将该方案存入电子 学习档案袋中,以"定稿"方式发布。

knowledge

**cames** 

 $\frac{1}{2}$ 

 $\mathbb{R}$ 

**SAW SHOPLETON** 

# 单元 畅游因特网

ardware

也许你没有申请过电子邮箱或 QQ 号, 也 许你不曾游历过网上国家电子图书馆,也许你 未曾享受过在网上订书、货到付款的乐趣…… 这一切都说明你还远离网络生活,那可要当心 "信息鸿沟"了! 大而言之,"信息鸿沟"能加剧 全世界的贫富差距; 小而言之, 它会阻碍个人 **《生活空间的拓展!** 

来吧!让我们一起上网,到网络世界去体 验网络生活的方方面面: 网上学习、网上娱 乐。网上购物、网上旅游、网上竞技……

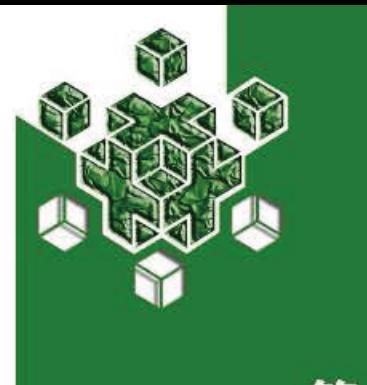

#### 因特网之旅 第一节

因特网是一个丰富的信息宝库,它犹如一张巨大的"网", 覆盖着全世界。有了它,我们足不出户就能"走"遍全世界。 现在, 就让我们一起踏上这令人神往的因特网之旅吧!

因特网能为我们提供许多服务, 如万维网、FTP、Telnet 和电子邮件等服务。其中, 最 为重要的就是万维网服务。享用这些服务,我们可获得无尽的信息资源。

# 万维网服务

万维网(World Wide Web, WWW)简称 Web, 是因特网上最受欢迎的一种服务, 也是 因特网最为重要和发展最快的一项服务。万维网已成为信息存储量和检索量最大的资源宝库。

1. 万维网

20世纪90年代, 万维网诞生在瑞士的欧洲粒子物理实验室(CERN)。最初开发设计的 目的是为 CERN 的物理学家们提供一种共享工作和信息的工具。经过多年的发展, 万维网 已经可以让全世界的人一起协同工作了。

万维网以超文本的方式为用户提供世界范围内的信息服务,已经广泛地应用到生产和 生活的各个领域,诸如工业、农业、商业、学校、医院、政府以及军队等, 它为全世界的 因特网用户提供了一种获取信息、交流信息和共享资源的途径。

提供 WWW 服务的计算 机被称为 WWW 服务器(或 Web 服务器)。在 Web 服务 器中,文件通过超链接的方 式组织在一起构成一个 Web 站点,也称为网站。通过站 点的 IP 地址或域名可以实现 对网站的访问。例如,通过 域名 "www.xinhua.org"可访 问新华网,其主页如图 3-1-1 所示。

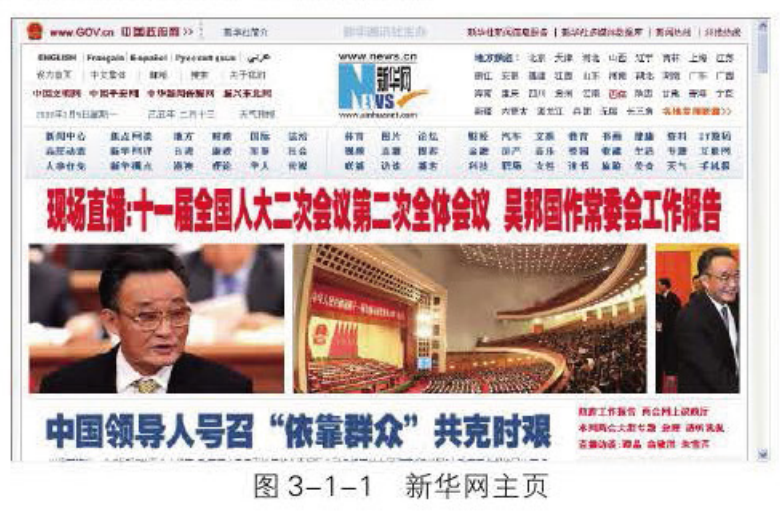

万维网上的信息大都以网页文件的形式分类存储在 Web 服务器的文件夹中。这些网 页都是使用超文本标记语言(HyperText Markup Language, HTML) 编写的文本文件, 图 3-1-2 就是图 3-1-1 新华网主页的部分源代码。

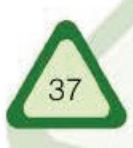

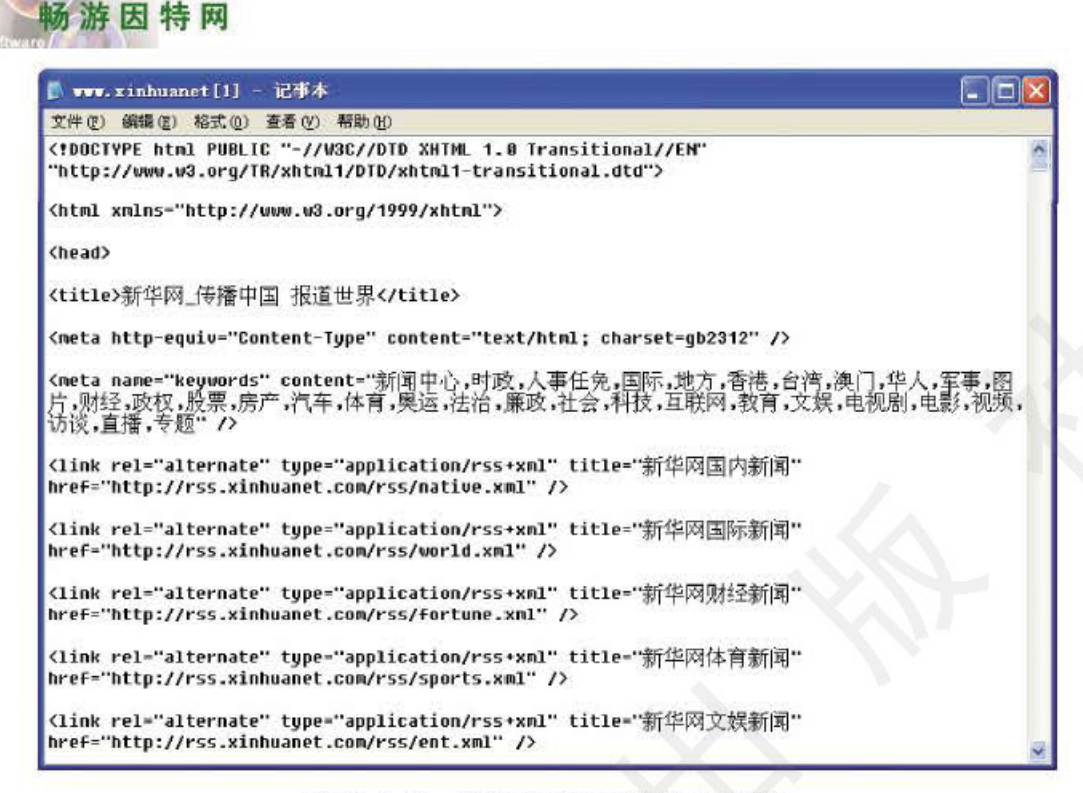

Infarmation A annual Colored Co

图 3-1-2 新华网主页的部分源代码

利用超链接, 不仅可以将本地 Web 服务器上的各个网页相互关联, 还可以与分散 在世界各地的其他 Web 服务器中的网页进行关联, 而不必把它们复制到同一个 Web 站 点中。当其他 Web 服务器的网页内容发生变化时, 本地 Web 服务器链接的网页也随之 发生相应的变化。由于万维网上的网站及其内容存在着时效性,因而这样的链接也不 总是有效。

2. 浏览器

单元

要享用万维网中丰富多彩的信息资源,需要使用能从 WWW 服务器获取信息的软件, 这种软件被称为用户代理(User Agent), 它主要包括浏览器(Browser)、下载工具和专门为 残障人士提供的上网工具等。

浏览器是我们访问万维网所使用的最重要的 工具, 常用的有 Internet Explorer、Firefox、Opera 和 Maxthon 等。在浏览器地址栏中输入某网站的 地址即可访问该网站。例如, 在 IE 地址栏中输入 "www.xinhua.org"即可访问新华网的网站。

我们在地址栏中输入地址之后, 浏览器就向该地 址所在的 Web 服务器发出请求, Web 服务器会根 据请求的内容, 将相应的信息返回给浏览器, 浏 览器再对接收到的信息进行解释, 并以页面的形 式呈现给用户。如果输入的地址无法在 Web 服务 器找到, 就会返回一个错误页面, 例如, 若将新 华网的网址误输为"www.xinhua.orgh", 就会返回 如图 3-1-3 所示的"该页无法显示"的信息。

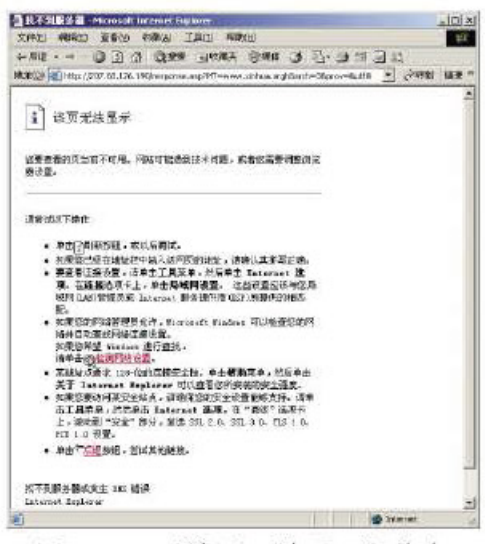

图 3-1-3 "该页无法显示" 信息

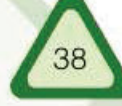

#### 3. 统一资源定位符

A组同学在浏览器"地址"栏中输入人民网教育频道的网址。 B组同学在浏览器"地址"栏中输入人民网体育频道的网址。

输入正确的地址后, A组同学就可以进入人民网的教育频道, B组同学则进入了体育 频道。由此可见,同学们输入的一串网址字符代表着因特网上一个可供访问的资源地 址, 我们称之为统一资源定位符(Uniform Resource Locator, URL)。

因特网之旅

图 3-1-4 描述了一个可用超文本传输协议(HyperText Transfer Protocol, HTTP)访问的 网页, 该网页位于名为"www.XXXXX.com"的Web服务器的"newscenter"目录下, 文件 名为"index.htm"。

> http://www.XXXXX.com/newscenter/index.htm 协议类型 Web服务器的域名 目录名 文件名

> > 图3-1-4 URL示例

"ftp://ftp.tsinghua.edu.cn/Software/Office/Xpdf/freetype-2.1.3.tar.gz"是一个可供下载文件 的统一资源定位符, 其中的"ftp"表示文件传输协议类型。

# 因特网上的FTP服务

因特网不仅为我们提供了万维网服务, 还提供了许多其他重要的服务, 例如远程登 录服务(Telnet), 它可以让用户从本地计算机登录到一台远程计算机, 用户在本地计算机 进行操作, 而在远程计算机上执行和响应, 并将结果返回到本地计算机, 甚至可以直接运 行远程计算机上的程序, 从而共享计算机网络系统的软件和硬件资源。不过, 通常我们并 不希望在远程联机情况下浏览对方计算机的文件, 更愿意将这些文件取回到自己的计算机 中来处理。这样不仅能节省时间和费用,还可以从容地阅读和处理这些取来的文件。因特 网提供的FTP服务正好能满足我们这一需求。

#### 1.FTP服务

FTP(File Transfer Protocol)即文件传输协议, 是FTP服务使用的协议。因特网上的两 台计算机在地理位置上无论相距多么遥远, 只要两者都支持FTP协议, 就可以将其中一台 计算机上的文件传送到另一台计算机中,而不必关心对方所使用的操作系统和磁盘的存储 方式。使用FTP服务可以传送任何类型的文件,如文本文件、图像文件、声音文件和数据 压缩文件等。

#### 2.FTP客户端程序

与访问万维网的信息资源类似, 访问 FTP 服务提供的资源需要知道 FTP 服务的地 址。例如, 北京大学的 FTP 地址为"ftp://ftp.pku.edu.cn"。FTP 服务也需要通过使用同浏览 器类似的专用程序来实现, 我们把这种程序称为FTP客户端(FTP Client)。IE 浏览器也可 以作为FTP客户端程序使用。

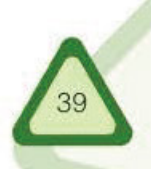

#### 单元 畅游因特网

IE 浏览器的功能有限, 为获得更好的服务, 可以使用专门的 FTP 客户端软件, 如 SmartFTP、FlashFXP、CuteFTP 和 LeapFTP 等, 图 3-1-5 就是 SmartFTP 的主界面。

Information of the answer

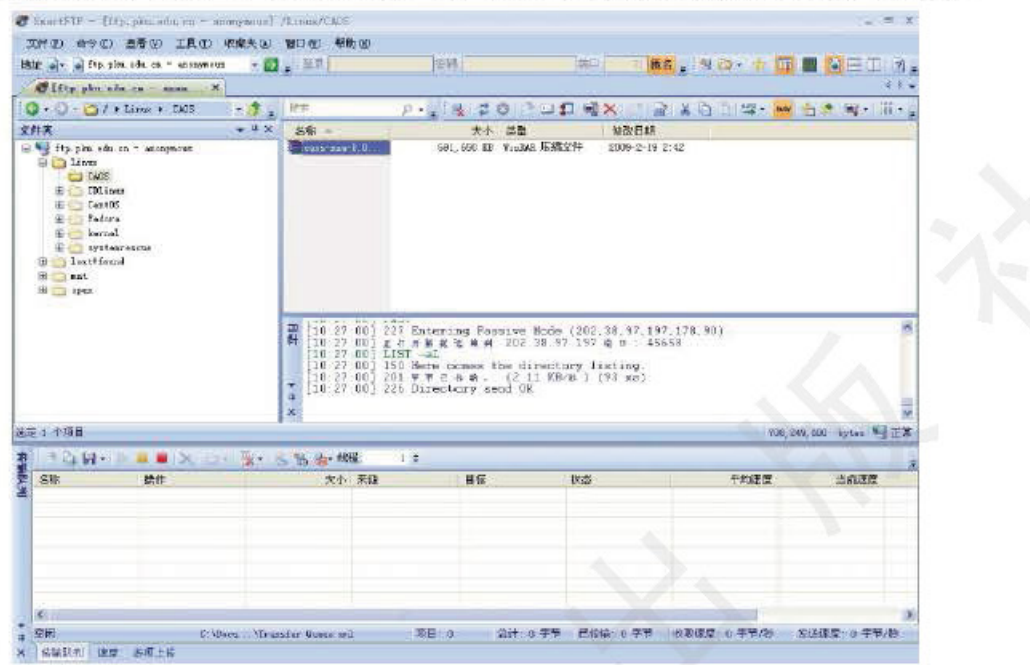

图 3-1-5 FTP 客户端软件 SmartFTP 主界面

下载并安装一种 FTP 客户端程序, 使用它获取校园网的 FTP 服务。

# 图 因特网上的电子邮件服务

电子邮件的名称源于英文单词 E-mail, 它表示通过电子通信系统进行信件的书写、 发送和接收。电子邮件诞生在20世纪70年代, 兴起于80年代, 90年代中期因特网浏览 器诞生后, 电子邮件才得以广泛使用。直到今天电子邮件仍是因特网上最受欢迎的服务 之一。

#### 1. 电子邮件系统的诞生

据电子邮件发明人雷·托姆林森(Ray Tomlinson)回忆, 电子邮件诞生于 1971年秋季。 当时, 托姆林森是马萨诸塞州剑桥的博尔特·贝拉尼克·纽曼研究公司的一名工程师, 这家 公司受聘于美国军方, 参与 ARPANET 的建设和维护工作。托姆林森研制出了一套可通过 计算机网络发送和接收信息的程序。为了让人们都拥有易识别的电子邮箱地址, 托姆林森 决定在邮箱地址中使用符号"@", "@"前面为用户名,后面为邮箱所在的网站域名, 电 子邮件由此诞生了。

#### 2. 电子邮件的传送过程

无论使用浏览器还是客户端程序, 邮件的传送过程都是相同的。发信人发送的邮件并 不直接发送到收件人的邮箱里, 而是发送到邮箱所在的邮件服务器上, 该服务器再根据收 件人的地址将邮件发送到收件人邮箱所在的邮件服务器上,如图 3-1-6 所示。通常,我们 发送的邮件要经过许多 SMTP 服务器的传递, 由于传送过程受到网络环境中种种因素的 影响, 所以同时发送给不同收件人的邮件可能并不能同时到达。

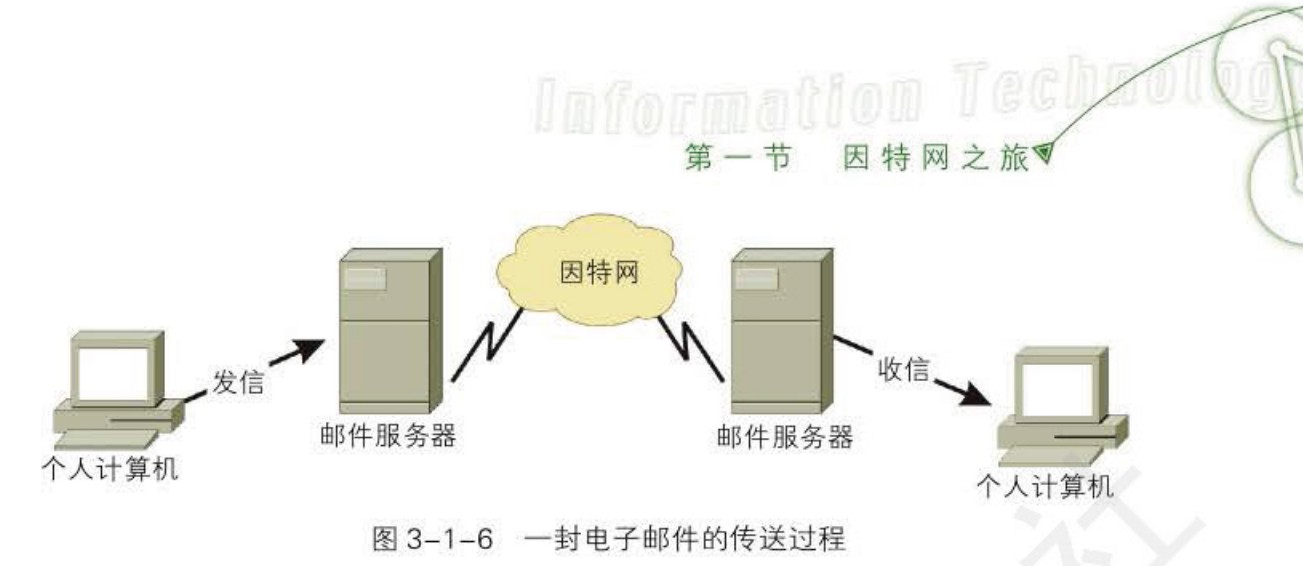

#### 3. 申请电子信箱

因特网上有很多网站提供免费的电子邮件服务, 例如, 163 邮箱 (图 3-1-7)、126 邮 箱、Hotmail、Google 和搜狐等。如果你还没有电子信箱, 那么可以访问这些网站, 申请一 个免费信箱; 如果你已经拥有了电子信箱, 即可直接使用, 尽量不要重复申请, 以免浪费 因特网资源。

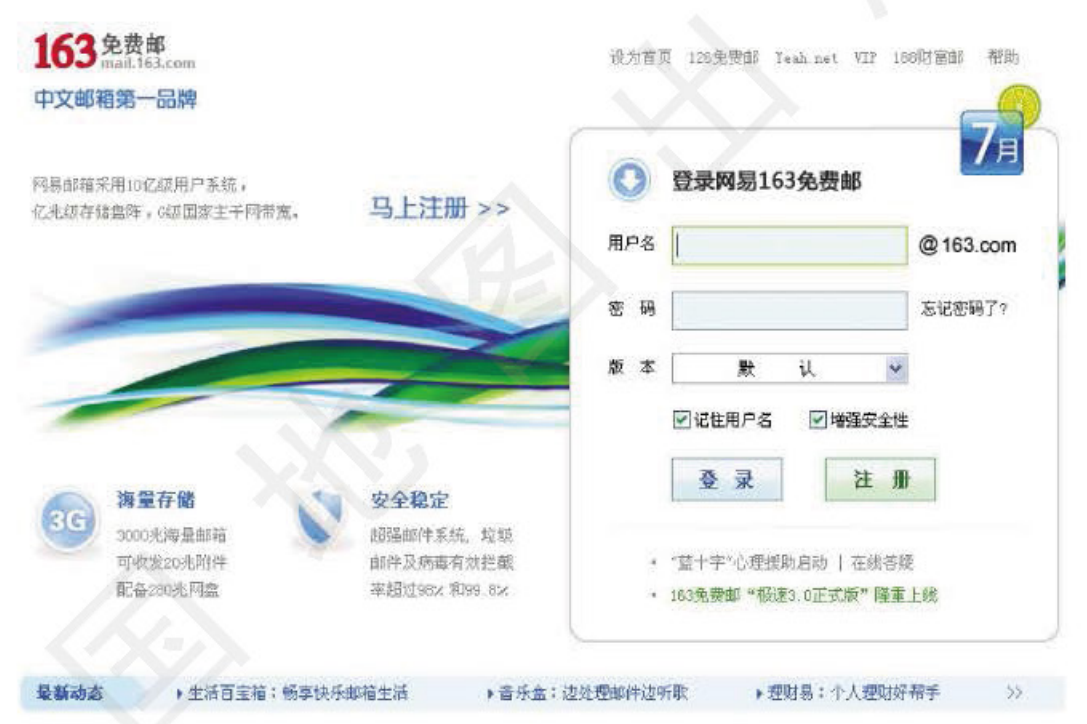

#### 图 3-1-7 163 邮箱

电子信箱的用户名和域名构成了电子邮件地址,即"用户名@域名"。例如, "student1@163.com" 中, 用户名为 "student1", 域名为 "163.com"。申请电子信箱时, 如 果输入的用户名已经存在, 系统会提示输入其他用户名, 这说明用户名在一个电子邮件系 统中具有唯一性。电子邮件系统的域名在因特网中自然也是不可重复的,因而我们所申请 的电子信箱的地址在整个因特网中是唯一的。

## 4. 使用电子邮件系统

申请电子信箱成功后, 就可以使用申请的账户登录电子邮件系统(图 3-1-8 是 Hotmail 电子邮件系统的界面)。绝大多数的电子邮件系统都按照"收件箱"、"草稿箱"、"垃圾 箱"和信箱主人自己创建的文件夹分类保存邮件。使用"写邮件"系统功能可撰写邮件。 许多电子邮件系统具有通讯簿的功能,可帮助管理电子邮件地址。

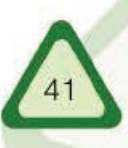

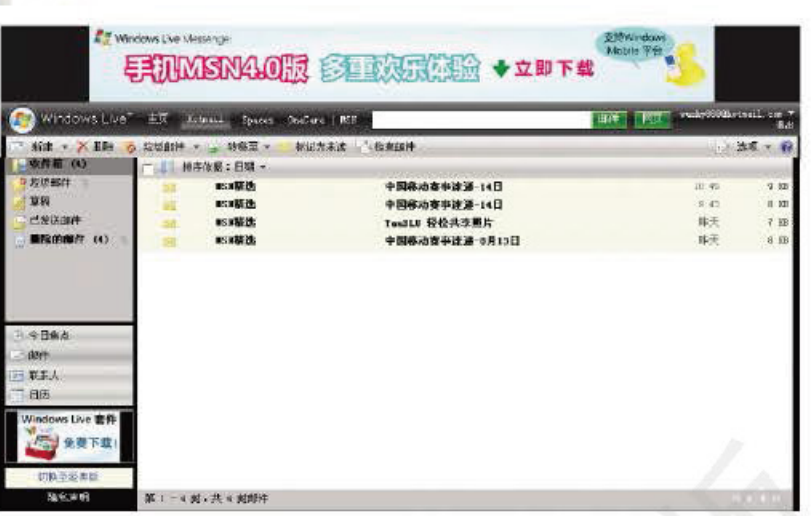

Infannatien Australia (Observed

图 3-1-8 Hotmail 电子邮件系统的界面

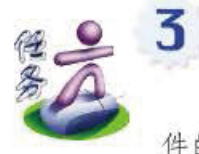

单元

使用自己申请的邮箱给老师发送一封电子邮件,简要谈谈自己使用电子邮 件的经历和体会。同时将自己的一张照片作为附件一并发送。

## 5. 使用客户端收发电子邮件

游因特网

除了上面讲述的方法以外,我们还可以使用电子邮件客户端软件来管理电子邮件。使 用邮件客户端程序接收和发送电子邮件时, 要使用邮件协议, 并且要知道电子邮件服务器 的地址。常用的邮件协议有简单邮件传送协议(Simple Mail Transfer Protocol, SMTP)和邮 局协议第3版 (Post Office Protocol v3, POP3), 这些协议的邮箱地址通常可以在电子邮局 网站上找到。由于电子邮件服务不是匿名的,因而不仅要在邮件客户端软件中设置 SMTP 和 POP3 服务器的地址, 还要设置登录的用户名和口令。

目前, 国内用户使用最多的电子邮件客户端软件一般为 Windows 系统自带的 Outlook Express(如图 3-1-9 所示)和博大公司的 Foxmail 等。

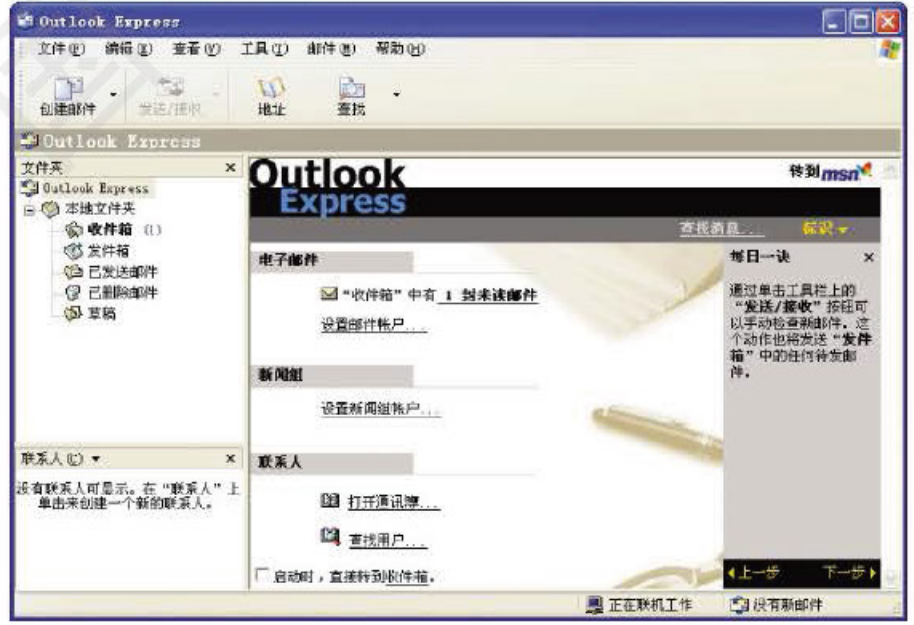

图 3-1-9 Outlook Express 界面

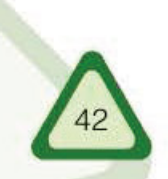

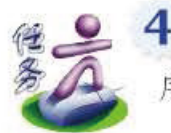

使用邮件客户端程序 Outlook Express 收发电子邮件, 体会使用客户端程 序与浏览器管理电子邮件的不同之处,填写表 3-1-1。

使用客户端程序与浏览器收发电子邮件的对照表

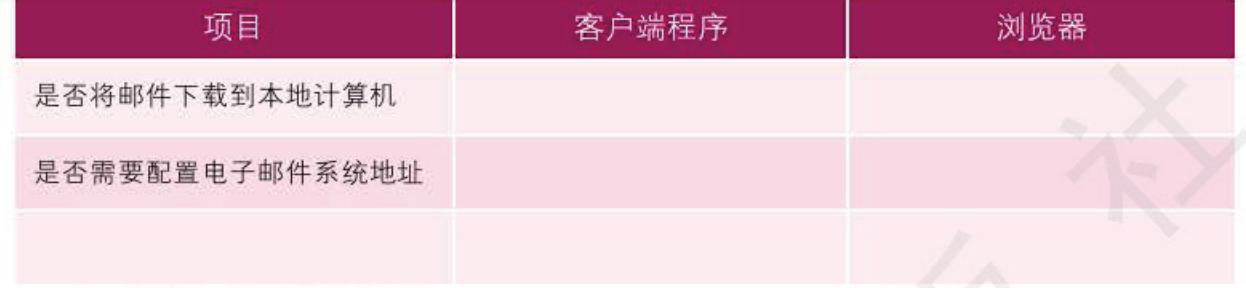

#### 6. C/S 结构与 B/S 结构

C/S 结构即客户机 / 服务器(Client/Server)结构。它是应用软件所使用的一种体系结构, 通过它可以充分利用客户端和服务器端各自的优势, 将任务合理分配到客户端和服务器端 来实现, 降低系统的开销。例如, FTP 服务采用的就是 C/S 结构, 安装了 FTP 服务的计算 机就是服务器端, 安装了 CuteFTP 等软件的就是 FTP 服务的客户端。

B/S 结构即浏览器 / 服务器(Browser/Server)结构, 它是随着因特网技术的兴起, 对 C/S 结构的一种改进。在这种结构下,用户界面完全通过 WWW 浏览器实现, 一部分工作交给 浏览器在客户端实现, 但是主要工作在服务器端实现。B/S 结构主要是利用了不断成熟的 WWW 浏览器技术,结合浏览器的多种脚本语言(如 VBScript、Javascript)和 ActiveX 技术, 在客户端仅用浏览器就实现了原来需要专用软件才能实现的功能, 节约了开发成本, 是一 种全新的软件系统构造技术。

通过任务 4 我们可以看到, 使用 Outlook Express 等软件收发电子邮件, 采用的是 C/S 结构, Outlook Express 是 C/S 结构中的客户端。使用浏览器收发电子邮件, 采用的是典型 的 B/S 结构, 浏览器将复杂的客户端操作进行简化, 无需用户对电子邮件系统的服务器地 址等进行配置, 而且电子邮件的收发是在服务器端操作的, 并未下载到本地, 从而节省了 本地计算机的资源。

# 实践与思考

1. 万维网的英文缩写为(

 $)$ .

2. FTP 服务器上存放文件型资源, 我们可以通过它实现较大文件的传输。这种说法是否 正确?

3. B/S 结构模式的特点是具有跨平台的兼容性。这种说法是否正确?

4. 下列电子邮件地址中, 合法的是()。

A. http://ybw.online.sh.cn B. ftp://ybw.online.sh.cn

D. http.ybw.online.sh.cn C. ybw@online.sh.cn

5. 访问网站时如果域名输入无误, 但是 URL 地址中的目录名称或文件名称输入有误, 浏 览器会有什么提示呢?

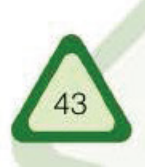

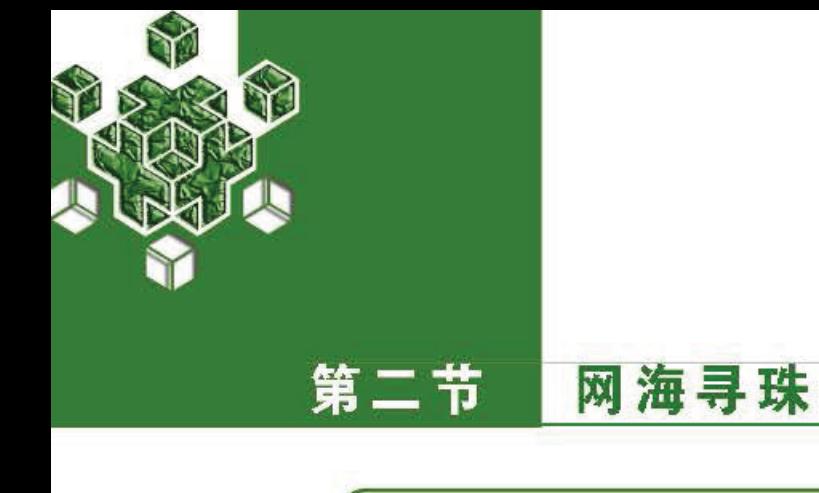

我们都有过这样的经历——在广袤无垠的因特网上,漫无 目的地从一个页面跳到另一个页面,可我们找寻的信息却始终 不见踪影。究竟如何才能找到我们想要的信息呢?

随着因特网的迅猛发展, 网上信息资源的种类和数量激增, 要想在浩瀚的信息海洋中 快速、准确地找到所需的信息,必须借助于搜索引擎(Search Engine)。

搜索引擎的分类

在开始使用搜索引擎之前, 我们先来了解一下它的发展历史。

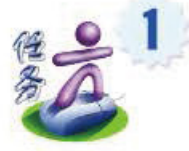

使用百度搜索引擎,搜索有关"搜索引擎的历史"的文章,并填写表3-2-1。 表3-2-1 搜索引擎的发展简史

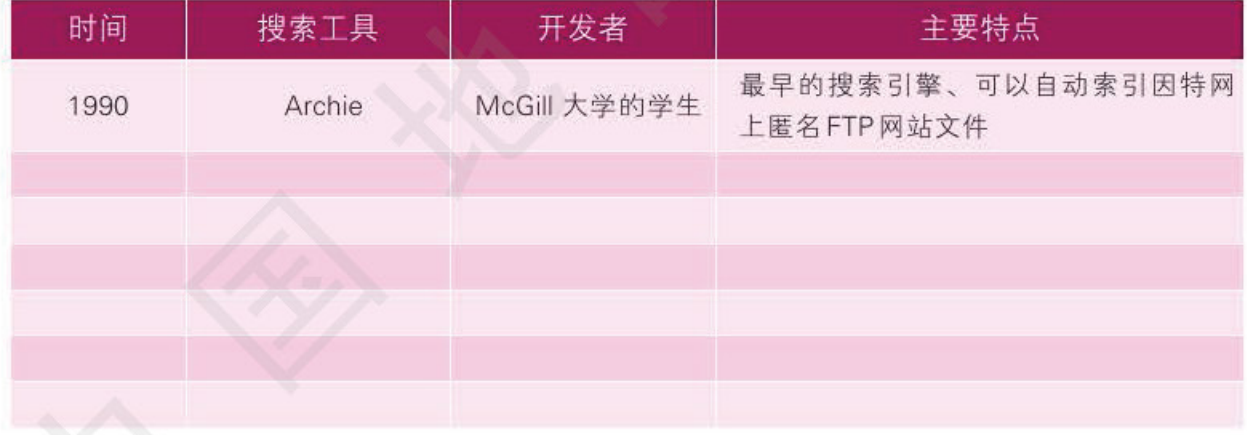

按照信息搜集方式和信息呈现方式,可以将搜索引擎分为目录型搜索引擎、索引型搜 索引擎和元搜索引擎。

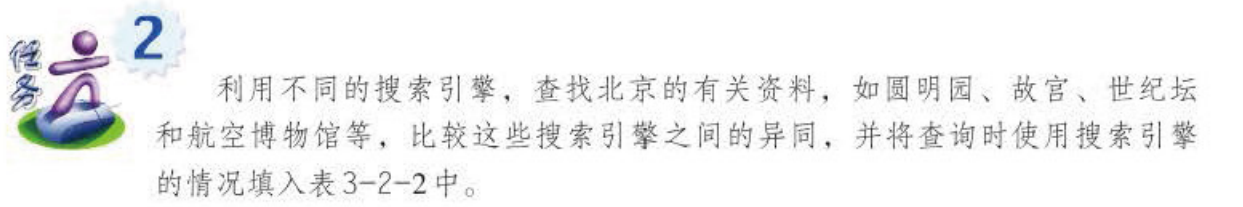

表3-2-2 搜索引擎比较表

Information

Tech

网海寻珠

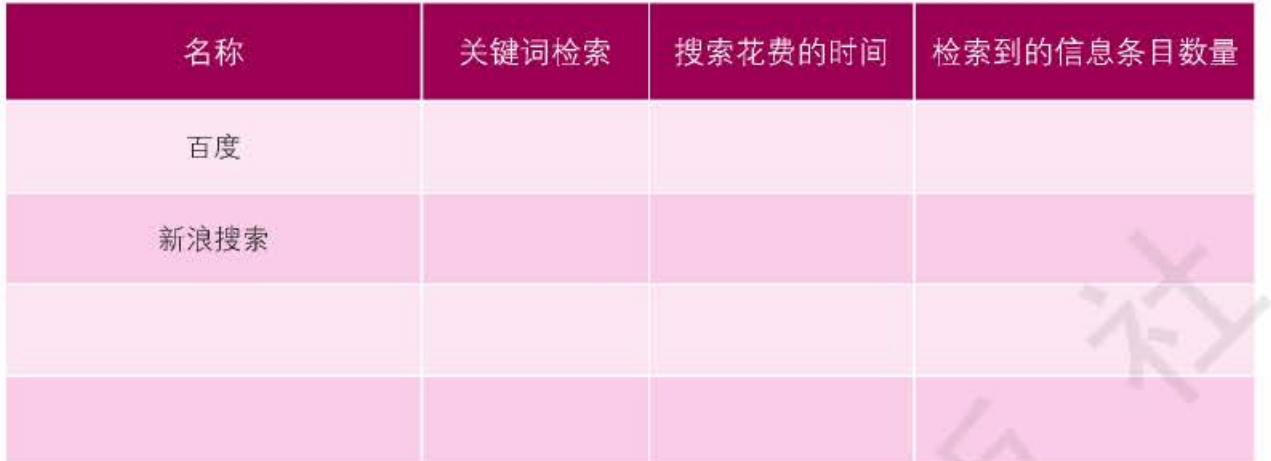

#### 1. 目录型搜索引擎

目录型搜索引擎是一种目录式网络信息检索工具。它提供的检索目录是由专业人员对 广泛搜集到的网络资源进行加工整理后按照主题分类体系编排的。每个主题分类下又细分 多层子类, 在子类下提供相关网络资源的站点地址及链接, 并予以简要描述, 例如"爱 问"分类目录(图3-2-1)。目录型检索工具所收录的网络资源经过了专业人员的鉴别和筛 选, 因而信息质量有保证, 检索的准确性较高, 但其数据库的规模相对较小, 收录范围不 够全面, 更新周期较长, 有时可能会造成链接失败。这种搜索引擎适用于查找综合性主题 以及杳找对检索的准确性要求较高的信息。

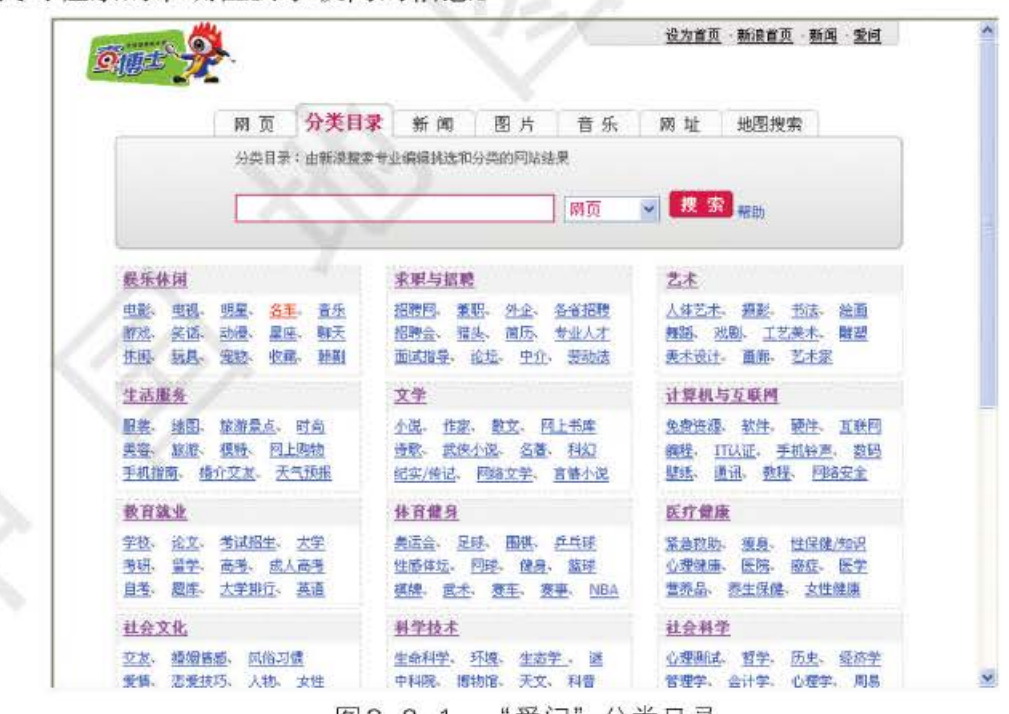

"爱问"分类目录 图 3-2-1

#### 2. 索引型搜索引擎

索引型搜索引擎是以网页形式提供查找网络资源的一种网络信息检索工具。它使用自 动索引软件来搜集和标记网页资源,并将这些资源存入数据库。当用户输入检索的关键词 后, 它在数据库中找出与该词匹配的记录, 并按相关程度排序后显示出来。索引型搜索引

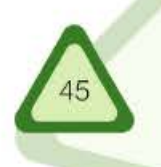

#### 单元 畅游因特网

擎由自动索引软件生成数据库, 所收录的网络资源范围广、速度快、更新及时, 但因缺乏 人工干预,所以提供的数据准确性较差。这类检索工具适用于查找特定的信息以及专指性 强或不易明确分类的具体信息, 图 3-2-2是百度的搜索引擎。

Information A Andrew Concert

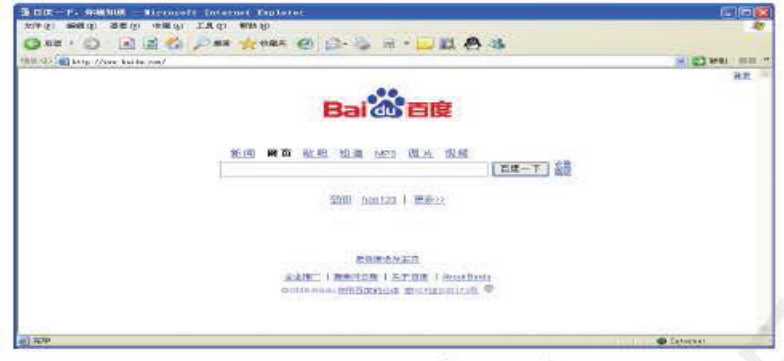

图3-2-2 "百度" 网站

#### 3. 元搜索引擎

不同搜索引擎的搜索机制、范围和算法等不同,因而使用不同的搜索引擎检索同一个 信息, 杳询结果会不尽相同。要想获得一个比较全面、准确的结果, 需要使用多个搜索引 擎分别进行查找。元搜索引擎就是针对这一需求而产生的。

元搜索引擎首先将用户的检索要求同时提交给多个独立的搜索引擎, 分别检索多个 数据库: 然后将多个独立搜索引擎的检索结果进行二次加工, 例如去除检索结果中的重复 信息, 按照信息的匹配程度进行排序, 标明检索结果的来源搜索引擎等; 最后将整理好的 检索结果提供给用户。元搜索引擎本身并没有储存任何数据,但它能同时查询多个搜索引 擎的数据库,检索的综合性、准确性较好。

此外,还有用于搜索特定信息的专用搜索引擎,例如专门用于搜索电话号码、邮政 编码和列车时刻表的检索工具等。

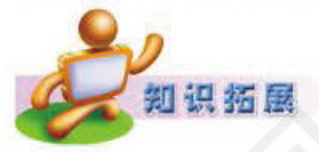

#### 网络资源简介

在日常使用中, 网络资源主要指网络信息资源, 也就是通过计算机网 络可以利用的各种信息资源的总和。

很多人把网络资源分为图、文、声、像等类型、比如使用搜索引擎 时,很多时候就在搜索某种特定类型的资源但更多的时候,人们获取的是 多种媒体组成的综合型信息资源。

也可以按网络协议,将网络资源分为万维网资源、FTP 网络资源、 telnet 网资源等。其中, 万维网基于HTTP协议, 目前使用最为广泛; FTP 网基于FTP 协议, 主要用于文件传输, 可用来共享各种文件; telnet 网基于 telnet 协议, 可借助网络中的计算机完成计算任务。

还可以按来源, 把网络资源分成政府信息资源、企业信息资源、公众信息资 源等; 按主题, 分为关于旅游的资源、关于学习的资源、关于体育运动的资源等。 除了信息资源外, IP 地址数量、域名数量、国际出口带宽等可以视为网络基础资 源。网络基础资源是信息社会的"大动脉",是关乎建设网络强国的战略性资源。 码和列车时刻表的检索工具等。

# 三 搜索引擎的工作原理

搜索引擎不能真正实时地在因特网上搜索信息,而是搜索预先整理好的网页索引数据 库。它不能真正理解网页上的内容,只能机械地匹配网页上的文字。

真正意义上的搜索引擎, 通常指收集了因特网上几千万乃至几十亿个网页并对网页中 的每一个词(搜索的关键词)进行索引, 建立索引数据库的全文搜索引擎。当用户输入某个 关键词进行检索时, 所有页面内容中包含了该关键词的网页都被作为搜索结果进行处理。 在经过一些算法进行排序后, 搜索到的结果最终按照与搜索关键词相关程度的高低依次排 列出来。

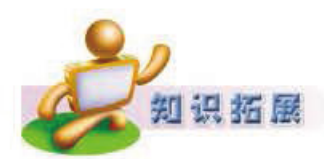

#### 超链接分析技术

现在的搜索引擎已经普遍使用超链接分析技术,所谓超链接分析技术 是指搜索引擎除了分析被索引网页的文字外,还可以分析所有指向该网页 链接的 URL 和链接时使用的文字, 甚至是链接文字周围的文字。所以, 有 时候, 即使某个网页中并没有某个词, 比如"信息技术", 但如果有其他网 页用"信息技术"作为链接指向这个网页,那么用户搜索"信息技术"时 也能找到这个网页。

搜索引擎的整个工作过程可以简单地理解为三步: 一是从互联网上抓取网页, 二是建 立索引数据库, 三是在索引数据库中对搜索结果进行排序, 如图 3-2-4 所示。

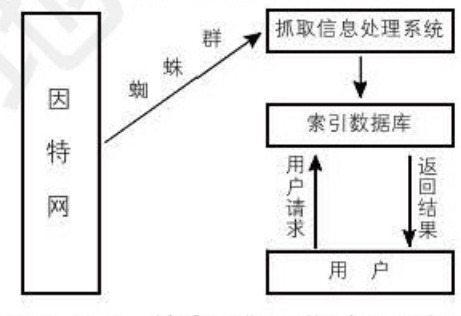

图 3-2-4 搜索引擎工作过程示意图

#### 1. 从因特网上抓取网页

搜索引擎利用能够从因特网上自动收集网页的"蜘蛛"(Spider)系统程序, 自动访问因 特网, 沿着网页中的所有链接"爬"到其他网页, 重复这一过程, 并把所有"爬"过 的网页收集回来。

#### 2. 建立索引数据库

分析索引程序对收集回来的网页进行分析,提取相关网页信息,包括网页的 URL, 编 码类型,页面内容句含的所有关键词,关键词的位置、生成时间、大小、与其他网页的链 接关系等, 根据一定的相关度算法进行大量复杂计算, 得到每一个网页针对页面文字及链 接中每一个关键词的相关程度(或重要性),然后用这些相关信息建立网页索引数据库。

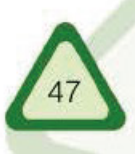

#### 畅游因特网 单元

#### 3. 在索引数据库中对搜索结果进行排序

当用户输入关键词搜索后, 搜索系统程序就从网页索引数据库中查找与该关键词相匹 配的所有网页。然后根据这些网页与关键词的相关程度, 对搜索到的数值进行排序。一般 来讲, 相关程度越高, 排的次序越靠前。

Information of the analysis

排序完成后,页面生成系统将搜索结果的链接地址和页面内容摘要等信息组织起来返 回给用户, 即为我们看到的搜索结果。

搜索引擎的"蜘蛛"系统程序一般要定期重新访问所有网页, 从而对索引数据库进行 更新。搜索引擎的更新周期并不相同,可能是几天、几周或几个月,也可能对比较重要的 网页频繁地进行更新。更新后的网页索引数据库,可以反映出网页文字的更新情况、增加 新的网页信息、去除无效的链接等,并根据网页文字和链接关系的变化重新进行排序。这 样, 网页中的具体文字变化情况就会反映到用户查询的结果中。

因特网只有一个, 但由于各种搜索引擎的能力和偏好不同, 所以每种搜索引擎抓取 的网页并不完全相同, 排序算法也各不相同。大型搜索引擎的数据库储存了因特网上几 千万至几十亿的网页索引,但对于整个因特网来说,这只是一小部分,即使建立超过20 亿的网页索引数据库, 也只能搜索因特网上不到30%的网页, 不同搜索引擎之间的网页 数据的重叠率一般在70%以下。我们之所以使用不同的搜索引擎进行检索, 就是因为它 们能分别搜索到不同的网页。因特网上的网页数量极多, 其中多数是搜索引擎无法抓取 和索引的,也是我们无法用搜索引擎搜索到的。

#### 搜索策略

我们知道,搜索引擎只能搜索它的网页索引数据库里储存的网页信息,如果索引数据 库里已经存在某一信息却没有被搜索出来,那就是我们的搜索策略不当。只有优化我们的 搜索策略, 掌握更多的搜索技巧, 才能提高搜索的效率。

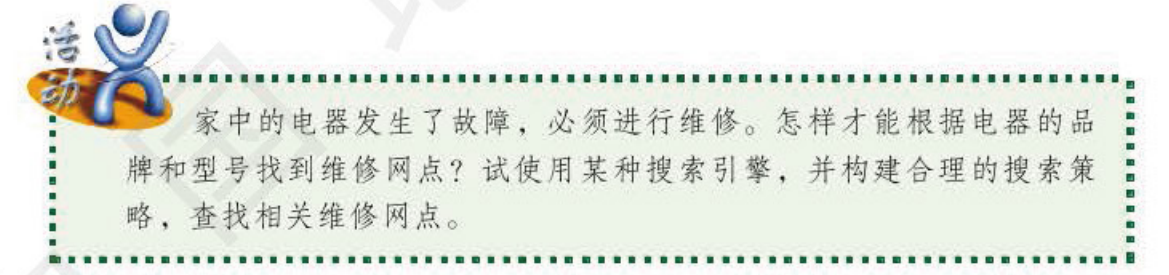

各种搜索引擎的使用方法不尽相同, 网站上一般都有相关的搜索使用帮助。我们 要学会使用帮助, 优化搜索策略。

1. 逻辑命令

搜索引擎支持许多附加逻辑命令,不同搜索引擎的逻辑命令也不完全相同。常用的 命令符号有空格、"+"和"-", 还有 AND、OR 和 NOT。用好这些命令符号可以极大地提 高搜索结果的准确性。

通常、使用单个关键词搜索到的信息条目数量庞大、其中大部分并不符合我们的要 求。假如在搜索时使用两个或多个关键词,在多个关键词之间输入"+"(表示逻辑"与" 操作, 有些网站也使用空格代替"+"), 就可以提高搜索结果的精确度。例如, 搜索与

# 寻珠。

"家用电器"和"维修"有关的信息,只需输入"家用电器+维修"即可。

在多个关键词之间输入"-",表示逻辑"非"操作。"A-B"表示搜索包含A但不包含 B的网页。例如, 输入"家用电器 + 维修 - 汽车", 表示搜索所有包含"家用电器"和 "维修",但不含"汽车"的信息。

"OR"表示逻辑"或"操作。"A OR B"表示搜索的网页中, 或有 A, 或有 B, 或兼有 A 和 B。例如, 输入"家用电器 OR 维修", 表示搜索含有"家用电器"或 "维修"的网页。

2. 特殊搜索命令

 $(1)$  intitle

"intitle:"是多数搜索引擎都支持的针对网页标题的搜索命令, 前文提到的逻辑命令同样 适用于标题搜索。例如, 输入"intitle: 家用电器", 表示要搜索标题含有"家用电器"的 网页。

 $(2)$  site

"site:"表示搜索结果局限于某个具体网站或网站频道。例如, 输入"家用电器 + 维 修 site:com.cn", 表示在域名中含有"com.cn" 的网站中搜索含有"家用电器"和"维修" 的信息。

 $(3)$  filetype

"filetype:"是一个很实用的搜索语法。它不仅能搜索一般的文字页面, 还能对某些二 进制文件进行检索。例如,输入"家用电器 filetype:pdf",表示搜索含有"家用电器"的 PDF类型文件的信息。

搜索引擎的搜索技术在飞速发展, 搜索技巧也在不断变化, 我们需要不断地积累经 验,让搜索引擎成为我们今后学习的好帮手。

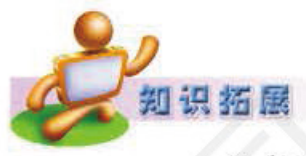

## 新的擅南服务

现在许多搜索引擎网站还提供了对图片、音频、视频等媒体的新的搜 索服务,我们可以通过这类搜索引擎快速找到所需要的图片、音频、视频 等资料。通过这些专类搜索引擎搜索到的多媒体文件,可以在线直接进行 预览,如图3-2-4所示。

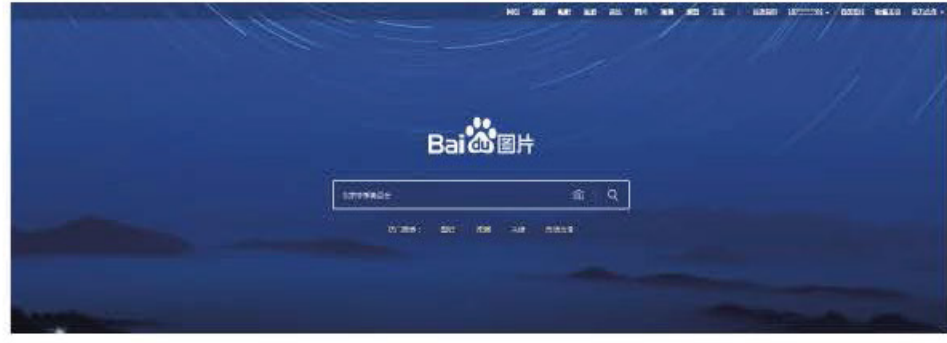

图 3-2-4 图片搜索

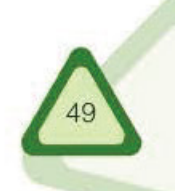

#### 畅游因特网

单元

一些搜索引擎还具有在线地图搜索功能,方便用户在网上查看某个城 市的地图。如果你计划乘车到某地,或者计划和家人一起去某城市旅游, 对乘车线路不太熟悉。那么就可以通过"电子地图"快速找到一条合适的 乘车线路。通过电子地图,我们还可以了解目的地周边的一些情况。电子 地图无疑给人们的出行提供了方便。图3-2-5所示的"搜狗地图"就是一种 广为人知的在线地图。

Infantille Coarsings Duffeodooy

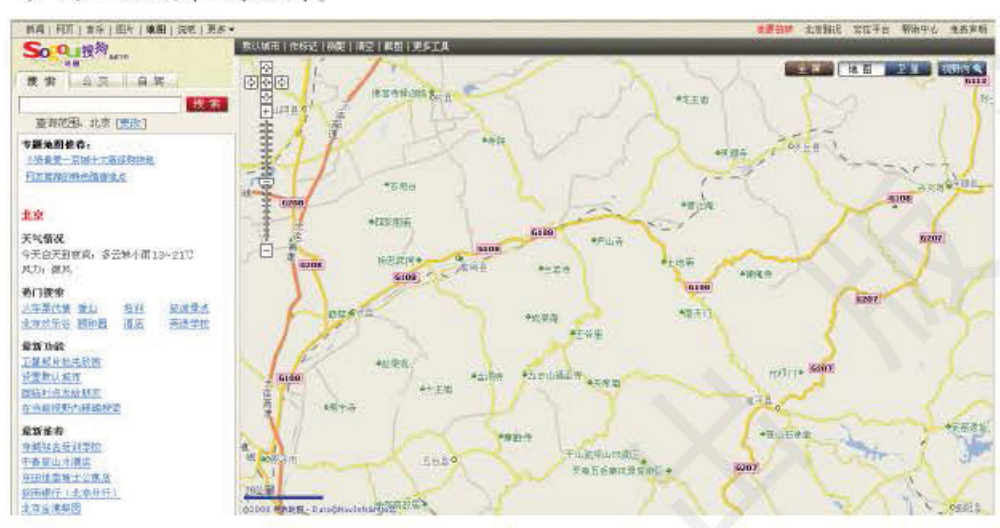

图3-2-5 搜狗地图

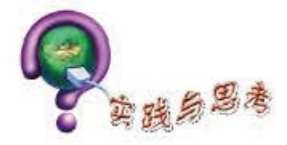

1. 在搜索引擎的搜索栏中输入"中央电视台", 然后单击"搜索"则显示()。 A. 与搜索内容有关的文章 B. 与搜索内容有关的网址 C. 中央电视台网站的首页 D. 中央电视台邮箱

2. 下列网站是搜索引擎的是()。

B. www.CCTV.com A. www.baidu.com

C. www.xinhuanet.com D. www.people.com.cn

3. 某同学在百度的搜索栏输入"信息技术试题", 然后点击"百度搜索", 这种信息资源 检索属于()搜索。

4. 元搜索引擎以单一的查询接口向各种资源提交相同的查询, 并组合这些资源的查询结 果。这种说法是否正确?

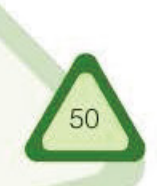

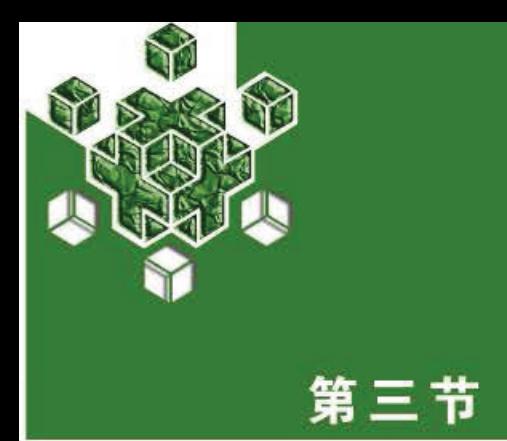

# 网上生活

今天的网上生活正变得越来越丰富多彩。网上学习、网上 购物和网上娱乐等,都与网络有着密切的联系。网络给我们带 来了一种前所未有的生活方式, 让我们一起来体验它给我们的 生活带来的改变吧。

随着因特网的不断普及, 整个社会对网络的依赖程度越来越高, 网上购物、网上学 习、网上娱乐、网上通信等,给人们带来了更多的方便和快捷。因特网的发展日新月异, 我们无法确切地描述明天的网上生活会是什么样子,但有一点是肯定的 -- 网上生活等你 打造。

# 流媒体

我们经常可以在电视上看到现场直播的体育比赛、各种文艺演出等节目。随着因特 网的发展和流媒体技术的不断改进, 网络直播已经走进我们的生活。我们可以登录到相应 的直播网站收看直播的视频内容, 如登录中央电视台网站的"直播"栏目, 随时收看各个 频道正在播放的电视节目,如图3-3-1所示。

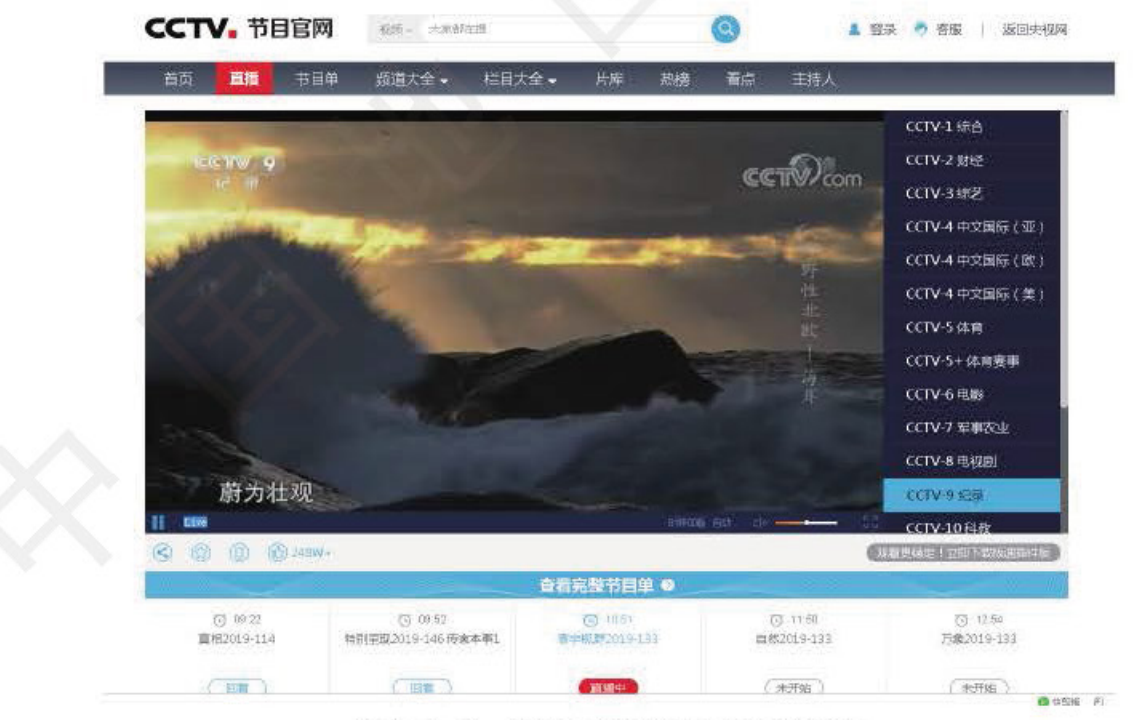

图3-3-1 中央电视台的网上直播页面

如今网上直播的技术已经越来越成熟了, 网络直播实际上是采用流媒体技术来实现 的。这样用户无须等到整个视频文件下载完即可收看,解决了以前人们想在网上欣赏一部 精彩的电影, 只能全部下载完以后才能收看的难题。

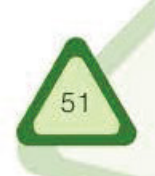

#### 单元 畅游因特网

#### 1. 流媒体及流媒体技术

流媒体 (Stream Media)指采用流式传输方式在因特网播放的媒体格式, 它只是一种新 的传送方式, 而非一种新的媒体。流媒体的关键在于"流", 简单地说, 就是用户在浏览 存储在服务器上的媒体文件时,流式传输会分组传送数据,当第一组数据到达时,流媒体 播放器就开始播放,同时,后续数据源源不断地"流"向用户端,直到传输结束。流媒体 运用了特殊的数据压缩和传输技术, 使得音乐和视频文件变得很小, 通常只有 WAV 和 AVI 文件的 3%~5%, 非常适合在网络上发布。

Information A annual Columbus

流媒体实现的关键技术就是流式传输。它把连续的时基媒体,如音频、视频或多媒体 文件等从音视频服务器向用户计算机连续、实时传送,用户不必等到整个文件全部下载完 毕,而只需经过几秒或几十秒的启动延时即可进行观看。启动延时只有全部下载用时的十 分之一甚至百分之一, 而且不需要太大的缓存容量。流媒体技术不是单一的技术, 它是融 合很多网络技术之后所产生的技术。它涉及数据的采集、压缩、存储、传输以及网络通信 等多项技术, 其传输过程如图 3-3-2 所示。

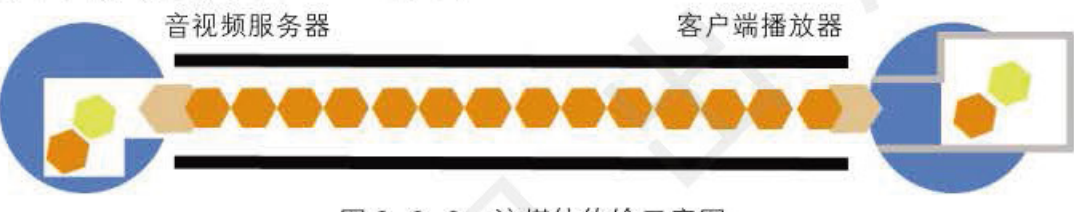

图 3-3-2 流媒体传输示意图

#### 2. 流媒体文件格式

流媒体文件格式是经过特殊编码的,适合边下载边播放。普通标准的多媒体文件也能 在网络中以流的方式播放,但由于播放效率低,所以人们很少使用。

目前常用的流媒体文件格式主要以 Microsoft、Real Networks 和 Apple 三家公司开发的 文件格式为主。

微软的流媒体文件格式是 ASF(Advanced Stream Format)。文件的扩展名是.asf 和.wmv,

与它对应的播放器是 微软公司的"Windows Media Player", 如图 3-3-3 所示。用户可以 将图形、声音和动画 数据组合成一个 ASF 格式的文件,也可以 将其他格式的视频和 音频转换为 ASF 格 式,还可以通过声卡 和视频捕获卡将诸如 麦克风、录像机等外 设的数据保存为 ASF 格式。

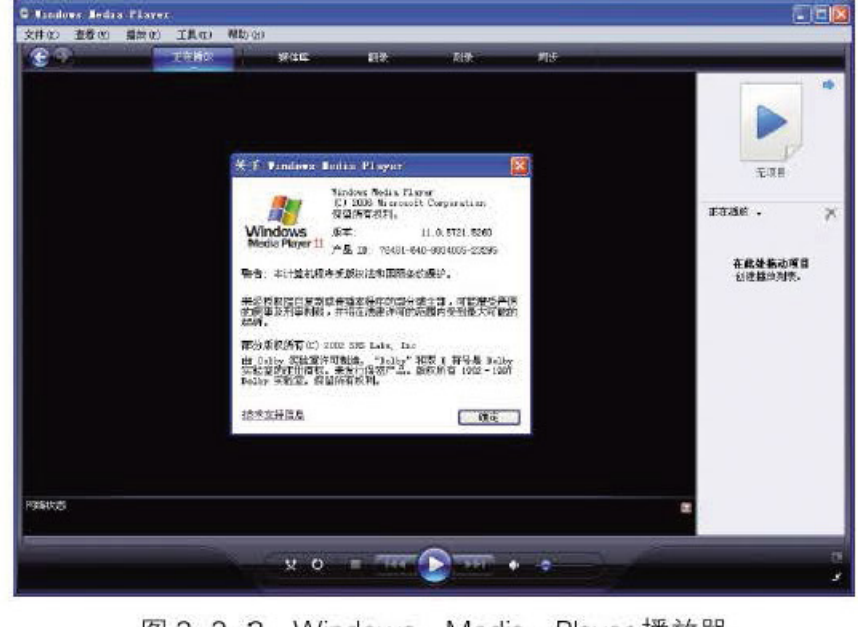

RealNetworks 公司

图 3-3-3 Windows Media Player 播放器

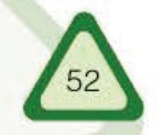

的 RealMedia 包括 RealAudio、RealVideo 和 RealFlash 三种组件, 其中 RealAudio 用来传输接 近 CD 音质的音频数据, RealVideo 用来传输不间断的视频数据, RealFlash 则是 RealNetworks 公司与 Macromedia 公司联合推出的一种高压缩比的动画格式, 这类文件的后缀是.rm, 文件对 应的播放器是"RealPlayer", 如图 3-3-4 所示。

**Information Tec** 

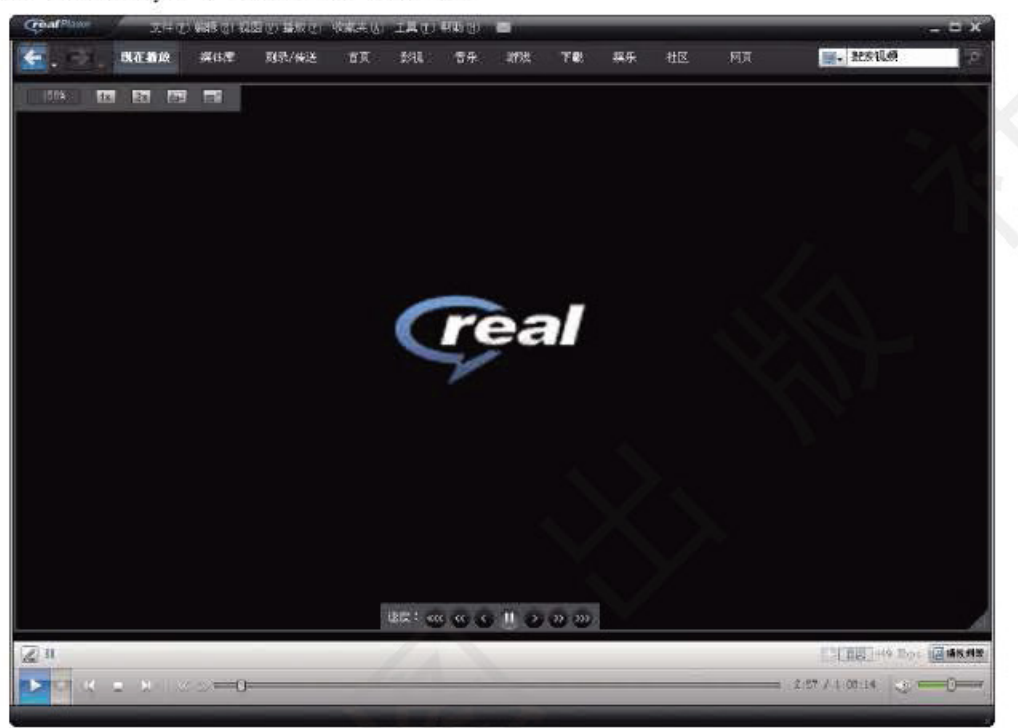

图 3-3-4 RealPlayer 播放器

苹果公司的 QuickTime 音视频文件的文件扩展名通常是.mov, 它所对应的播放器是 "QuickTime", 如图 3-3-5 所示。

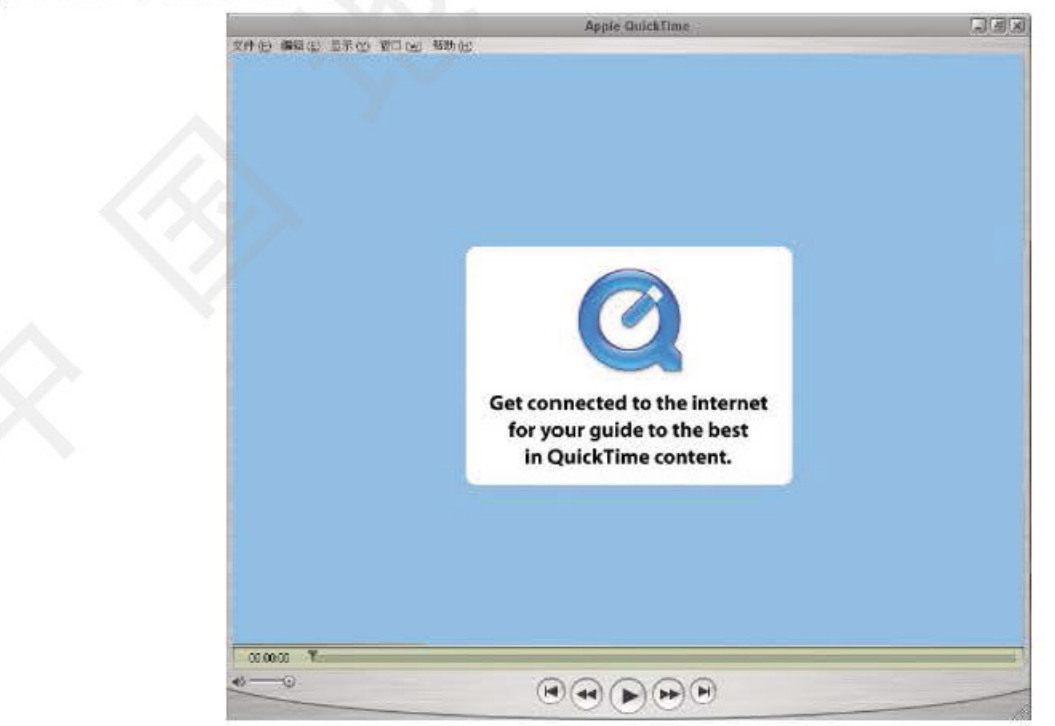

图 3-3-5 QuickTime 播放器 流媒体技术采用客户 / 服务器模式构建, 流媒体技术需要服务器端支持, 各专业公司

#### 单元 畅游因特网

都拥有自己的流媒体服务器。表 3-3-1 列出了三家公司产品中分别使用的流媒体格式、流 媒体播放器以及流媒体服务器。

Infarmatics Tootmarker and modern

表 3-3-1 常见流媒体格式、流媒体播放器以及流媒体服务器对照表

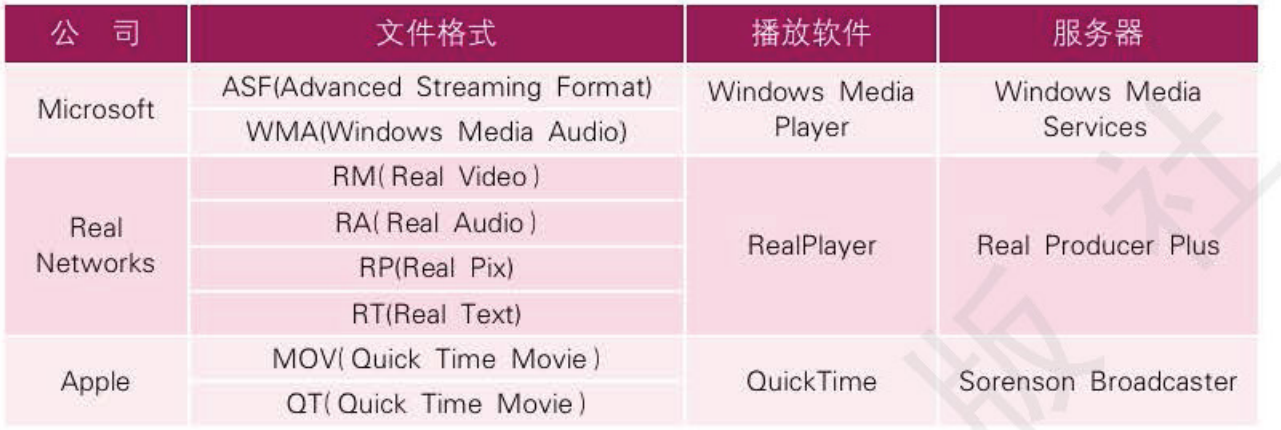

## 3. 流媒体的应用

如今因特网上视频分享网站层出不穷,这些网站都是以用户点播的形式让用户能轻松 地收看到自己喜欢的视频片段、电影、电视剧等节目,给用户在线欣赏多媒体文件提供了 方便。图 3-3-6 所示为优酷视频网站的界面。

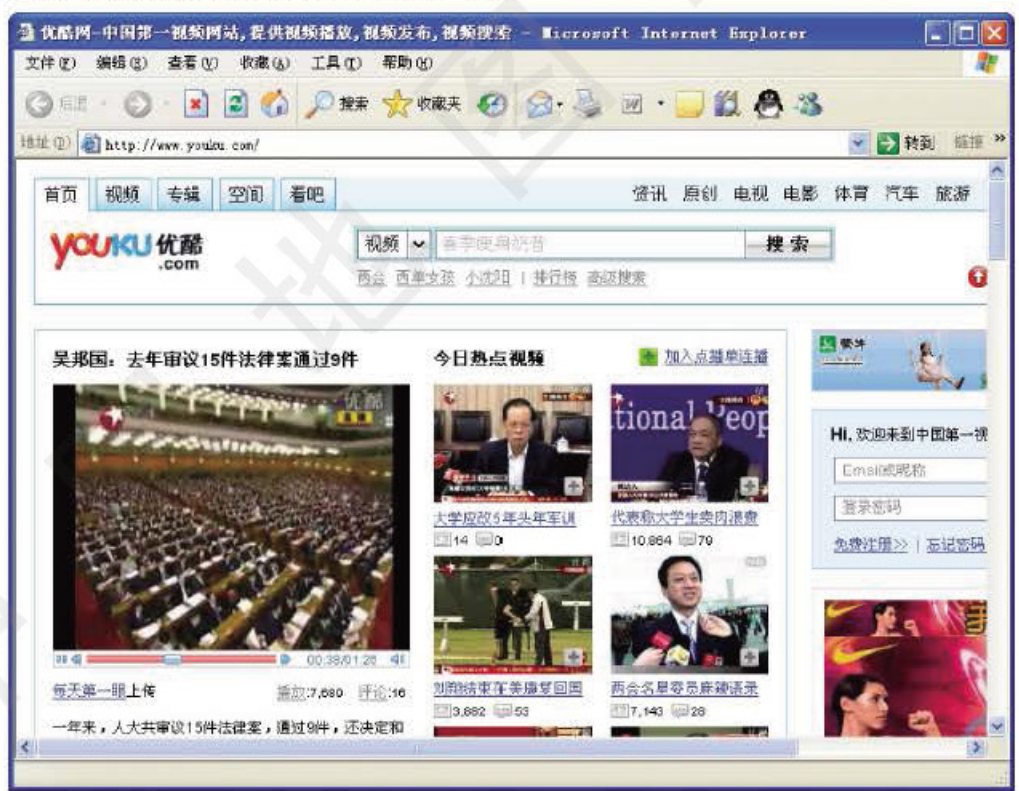

图 3-3-6 视频分享网站

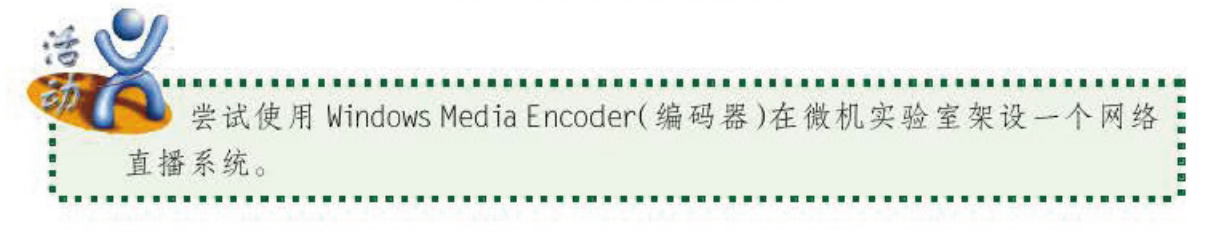

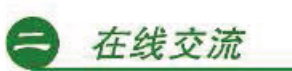

随着通信技术的不断丰富与发展, 交流方式也越来越丰富, 从最早的电子邮件到现在 的 MSN、OO、博客等, 这些交流平台提供了一种全新的交流方式, 使人与人之间的交流 变得越来越方便。

**Information Tect** 

网 上 生 活

第三书

#### 1. 在线写博客

知识拓展

随着因特网的发展,博客逐步进入了人们的生活,如今的博客已经成为人们在 网络上沟通和交流的重要方式。现在很多网站都提供了博客平台, 如网易博客(图 3-3-7)、新浪博客、中国博客网等等。我们可以通过博客平台和其他用户共享自己的日 志、照片等信息,并且还可以通过 RSS 在博客中订阅自己需要的新闻、科技论文等。

博客具有三重意思: 一是写博客的人, 即 Blogger; 二是 Blogger 所写的博客, 即 Web log, 简称 blog; 三是 Blogger 写作及发表 blog 的过程。一般所说的博客多指 blog, 中文意 思是"网络日志", 其实是一种表达个人思想, 带有知识集合链接, 按照时间顺序排列并 不定期更新的出版方式。

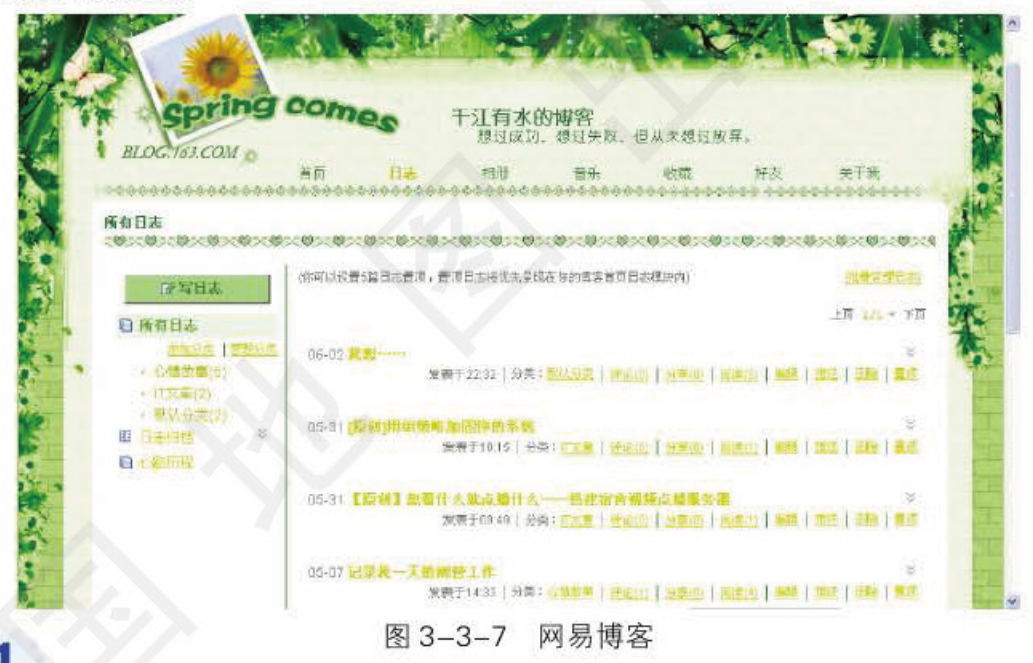

到网易、新浪等网站申请一个自己的博客空间,发布日志或照片,随后在 班内与其他同学交流使用心得。

#### **RSS**

简单来说, RSS(图 3-3-8)是一种简单的信息发布和传递方式, 它可 以通过一个网站方便地调用其他提供 RSS 订阅服务的网站的内容, 从而形

成"新闻聚合", 订阅信息的用户不必到一个个网站 去浏览, 就能通过 RSS 将需要的内容集中在一起阅 读;同时也免去为了一个急切想知道的消息而不断刷新 网页的操作,因为一旦有了更新,RSS 阅读器就会自动

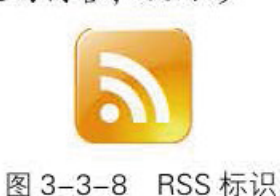

#### 畅游因特网

通知你。网络中有很多RSS 阅读工具, 许多网站都提供RSS 订阅。我们可以 通过 RSS 工具软件,方便地订阅和阅读各种信息。

#### 2. 即时通信

单元

使用电子邮件、网络博客等服务可以方便地进行信息交流, 但是这些服务还无法实时 地进行沟通和交流。即时通信(Instant Messaging)可以有效解决实时问题。

Information A concernings

即时通信指能够即时发送和接收消息的业务。即时通信1998年面世,最初只是一个 单纯的聊天工具。经过近几年的迅速发展, 其功能日益丰富, 逐渐集成了电子邮件、博 客、音乐、电视、游戏和搜索等多种功能,已经发展成集交流、资讯、娱乐、搜索、电子 商务、办公协作和为企业客户服务等为一体的综合化信息平台。QQ 和 Windows Live Messsenger(图 3-3-9)就是比较流行的即时通信软件。

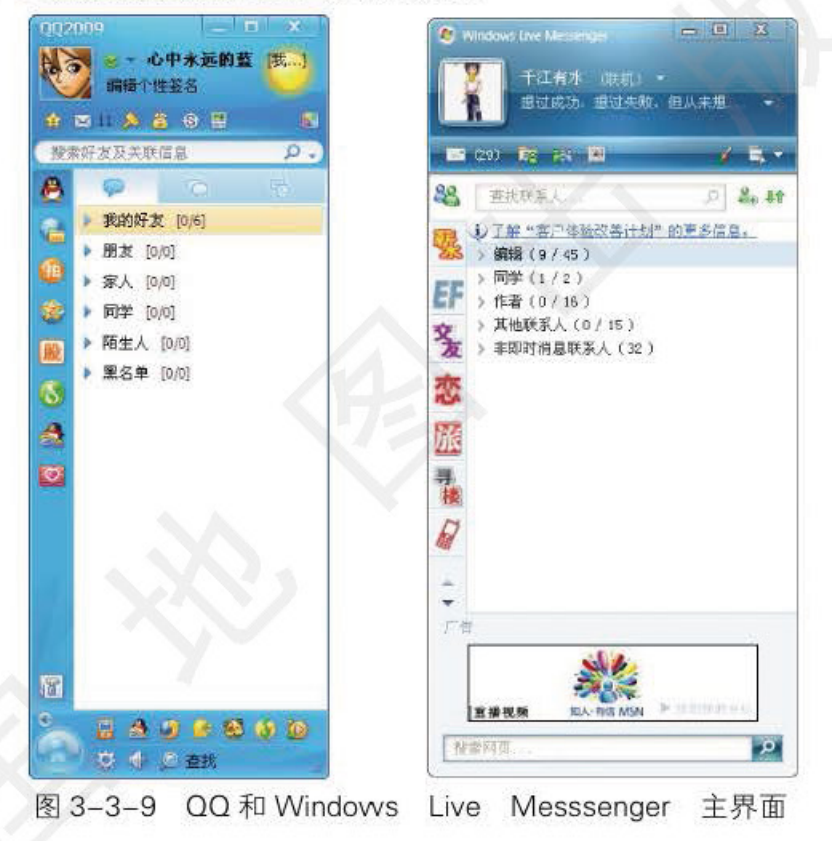

请查找目前流行的几种即时通信软件,并进行安装、比较,将试用评比结 果填入表 3-3-2 中。

表 3-3-2 即时通信软件性能比较表

| 软件名称       |    |    |      |    |    |
|------------|----|----|------|----|----|
|            | 通信 | 聊天 | 文件传输 | 其他 | 评价 |
| nn         |    |    |      |    |    |
| <b>MSN</b> |    |    |      |    |    |

网络即时通信工具由于交流方便, 所以越来越受到人们的欢迎。但是, 网络活动的安全 问题也随之凸显出来。网络通信毕竟不是直面交流,上网人员形形色色,他人难识"庐山真

56

面目"。青少年在虚拟的网络世界中遨游极易产生错觉,在网络交友的过程中有可能受到误导 甚至欺骗。基于这种现状,我们非常有必要在网络活动中加强自我保护意识。

第三节

**XX** 

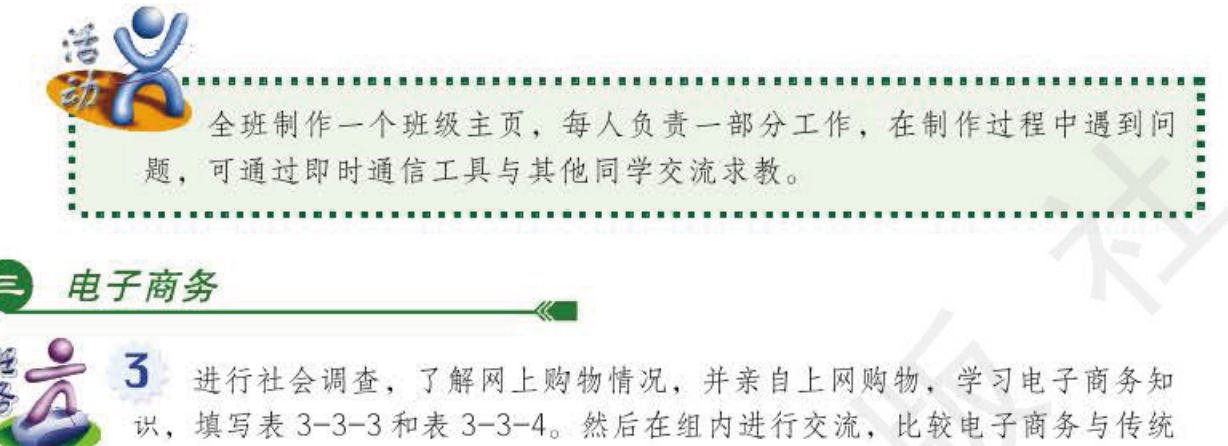

商务之间的异同, 讨论电子商务的各种形式及其未来发展趋势。

表 3\_3\_3 网上购物经压调杏表

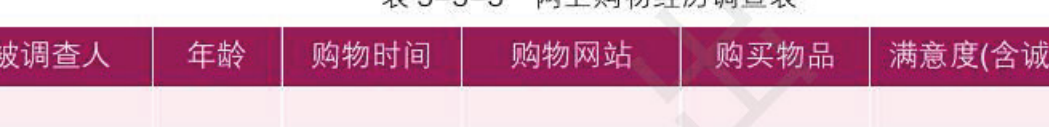

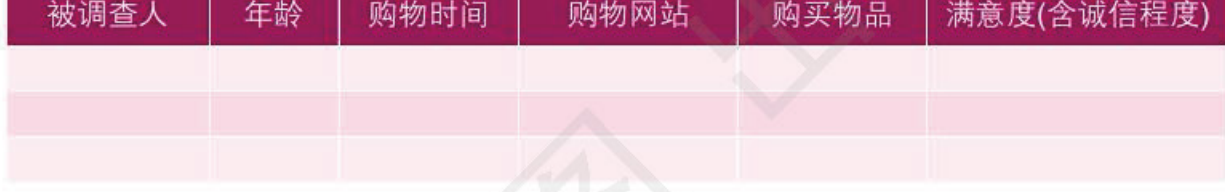

| 网站名称           |    |    |     |      |  |  |
|----------------|----|----|-----|------|--|--|
| 所购商品           |    |    |     |      |  |  |
| 评价<br>项目       | 满意 | 一般 | 不满意 | 很不满意 |  |  |
| 查找商品           |    |    |     |      |  |  |
| 商品介绍<br>(含互动性) |    |    |     |      |  |  |
| 支付方式           |    |    |     |      |  |  |
| 送货速度           |    |    |     |      |  |  |
|                |    |    |     |      |  |  |
| 整体评价           |    |    |     |      |  |  |

表 3-3-4 网上购物过程评价表

随着因特网日新月异的发展, 电子商务正逐渐进入人们的日常生活, 改变着人们传统 的商务活动。常见的个人网上商务活动有网上购物和网上拍卖等。目前, 网上购物是发展 较快的商务活动。图 3-3-10 所示为卓越商城网页, 在这里, 我们可以浏览或检索商品目 录, 查看商品简介。如果真要购买, 那么选定你想要的商品并确定付款方式和送货地址, 几天后就可以收到这件(些)商品了。

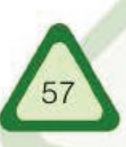

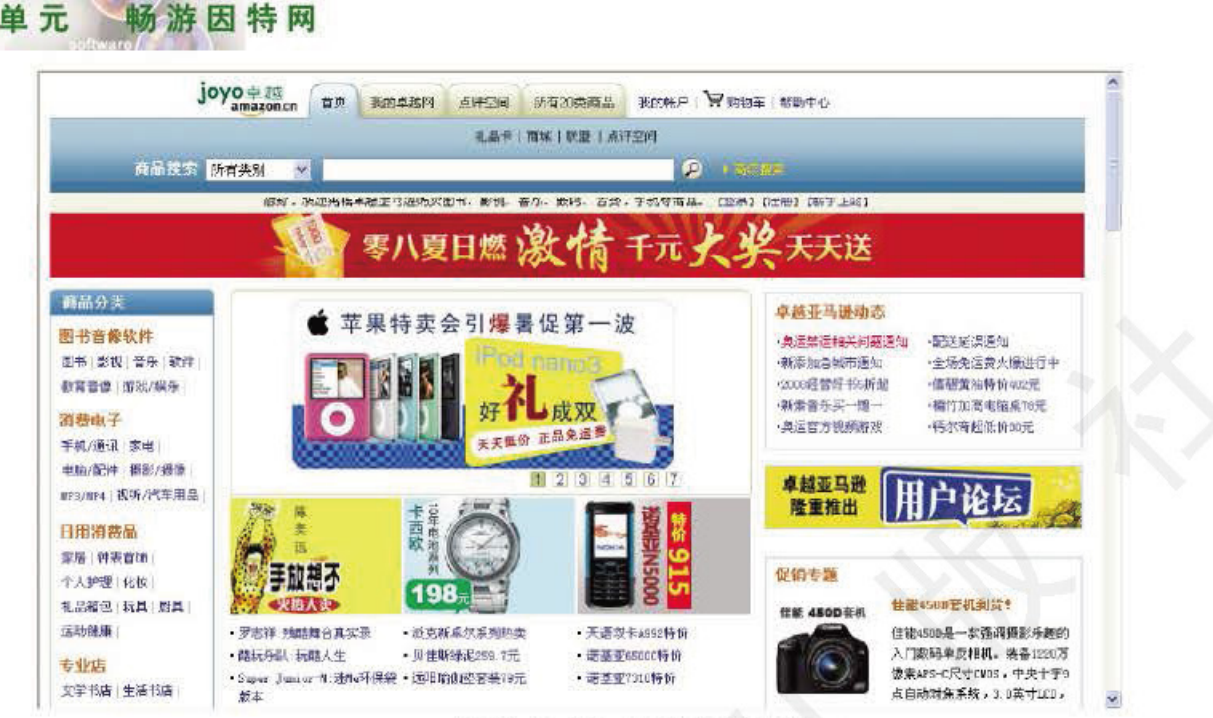

Infarmation A annual Component

图 3-3-10 网络商城网页

网上交易活动还有在线拍卖, 它们都利用网站作为交易平台。在如图 3-3-11 所示的 网站中,我们可以拍卖或出价购买许多物品,如最新产品、二手货、零碎的小玩意儿或艺 术品等。

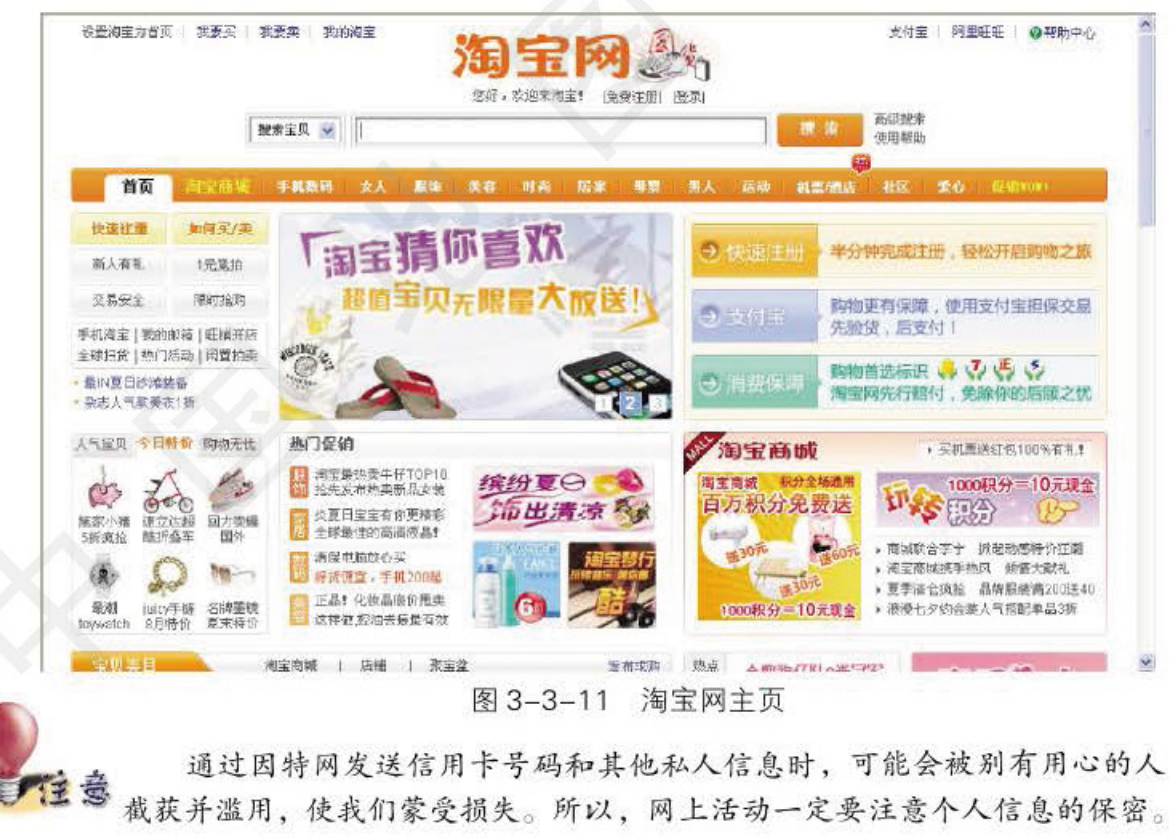

因特网为我们创设了一个终身学习的环境。我们不仅可以通过网络辅助学科学习,还 可以从网上获得感兴趣的主题知识。

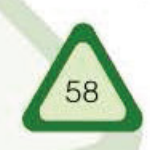

σq

网上学习

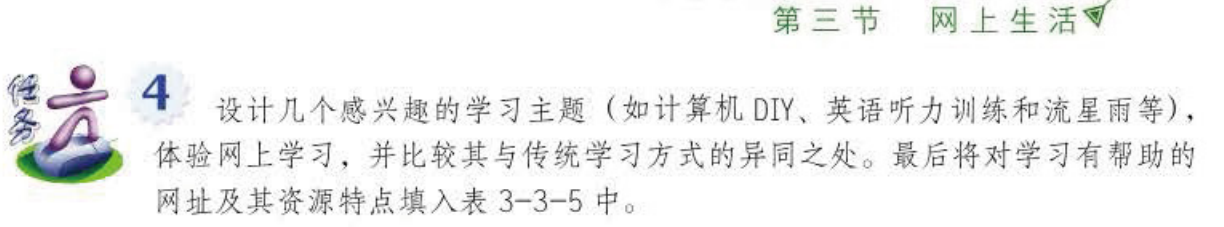

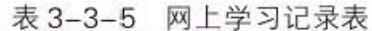

Information Tec

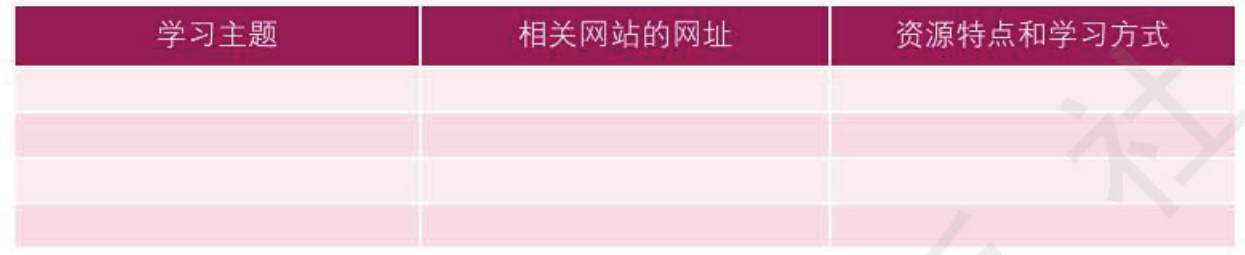

远程教育是一个基于因特网的虚拟、开放的学习环境,任何人均可随时随地通过网络 进行学习。学习者可采用按个人需要定制的学习方式,有针对性地、主动地获取教育信 息。图 3-3-12 所示为一个远程教育网网页。

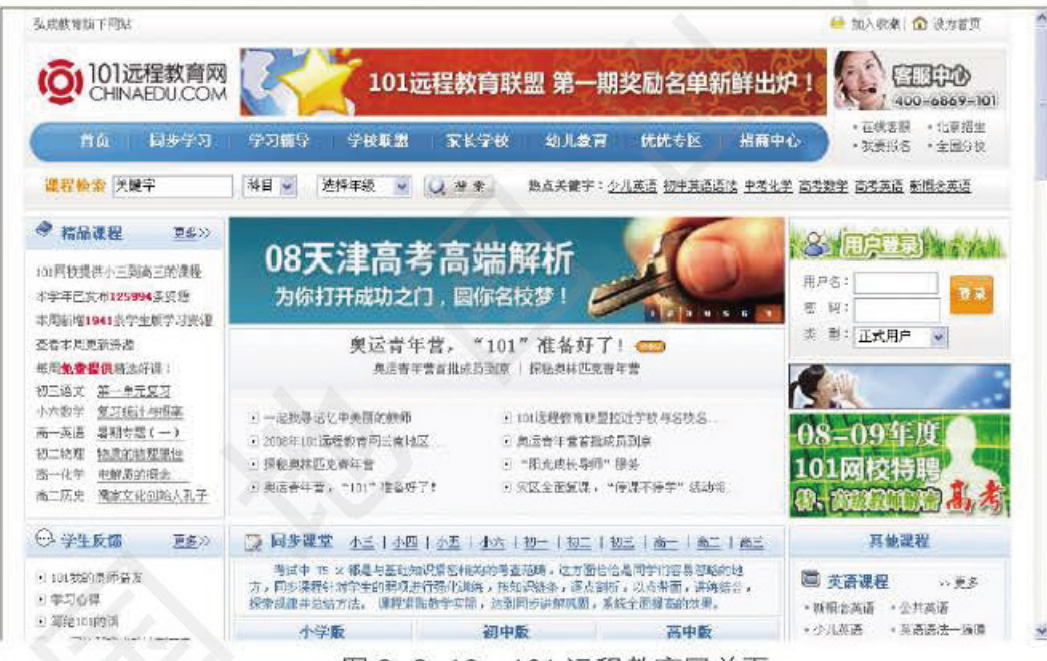

图 3-3-12 101 远程教育网首页

除了通过远程教育网站进行在线学习外,我们还能通过网上书屋和网上博物馆等学习 到有用的知识。

因特网极大地方便了人际交流,但是语言文字方面的障碍却极大地限制着跨文化的国 际交流。许多人由于语言文字上的障碍,对一些优秀的外文网站望而却步。突破语言文字 障碍的方法很多, 使用在线翻译系统就是一个不错的选择。

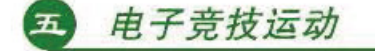

电子竞技运动就是利用高科技软硬件设备作为运动器械进行的人与人之间的智力对抗 运动。通过运动,可以锻炼和提高参与者的思维能力、反应能力、心眼四肢协调能力和意 志力, 培养团队精神。

电子竞技运动已被国家体育总局列为正式开展的第99个体育项目。开展这项运动的 宗旨在于规范和引导电子竞技运动健康、有序地发展,提高中国电子竞技运动水平,在国

#### 单元 畅游因特网

日识拓展

际上推广具有中国特色的电子竞技运动。我国的电子竞赛项目分为国标类、休闲类和对战 类三大项,均允许多人组成联盟共同与对手竞技。

Information Toohnology

不能简单地把电子竞技等同于打电子游戏。有些网络游戏中存在着具 有负面影响的内容。选择健康的电子游戏,摆正游戏与日常生活、学习的 关系, 对我们的健康成长是十分重要的。

#### $P2P$

P2P(peer-to-peer)是一种联网方式, 称为对等联网。我们可以将其理 解为"伙伴对伙伴"的意思。简单地说就是, P2P 能通过网络直接将人们 联系起来,让人们直接交互联系。它使得网络上沟通变得容易,共享和交 互变得更为直接。P2P 的特点是用户之间可以直接连机交换文件, 而不必 通过服务器去浏览与下载。P2P另一个特点是改变因特网以大网站为中心 的状态, 重返"非中心化", 并把权力交还给用户。

P2P 以自由平等、文件共享为宗旨,为用户提供一个大范围的文件共 享平台。网上用户通过它可以互相交换共享音乐、视频、图书、图片、软 件、游戏等。

现在基于 P2P 技术的工具很多, 如下载软件 BitTorrent、电驴、迅雷 等。在线视频点播软件有 PPlive、PPMate 等。

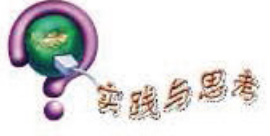

1. 以下不属于计算机网络技术应用的是()。

A. 使用 Word 软件编辑文档

B. 使用 00 软件与好友聊天

C. 使用办公室中另一台计算机连接的打印机

D. 使用 126 电子邮箱收发邮件

2. 下列信息交流方式中, 属于非实时信息交流的是()。

A. IP 电话 B. 博客 C. 00 D. MSN

3. 中央电视台网站的"视听在线"栏目提供了很多重大历史事件的视频点 播, 它运用了( )技术。

A. 流媒体技术 B. 超媒体技术 C. 虚拟现实技术 D. 点对点技术

4. 要在浏览器中播放流媒体文件, 必须安装相应的流媒体播放器。这样说 对吗?

5. 通过因特网发送信用卡号码和其他私人信息时, 不会被别人截获并滥 用, 我们随时随地可以进行网上交易。这种说法对吗? 请说明理由。

6. 随着00、网络电话和视频会议等技术的兴起和普及, 基于因特网的服 务趋向多样化。请分组对新兴的服务项目进行研究,共享研究成果。

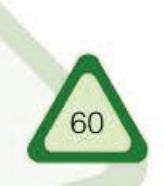

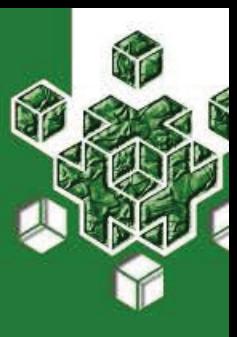

#### 第四节 网络安全

如果你没有锁门就离开家去上学,那将会发生什么事情 呢?这种事情你不会去轻易尝试,因为你知道这样做不安全。 上网的时候也有许多不安全的因素存在,你有没有想过做些什 么来保护计算机,让它更安全呢?现在,我们就一起来探讨这 个问题。

你听说过"蠕虫""特洛伊木马"和"黑客"这些词吗?它们都涉及网络安全问题。 因特网作为一个面向大众的开放系统, 直接或间接地连接着全世界与日俱增数量庞大的计 算机网络, 安全问题特别突出。毋庸置疑, 接入因特网会使我们获取的信息量大大增加, 使信息的处理和交流更加方便, 从而给事业的发展带来更多的机遇。与此同时, 我们也面 临着网上欺诈、盗窃和蓄意破坏等诸多危险。

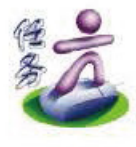

上网查找因特网上受攻击和破坏的事件,了解侵害的后果,分析受害者受 侵害的原因,并讨论对策。然后,将讨论的对策存入电子学习档案袋"我的资 料"中,以"定稿"方式发布。

要想使我们的计算机拥有一个安全的上网环境,我们必须采取行之有效的保障 措施。

# 应用补丁程序

任何软件内部都可能包含未被排除的错误, 其中有些错误就成为安全漏洞。例如, 有人利用微软 RPC(Remote Procedure Call, 远程过程调用)漏洞制造了名为"冲击波"的 蠕虫病毒, 在短短一周之内至少攻击了全球 80%的 Windows 用户, 使他们的计算机反复 重新启动而无法正常工作。该病毒还引发了"拒绝服务"(Denial of Service, DoS)攻击, 使多个国家的因特网受到重创。不过, 也有许多计算机由于安装了微软补丁程序而幸免 于难。

修正漏洞的最佳方法是为软件系统升级。一个软件从一面市,软件厂商就开始对其安 全漏洞提出解决方案并提供相应的补丁程序。我们应及时对自己计算机上安装的操作系统 和应用软件进行更新。例如, 微软公司就经常为它的操作系统和 Office 等软件发布补丁程 序和服务包 (Service Pack)。通常, 这些服务只提供给正版软件用户。

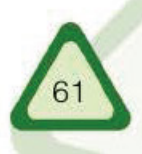

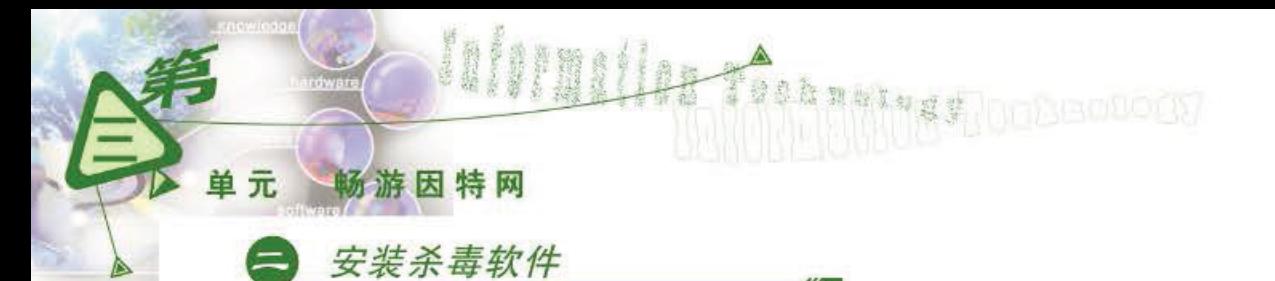

计算机病毒(Virus)是一种程序, 世界上每天都有人在蓄意编写。1986年, 媒体报道 了 Brain 病毒攻击个人计算机的消息。这是最早发现的计算机病毒。

计算机病毒是对网络安全最具威胁的因素之一。像医学上的病毒一样, 计算机病毒是 通过将其自身附着在"健康"程序(类似于医学上的健康细胞)上进行传播的。大多数计算 机病毒感染系统后, 会附着在文件上, 并感染它们。更有甚者, 有些病毒还会感染磁盘驱 动器的引导区, 这就意味着病毒将会感染计算机的操作系统。

为了使我们的计算机免受病毒危害, 我们应当为它安装杀毒软件,图3-4-1是一款杀毒 软件的界面。这样,一开机就能启动病毒自动防护程序。我们还必须经常升级病毒库,如果 可以接入因特网。最好为杀毒软件设置网上自动升级功能。

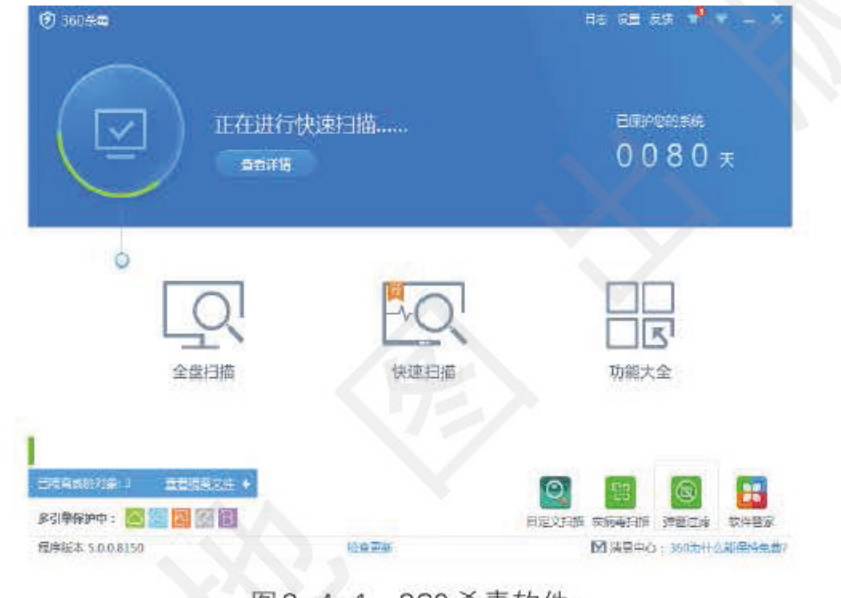

图 3-4-1 360 杀毒软件

"黑客"(Hacker)指以各种非法手段侵入计算机和计算机网络的人。由于计算机仅需一 个调制解调器就可以通过电话线连接到因特网上, 所以"黑客"可以随时随地尝试非法入 侵某个计算机网络。他们借助一些专业的远程控制程序, 侵入他人的计算机系统窃密或搞 破坏。这些远程控制程序通常被称为"特洛伊木马"。

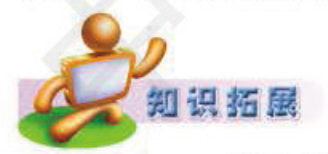

#### 防火牆

防火墙这个概念来自古代。当人们盖木质结构的房屋时,为防止火灾 的发生和蔓延, 会将坚固的石块堆砌在房屋周围, 这种防护性的墙被称为 防火墙。现在,很多机构或单位会在内部网络和因特网之间建立一道维护 安全的屏障,这个屏障的作用是阻断来自外部网络的威胁和入侵。防火墙 可以由软件构成, 也可以由硬件构成。安装了防火墙, 可以使系统具备网 络访问控制功能,从而抵御外来的攻击,过滤禁止访问的站点,提高系统

预防"黑客"攻击

的安全性。

安装了防火墙软件后,可以规定哪些程序能够访问网络,哪些程序不 能,这些规定也叫"网络访问规则"。使用不在网络访问规则中的软件进行 网络通信时, 计算机会弹出一个询问窗口, 让操作者决定是否允许它访问 网络。这样,通过防火墙软件,可以阻止那些不经用户同意就悄悄进行网 络通信的程序,如"木马"程序。但防火墙软件有时也会因误判而阻止正 常的网络访问,这时需要适当调整防火墙软件中的网络访问规则。

四节

网络安全

如何预防来自因特网的黑客攻击呢?如果不连到因特网上,那么,来自因特网的黑客。 就不可能访问和侵犯我们的局域网,因为所有的网络通信都要求物理连接。如果连接到因 特网上, 就要靠防火墙(Firewall)来保证系统安全了, 它是一种保护网络的工具。

防火墙控制着两个网络间的访问权限。通常, 安装防火墙的首要位置是局域网和因特网之 间。防火墙只允许被授权用户来访问我们网络上的相关资源,并阻挡未被授权用户的访问。为 了阻止黑客攻击, 我们还可为计算机安装个人版的网络防火墙软件。Windows系统自带有防火 墙功能,开启后可以有效防止黑客的攻击,如图 3-4-2 所示。

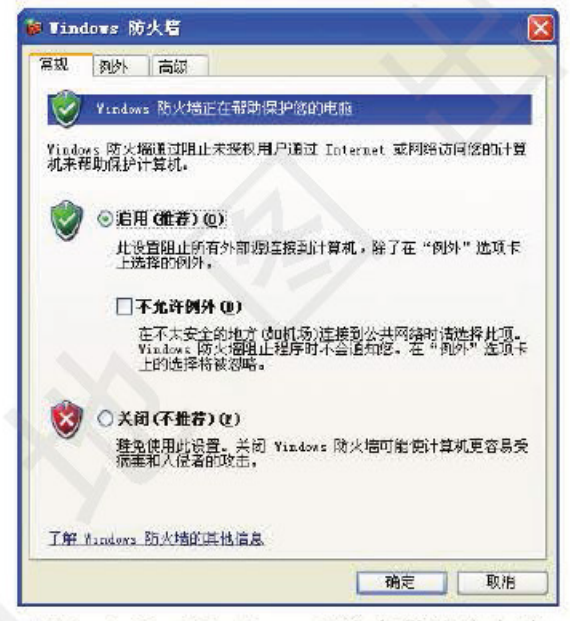

图 3-4-2 Windows 系统自带的防火墙

#### 加强信息安全的措施  $\mathbf{E}$

为了进一步保证信息的安全, 我们还应注意经常备份重要数据, 不使用来历不明的程 序,不打开来历不明的电子邮件,不将计算机的名称、IP地址和密码等信息轻易透露给他人。

备份是为数据提供全面安全保证的最好的方法。备份就是为文件或者磁盘的内容建 立一个副本。这样, 如果计算机遭到破坏, 机器上的原始文件丢失, 我们可以通过备份的 文件把数据恢复到计算机上。

一般地,只要按照下面的方法进行操作,就可以避免因硬盘失效、外部破坏、操作 失误以及自然灾害带来的数据损失。

● 经常进行备份。如果不经常备份数据, 数据一旦丢失, 将酿成重大损失。

● 在备份之前查杀病毒。如果备份时计算机已经被病毒感染, 那么备份的数据也会被感染。

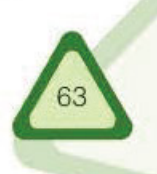

#### 单元 畅游因特网

● 备份的数据要异地保存。如果备份数据和计算机放在同一地点, 火灾或者水灾同样 有可能会破坏备份数据。

IN A SAN A LA TERRATURA

● 检测备份文件。备份文件之后, 要确保能够从备份文件把数据恢复到硬盘上。我们 不希望看到因为备份过程的错误操作导致备份文件的无效。

## 5 保障信息安全

我们已经了解了网络面临的信息安全问题,并且知道面临的安全问题与日俱增。因 此,有必要通过制订一项计算机安全计划来加强网络信息的安全。

首先, 确定需要保护的内容, 如服务器中的数据; 然后, 确定这些资源保存在哪些设 备上;最后,针对每项内容可能受到的攻击,确定分别采取何种防范措施和应变对策。

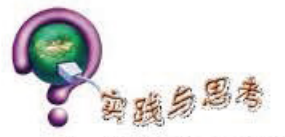

1. 根据本单元所学知识, 解释某校园网拓扑图(图3-4-3)中各个网络设备的用途。

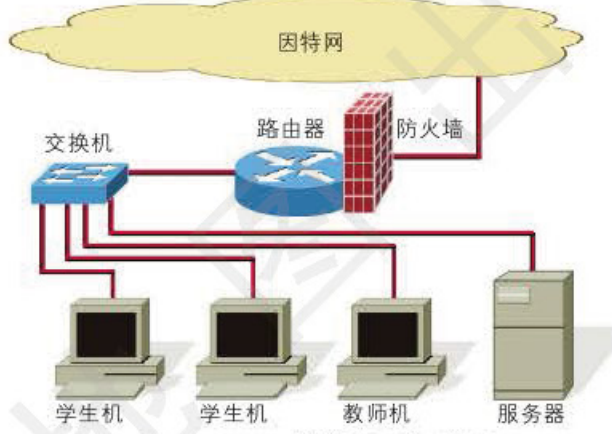

图 3-4-3 某校园网拓扑图

2. 参考图 3-4-4, 为自己的计算机制定保障信息安全的措施, 与同学讨论, 并将讨论结 果记入电子学习档案袋,以"定稿"的方式发布。

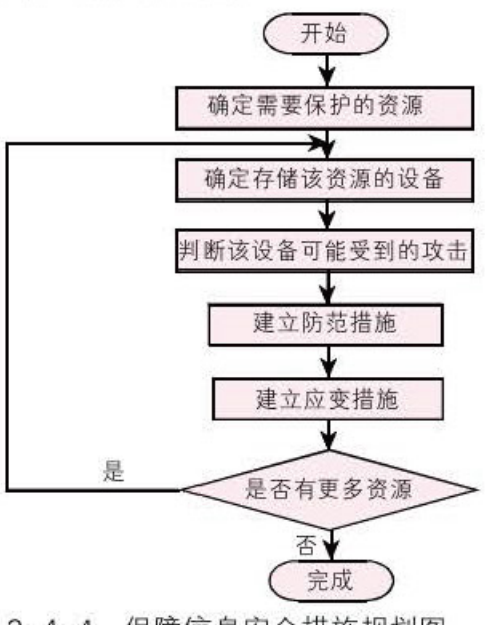

图 3-4-4 保障信息安全措施规划图

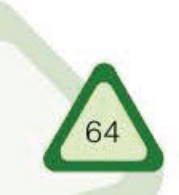

你可曾在"榕树下"与天下的文人墨客坐 而论道, 投寄心灵的火花?

EEL JIR

0 d  $\overline{\text{O}}$ 

R

**CONTRACTOR** 

建设网络家园

你可曾在网上欣赏过凄美绝伦的音乐动画 《灰姑娘》,并为"闪客"炫目的技术所倾倒? 你可曾对网上精彩的个人世界欣羡不已? 你可曾想过在网络天地间展示自己的才华?

让我们在网上为自己安一个"家": 一个精 心规划设计的家园, 一个可以与网友倾心交流, 并记录我们的思想和成长印迹、展示我们作品 的展厅, 一个放飞理想和希望的空间。来吧! 让 我们在 Web 舞台上尽情表演吧!

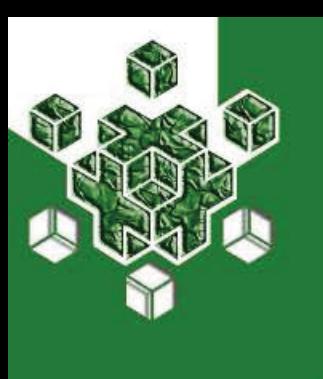

#### 建站规划 第一节

"工欲善其事, 必先利其器"。我们要高效、快速地建设好自 己的"家", 就必须选择适合我们使用的利器。建立网站的技术始 终在不断地发展,因此,我们要不断更新知识,学会选择使用适 当的工具解决建站问题。

我们知道, 网站是由许多网页组成的, 这些网页通过超级链接组织在一起。通常, 我 们把网站的默认网页称为主页或首页。如果把网站比作一本书, 那么主页就是这本书的简 介和目录, 网页就是各章节的内容。

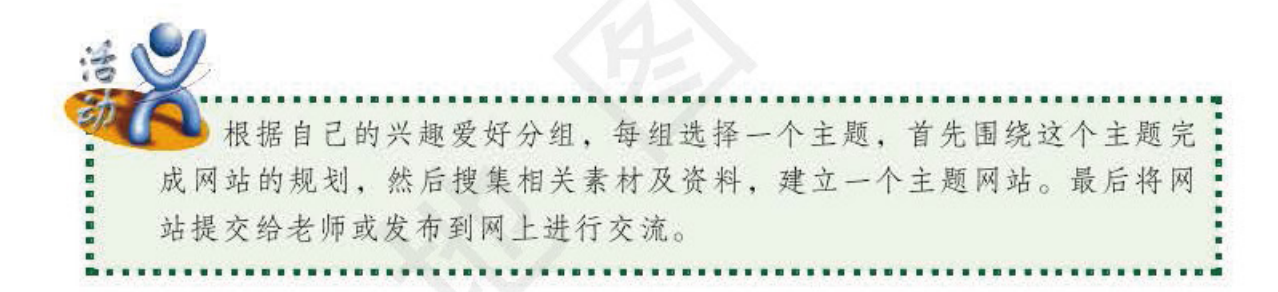

建设内容充实、表现形式丰富、能吸引访问者的网站,规划设计是至关重要的一步。 网站规划一般包括确定网站的主题、设计网站的风格、规划网站的结构、了解网站的运行 环境、选择网站开发工具和分配网站开发任务等。

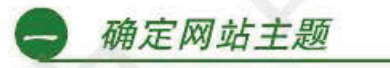

网站的规划应当从选择网站的主题入手。选择网站的主题,就是要确定网站主要面向 的对象以及建站目的,并据此给网站起一个响亮的名字。

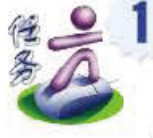

66

查找各地学生制作的网站或专题学习网站,比如鲜花保鲜技术初探、时尚 插花、得意坊、眼睛的谎言、中国金鱼、桥、中华傲三峡、热爱生命、茶艺和 红树林等,如图 4-1-1 所示。
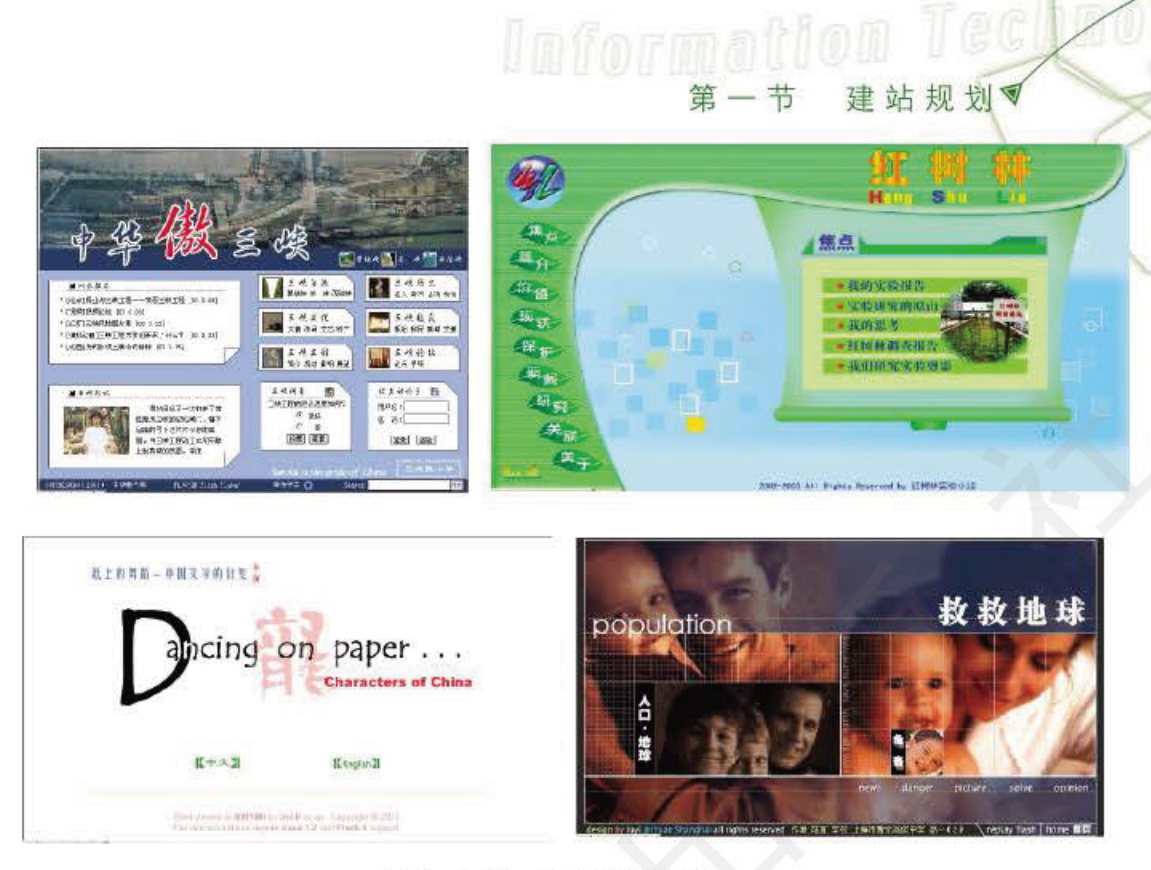

### 图 4-1-1 学生网页作品

浏览图 4-1-1 所示的各网站,填写表 4-1-1。

表4-1-1 网站浏览记录表

| $\sqrt{xy} + y'$ | 网站名称 | 网站主题及内容 |
|------------------|------|---------|
|                  |      |         |
|                  |      |         |
|                  |      |         |
|                  |      |         |

根据观摩上述网站所受到的启发、分组进行讨论、确定本小组拟建网站的主 题, 做好分工, 填入表 4-1-2 中, 存入电子学习档案袋并以"定稿"方式发布。

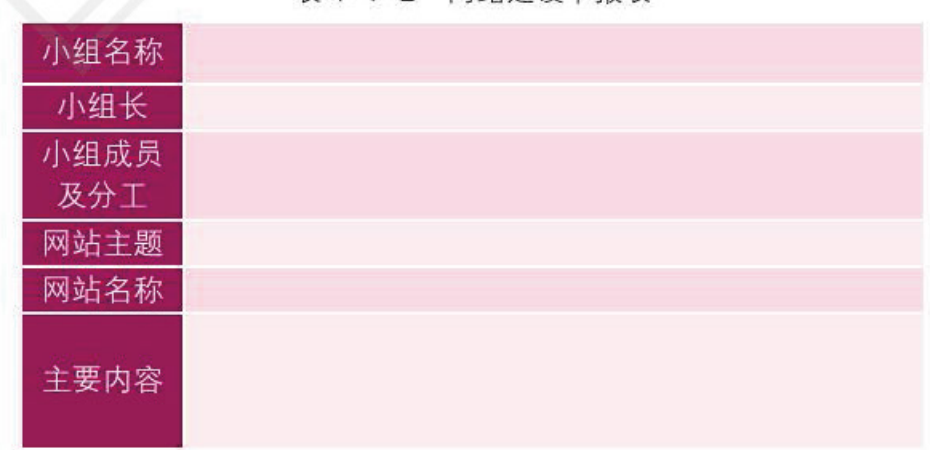

表 4-1-2 网站建设申报表

一个引人注目的网站, 首要条件是主题鲜明。各组在确定本小组网站的主题时应当根据 大家的兴趣、爱好和特长进行选择。兴趣是建设网站的原动力,根据兴趣选择好主题,工作

67

### 单元 建设网络家园

起来就不会觉得枯燥乏味。比如, 爱花的同学可以"花"为主题, 以"鲜花保鲜"为站名; 喜欢旅游的同学可以"祖国河山"为主题,以"中华傲三峡"为站名;擅长编程的同学, 可以"程序设计"为主题, 以"Java 小屋"为站名。还可以将研究性学习的内容作为主题, 如以"桥"为网站名,这样既可学习网页制作技术,又能拓展学科知识。选择主题时还要考 虑网站所面向的用户群,兼顾他们的需求,例如"中华傲三峡"主要面向喜爱旅游的中学生。

Information A deservered

主题确定后, 要结合主题为网站确定一个名称。网站名称要与主题贴切, 富有想象 力,别具一格并琅琅上口,让浏览者通过名称就能联想到网站内容,这样的网站名称才能 吸引更多的浏览者。需要注意的是,网站命名不可使用生僻晦涩的辞藻。"中华傲三峡" "碳的涅槃""纸上的舞蹈——中国文字的衍变"等都是相当不错的网站名称。

## ■ 设计网站风格

主题和站名确定后就可以着手设计网站的风格了。网站的风格指网站的整体形象给浏 览者的综合感受。这个"整体形象"一般包括网站的标志和标语,网页的版面布局、色彩 和字体,以及浏览方式和交互性等。例如, "网易"平易近人、"迪斯尼"生动活泼、 "微软"专业严肃, 这些都是网站风格给我们留下的不同感受, 同时我们也能从中体会到 设计者在设计网站风格时是充分研究了浏览者的需求的。

浏览一些网站,分析讨论这些网站的风格并填写表 4-1-3。在此基础上, 为本组主题网站确定一种整体风格,并填写表 4-1-4。

| 网站名称 | 总体印象 | 版面布局 | 标志 | 文字效果 | 主色调 | 设计特色 |
|------|------|------|----|------|-----|------|
|      |      |      |    |      |     |      |
|      |      |      |    |      |     |      |
|      |      |      |    |      |     |      |
|      |      |      |    |      |     |      |

表 4-1-3 网站整体风格分析表

表 4-1-4 小组主题网站整体风格设计表

| 版面布局 | 500 - 510 - 1000 - 1000<br>- 1000 - 도와 아이트 2010, 1000 MB 등 모든 모든 사이즈 2010 MB 등 1000 MB 이 2010 MB 이 1000 MB 등 2010 MB 등 2010 MB 등 2010 MB |
|------|----------------------------------------------------------------------------------------------------|
| 标志   |                                                                                                    |
| 文字效果 |                                                                                                    |
| 主色调  |                                                                                                    |
| 设计特色 |                                                                                                    |
| 受众分析 |                                                                                                    |

### 1. 标志

网站的标志(logo)是网站的象征。它既要体现出网站的内容和含义, 还要尽量使访问 者过目难忘。分析研究一些网站标志(如图 4-1-2 所示),可以引发我们设计主题网站标 志的灵感。

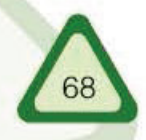

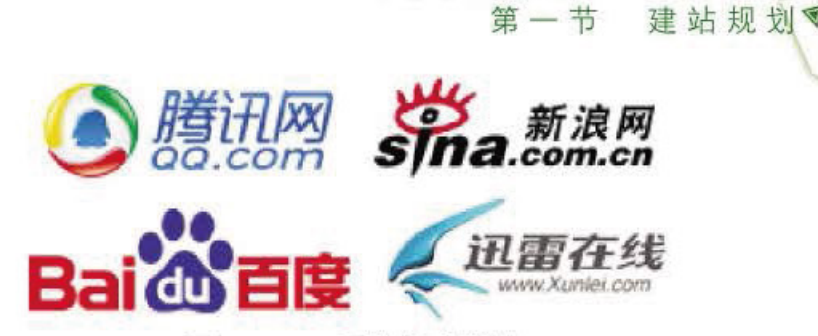

**Information Tec** 第一节

图 4-1-2 网站标志举例

## 2. 主色调

网页页面中总是由具有某种内在联系的各种色彩组成一个完整统一的整体, 形成画面 色彩总的趋向, 这种整体色彩趋向称为色调。色彩给人的感觉及其散发的气氛是影响配色 视觉效果的决定性因素, 因此网页的主色调要与网站的主题相协调。图 4-1-3 所示的网页 因主题不同而采用不同色调: 图1沉着稳重, 图2清新亮丽, 图3刚健、粗犷。我们可以 参考表 4-1-5, 为主题网站选择主色调。

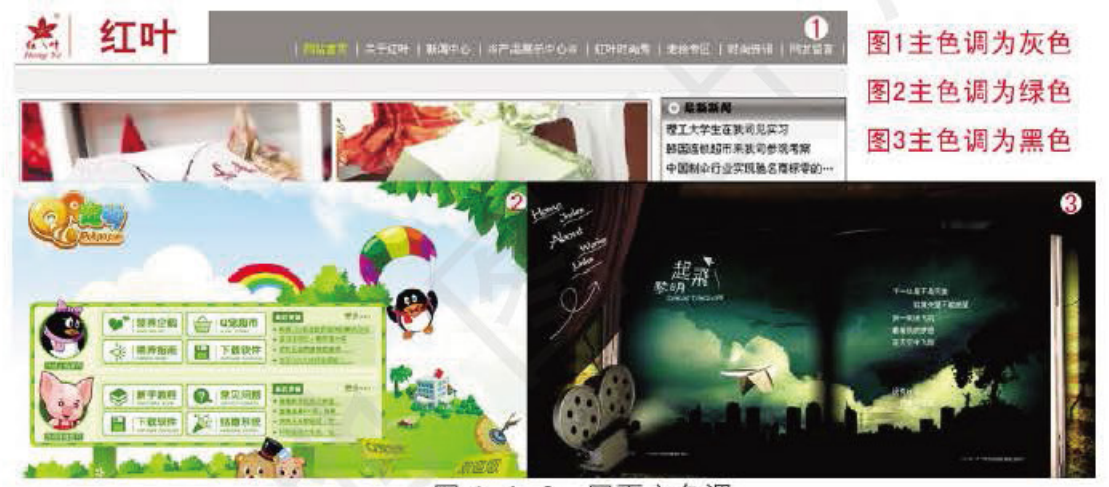

图 4-1-3 网页主色调 表 4-1-5 色调选择参考表

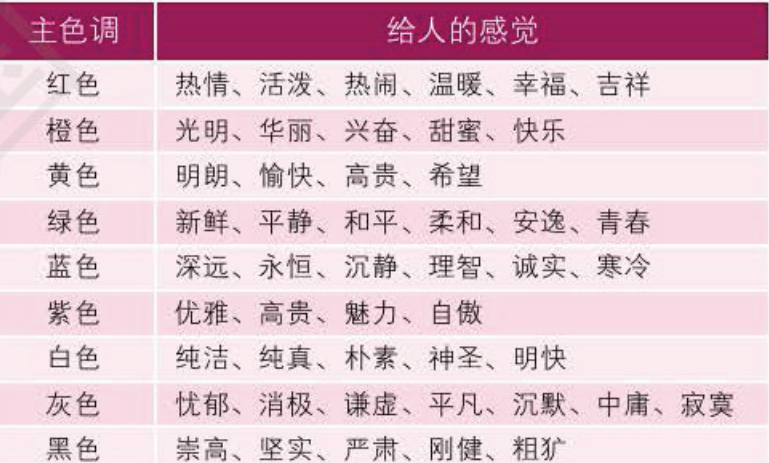

## 3. 文字效果

网站的风格也可通过网页中的文字效果来体现。我们可以根据需要选择一些特别字体 来体现网站的与众不同和特有风格。例如, 使用粗仿宋体以体现"专业", 使用广告体以 体现"精美", 使用手写体以体现"亲切随意"等。为确保网页中所有的字体能够被任何

### 单元 建设网络家园

浏览器正确显示,网站中的字体最好使用宋体、楷体以及黑体等默认字体。如果为实现某 种特殊效果需要使用一些不常见的字体, 应当把这些文字以图片形式保存, 以利于访问者 浏览时能够看到设计者预期的效果。

Infannatien Toeteeras opboordi

### 4. 版面布局

网页是由若干版块组成的。网页的版面布局 (layout)就是将图片和文字分片切块, 以 最合适的方式排放在网页的不同位置。这与报纸杂志的组版类似。

在创作阶段, 我们可以先设计一个页面布局草图。草图可以不讲究细腻工整, 也不必 考虑细节功能, 只用粗线条勾画出轮廓即可。在草图布局设计过程中, 要遵循突出重点和 平衡协调的原则,将最重要内容摆放在最显眼、最突出的位置,然后再考虑次要内容。经 过反复讨论、反复修改、最终遴选出一个比较满意的方案作为后续创作的脚本。然后按照 创作脚本将网站标志、主菜单、新闻、搜索、友情链接、联系方式、计数器以及版权信息 等内容安排到网页上。

在设计版面大小时要考虑到多数用户显示器的分辨率。例如,为了让屏幕分辨率设置为 1024 × 768 的用户能够方便地浏览整个页面, 我们通常将页面的显示宽度设为 1000 像素。图 4-1-4 为一个网站基本布局示例。

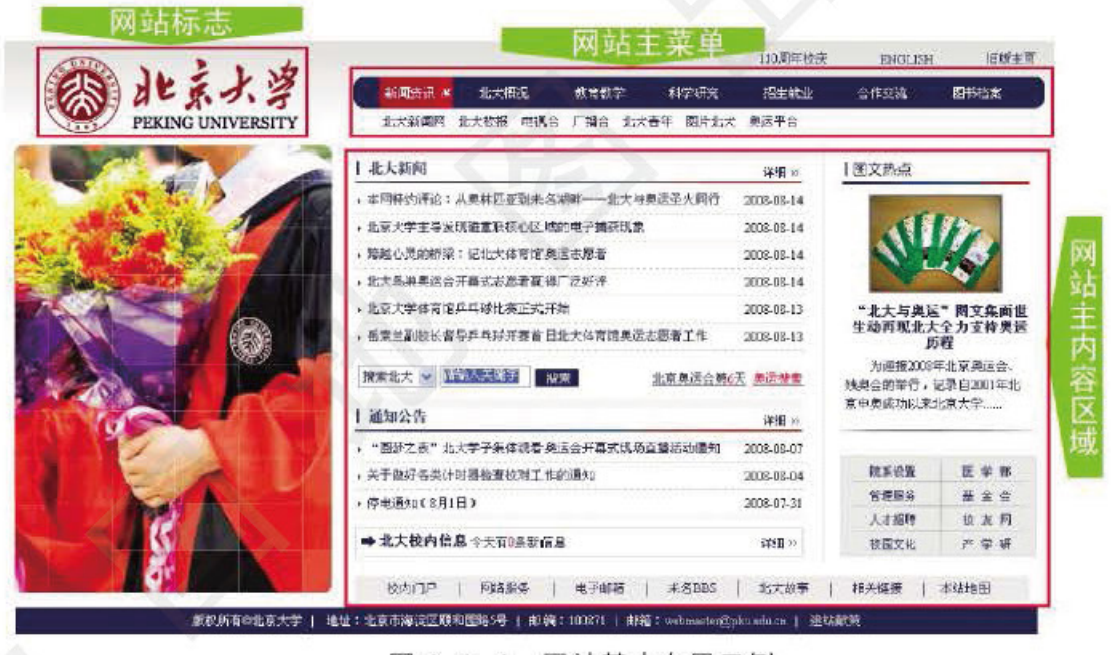

图 4-1-4 网站基本布局示例

规划网站结构

确定主题和网站风格之后, 接着要规划网站的栏目。栏目设置要紧切网站的主题, 同 时要注重受众分析。网站的栏目可以规划成多个层次,每个栏目应该有一个内容梗概,以 表达该栏目的设计思路。通过栏目规划可以完成网站的总体结构设计。

 $\approx$  3

打开配套光盘"课本资料\第四单元\中华傲三峡"文件夹下"main.htm" 文件, 浏览网站, 分析其结构。然后讨论确定本组主题网站的结构, 并填写表  $4 - 1 - 6$ 

## **Information** 建站规划

表 4-1-6 小组主题网站栏目设计表

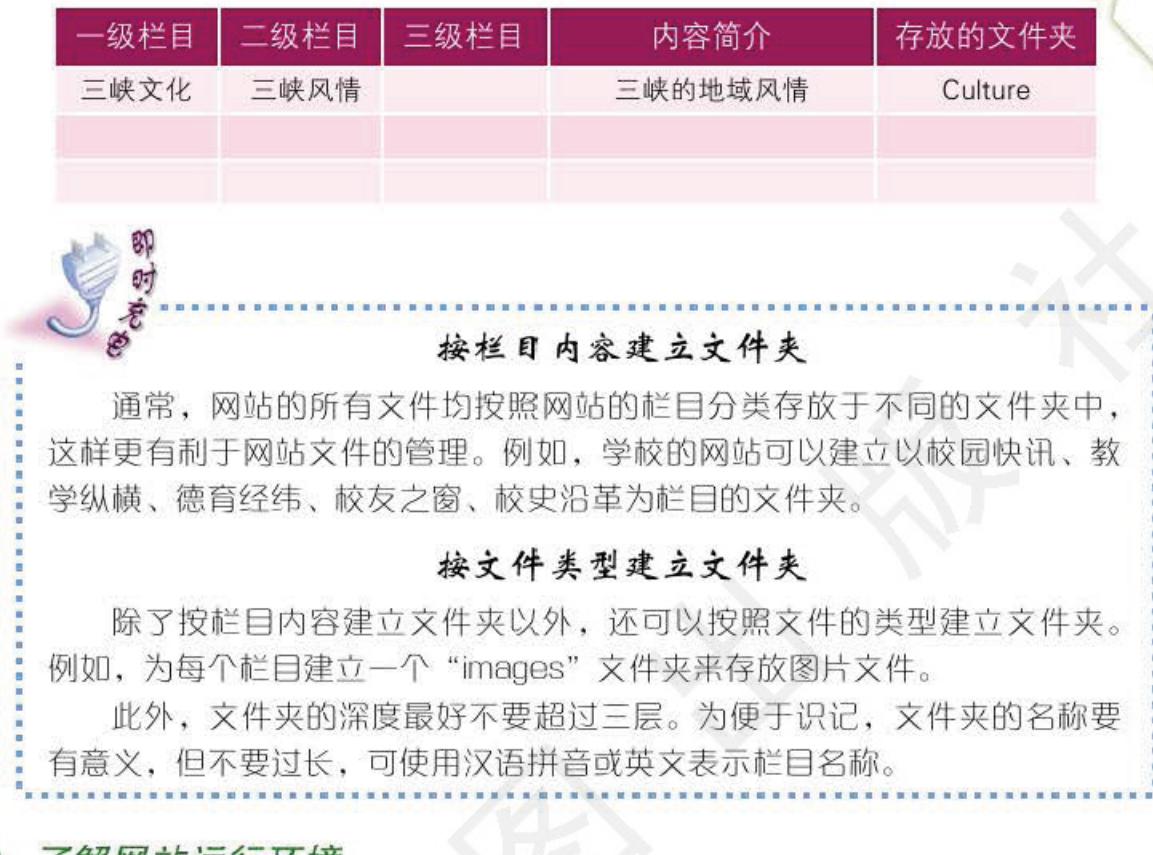

### 四 了解网站运行坏境

 $\overline{4}$ 

网站建设还要预先考虑将来网站的运行环境, 即发布该网站的服务器的软件, 包括 Web 服务器和数据库服务器使用的软件。常用的 Web 服务器软件有 Apache 和 IIS 等, 常 用的数据库服务器软件有 MySQL 和 SQL Server 等。

不同的软件具有不同的功能, 因而网站运行环境决定着我们建站时采用的技术, 也 直接关系到网站的最终发布。例如,如果服务器没有安装 SOL Server 软件, 那么, 建站 时就不能使用 SOL Server 数据库。因此, 我们在着手建站前必须弄清网站的运行环境。

我们制作的主题网站存放在哪里呢?

校园网为我们提供了网站服务器、磁盘存储空间等服务, 因此, 我们可以在校园网内 发布我们的主题网站。

分组调查本校网络运行环境, 把调查结果填入表 4-1-7 中。

表 4-1-7 学校网站运行环境

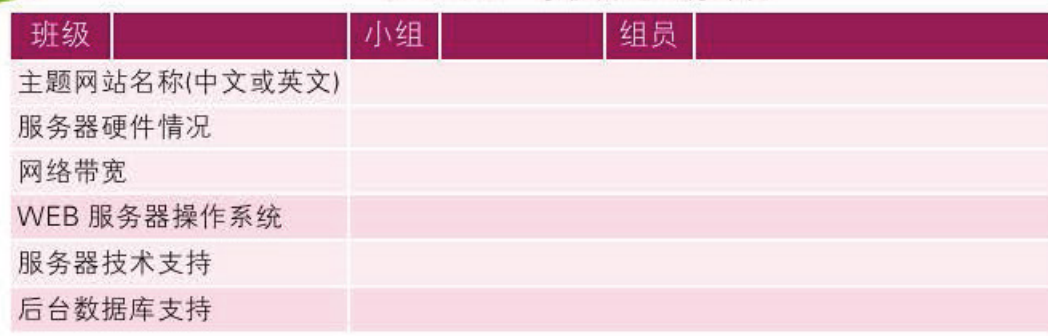

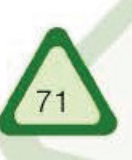

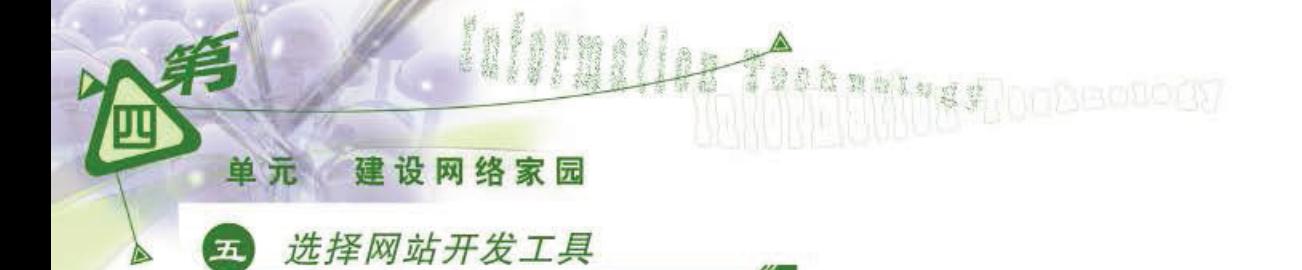

网站建设需要使用大量的文字、图像和动画等多种媒体素材,因此,这些素材的处理和组织需 要选择多种工具软件来完成, 包括图像处理工具、动画制作工具和网页编辑工具等。

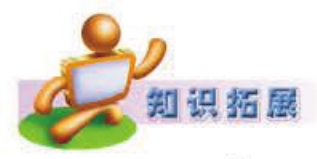

### Dreamweaver

Dreamweaver是集网页制作和管理网站于一身的所见即所得网页代码 编辑器、如图 4-1-5 所示。Dreamweaver既有所见即所得的接口,又有 HTML 编辑的功能,借助经过简化的智能编码引擎,轻松地创建、编码和 管理动态网站。利用对 HTML、CSS和 JavaScript等内容的支持, 设计师可 以在几乎任何地方快速制作和进行网站建设。使用网站地图可以快速制作 网站结构、设计、更新和重组网页。

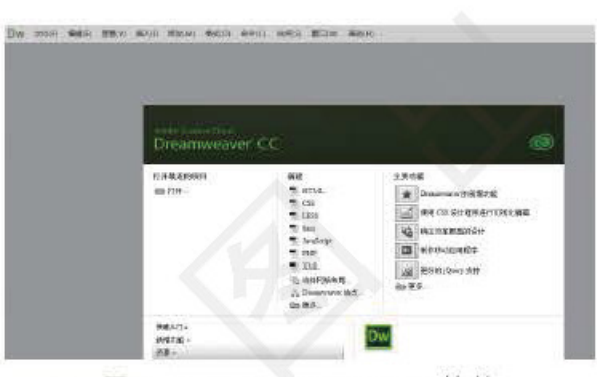

图 4-1-5 Dreamweaver 软件

## 六 分配网站开发任务

明确任务分工和合理安排时间并进行有效的管理, 是顺利完成主题网站开发的重要 保证。合理分工既能发挥每个人的特长及优势,又能培养大家的团队精神。

开发网站需要组建开发团队。根据网站规模的大小,团队可以有几十个成员,也可 以只有几个成员。根据需要, 成员一般分六种角色, 分别是项目经理、策划、美工、程序 员、网页编辑和测试员。成员还可以身兼多个角色,以体验各类角色的职能。

项目经理 由小组长担任, 负责主题网站项目的总体设计、进度的安排和监控, 制定 相应的开发规范,评审各个环节的工作,协调小组成员之间的工作。

策划 负责提供详细的需求分析和解决方案。

美工 负责网站的风格设计及图片素材的加工。

程序员 负责根据网站总体设计方案来设计数据库及功能模块。

网页编辑 负责将程序员的代码和界面融合到一起, 制作网站的相关页面。

测试员 负责网站的测试。

小组研究讨论,根据每个人的特长确定主题网站开发任务的分工,制定 网站开发步骤,填写表4-1-8。

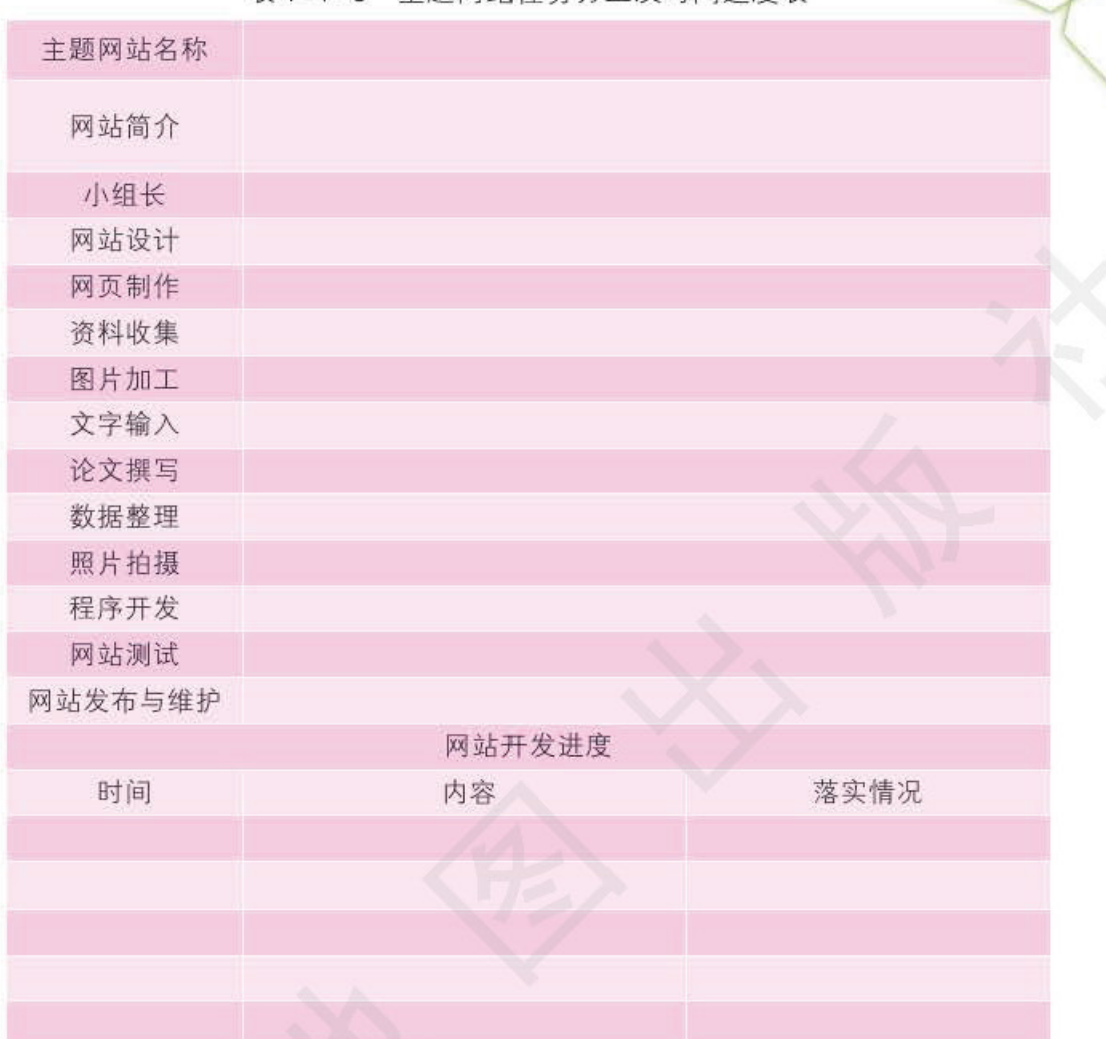

表4-1-8 主题网站任务分工及时间进度表

第一节

建站规划

在进行分工的同时, 还要制定网站建设各部分工作进度表, 以便及时检查进度, 采取 措施, 保证网站如期完成。

建站规划完成之后, 即可着手搜集和加工各种素材, 有了素材就可以开始制作网页 了。在制作过程中, 还要不断地对建站规划进行调整, 逐步完善。

# 实践与思考

1. 浏览电子学习档案袋中其他小组的网站规划设计方案, 并使用回复功能进行组间评价。 2. 合理地放置网页内容, 使之看起来井井有条, 主次分明, 这主要是下列() 环节要做 的工作。

A. 选定网页制作工具 B. 栏目设置 C. 版面设计 D. 语言确定

3. 网站标志的设计一般应遵循下列()原则。

A. 选择与网站主题密切相关的人或物, 加以卡通化艺术化

B. 适当运用本专业有代表的物品或者标志

C. 巧妙运用自己网站的中文或英文名称作为标记

D. 标志要尽量复杂, 赋予极其多的含义

4. 能用来制作网页的软件是()。 A.Excel B.Dreamweaver C.FlashGet D.Acdsee

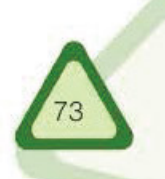

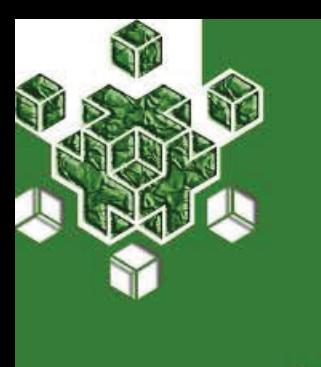

### 初建网站 第二节

在利用网页编辑软件开发网站的过程中,许多同学对这些软 件"所见即所得"的编辑能力赞叹不已,同时对生成的网页充满 好奇之心。

本节我们通过观摩配套光盘中"课本资料\第四单元\中华傲三峡"文件夹中的学生获 奖作品"中华傲三峡"网站的制作过程, 在回顾 Dreamweaver 网页制作软件使用方法的同 时, 学习HTML语言, 并将其运用到小组主题网站的制作中。

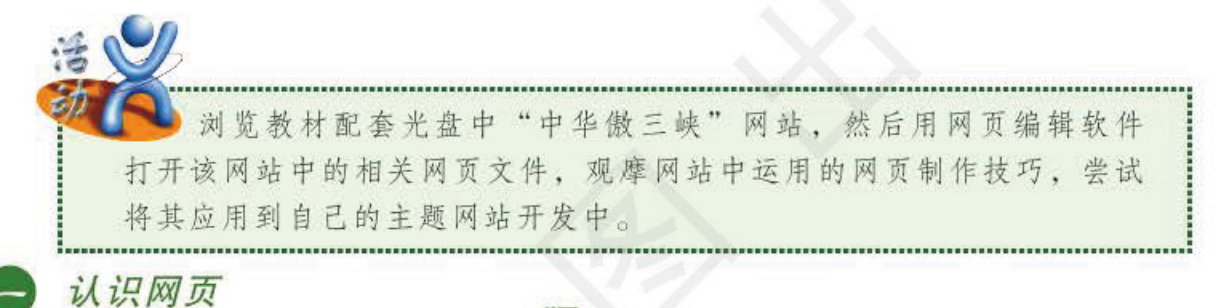

我们知道, 使用 Dreamweaver 软件能快速完成网页的制作。其实这些可视化的网页编 辑软件只不过是将网页制作过程自动生成了HTML源代码。如果我们掌握了HTML的基本 结构和语法, 就可直接使用源代码制作网页了。

浏览教材配套光盘"课本资料\第四单元\中华傲三峡"文件夹下"中华傲 三峡"网站主页,观察其源代码。

浏览"中华傲三峡"网站时, 首先打开的是该网站的主文件"main.htm", 如图4-2-1所示。

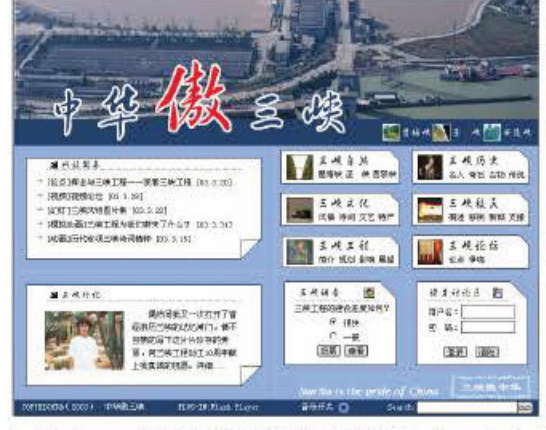

图 4-2-1 "中华傲三峡"主文件"main.htm"

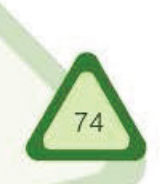

使用浏览器的【查看】→【源文件】命令, 查看该网页的源文件(也称源代码),如 图 4-2-2 所示。

初建网站

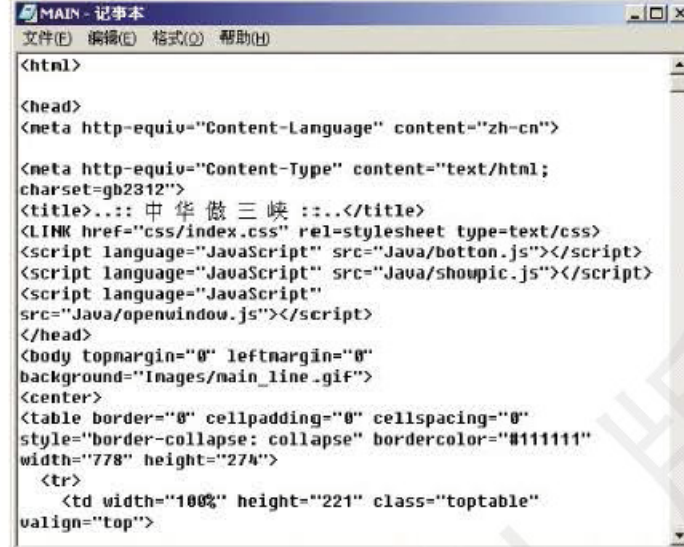

图 4-2-2 "中华傲三峡"主文件的部分源代码

由此可以看出"中华傲三峡"网页其实是由 HTML 语言编写的一个纯文本文件。这类 文件通常以".html"或".htm"作为文件扩展名。

HTML 初看比较复杂, 当我们深入了解后, 掌握起来并不十分困难。现在很多"所见 即所得"的网页编辑工具(如 Dreamweaver)可以自动生成 HTML 代码, 使用这类工具可减 少制作网页时逐句输入 HTML 代码的工作量。

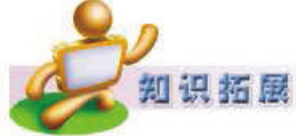

### HTML 的发展过程

HTML 的起源可以追溯到 20世纪 80年代后期和 90年代初期。当时蒂 姆·伯纳斯·李首次开发出 HTML, 为 CERN 的科学家提供了一种在 Web 网上交换报告和研究结果的简单方法。1993年,万维网的强大功能开始为 人们所共知。于是 CERN 把 HTML 交给一家名为万维网联盟 (World Wide Web Consortium, W3C) 的工业集团来掌管并制定相关的技术规范。 HTML 在公共领域的发布引发了 Web 领域的一场革命。

HTML 从 1993年的 1.0 版到 2008年的 5.0 版, 内容发生了很大变化, 主要有:

● HTML 1.0 版只包含了显示信息和浏览其他页面的基本能力。

● HTML 2.0 版引入了表格、图像和表单等标记。

● HTML 3.2 版增加了大量参数, 完善了功能, 还增加了新标记, 如 最为重要的 applet(小应用程序)标记。

● HTML 4.0 版主要补充了对象 (Object)、脚本(Script)语言和样式表 (Cascading Style Sheet), 从而实现了动态网页的功能。

● HTML 5.0 版主要增加了更为丰富的语言支持, 更适合目前内容丰 富的因特网环境,比如提供了诸如音频及2D视频编程界面的支持等。

### 建设网络家园 单元

## 动手制作网页

在开始制作网页之前, 为方便进行文件管理, 需要预先定义一个网站。我们将新建的 网站保存在本地计算机上, 待整个网站的所有网页都建好之后再发布到 Web 服务器上供 他人访问。本单元我们以 Dreamweaver 为例进行讲解。

Information Toohnalogy

在本地计算机上建立一个网站,并创建一个新网页"index.htm",设置其 页面属性,分析其源代码,进一步了解 HTML 文件的结构。

操作提示:

1 执行【站点】→【管理站点】, 出现 如图 4-2-3 所示的对话框。

2 执行【新建】→【站点】, 在弹出的 对话框中, 选"高级"选项卡, 在本地 信息中输入我们的站点名称(例如"中华 傲三峡")、本地根文件夹等信息,如图  $4 - 2 - 4$  所示。

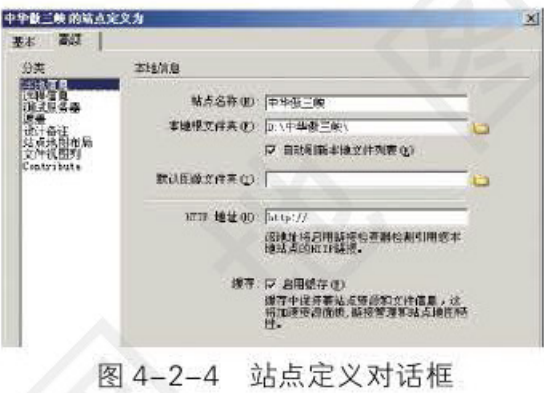

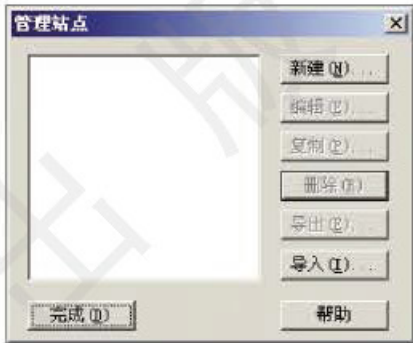

图 4-2-3 "管理站点"对话框

3 打开"站点管理器" 窗口,选择"文件"选项卡. 右键单击"站点"文件夹图 标,在弹出的菜单中执行【新 建文件夹】命令,例如,建立 "images"文件夹保存图片, 如图 4-2-5 所示。

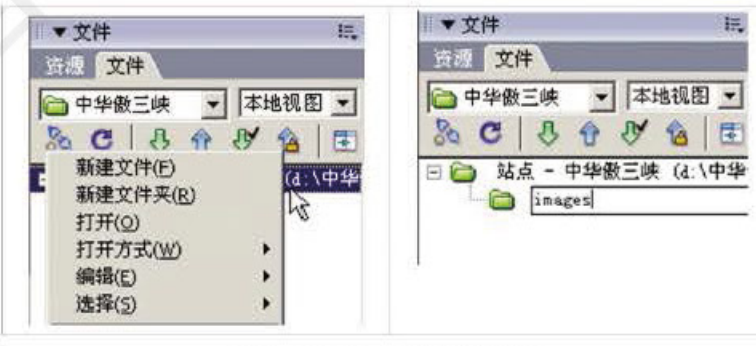

图 4-2-5 创建文件夹

重复上述步骤, 根据所制定的网站规划(如"中华傲三峡")创建 所有的文件夹。网站结构如图 4-2-6 所示。

4 执行 【文件】 【新建】, 弹出"新建文档"对话框, 如图 4-2-7 所 示。选择 HTML 基本页, 单击【创建】, 创建首页文件"index.htm"。

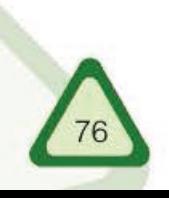

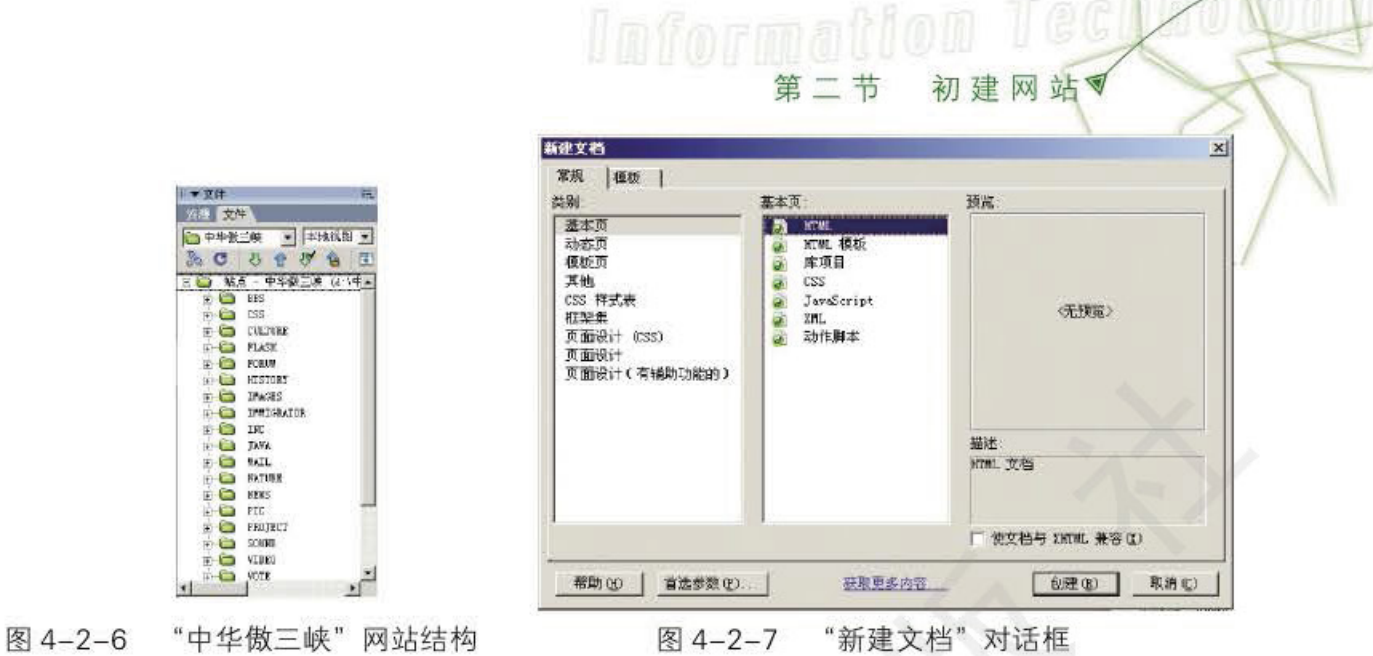

5 执行【修改】→【页面属性】, 弹出"页面属性"对话框, 如图 4-2-8

所示,依次设置网页的外观、链接和标题等页面属性。

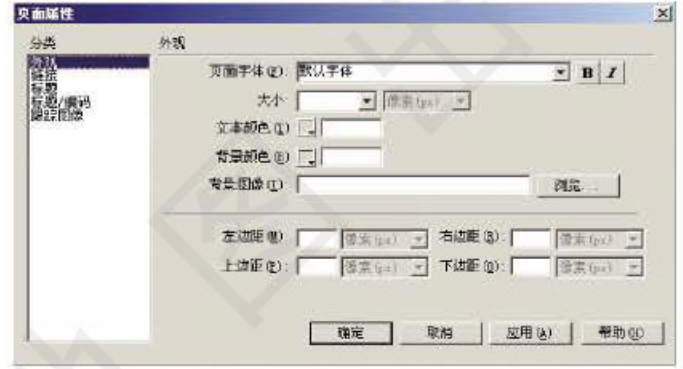

图 4-2-8 "页面属性"对话框

⑥执行【文件】→【保存】, 输入文件名"index.htm"存盘。 7 单击【代码】, 查看"index.htm"的源代码, 如图 4-2-9 所示。

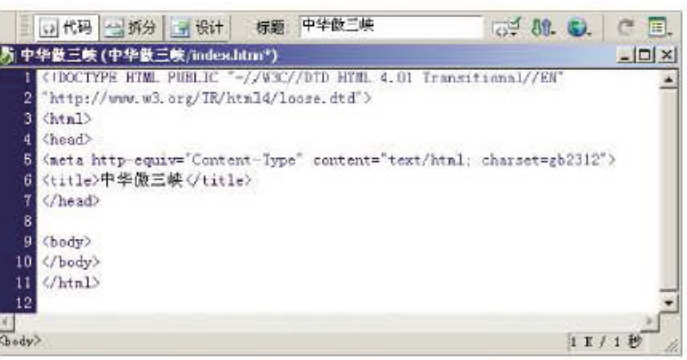

图 4-2-9 "index.htm"文件源代码

分析上面的源代码可以看出, HTML 文件是由 HTML 标记构成的, 这些标记包含在 "<"和">"内,通常由以下几个部分组成:

● 版本信息

版本信息位于网页文件的第一行, 即 <!DOCTYPE HTML PUBLIC ……>, 它标明了 HTML的制定机构、版本和使用的语言。

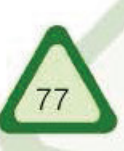

### 建设网络家园 单元

● HTML 标记

大部分网页都是以<html>标记开始, 以</html>标记结束, Web 浏览器以此判断目前 使用的是否为 HTML 文件。

Information Toohnoresy

● 头部信息

<head> 和 </head> 标记之间的就是 html 文件的头部信息, 头部的代码主要用来为网页的浏 览及网页中程序代码的执行提供准备。例如, 在<head> 和</head> 之间使用"<title> 中华傲三 峡 </title>"标记的网页被浏览时,可以看到"中华傲三峡"显示在浏览器窗口的标题栏中。

● 主体标记

<body>和</body>标记间的内容是 html 文件的主体部分。浏览时, 这部分内容显示在 浏览器主窗口中。

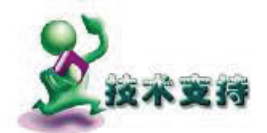

<body>标记

<body>是表示网页主体内容开始的标记,通过它的属性可以设置网页的 背景图像、背景颜色、链接颜色和网页边距等, 如表 4-2-1 所示。

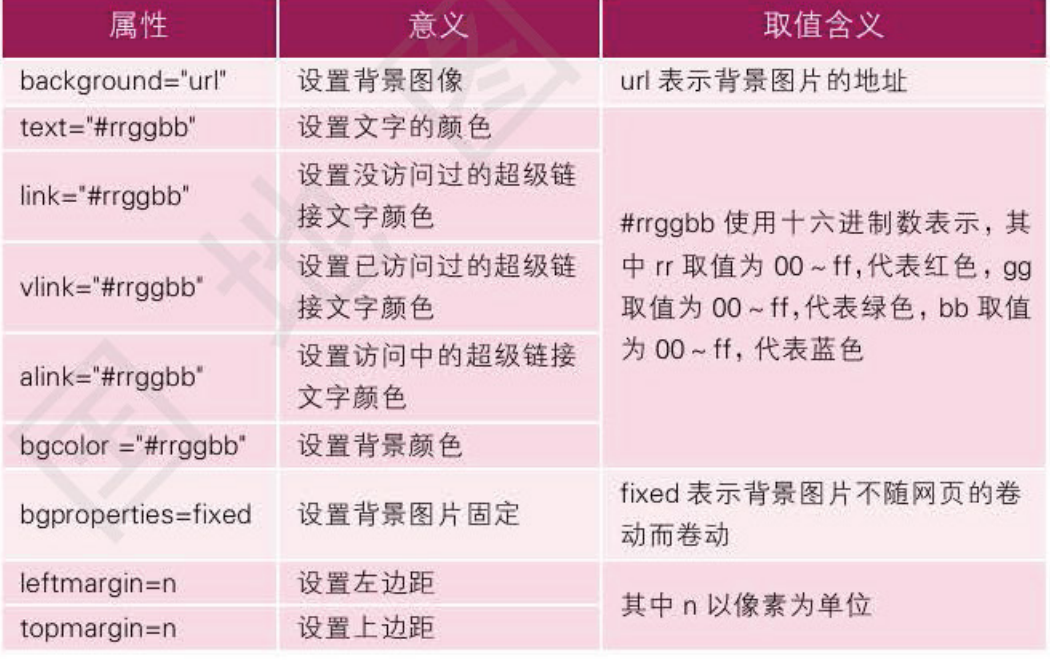

表 4-2-1 <body> 标记常用属性

## 网页中的表格

我们可利用表格安排版面布局, 使用它不但能将数据分类列出来, 还能对网页中的文 字、图片等进行定位, 从而实现网页的精细排版。

> 研究表格标记的用法,并用表格实现如图 4-2-10 所示的版面布局,以 "top.htm" 为文件名保存到 "inc" 文件夹下。

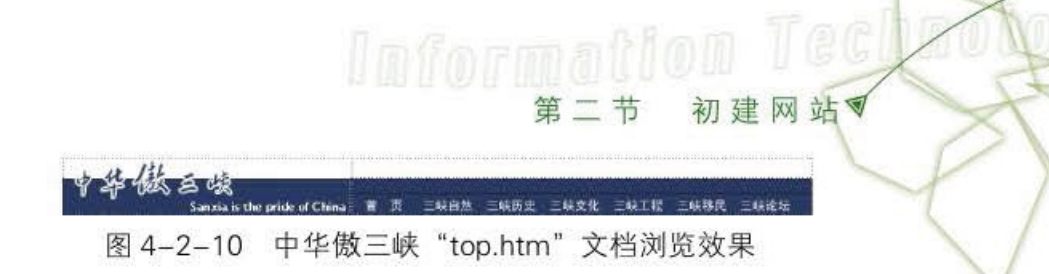

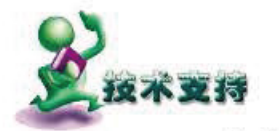

## 插入和修改表格

### 1. 插入表格

将光标移动到准备插入表格的地方,执行【插入】→【表格】,弹出"表 格"对话框,如图 4-2-11 所示。分别输入表格的行数、列数、宽度(像素 或百分比)和边框粗细等。如果不想显示表格的边框,就把表格的边框粗细 设置为零。

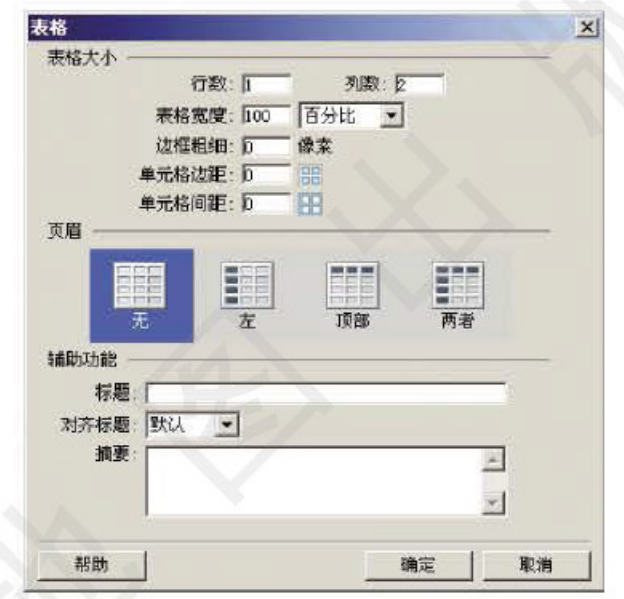

图 4-2-11 "表格"对话框

### 2. 修改表格

选中需要修改的表格,通过"属性"面板对表格的行、列、背景颜色 和背景图像等参数进行调整,如图 4-2-12 所示。

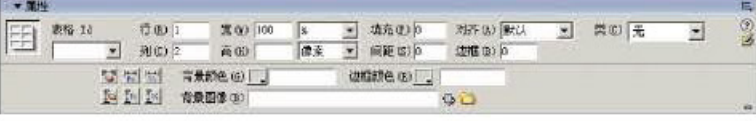

图 4-2-12 表格属性面板

### 3. 调整单元格

选中需要修改的单元格, 通过"属性"面板对单元格的宽、高、背景颜色和背 景图像等参数进行调整,如图 4-2-13 所示。此外,选中多个单元格,单击国 可以将它们进行合并;选中一个单元格,单击其可以将它拆分为多个单元格。

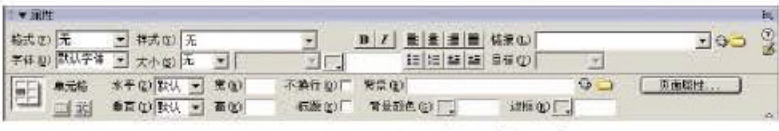

图 4-2-13 单元格属性面板

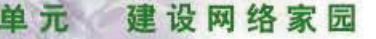

在代码视图中,我们可以看到任务3的 HTML 源代码,如图  $4 - 2 - 14$  所示。

Information A and a straight

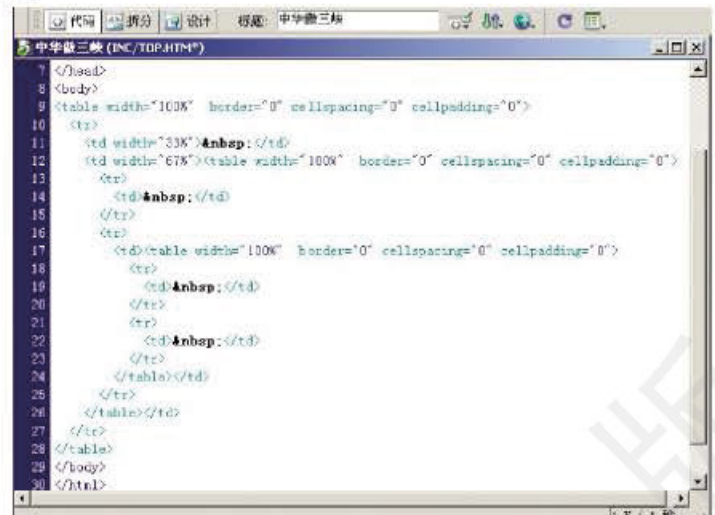

图 4-2-14 任务 3 的 HTML 源代码

分析图 4-2-14 中的代码不难发现, 这个表格从<table>标记开始, 到 </table>标记结束,表格的内容由<tr></tr>标记和<td></td>标记定义。 <tr> 和 </tr> 标记定义表格的一行, 表格有几行就有几个 <tr>, 表格的一 行从<tr>开始,到</tr>结束。<td>和</td>标记定义表格一行内的一 个单元格。一行有几个单元格就应该有几对<td>和</td>标记。

### 1. 表格的标题和表头

(1) 表格的标题

HTML 规定, 标题只能出现在表格的顶端或底端, 目相对于表格居 中对齐。标题的设置格式如下:<caption align=top/bottom>标题内容 </caption>

<caption>标记可放在<table></table>标记间的任何位置。

(2) 表头

时 ÷

表格的表头指的是表格的第一行。它使用<th></th>标记表示,表头的 内容自动居中,并加粗显示。<th>标记与<td>标记相似。

### 2. 跨列和跨行的单元格

使用<td>标记的 rowspan 属性可以定义跨行的单元格, colspan 属性可 以定义跨列的单元格,属性的值为所跨的行数和列数。

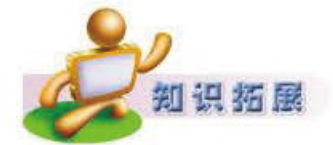

## 表格和单元格的常用属性

表格和单元格有许多属性,通过对这些属性进行设置,可以使表格的

Dance Den 186

布局结构更加符合我们的需要,表 4-2-2和表 4-2-3 分别列出了<table>、 <td>和<th>标记的一些常用属性。

表 4-2-2 <table> 标记的常用属性

| 属性          | 意义                    |
|-------------|-----------------------|
| border      | 设置表格边框的宽度(取值为正整数)     |
| width       | 设置整个表格的宽度(取值为正整数或百分比) |
| bgcolor     | 设置表格的背景颜色(取值为颜色代码)    |
| background  | 设置表格背景图像              |
| cellpadding | 设置单元格的内容与边框之间的距离      |
| cellspacing | 设置单元格之间的距离            |

表 4-2-3 <td> 和 <th> 标记的常用属性

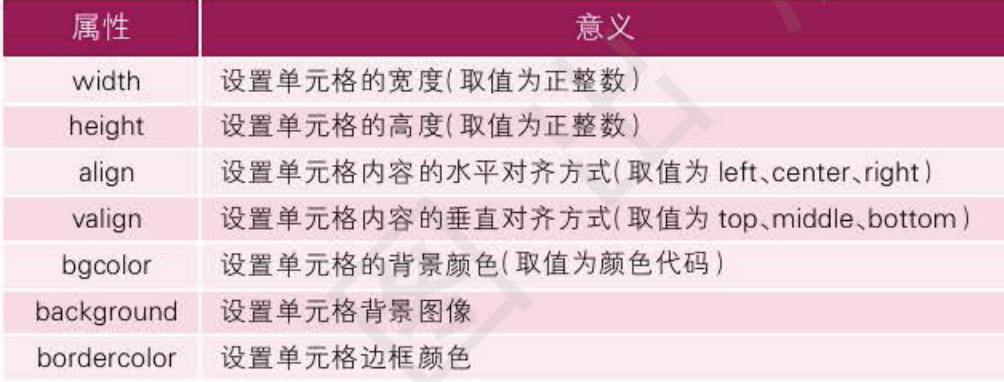

### 网页中的文字 '四'

网页中文字的属性主要有字体、大小和颜色等。使用网页编辑软件输入文字与使用文 字处理软件输入文字一样,也可以设置字体、字号和颜色等文字属性。

> 研究文本标记的用法,并在前面建立的"top.htm"文件中插入"首页"、 "三峡自然"、"三峡历史"、"三峡文化"和"三峡工程"等文字,适当设置 字体、字号、颜色,然后保存文件。

### 网页中文字的编辑

### 1. 插入段落标记和换行符

在 Dreamweaver 中, 按 Enter 键可插入段落标记 <p></p>, 按 Shift+Enter 键可插入换行标记<br>。一般情况下,使用<p></p>标记比使用<br> 标记产生的行间距要大。

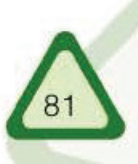

### 建设网络家园

单元

### 2. 设置文字大小

选中需要修改的文字, 从属性面板的"大小"组合框中选择合适的值, 如图 4-2-15 所示。

Infarmation A annual Colored Co

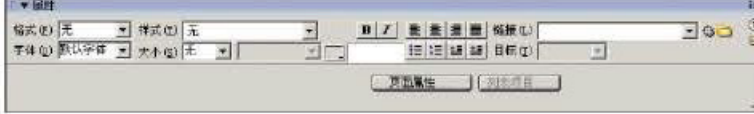

### 图 4-2-15 文字属性对话框

### 3. 设置文字的字体

选中需要改变字体 的文字, 从属性面板的 "字体"组合框中选择 合适的字体。如果组合 框中没有合适的字体, 可以选择"编辑字体列 表",如图 4-2-16 所 示,在弹出的"编辑字 体列表"对话框中,增 加可用字体。

### 编辑字体列表  $\mathbf{x}$  $-1 \blacktriangle$ 确定 宇体列表 ourier New, Courier, mono<br>sorgia, Times New Roman, Times<br>arial, Melvetica, sans  $\overline{\mathbf{r}}$ 取消 serif wa, Arial, Helvetica, 提供: 082312 选择的字体:<br>|楷体\_GB2312 可用字体 借体 GB231 |宋体-方正超大字符集<br>|新宝体 宋体 帮助OO 措体\_GB2312

图4-2-16 "编辑字体列表"对话框

### 4. 修改文本颜色

选中要修改颜色的文字, 然后在属性面板中选择 。, 打开调色板,从中选择合适 颜色,如图 4-2-17 所示。

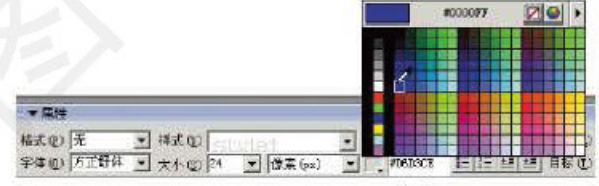

图 4-2-17 调色板

在代码视图中, 我们可以看到任务4的 HTML 源代码, 如图 4-2-18 所示。

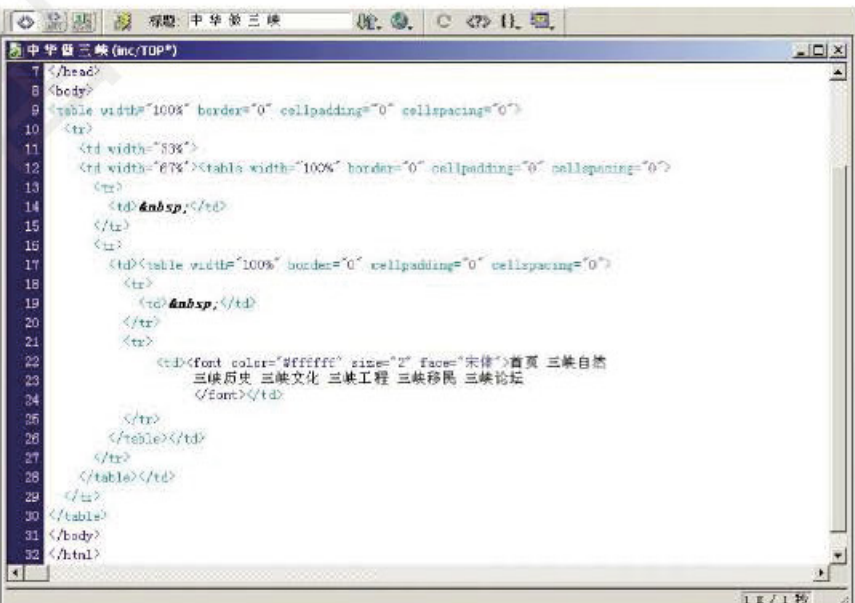

图 4-2-18 任务 4 的 HTML 源代码

分析图 4-2-18 可以看出, 文字属性设置从 <font> 标记开始到 </font> 标记结束, 其中 color="#ffffff" 设置文字颜色为白色, size="2" 设置文字大小为 2号, face=" 宋体 " 设置文字 字体为宋体。

Information Tey

初建网站

1. <font>标记

<font>标记用来说明文本显示的各种特征(大小、字体、色彩等), 用的属性有:

size: 设置文字的大小

color: 设置文本的色彩

face: 设置文本字体

例如. "<font size="5" face=" 隶书 " color="#ff0000"> 常用 <i> 教学 </i> 网址 </font>"表示设置"常用教学网址"这几个字的字号大小为 5、 字体为隶书、颜色为红色,同时"教学"二字为斜体。

2. <hn>标记

<hn> (n 的可选值为 1, 2, 3, 4, 5, 6, 7) 用于设置网页中标题的级 别。<hn> 和 </hn> 成对出现, <h1> 和 </h1> 表示一级标题, <h2> 和 </h2> 表示二级标题……<h7> 和 </h7> 表示七级(最小一级)标题。<hn> 标记的 align 属性决定标题的对齐方式: left, center, right。例如, "<h2 align=center> 网络技术应用 </h2>"表示设置"网络技术应用"为二级标 题,且居中对齐。

3. 其他标记

<b></b> 标记用于将文本加粗, <u></u> 标记用于给文本加下划线, <i></i> 标记用于将文字变成斜体。

超级链接

浏览网页经常会遇到这样的情况: 当鼠标划过某些(如带有下划线的) 文字时, 鼠标 指针的形状会发生变化。这说明"此处是一个超级链接",用鼠标点击这个超级链接,就 会打开它链接的网页。

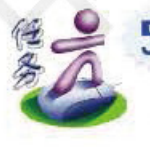

五

研究超级链接标记的使用方法,为主题网站建立超级链接。打开"top.htm" 文件(如图 4-2-10 所示), 为导航条的栏目设置相应的超级链接, 使其与相关 网页建立链接。最后保存网页。

操作提示:

选中"三峡自然",然后在"链接"文本栏中输入"三峡自 然"频道首页地址"../nature/index.htm", 如图 4-2-19 所示。这 里输入的"../nature/index.htm"表示当单击"三峡自然"时, 链接 建设网络家园

单元

到"中华傲三峡"网站下"nature"文件夹下的"index.htm"文件。

Information 1000 and 1948

| 格式(B) 无         | ■ 样式(以) style2 |             |               | B Z 量 畫 畫 圖 链接 Li /natura/index htm | $\exists \phi \Box \frac{\phi}{\phi}$ |
|-----------------|----------------|-------------|---------------|-------------------------------------|---------------------------------------|
| <b>宇体(g) 保護</b> | ■ 大小白】无 →      | <b>METH</b> | 医细细 胡 那你的     |                                     |                                       |
| ■□ 单元格          | 水平(L) 联认 = 宽度) |             | 不為行(D)厂 背景(B) | $Q_{\rm eff}$                       | 只面画性.                                 |
| $-1011 -$       | 無面(す) 取り 画面    | 绿题(图)厂      | 背景颜色 (2)      | 边框图 :                               |                                       |

图 4-2-19 给文字设置超链接

也可单击"链接"文本框后的文件夹图标,选择要链接的文件 来设置链接,如图 4-2-20 所示。

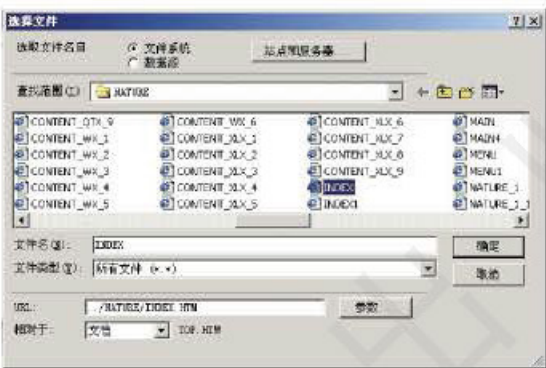

"选择文件"对话框 图 4-2-20

在"选择文件"对话框中, "相对于"选择"文档", 使用相对 路径。选定文件后单击【确定】按钮即可完成超级链接设置。

如果文字属性面板中的"目标"文本框的值选择"\_blank", 则在新窗口显示链接的文 件。如果选择"\_parent",则回到上一级显示链接的文件。如果选择"\_self"则在当前窗口 显示链接的文件。如果选择"\_top"则回到最顶端的窗口显示链接的文件。

在代码视图中可看到完成上述设置后生成的超链接代码, 如代码"<a href=".. /nature/index.htm"> 三峡自然</a>" 将"三峡自然"链接到"index.htm"文件。由此可见, 超 级链接以<a>作为开始, 以</a>为结束, 用 href 指向超链接的文件、一个网址或网页包含 的一个锚点。

扩展名为".txt"".gif"和".jpg"的文件直接用浏览器打开查看即可。而扩展名为 ".rm"".wav"或".swf"的文件则需要用户的计算机上安装有能够播放这些多媒体文件的工 具,才能自动打开播放。浏览器如果遇到不能自动打开的链接文件,则会弹出"文件下 载"对话框,用户可以选择下载或打开文件。

### 1. 绝对路径

绝对路径提供所链接文件的完整 URL, 且包括所使用的协议。例如 http://www.macromedia.com/support/dreamweaver/contents.html 就是一 个绝对路径。 链接到其他网站上的文件时,必须使用绝对路径。 本地链接(即 在同一站点内文件的链接)也可以使用绝对路径, 但不建议采用这种方式, 因为如果将此站点移动到其他位置,可能会导致链接发生错误。

 $\rightarrow$ 

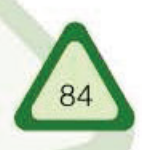

### 2. 相对路径

相对路径就是相对于当前文件的路径,省略了与当前文档链接相同的 URL部分,只指明不同部分。

第二节

初建网站

如果链接的文件与当前文件处在同一文件夹中,只需输入文件名。如果 要链接的文件在当前文件夹的子文件夹中,只需输入子文件夹名、"/"及文 件名。如果要链接的文件在当前文件的上级文件夹中,则需输入"../"、文 件夹名及文件名, 其中".."表示"在文件夹层次结构中上移一级"。

### 3. 锚点

锚点是在网页文件中设置的位置标记,给该位置指定一个名称进行引 用。通过创建描点,可以使链接指向当前文件或不同文件中的指定位置。 描点常被用来跳转到特定的主题或文件的顶部,使访问者能够快速浏览到 选定的位置, 加快信息检索速度。

在文档中建立描点的方法为<a name="name">描点文字</a>, 例如, <a name="t1">第一章</a>

. . . . . .

<a name="t2">第二章</a>

. . . . . .

<a name="t3">第三章</a>

在网页中,<a href="URL#name">链接文字</a>将超级链接指向已定 义的锚点, 其中URL 指包含锚点标记的 HTML 文件地址, name 是锚点 的名称, 如t1、t2和t3。

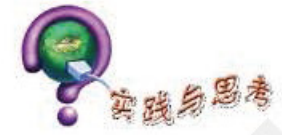

1. 下列关于HTML 语言的描述, 不正确的是()。 A.HTML 语言中可以嵌入如ASP、JAVA 等编程语言 B.HTML 语言是通过一系列特定的标记来标识出相应的意义和作用的 C.Dreamweaver 是制作网页的软件, 它和HTML 无关 D.HTML 文档本身就是文本格式的文件 2. 通常, 建立站点目录比较好的习惯是()。 A. 在根目录下建立一个总的 IMAGE 目录放置图像文件 B. 直接把图像文件放置在各栏目的目录下 C. 为各栏目建立一个单独的IMAGE 目录放置图像文件 D. 在每个目录下建立一个IMAGE 目录放置图像文件 3. 如果想在浏览时看不到表格的边框, 则制作网页时应将()调整为0。 A.单元格的边框 B.边框的粗细 C.宽度与高度 D.单元格的间距 4. 为了设计出布局合理、结构协调、美观匀称的网页, 通常用()来进行布局。 A. 表格 B. 标志 C. 动画 D. 表单

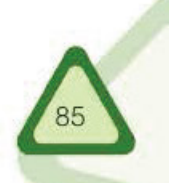

 $\gg$ 

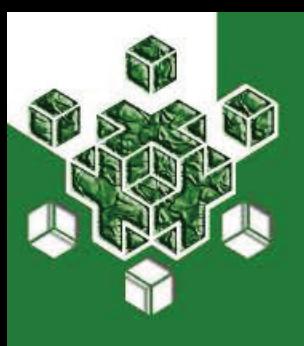

## 网站优化

我们浏览的网站大都是图文并茂的,而且许多网页中还插入 了动画、音频和视频。这些经过优化的网页给我们带来了丰富的 艺术享受。

如果网页只有单纯的文字, 又没有合理的布局, 往往让人感觉单调凌乱。因此, 我们 需要对网页进行优化, 在网页的适当位置上添加图片、动画、音频和视频等元素, 从而使 我们的网页更加生动,更具功能性和艺术性。

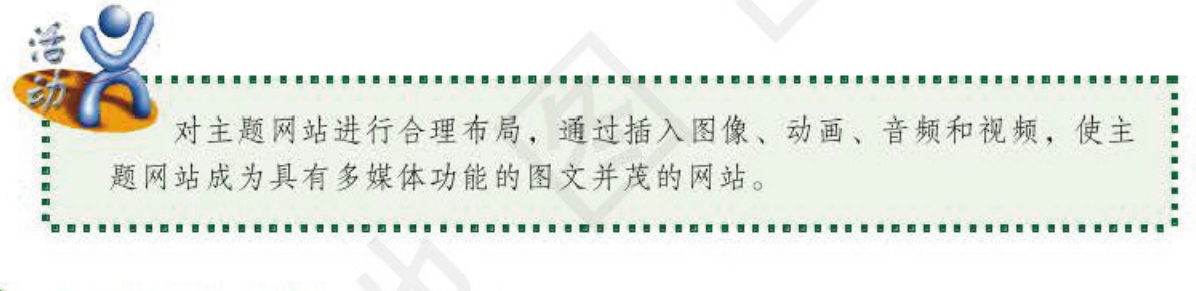

## 用图像美化网页

第三节

在网页中插入美丽的图片,能使网页生动、形象、主题突出,能增强网页的艺术效 果。交互图片还可以实现动画效果。

研究图像标记<img>的用法,在网页"top.htm"(图4-2-10)中插 入图像,并保存文件。

### 1. 插入图像

将图像插入网页时, Dreamweaver 会自动生成引用该图像文件的 HTML 源代码。为了 确保此引用的正确性, 图像文件必须位于当前站点中。如果图像文件不在当前站点中, Dreamweaver 会询问是否要将此文件复制到当前站点中。

插入图像的一般操作:

① 将插入点放置在要显示图像的地方,执行【插入】→【图像】命令。

② 在弹出的对话框中, 选择待插入的图形文件, 如图 4-3-1 所示。单击"确定", 完 成图像的插入。

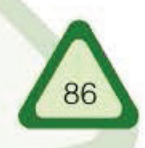

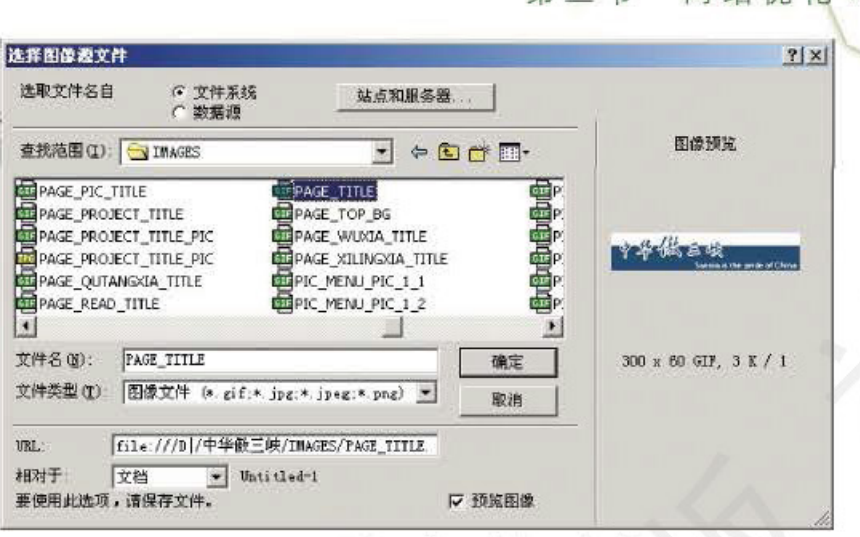

 $=$  #

图 4-3-1 "选择图像源文件"对话框

## 2. 修改图片属性

选中图像,通过图像的"属性"面板可以对图像的宽度和高度进行调整,如图 4-3-2 所示。

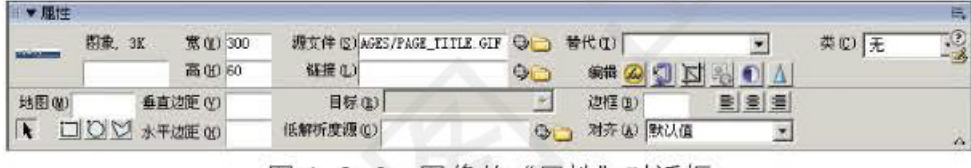

图 4-3-2 图像的"属性"对话框

在网页中插入图像, 实际上就是在网页中插入 <img> 标记, 如 <img src="../images/page\_title.gif" width="300" height="66">。<img>标记可以在网页中显示一幅指定的图 像。图像的大小由"width"和"heigth"属性决定。图像的来源由"src"属性决定,它指 定要显示的图像所处的位置。

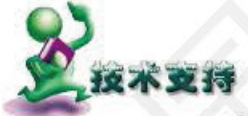

## <img>标记常用属性

<img>标记有一些属性很有用处,见表 4-3-1。例如, width 和 height 属性可设置要显示图像的大小(单位为像素)。图像一般使用其真实大小, 否则容易失真。因此, 最好在使用前用 Photoshop 等工具将图像处理成合适 的规格。

使用 hspace 和 vspace 属性可以设置图片四周的空白。hspace 用来设置图片 的左右空间, vspace 用来设置图片的上下空间。border 用来设置图片的边框厚 度, 厚度值为 0~99, 当 border=0 时图片没有边框。

图片的对齐方式有 left、right、center、top 和 bottom 五种, 默认对齐方 式为 bottom。

当图片不存在或浏览器关闭图片显示时, 原来放置图片的位置会显示 一个方框。用 alt 属性设定替换文字后,方框中会显示出这些替换文字, 鼠 标放在图片范围内也会显示替换文字。

单元 建设网络家园

| 属性         | 意义             |  |
|------------|----------------|--|
| <b>Src</b> | 设置图像文件存放位置及文件名 |  |
| width      | 设置图像显示的宽度(像素)  |  |
| height     | 设置图像显示的高度(像素)  |  |
| hspace     | 设置图像的左右空间(像素)  |  |
| vspace     | 设置图像的上下空间(像素)  |  |
| border     | 设置图像的边框厚度(像素)  |  |
| align      | 设置对齐方式         |  |
| alt        | 设置图片名称         |  |

表 4-3-1 <img> 标记常用属性

Infarmation A annual Component

### 3. 为图片建立超级链接

与用文字做超级链接一样,我们也可以用图像做超级链接。例如,将"中华傲三峡" 图片超链接到首页"index.htm"。先选中进行超级链接的图片,然后在"链接"文本框栏 输入超级链接地址 "../index.htm", 如图 4-3-3 所示。

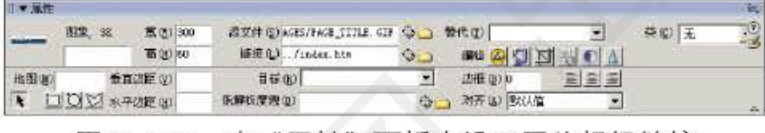

图 4-3-3 在"属性"面板中设置图片超级链接

通过分析生成代码,可知超级链接是通过 <a href="../index.htm"><img src="../ images / page\_title.gif" width="300" height="66" border="0"></a> 实现的。与文字链接一样, 只是在 <a></a> 之间原来包含文字的地方换成了 <img> 标记。

### 4. 热区链接

如果用图片的一部分做超级链接, 则这部分区域称为热区。图 4-3-4 是一个含有热区 链接的网页, 当在中国地图上单击不同的省(市)区域时, 会打开相应的链接网页。

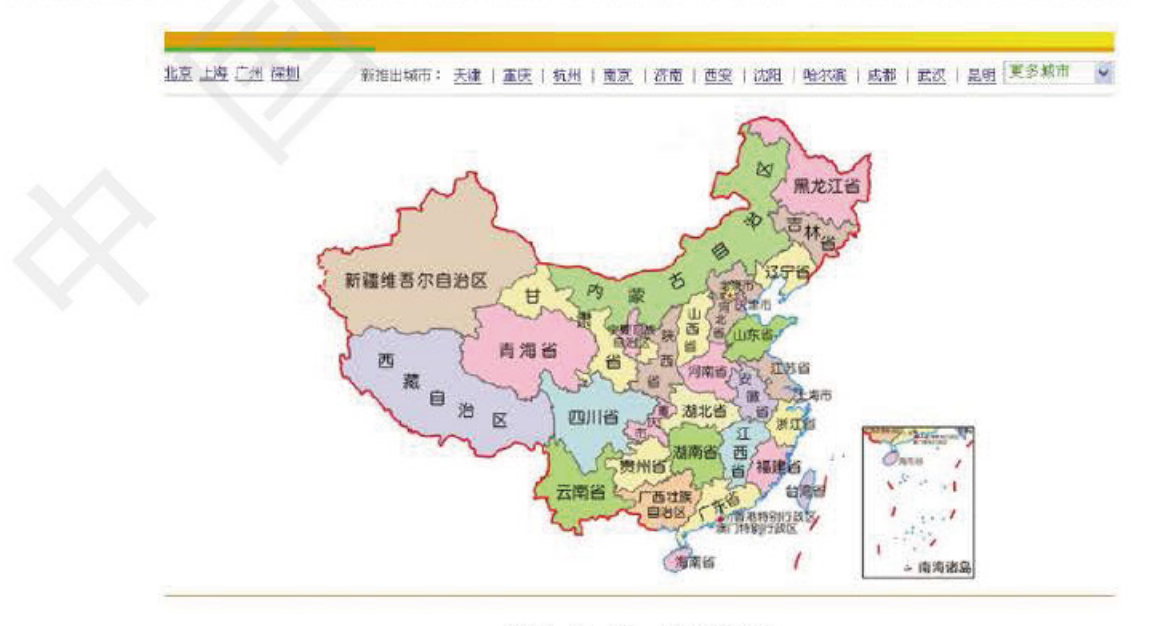

图 4-3-4 热区链接

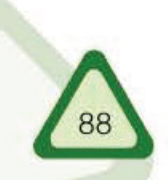

创建热区的一般操作步骤:

① 选择图像。

② 在图像属性面板中, 单击右下角的展开箭头, 查看所有属性。

3 在左下角"地图"域中,为此图像地图键入一个唯一名称(如果在同一文档中使用 多个图像地图, 要确保每个地图都有唯一名称)。

Information Ted 第三节

网站优化

4 选择圆形工具(或矩形、多边形工具),将鼠标指针拖至图像上,创建圆形(或矩 形、多边形)热点区域。

5 点击热点区域, 在属性面板中建立该区域的链接, 如图 4-3-5 所示。

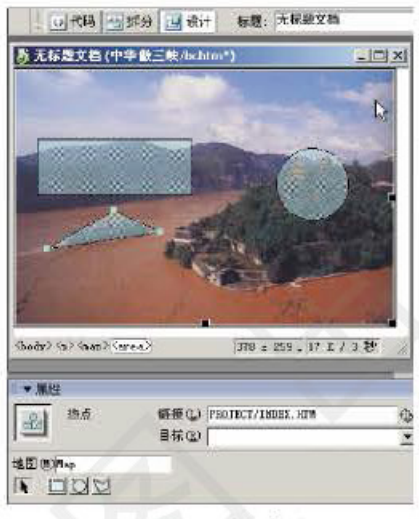

图 4-3-5 创建热区

创建热区生成的 HTML 代码如下:

<img src="IMAGES/PIC\_NATURE 3 6 1.JPG" width="366" height="250" border="0" usemap="#Map">

<map name="Map"><area shape="circle" coords="286,112,35" href="NATURE/INDEX.  $HTM$ '>

<area shape="rect" coords="23.68,170,123" href="HISTORY/INDEX.HTM">

<area shape="poly" coords="96,137,139,158,32,174" href="PROJECT/INDEX.HTM">  $<$ /map $>$ 

其中, usemap="#Map" 表示在图像标记中使用热区地图, 地图名为 "Map", 热区定义以 <map>开始, 以</map>结束。定义热区的名称由<map>指定, 例如, <map name="Map">。 <area> 定义热区区域及相应链接。例如, <area shape="circle" coords="286, 112, 35" href="NATURE/INDEX.HTM"> 定义一个圆形热区, 浏览时单击该区域将链接到"三峡自然" 频道的首页。

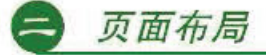

编辑网页应该首先考虑网页的整体布局。合理的布局使网页看起来美观大方,并 且便于网页元素的插入与编辑。

1. 利用表格进行布局

表格在网页编辑中的作用非常重要,因为 HTML 没有更多的布局排版手段, 所以就要 借助表格来实现网页的精细排版。所谓的利用表格进行排版, 就是使用边框为0的表格(边框

### 单元 建设网络家园

为0的表格在浏览器中不显示)将网页划分为多个区域, 从而达到给页面元素定位的效果。 表格与表格可以嵌套。为了使大量的信息整齐地展示在浏览者面前, 许多网站都使用 了表格的嵌套。"中华傲三峡"网站通过运用表格及表格嵌套实现了较好布局,如图 4-3-6 所示。

Infarmation A annual common

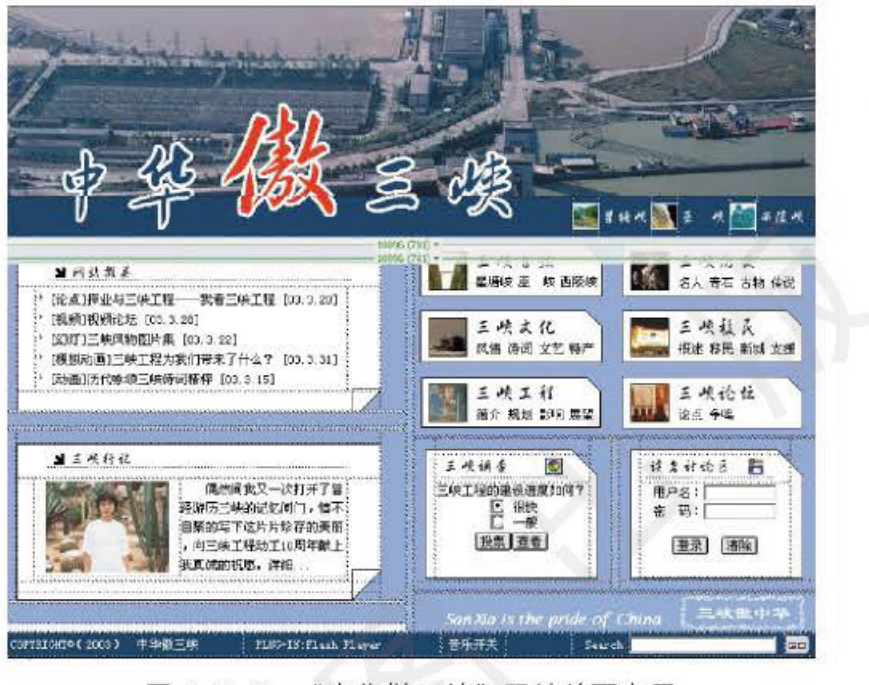

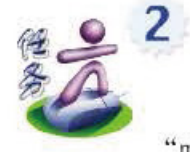

90

#### 图 4-3-6 "中华傲三峡"网站首页布局

打开配套光盘"课本资料\第四单元\中华傲三峡"文件夹下的首页文档 "main.htm", 观察分析其实现版面布局的表格代码。

### 2. 利用层进行布局

3

"层"的好处是可以随意放置网页内容。但一个网页使用过多的层,会使网页的复杂 程度增加, 从而导致编辑起来非常繁琐, 另外, 使用层的编辑效果与浏览效果有相当明显 的差别。因此,人们通常利用"层"进行排版,再将层转换成表格。

> 用 Dreamweaver MX 提供的"层"功能,实现网页的布局。比较"层"与 "表格"布局的异同,并将比较的结果保存到电子学习档案袋"我的感受"中。

执行【插入】→【布局对象】→【层】, 在网页中插入一个层。选中插入的层, 在层的"属 性"面板中调整层的参数,如图 4-3-7 所示。

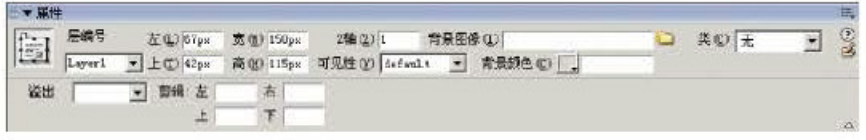

### 图 4-3-7 层的"属性"面板

观察生成的代码会发现, 层的标记由 <div> 开始, 以 </div> 结束。id 属性指定层的编 号, style 属性指定层的样式, <div>和 </div> 之间为层内的内容。

### 3. 使用布局视图

使用表格进行布局不太方便, 因为最初创建表格是为了显示表格数据, 而不是用于对 Web 页进行布局。为了简化使用表格进行网页布局的过程, Dreamweaver MX 提供了布局 视图。在布局视图中,可以使用表格作为基础结构来设计网页,这样的布局可避免使用传 统表格经常出现的一些问题。例如, 在布局视图中, 可以在网页上方便地绘制布局单元 格,然后将这些单元格移动到所需的位置,还可以方便地创建固定宽度的布局和自动伸展 为整个浏览器窗口宽度的布局。

 $\geq 4$ 

用 Dreamweaver MX 打开配套光盘"课本资料\第四单元\中华傲三峡"文 件夹下的"main.htm"文件,切换到布局视图(如图 4-3-8 所示), 对网页布 局进行调整。

Information Tec 第三节

网站优化

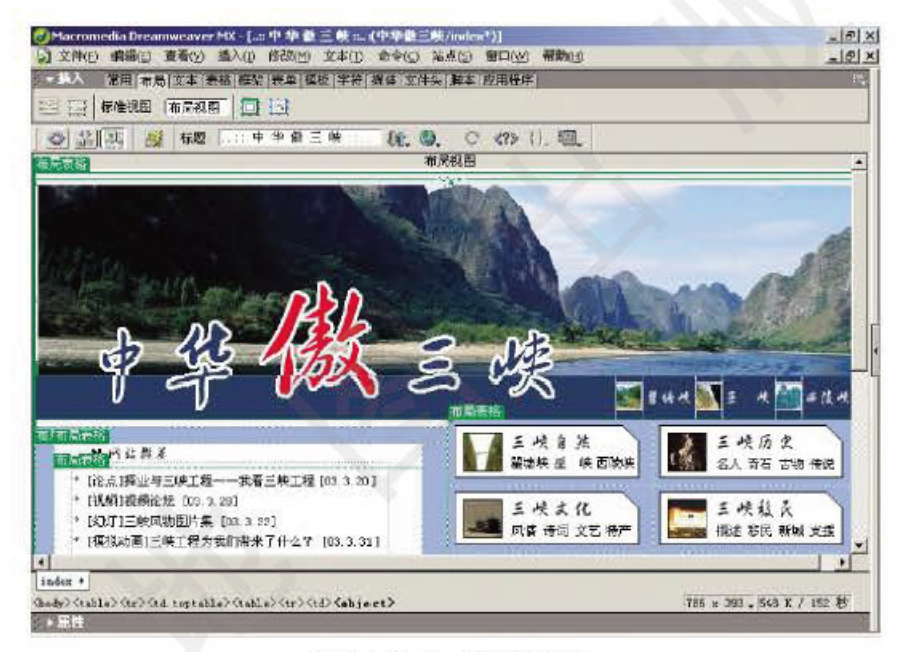

图 4-3-8 布局视图

### 4. 利用框架进行布局

一个网站为了保持统一的风格,往往使用相同的顶部、底部设计。如果在每一页都做 一遍插入顶部、底部内容的操作, 既麻烦又容易出错。有时, 一个网页的内容由多人完 成, 这就需要将每个人完成的内容合并到一个网页中。利用框架能解决这个问题。

框架把窗口划分成几个子窗口, 各个子窗口可以调入所需的 HTML 文档, 最后形成充 满整个窗口的网页。

框架是浏览器窗口中的一个区域, 它可以在这个区域中显示某个网页的内容, 而不影 响浏览器窗口中其余部分所显示的内容。

具有框架结构的网页由一组 HTML 文件组成, 其中最主要的一个 HTML 文件(框架集 文件)用于定义这组框架的布局和属性,包括框架的数目、大小和位置以及每个框架中初 始显示的网页的 URL。除 noframes 部分外, 框架集文件本身并不包含要在浏览器中显示的 内容,而只是提供应如何显示框架以及在框架中应显示哪些文档的信息。

要在浏览器中查看一组框架,需要输入框架集文件的 URL,随后浏览器就会打开要显 示在这些框架中的相应文档。

#### 单元 建设网络家园

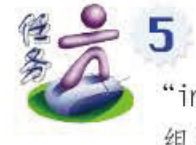

打开配套光盘"课本资料\第四单元\中华傲三峡\nature"文件夹下的 "index.htm"文件, 如图 4-3-9 所示。讨论、分析框架集中的代码, 试着在本 组主题网站中使用框架集进行页面布局。

Infarmation A annual common

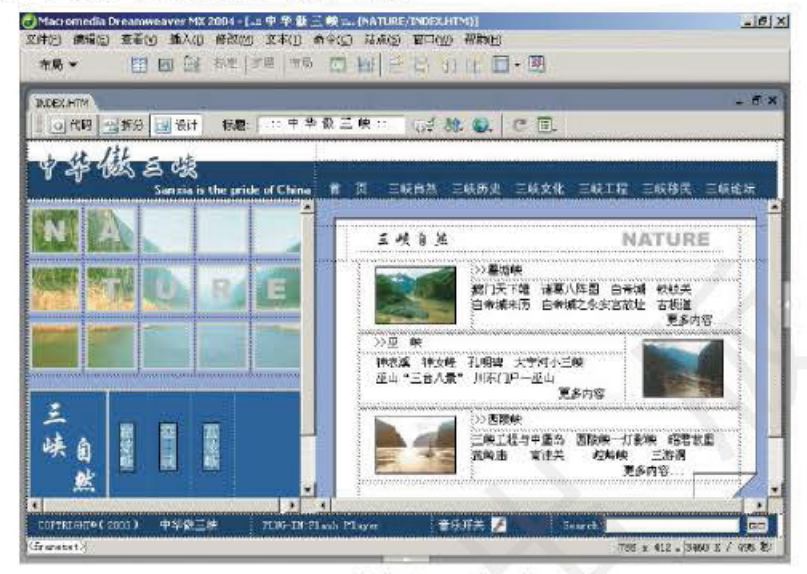

图 4-3-9 "三峡自然"首页框架布局

单击代码视图, 查看"index.htm"框架集代码, 如图 4-3-10 所示。

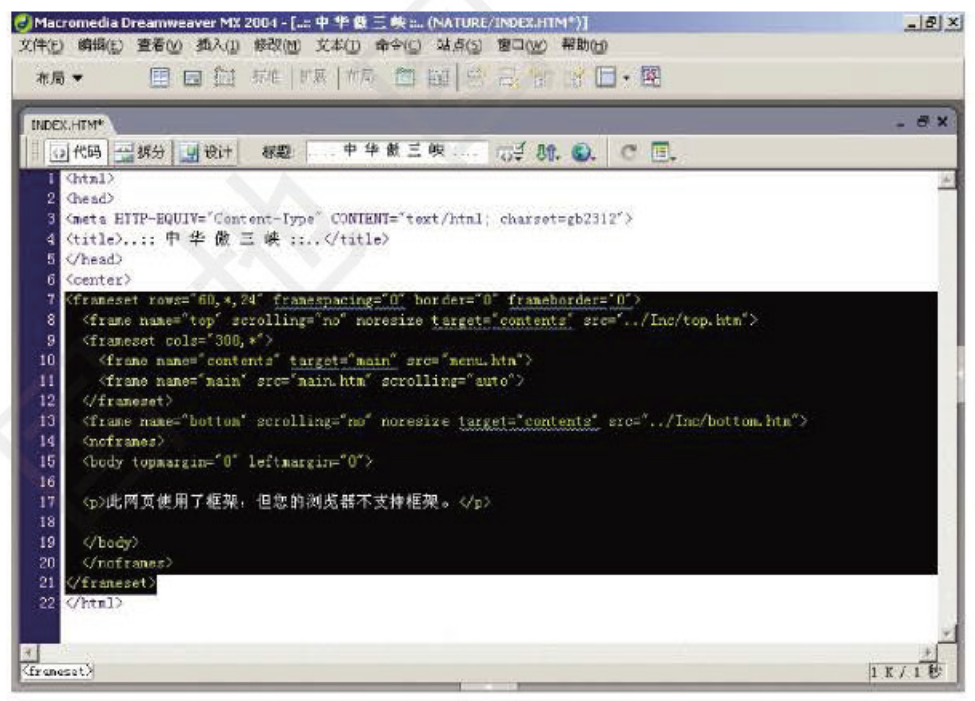

"index.htm"框架集代码 图 4-3-10

"三峡自然"频道在浏览器中显示为包含四个框架的单个网页, 即 top 框架中的"top.htm"文 档、"content"框架中的"menu.htm"文档、"main"框架中的"main.htm"文档及"bottom" 框架中的"bottom.htm"文档, 这四个文档包含初始显示在这些框架内的内容。框架集 "index.htm"文档负责设置框架的布局。因此, 一个划分为四个框架的网页实际至少由五个 单独的 HTML 文档组成, 即框架集文档和四个显示框架内初始内容的文档。使用框架集 时必须分别保存这五个文档,才能在浏览器中正常显示网页内容。

创建框架集的一般操作:

① 选择【文件】→【新建】, 在弹出的"新建文档"对话框中选择文档类别为"框架 集",框架集为"上方固定、下方固定",如图 4-3-11 所示

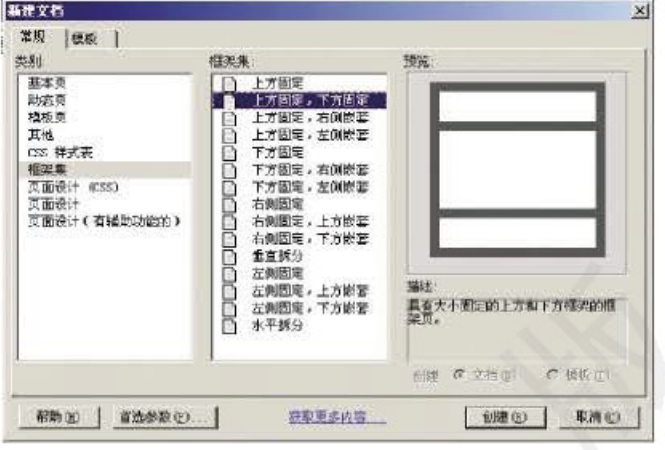

Information Tec 第三节

网站优化

图 4-3-11 "新建文档"对话框

② 单击【创建】, 在框架集属性栏设置第一行高度为60像素, 第二行高度为1相对单 位, 第三行高度为 24 像素, 如图 4-3-12 所示

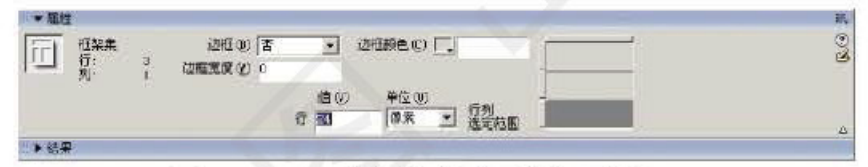

图 4-3-12 框架集的"属性"面板

3 将光标移到中部框架中, 单击"布局"工具栏中"左侧框架"图标, 把中部框架 再划分为左右两个框架, 在框架集属性栏中设置第一列宽度为300像素, 第二列宽度为1 相对单位,如图 4-3-13 所示。

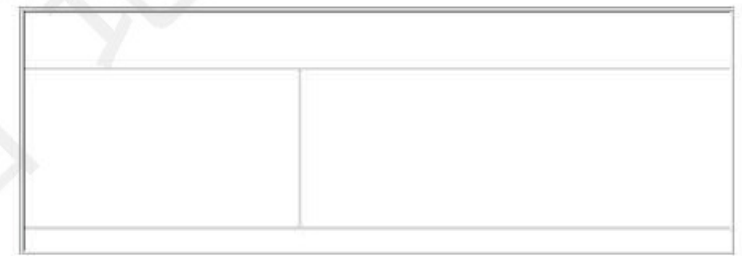

图 4-3-13 "三峡自然"框架布局

4 将光标移到上部框架中, 执行【文件】→【在框架中打开】, 打开配套光盘"课本资 料\第四单元\中华傲三峡 \INC"文件夹下的"top.htm"文档,同样在下部框架中, 打开 "bottom.htm"文档, 如图 4-3-14 所示。

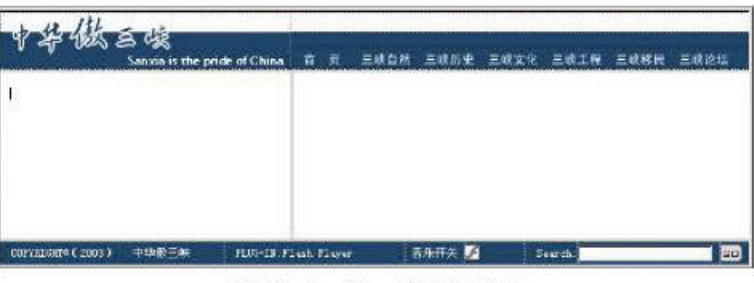

图 4-3-14 框架布局

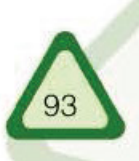

### 单元 建设网络家园

5 在中部左侧框架中打开"menu.htm"文档,中部右侧框架中打开"main.htm"。 执行【文件】→【保存全部】命令, 保存框架集文件"index.htm"。如果各框架中的文 件是新建的, 还要依次保存各框架内的文件。

Information Toernardy

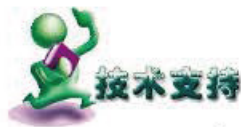

框架

### 1. 框架的定义

利用<frameset></frameset>标记可以定义一个框架网页,定义框架的 HTML 文档单独保存为一个文件, 常用名为"index.htm"。框架文件只包 含窗口如何划分、每个窗口要读取的网页文件等信息,而不包含任何要在 窗口中显示的内容。所以, 一个框架文件在窗口中显示的内容, 实际上是 几个 HTML 文档共同作用的结果。

### 2. 框架的属性设置

<frameset rows="60,\*,24" framespacing="0" border="0" framebor $der="0">$ 

rows 设置垂直划分窗口的方法, 如 rows="60,\*,24" 表示垂直划分为三 个窗口:上、下两个窗口的高度分别为60像素和24像素,中间窗口高度 " \* "为总高度减去上下两个窗口的高度。

frameborder 设置框架的边框, 取值为 0 或 1, 0 表示不显示边框, 1 表 示显示边框。

border 设置框架的边框厚度, 以 pixels(像素)为单位。

framespacing 设置框架间距。

bordercolor 设置边框颜色。

3. 子窗口的属性设置

<frame name="top" scrolling="no" noresize target="contents" src="../Inc /top.htm">

name 设置子窗口的名称, 如"top"。指定名称后可以把一个框架文件 中超链接的结果显示在另一个框架网页中。

scrolling 设置窗口滚动条的三种显示方式: auto(必要时出现)、no(不出 现)、yes(始终出现)。

noresize 不允许用户改变这个窗口的大小。如果没有设定此参数, 使用 者可随意地拖动框架改变窗口的大小。

target 设置窗口的超链接结果显示在哪个窗口中。它可以是框架窗口中一个 子窗口的名字或者\_self (显示在同一窗口中)、\_blank (显示在新窗口中)、\_top (显示在整个窗口中) 和\_parent (显示在父框架中) 几个值。

src 定义此窗口要调入的 HTML 文档, 如"top.htm"。

另外,子窗口也可以使用普通窗口框架设置命令进行相关设置,如: frameborder 设置框架的边框, framespacing 设置框架间距, bordercolor 设置

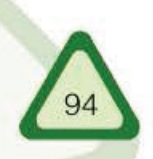

边框颜色。还可用 marginheight 和 marginwidth 设定网页框架高度部分和宽 度部分边缘所保留的空间。

**Information** 

网站优化

添加媒体

利用 Dreamweaver MX 等网页编辑软件可以方便地在网页中添加声音和视频等多媒体 文件, 从而使我们的网站蓬荜牛辉。

1. 添加 Flash 动画

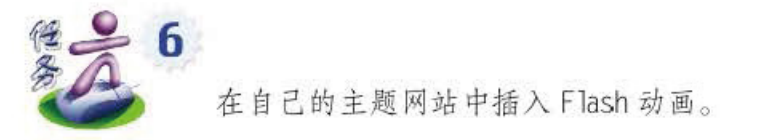

将光标移到要添加动画的地方, 执行【插入】→【媒体】, 然后单击"添加 Flash"图 标图。

在显示的对话框中, 选择 Flash 动画文件 (.swf)。Flash 占位符随即出现在文档窗口 中, 如图 4-3-15 所示。

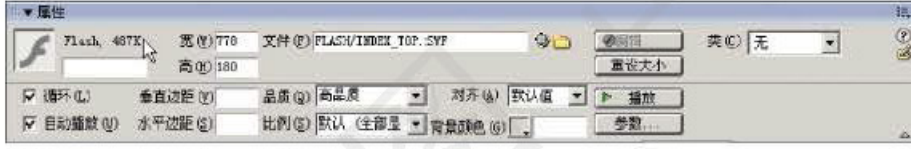

图 4-3-15 Flash 属性面板

实现 Flash 动画播放的源代码如下:

<object classid="clsid:D27CDB6E-AE6D-11cf-96B8-444553540000" codebase="http: //download.macromedia.com/pub/shockwave/cabs/flash/swflash.cab#version6,0,29,0" width="778" height="180"><param name="movie" value="FLASH/INDEX\_TOP.SWF"><param name="quality" value="high">

<embed src="FLASH/INDEX\_TOP.SWF" quality="high" pluginspage="http://www. macromedia.com/go/getflashplayer" type="application/x-shockwave-flash" width="778" height="180"></embed>

</object>

其实, 我们只需使用上面阴影部分的代码就能实现 Flash 动画的播放。

## 2. 添加声音和视频

可以采用不同的方法将多种类型的声音文件添加到网页中。在确定采用哪一格式和方法 添加声音前, 需要考虑以下一些因素: 添加声音的目的、针对的听众、文件大小、声音品质 和在不同浏览器中播放的差异。浏览器不同,处理声音文件的方式也会有所不同。最好将声 音文件添加到 Flash 动画中再嵌入 SWF 文件, 以改善在不同浏览器中播放的一致性。

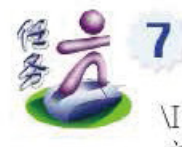

用 Dreamweaver MX 打开配套光盘"课本资料\第四单元\中华傲三峡 **\INC"文件夹下的"bottom.htm"文件,如图 4-3-16 所示。模仿其加入声音** 文件的方法, 在自己的网站加入声音文件。在 Flash 动画中添加声音文件的方

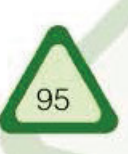

### 建设网络家园

单元

法参见本套教科书《多媒体技术应用》模块的相关内容。

Information A and a large

COPTRIGHT®(2003) 中华数三峡 PLUG-IN:Flash Player 音乐开关 Search . **FR** 图 4-3-16 "bottom.htm"文件浏览效果

### 1. 设置背景声音

可通过"<bgsound src="声音文件" loop="播放次数">"代码设置背景 声音, 当 loop 取值为-l 或 infinite 时, 声音会无眼次重播。

例如:设置在浏览网页时自动播放背景音乐三遍。

<body>

<bgsound src="music.mid" loop=3>

</body>

### 2. 在网页中加入视频

通过 "<img\_dynsrc= "视频文件 "\_start=nl\_loop=n2\_loopdelay=n3 controls>"代码可实现在网页中播放视频文件。其中, start 指定开始播放方 式, nl 有两种选择: fileopen 和 mouseover, 分别表示页面一打开就播放和当 鼠标移到播放区域才播放,默认为 fileopen。Loop 指定播放次数, 当取值为 - of infinite 时将循环播放。

例如:设置在浏览网页时自动播放视频两遍。

<body>

< img dynsrc ="sx.avi" loop=2>

 $$ 

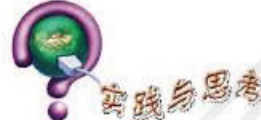

1. 使用网页编辑工具在小组主题网站中插入相应的图片和声音。

- 2. 使用表格、框架或 Dreamweaver 的布局视图对小组主题网站进行布局。
- 3. 设置围绕一个图像的边框厚度的标记是()。
	- A. <img src="name" border=? ></img> B. <img src="name" heigh=? >
	- C.  $\langle$ img src="name" border=? > D.  $\langle$ img src="name" bordersize=? >

4. 使用框架 (Frame) 制作主页, 页面上已经创建了三个框架, 当选择"文件 / 全部

- 保存"时, 系统将保存 ( ) HTML 文件。
	- A. 3个 **B.2个**  $C.4<sub>+</sub>$ D. 5个
	- 5. Dreamweaver 提供的() 功能可以帮助创建复杂轨迹。
		- B. 文件头 C. 关键帧 D. 录制层路径 A. 嵌套
	- 6. 在网页中可以使用的图片格式是()。
		- D. PICT C. PNG A. JPG/JPEG B. GIF

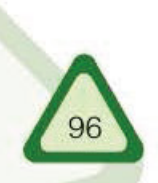

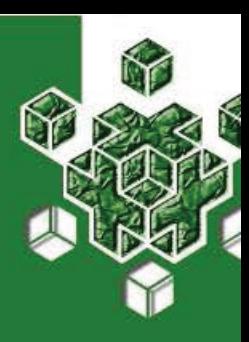

第四节

动态网页

我们访问的一些网站、常常支持网站与访问者之间的互动、 这使得网络更加人性化。那么这种互动背后的实现机制是什么? 如何制作这种具有互动功能的网页呢?

早期的 HTML 是一种"静态"的网页标记语言, 用它编辑的网页被加载到浏览器后是固 定不变的, 即使拖动鼠标, 网页也不会产生任何变化。其工作原理是: 当网页被加载时, 浏 览器负责解释组成网页的 HTML 标记、这些标记指示浏览器使用何种标题、新的段落怎样放 置、超级链接与什么地址相连、图片放置在哪里, 等等。浏览器完成这些任务后, 网页就显 示出来了, 处理过程也就停止了, 直到浏览器向 Web 服务器发出新的请求。

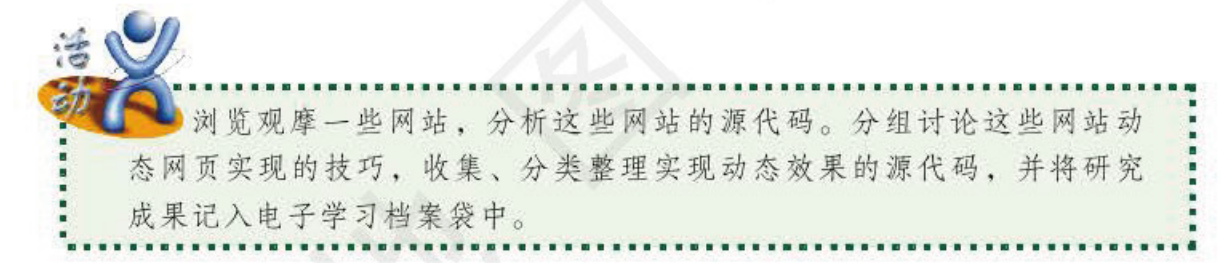

随着因特网应用领域的日益广泛, 传统的 HTML 网页的表现力显得捉襟见肘。为了增 加网页的交互性和表现力,很多技术被开发出来,如 Java Applet 和 ActiveX 等。由于这些 技术一般都使用特定的开发语言或开发工具, 所以很难被推广使用。这就促使人们开发了比 较容易掌握的动态 HTML(Dynamic HTML, DHTML)和基于服务器端的动态网页技术。

DHTML 在传统的 HTML 的基础之上增加了 CSS 和脚本语言等功能, 在很大程度上降 低了制作交互性动态网页的难度, 比较容易掌握。与采用 Java Applet 和 ActiveX 技术制 作的动态网页相比,用 DHTML 制作的网页更加精炼。DHTML 的动态效果和交互性是由 浏览器实现的, 不需要服务器的参与, 从而减轻了服务器的压力。

HTML 定义网页元素, 如段落、表格等。CSS 描述网页元素的属性, 如大小、颜色和 位置等。DHTML 将 HTML、CSS 和脚本语言有机地结合在一起。

目前, 许多可视化网页编辑工具都提供了丰富的动态网页代码自动生成功能。我们可 以通过认真研究这些代码来进一步提高编程能力。

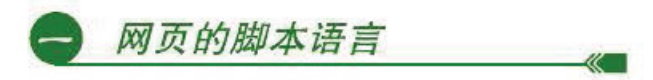

动态网页的交互性来自于内嵌的脚本语言。现在,用于制作动态网页的脚本语言主要 有 Javascript 和 VBScript, 其中 Javascript 得到了大多数浏览器的支持。

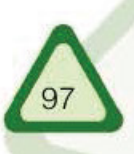

### 建设网络家园 单元

Information

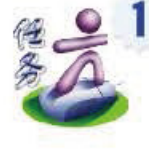

浏览"中华傲三峡"网站的主页文件"main.htm", 观看网页中的动态效 果。查看网页的源代码, 尝试找出实现动态效果的代码, 与同学交流其使用方 法,并试着将一些动态效果应用到本组的主题网站上。

debastedy

Javascript 是一种基于对象(Object)的脚本语言, 它采用小程序段的方式编程。Javascript 是一种解释语言,不需要进行编译。它的语法结构同 C、C++ 和 Java 类似, 只是 Javascript 源代码可以直接嵌入到网页当中。浏览网页时, Javascript 的源代码随网页一同下载到浏览 器中, 然后由浏览器负责解释执行。我们可以使用<script></script>标记将 Javascript 嵌入 到网页中,如:

<script language="Javascript">

 $\overline{\phantom{a}}$  $\langle$ /script $\rangle$ 也可以简写为  $\langle$ script $\rangle$  $\cdots$ 

 $\langle$ script $\rangle$ 

如图 4-4-1 所示, 被选中的代码就是"中华傲三峡"网站制作"网站精灵"所使用的脚 本语言代码。将该部分代码略作修改, 加入到本组主题网站的"index.htm"文件中, 我们 的网站也就多了一个可爱的"网站精灵"。如果想深入了解这段代码的工作原理,请参考 本套教科书《算法与程序设计》模块的相关内容。

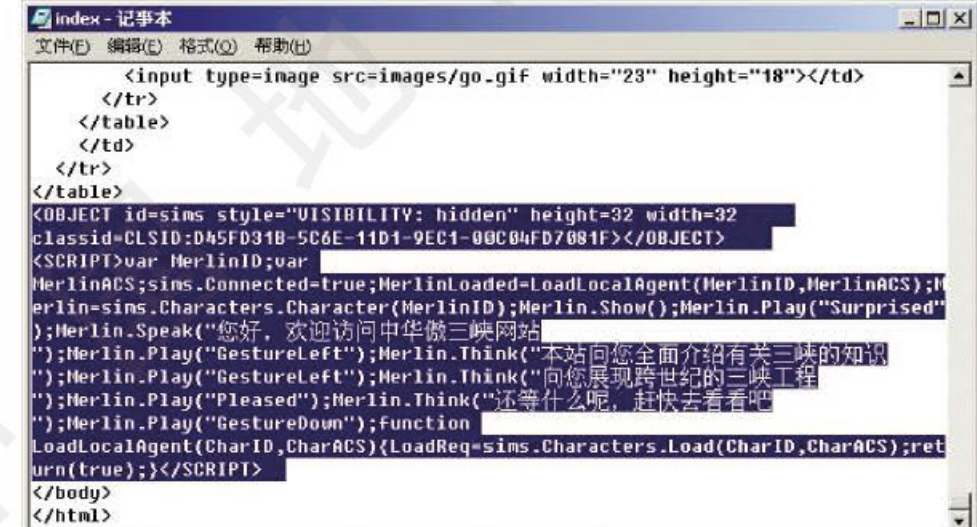

#### 图 4-4-1 "中华傲三峡"首页部分源代码

事件

任何能引起 Javascript 代码运行的操作, 都称为事件(Event)。由鼠标或热键等引发的一 连串程序动作, 称为事件驱动。对事件进行处理的程序或函数称为事件处理程序。事件对 实现页面交互式操作至关重要, 假如用户要与网页进行交互, 就必须有一种方法使网页知

Information 第四节 动态网页 道用户究竟在做什么。事件为检测用户动作提供了一种机制, 通过事件可用来检测用户是

否在移动鼠标、单击按钮、敲击键盘或加载一个新页面等。

事件发生有三个级别,依次是整个文档、个别表单、表单中的某个元素。在 DHTML 中, 大部分事件不仅适用于整个文档,也适用于任何元素,表 4-4-1 列出了一些常见的事件。

| 事件          | 激活事件的动作       |
|-------------|---------------|
| onclick     | 用户单击链接、按钮等    |
| onload      | 浏览器加载显示图形、文档等 |
| onunload    | 用户退出文档        |
| onmouseover | 鼠标经过链接        |
| onmouseout  | 鼠标移出链接        |

表 4-4-1 常见事件

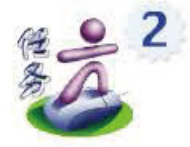

尝试利用 onload 事件为网站增加欢迎界面, 体验脚本程序的编写过程。

文档的 onload 事件一般发生在浏览器加载页面之后, 在 <body></body> 标记间的内容 显示出来之前。我们可以利用这个间隙通过 onload 事件显示版权信息、作者情况及特别通 告等需要在正式页面之前显示的信息。

用记事本打开自己主题网站的"index.htm"文件, 在<head></head>标记之间加入下 面一段 Javascript 脚本代码。

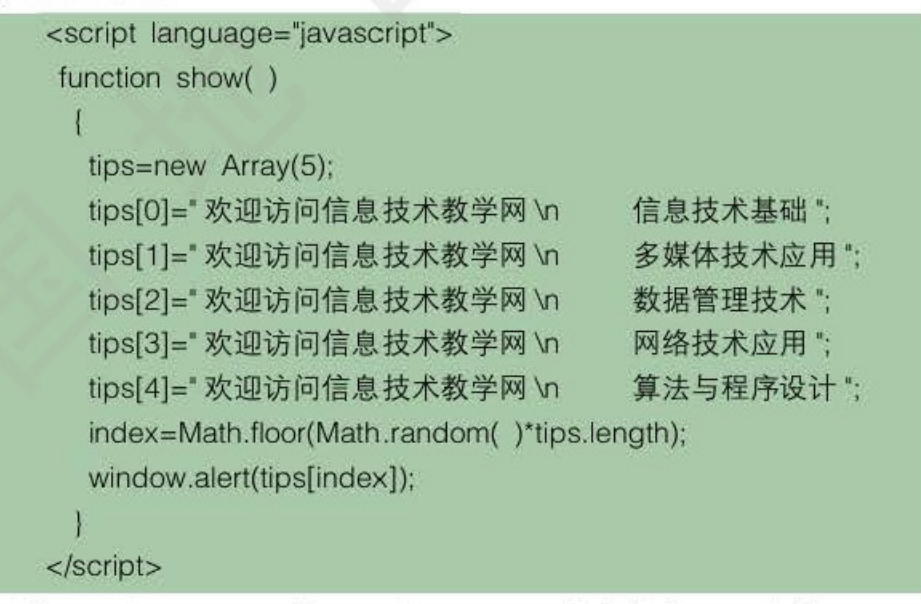

这段代码创建了一个 show()函数, 又在 show()函数中创建了一个数组 tips 用来存储 提示信息,接着使用随机函数产生需要显示的提示信息序号,最后使用 window 对象的 alert()方法弹出一个窗口显示提示信息。

把 <body> 标记中的 onload 事件改写为: <br/>body onload="show( );"> 保存网页文件, 观看浏览效果。

### 建设网络家园 单元

<body\_onload="show(\_);">语句使网页在被浏览加载时触发onload事件, 从而引发 show ()函数的执行,显示出如图4-4-2所示的对话框。

Infarmation A and the Teachery at Indian Departure

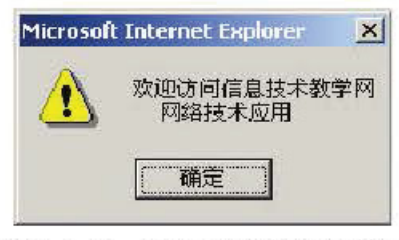

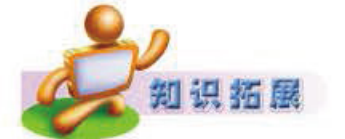

### 图 4-4-2 onload 事件执行效果

### Java

Java与JavaScript 是两种完全不同的语言。Java是一门面向对象编程语 言,具有功能强大和简单易用两个特征。Java具有简单性、面向对象、分 布式、健壮性、安全性、平台独立与可移植性、多线程、动态性等特点。 lava可以编写桌面应用程序、Web应用程序、分布式系统和嵌入式系统应 用程序等。

## 浏览器对象模型

使用浏览器的内部对象可实现与网页的交互。它的作用是将相关的元素组织包装起 来供 Javascript 自由操纵。使用它会减轻编程工作量,并能提高设计网页的能力。

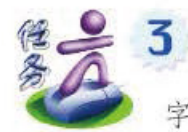

结合脚本技术与文档对象模型, 在主题网站首页状态栏加上一行滚动文 如图 4-4-3 所示。

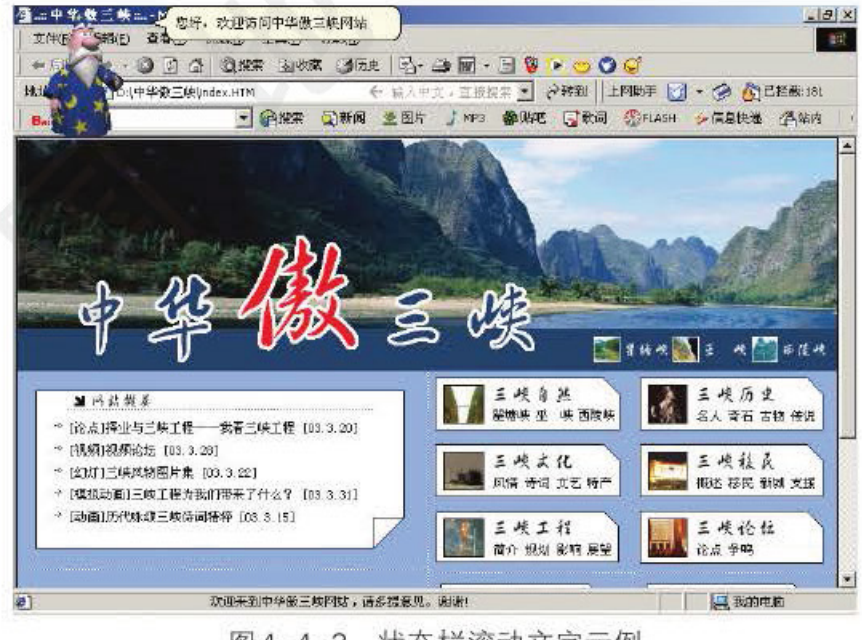

图 4-4-3 状态栏滚动文字示例

把下面的代码添加到你的主题网站首页的<head></head>之间, 看看是否能够达到预想 效果。

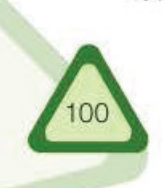

```
第四节
                                                   动态网页
<script>
<!-- Beginning of Javascript Applet -----
function scrollit_r2l(seed)
                        // 定义一个函数 scrollit_r21, 带有一个参数 seed
{ var m1 = "欢迎来到中华傲三峡网站, 请多提意见。谢谢!";
var m2 = "";
                        //声明两个字符串型变量,指定要显示的内容
                         // 声明一个字符串型变量, 值为以上两个字符串的合并
var msg=m1+m2;
var out = \sqrt[n]{\cdot}// 声明一个变量, 值为一个空格
                         // 声明一个变量, 赋初值为 1
var c = 1:
                         // 声明一个变量, 赋初值为 120
var speed = 120;
if (seed > 100)
                        // 当 seed 大于 100 时
                        //seed 递减
    seed = = 2;
var cmd="scrollit_r2l(" + seed + ")";
                                  //声明一个变量,值为每次循环的结果
timerTwo=window.setTimeout(cmd,speed);} // 每 100 毫秒, 执行一次 cmd
                                 // 当seed 大于 0 且小于 100 时, 执行以下循环
else if (seed \leq 100 && seed > 0)
                                  // 当 c 小于 seed 的值时, c 递加
   for (c=0; c < seed; c++)
      Out += "//out 的值为空格
                                  //out 的值为 out 的值加 msg 的值
out+ = msg;// 每次 seed 减 2, 即字的位置向前移
seed = = 2var cmd="scrollit_r2l(" + seed + ")";
                                / 声明一个变量, 值为每次循环的结果
                                  // 在状态栏显示 out 的值
window.status=out;
timerTwo=window.setTimeout(cmd,speed); | // 每 100 毫秒, 执行一次 cmd
                                   // 否则,当 seed 小于 0 时
else if (seed <= 0)
                                   // 当 seed 减 1 小于显示字符串长度时
 if (-seed < msg.length)out+=msg.substring(-seed,msg.length); //out 为移出状态栏后剩下的字符
seed = = 2;
                                 // 每次 seed 减 2, 即字的位置向前移
                                // 声明一个变量, 值为每次循环的结果
var cmd="scrollit_r2l(" + seed + ")";
window.status=out;
                                 // 在状态栏显示 out 的值
timerTwo=window.setTimeout(cmd,speed);} // 每 100 毫秒, 执行一次 cmd
else { window.status="";
                                  // 否则,当状态栏清空
timerTwo=window.setTimeout("scrollit_r2l(100)",speed);
// 每 100 毫秒, 重新调用一次 scrollit_r2l 函数
scrollit_r2l(100);
                                  // 调用 scrollit_r2l 函数
\| -- End of Javascript code -->
</script>
```
Information Te

代码 window.status=out 利用浏览器的窗口对象模型, 通过将 out 存储的信息赋值给它, 实现在浏览器窗口的状态栏中显示 out 存储的内容。如果把脚本代码中的 window.status 换 成 document.title, 则使用文档对象在浏览器的标题栏显示 out 存储的内容。

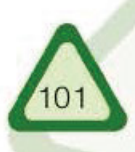

### 单元 建设网络家园

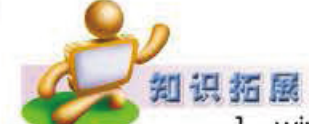

### 1. window 对象

inia

window 对象是浏览器对象中的默认对象,所以可以隐式地引用 window 对象的方法和属性。例如: window.alert ()可以简写为 alert (), window 对象的常用方法见表 4-4-2。

**Miller Teebasters Conservation** 

window 对象包括 document、location、history、navigator 和 screen 子 对象。

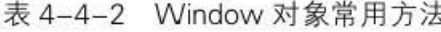

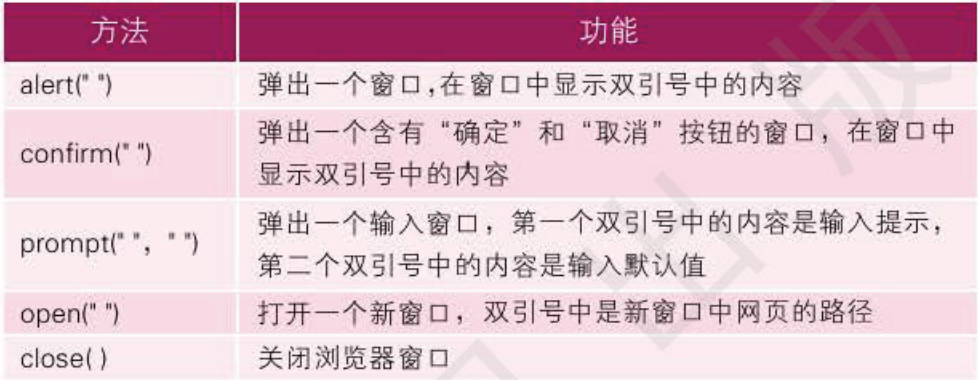

### 2. document 对象

document 是文档对象, 是动态 HTML 的核心。document 提供了许多 用于访问文档中所包含的 HTML 元素的方法和属性, 见表 4-4-3 和表  $4 - 4 - 4$ 

### 表 4-4-3 document 对象的常用方法

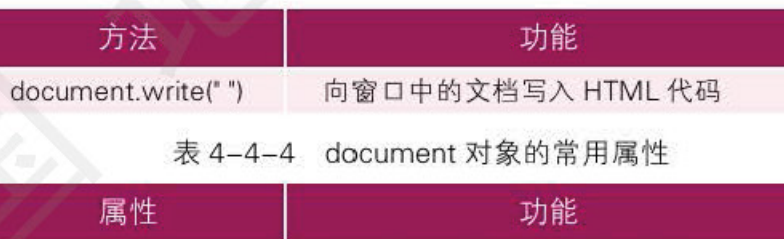

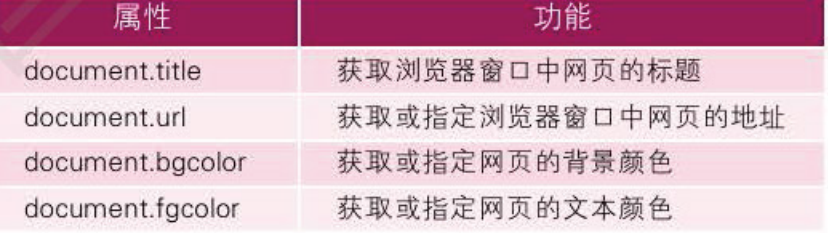

### 3. location 对象

location 对象提供有关网页的 URL 信息, 控制浏览网页的活动, 常用 的方法和属性见表 4-4-5 和表 4-4-6。

表 4-4-5 location 对象的常用方法

| 万法                  | 功能      |
|---------------------|---------|
| location.assign("") | 加载指定的网页 |

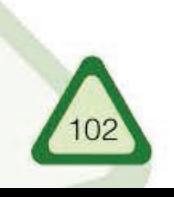
# 动态网页 第四节

### 表 4-4-6 location 对象的常用属性

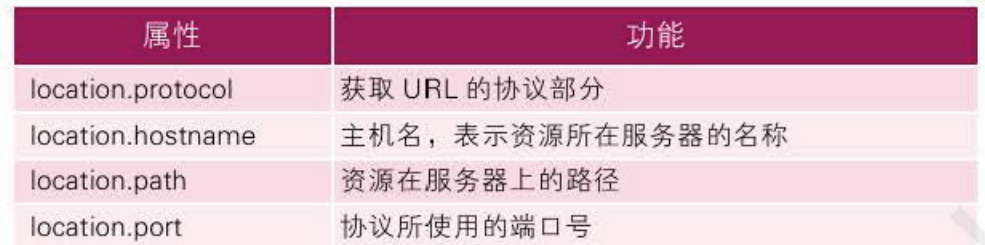

### 4. history 对象

history 对象记录浏览过的网页, 利用它可以实现网页之间的跳转 常用方法见表 4-4-7。

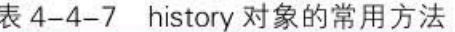

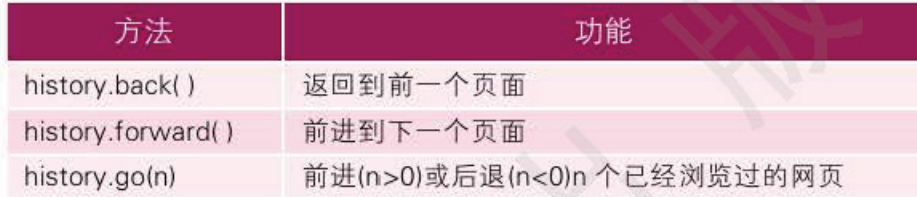

### 5. navigator 对象

navigator 对象提供浏览器的信息,常用属性见表 4-4-8。

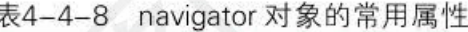

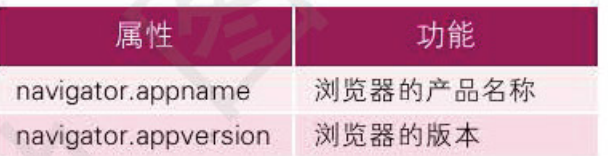

### 6. screen 对象

screen 对象提供浏览者显示器的信息, 常用属性见表 4-4-9。

表 4-4-9 screen 对象的常用属性

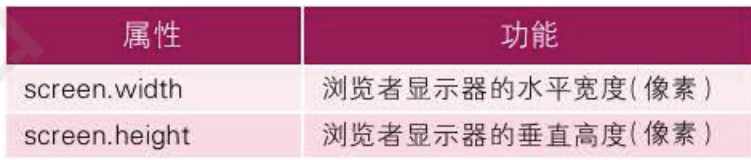

### 四 层叠样式表

层叠样式表(Cascading Style Sheet, CSS)是制作网页的一项新技术, 现在已为大多数 的浏览器所支持, 成为网页设计必不可少的工具之一。

在样式表出现之前, 网页内容的排版布局是很困难的, 如果不是专业人员或特别有耐 心的人,很难让网页按自己的构思和创意来显示信息。即便是掌握了 HTML 语言精髓的人 也要通过多次的测试,才能驾驭好网页内容的排版布局。

如何使网页的排版布局更加方便, 使网页多姿多彩呢? 使用样式表就能解决问题。样 式表可为网页上的元素精确地定位, 让网页设计者像导演一样, 轻而易举地控制文字和图 片, 使它们在网页这个舞台上按剧本要求进行表演。

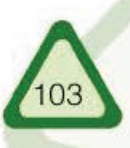

### 单元 建设网络家园

以前制作网页, 内容结构和格式控制在网页上的分布是交错结合的, 查看修改很不方 便。CSS 能把网页上的内容结构和格式控制分开, 这样就大大方便了网页的设计。内容结 构和格式控制相分离, 使得网页可以只由内容构成, 而网页的格式控制则指向某个 CSS 文 件。这样做可以带来如下好处:

Infannatien Toetaarvay ooksonoom

◆ 简化网页的格式代码, 外部的样式表还可以保存在浏览器的缓存里, 从而加快下载 显示的速度, 也能减少需要上传的代码数量。

◆ 只要修改 CSS 文件就可以改变整个站点的风格特色, 这在修改页面数量庞大的站点 时显得格外有用, 能够避免逐个地修改网页, 从而大大减少重复工作。

### 1. 内联样式表

把样式表有规则地放在 <head> 和 </head> 中间, 从而使样式表对当前整个 HTML 页面 产生作用, 这就是一个内联样式表。

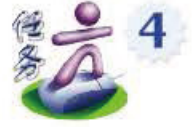

仔细观察图 4-4-4 所示的网站部分源代码, 分析其 CSS 的应用方法。

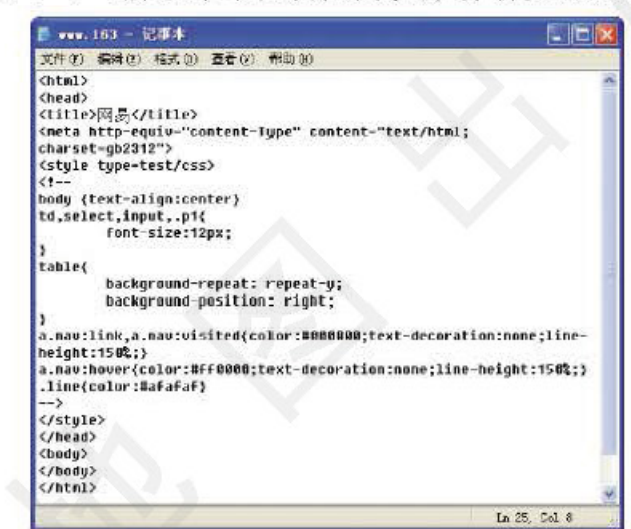

图 4-4-4 网站部分源代码

通过观察可以发现, 在 <head></head>标记之间插入了如下代码:

<style\_type="text/css">  $< 1 - 1$ 样式表的具体内容  $--&>$  $<$ /style>

这段代码表示网页使用了内联样式表, 其中 type="text/css" 表示样式表为 MIME 类型, 它可以帮助不支持 CSS 的浏览器过滤掉 CSS 代码, 以免在浏览器里直接以源代码的方式显 示作者设置的样式表。为了切实保证不发生在浏览器里直接显示源代码的情况,有必要 在样式表里加上注释标识符 <!-- 注释内容 -->。

内联样式表还有一种直接插入方式, 即单独指定 HMTL 页面中的某一个标志, 规定其 风格样式,格式为:<Tag style="properties"> 网页内容 </tag>, 例如:<p style="color: blue; font-size: 10pt"> 网络技术应用 </p>。这段代码的含义是用蓝色、10pt 字显示"网络技术应 用"这些字。这种直接插入方式简单、直观,但尽量不要使用这种方法,因为它无法完全 发挥样式表"内容结构和格式控制分别保存"的优势。

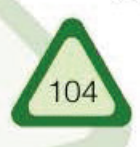

## 2. 外部样式表

一个网站的同类页面,其风格往往是相同的或类似的。我们希望保持页面风格相 同,但不希望在每个页面的 <head> 和 </head> 中插入相同的繁琐复杂的样式表规则。怎 么办呢?其实只需编写一个 CSS 文件, 引入外部样式表就可满足要求, 并且当外部样式表 被更改时, 各引用该样式表的网页风格也随之发生变化, 不需要手工逐个修改。

第四节

动态网页

仔细观察图 4-4-5 所示的网站部分源代码, 分析其 CSS 的应用方法。

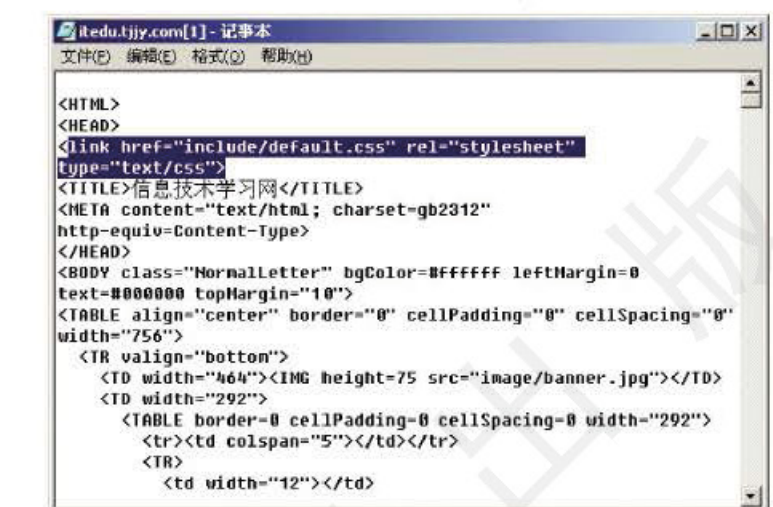

图 4-4-5 信息技术学习网部分源代码

同样是添加在 HTML 的头信息标识符 <head></head> 之间, 但图 4-4-5 中的源代码与 图 4-4-4 中的不同, 它是通过<link href="include/default.css" rel="stylesheet" type="text/css"> 指定一个外部样式表文件(default.css)来实现的,外部样式表文件以".css"为后缀,其中不必包 含<style>标识符。link 的 href 属性指定样式表的文件名; rel 属性表示样式表将以何种方式与 HTML 文档结合, 其取值范围为:

stylesheet: 指定使用一个外部样式表。

alternate stylesheet: 指定使用一个交互样式表。

如果同时加入多个样式表,就有可能发生冲突,这种情况下,程序将按照第一个样式表 对网页进行排版。如果加入的样式表和网页里的样式规则冲突,程序将使用外部样式表。

### 基于服务器端的动态网页  $|\mathbf{H}|$

传统的网页内容由网页制作者预先制作好放到网站上供用户浏览, 除非网页制作者 进行更新,否则网页内容不会自动改变,这种网页称为静态网页,其工作机制如图 4-4-6 所示。静态网页的主要缺点是灵活性差。内容变化频繁的网页不宜采用静态网页。

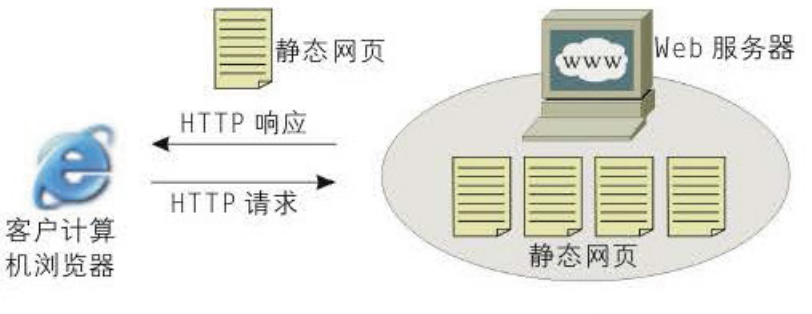

图 4-4-6 静态网页工作原理

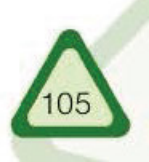

### 单元 建设网络家园

基于服务器端的动态网页与静态网页不同, 它是指服务器根据用户提出的请求实时生 成的网页, 而不是仅仅插入了几个 GIF 格式的动态图片或使用了 DHTML 的页面。

Infarmation A annual Component

基于服务器端的动态网页技术的原理是: 使用不同技术编写的动态页面保存在 Web 服务器内, 当客户端用户向 Web 服务器发出访问动态页面的请求时, Web 服务器将根据 用户所访问网页文件名的后缀来确定该页面所使用的编程技术, 然后把该网页文件提交给 相应的服务器组件程序: 服务器组件程序扫描整个网页文件找到特定的定界符, 并执行位 于定界符内的脚本代码以实现不同的功能,如访问数据库、发送电子邮件、执行算术或逻辑 运算等, 然后把执行结果返回 Web 服务器; 最后, Web 服务器把执行结果连同页面上的 HTML 内容以及各种客户端脚本一同传送到客户端。虽然客户端用户所接收到的网页与传统 网页并没有任何区别,但实际上,网页内容已经被服务器处理过了。基于服务器端的动态 网页的工作原理如图 4-4-7 所示。

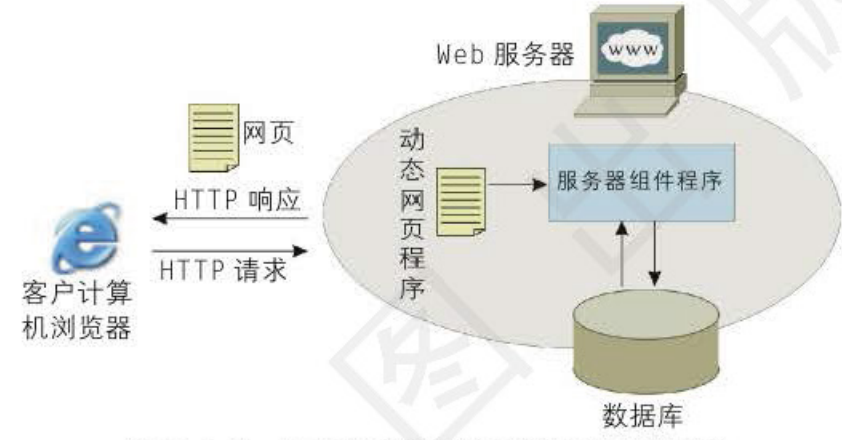

图 4-4-7 基于服务器端的动态网页工作原理

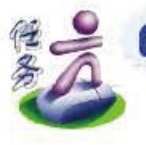

上网浏览一些网站,观察各网站在浏览器地址栏中显示的文件名的扩展名, 你会发现它们不尽相同, 有".asp", 有".php", 还有".jsp", 等等。这是为什 么呢?请将发现结果填入表 4-4-8 中,并存入电子学习档案袋中。

| 주장 나는 위에는 어떻게 하는 것 같습니다. |       |      |
|--------------------------|-------|------|
| 网站名称                     | 文件扩展名 | 网站特点 |
|                          |       |      |
|                          |       |      |
|                          |       |      |
|                          |       |      |

表 4-4-10 各网站在浏览器地址栏中显示的文件扩展名

### 1. 公用网关接口

公用网关接口(Common Gateway Interface, CGI)是构建基于服务器端动态网页广泛使用 的技术, CGI 程序相当于图 4-4-7 中的服务器组件程序。CGI 程序可以使用高级语言进行 编写, 如 Visual Basic、Delphi 或 C/C++ 等。CGI 编程的最大的缺点是当服务器同时收到大 量请求时, 会因资源负担过重而处理任务困难, 甚至造成系统瘫痪。

编写 CGI 最常用的语言是文字分析报告语言 (Practical Extraction and Report Language, Perl), 它具有强大的字符串处理能力, 特别适合用于分割处理客户端 Form 提交的

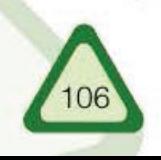

数据串, 用它来编写的文件扩展名为".pl"。

### 2. 活动服务器页面

活动服务器页面(Active Server Pages, ASP)是微软公司开发的服务器端脚本环境, 它 内嵌于 IIS 3.0 及其以上版本中。通过 ASP, 我们可以结合 HTML 网页、ASP 指令和 ActiveX 插件编写动态、交互目高效的 WWW 服务器应用程序。有了 ASP, 就不必担心客户 的浏览器是否能运行我们所编写的代码了, 因为所有的程序都将在服务器端执行(包括所有 嵌在普通 HTML 中的脚本程序)。当程序执行完毕后, 服务器仅将执行结果传送给客户端 浏览器, 这样就能大大减轻客户端浏览器的负担, 提高交互的速度。

Information Teg 第四节

动态网页

ASP 网页与 HTML 网页有什么不同呢?

从 WWW 服务器看, 一个 ASP 网页与普通的 HTML 网页是不同的。普通 HTML 文件 不经处理就会直接传送给客户端浏览器, 而 ASP 文件则需先通过 ASP 解释器解释执行, 然后仅将生成的结果(HTML 文件)传送给客户端浏览器, 如图 4-4-8 所示。

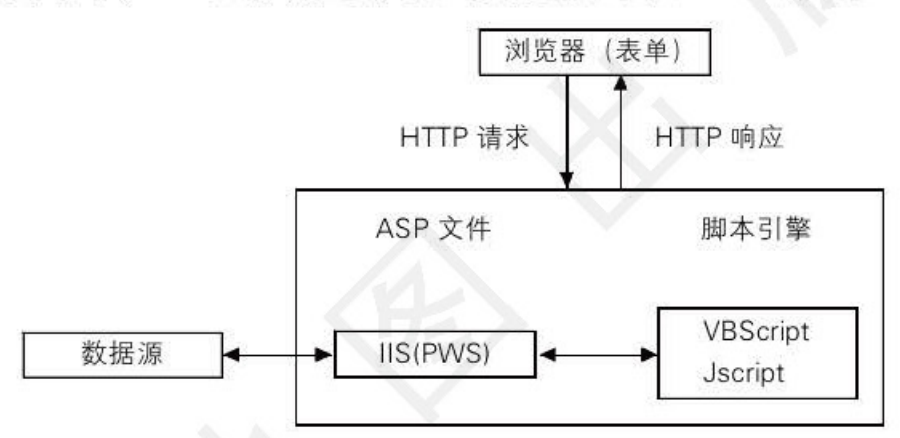

图 4-4-8 浏览器与 IIS(PWS)交互的数据流程示意图

从客户端浏览器看, ASP 网页几乎与普通 HTML 网页完全一样, 唯一不同的是 ASP 文件的扩展名是".asp", 而不是".htm"或".html"。

### 3. 超文本预处理器

超文本预处理器(Hypertext Preprocessor, PHP)是生成动态网页的工具之一,它使用的 是一种嵌入 HTML 文件的服务器端脚本语言。它的语法参考了 C、Java 和 Perl 语言的语 法,并形成了自己的独特风格。

PHP 是完全免费的, 其源代码是开放的, 使用者可以在其中加进自己需要的源代码。 PHP 在大多数 Unix 平台、Linux 和微软 Windows 平台上均可以运行。我们可访问 PHP 的官 方网站 http://www.php.net 来获取更多知识。

### 4. Java Servlets 和 JSP

JSP 与 ASP 一样, 支持在 HTML 代码中混合某种程序代码, 由语言引擎解释执行程序 代码的功能, JSP 中的 Java 代码也在服务器端执行。因此, 在客户端浏览器中无法看到 JSP 的源代码, 而只能看到 HTML 代码。

JSP 与 ASP 也有重要区别: 第一, ASP 的编程语言是 VBScript 或 JScript 脚本语言, 而 JSP 使用的是 Java 语言; 第二, 两种语言以完全不同的方式被处理并嵌入页面中。ASP 使 用的 VBScript 或 JScript 代码被 Web 服务器解释执行; 而 JSP 使用的 Java 代码被编译成

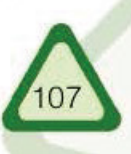

### 单元 建设网络家园

Servlet, 并由 Java 虚拟机执行。

### 5. ASP.NET

由于 ASP 程序和网页的 HTML 混合在一起, 这就使得程序看上去相当的杂乱。现在的 网站设计过程中, 通常由程序开发人员负责后台的程序开发, 由专业的美工负责页面设 计。这样, 二者在相互配合过程中就容易产生各种各样的问题。同时, 由于 ASP 页面是由 脚本语言解释, 所以会影响页面的执行速度。还有受到脚本语言自身条件的限制, 编写 ASP 程序的时候常常需要调用 COM 组件来完成一些功能。

Information Teenantegy

为了解决以上诸种弊病, 微软推出了 ASP.NET。ASP.NET 不仅仅是 ASP 3 的一个简单 升级, 它更提供了一个全新而强大的服务器控件结构。ASP.NET 几乎全部基于组件和模块 化, 它把网页中的对象和 HTML 元素统统作为一个运行的组件对象来处理。在开发语言 上, ASP.NET 抛弃了 VBScript 和 JScript, 而使用.NET Framework 所支持的 VB.NET 以及 C#.NET 等, 这些语言生成的网页在后台被转换成类并编译成一个 DLL 文件。由于 ASP. NET 是编译执行的, 所以它比 ASP 拥有更高的效率。

### 6. ASP 应用示例

创建 ASP 文件非常容易,用记事本即可进行编写。编写完的 ASP 程序文件保存到支持 ASP 程序的 WEB 服务器站点中,用浏览器访问即可浏览 ASP 程序的运行结果。当用户发出浏 览该文件请求时, 服务器将 ASP 程序处理结果以 HTML 的形式返回给浏览器。

下面我们以一个简单的 ASP 程序来体验一下 ASP 编程技术的特点。图 4–4–9 是一个 ASP 应用程序的源文件, 图 4-4-10 为在浏览器中执行这段程序的结果, 单击"确认"按钮, 则出 现如图 4-4-11 所示的结果。(具体程序见配套光盘"课本资料 \第四单元 \index.asp")

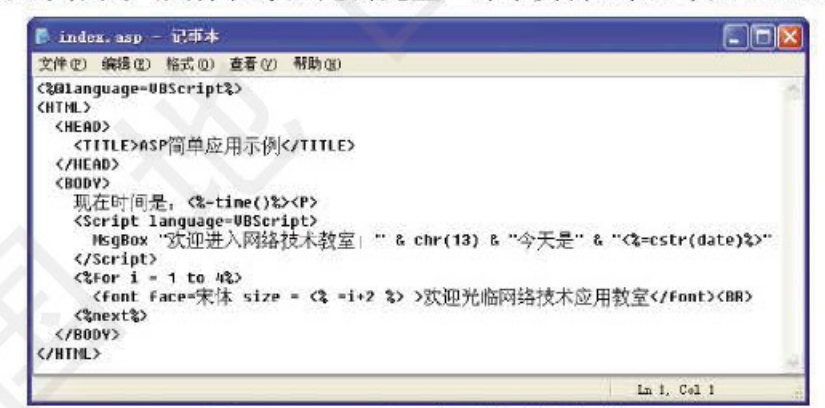

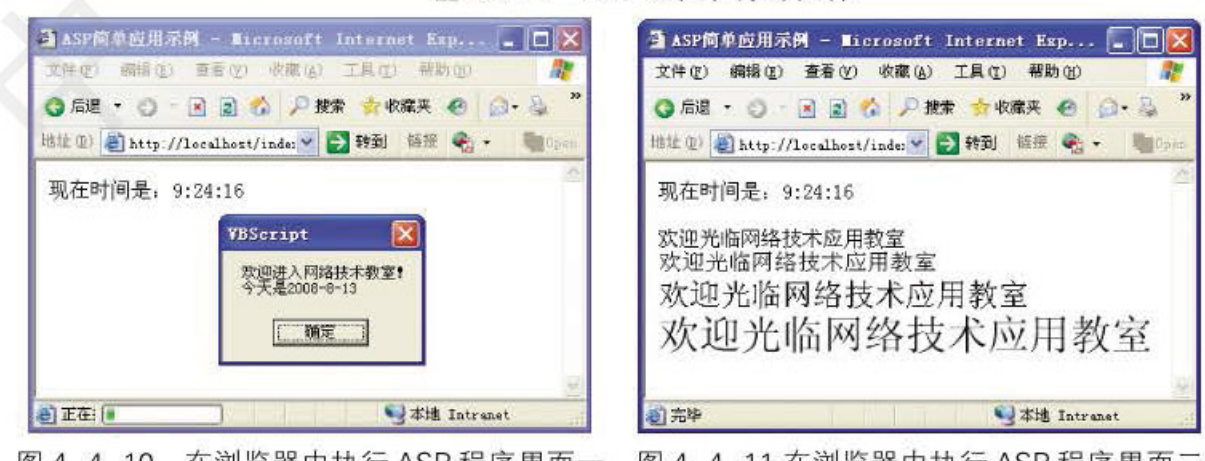

### 图 4-4-9 ASP 应用程序源文件

图 4-4-10 在浏览器中执行 ASP 程序界面一 图 4-4-11 在浏览器中执行 ASP 程序界面二

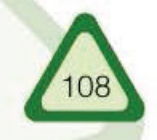

### Information Te 第四节 动态网页

在浏览界面内, 选择"查看"菜单中的"源文件"项, 从打开的记事本中看到浏览器 收到的是 HTML 文件, 对比 ASP 应用程序源文件和浏览器生成的文件(图 4-4-12)可以发 现, HTML 文件中不包含 ASP 程序代码。可见别人是无法查看或复制 ASP 程序代码的。

| <20language-UBScript2>                                                                                                    | 在此处指明脚本应用语言                                                                                                    |  |
|----------------------------------------------------------------------------------------------------|----------------------------------------------------------------------------------------------------|--|
| <html></html>                                                                                                    |                                                                                                    |  |
| <head></head>                                                                                                    |                                                                                                    |  |
| <title>ASP简单应用示例</title>                                                                                                    |                                                                                                    |  |
|                                                                                                    |                                                                                                    |  |
| <body></body>                                                                                                    |                                                                                                    |  |
| 现在时间是: <<< time() % > < P>                                                                                                    | 用<% …%)标记括起来的内容属于ASP程序代码                                                                                                    |  |
| <script language="UBScript"></th><th></th></tr><tr><th></th><th>MsqBox "欢迎讲入网络技术教室」" & chr(13) & "今天是" & "<%=cstr(date)%>"</th></tr><tr><td></script><br>$2$ for i = 1 to 4%> <td>使用循环语句实现4次输出欢迎光临网络技术应用教室</td> | 使用循环语句实现4次输出欢迎光临网络技术应用教室                                                                                                    |  |
|                                                                                                    |                                                                                                    |  |
|                                                                                                    | 〈Font Face=宋体 size = <% =i+2 %> >欢迎光临网络技术应用教室<br>                                                                                                    |  |
| <%next%>                                                                                                    |                                                                                                    |  |
|                                                                                                    |                                                                                                    |  |
| $\langle$ /BODY><br>                                                                                                    |                                                                                                    |  |
|                                                                                                    | ASP应用程序 源文件代码                                                                                                    |  |
|                                                                                                    |                                                                                                    |  |
|                                                                                                    |                                                                                                    |  |
| <html></html>                                                                                                    |                                                                                                    |  |
| <head></head>                                                                                                    |                                                                                                    |  |
| <title>ASP简单应用示例</title>                                                                                                    |                                                                                                    |  |
|                                                                                                    |                                                                                                    |  |
| <body></body>                                                                                                    |                                                                                                    |  |
| 现在时间是: 13:38:35 <p></p>                                                                                                    |                                                                                                    |  |
| <script language="UBScript"></td><td></td></tr><tr><td></td><td>MsgBox "欢迎讲入网络技术教室」"& chr(13) & "今天是" & "2008-8-13"</td></tr><tr><td></script>                                                                  |                                                                                                    |  |
|                                                                                                    | <font face="宋体" size="3">欢迎光临网络技术应用教室</font><br><br><font face="宋体" size="4">欢迎光临网络技术应用教室</font><br><br><font face="宋体" size="5">欢迎光临网络技术应用教室</font><br> |  |
|                                                                                                    |                                                                                                    |  |
|                                                                                                    |                                                                                                    |  |
|                                                                                                    | 〈font face=宋体 size = 6 >欢迎光临网络枝术应用教室<br>                                                                                                    |  |
| $\langle /B0DY \rangle$                                                                                                    |                                                                                                    |  |
|                                                                                                    |                                                                                                    |  |
|                                                                                                    | 浏览器端 生成后文件代码                                                                                                    |  |

图 4-4-12 ASP 应用程序源文件与浏览器生成后文件的对比

以上仅仅是一个 ASP 应用示例, 从中我们可以简单了解 ASP 程序。要想编写出非常 精彩的 ASP 程序还任重道远。学习 ASP 脚本语言比较好的方法是, 浏览网络中提供的免 费 ASP 源代码, 进行对比研究, 找出他人代码中的优点与不足, 为自己学习 ASP 脚本语 言提供借鉴。

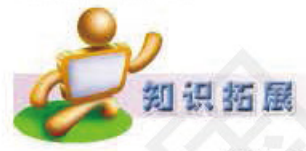

# 网络技术应用聊天室

"网络技术应用聊天室"是一个综合性的聊天网站,我们可以通过浏 览、分析这家网站,来进一步了解 ASP 脚本语言的运行过程。"聊天室" 网页中综合运用了 ASP 的多个内置对象, 尤其是 Session 对象和 Application 对象,这两个对象是网站 ASP 程序的核心。相比之下, Response 对象和 Request 对象在程序里只是扮演配角, 用以完成一些基本的功能。

"聊天室"网站包括4个网页文件,它们分别是:

1. Login.asp: 登录页面(图 4-4-13), 要求进入聊天室的用户输入代表 自己的名字。

网络技术应用聊天室

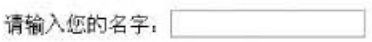

登录 重新输入

图 4-4-13 网络技术应用聊天室登录页面

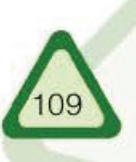

建设网络家园

单元

代码如下:

```
<HTML><title>网络技术应用聊天室</title>
<style type="text/css">
< 1 - 1.style1 (font-size: 24px)
\rightarrow</style><BODY>
 <p align="center" class="style1"> 网络技术应用聊天室 </p>
    <FORM METHOD="POST" ACTION="ChatPage.asp" name=frm1>
     <script for=frm1 event=onsubmit language=vbscript>
       If frm1.UserName.Value="" Then
         Msqbox "名字不能为空"
         frm1.Clearattributes
       End If
     </script ><P align="center"> 请输入您的名字: <INPUT type=text name=UserName
size=20><P><div align="center">
       <INPUT type=submit value= 登录 >
       <INPUT type=reset value= 重新输入 >
     </div>
    </FORM>
 </BODY>
</HTML>
```
IN SINGLIA A

2. ChatPage.asp: 聊天页面, 读取用户名字, 并初始化一个问候字符 串、然后进入框架页面。

代码如下:

```
<\frac{9}{6}Session("UserName") = Request("UserName")
 Application.Lock
                        'Lock 方法用来暂时阻止其他用户改变应用程序变量
 For i = 5 To 1 Step -1Application("Talk"& i) = Application("Talk"& (i-1)) ' 变量 Application("Talk"& i)用于
存放用户提交的聊天内容
 Next
 p = "大家好! 我是: " & Session("UserName")
 Application("Talk"& 0) = "(" & time & ") " & p
                        ' Unlock 方法用来解锁
 Application.Unlock
\frac{9}{6}<HTML>
 <HEAD><TITLE> 网络技术应用聊天室 </TITLE></HEAD>
 <FRAMESET rows=107.* cols="*">
   <FRAME src="Message.asp">
   <FRAME src="Display.asp">
 </FRAMESET>
 <noframes></noframes>
</HTML>
```
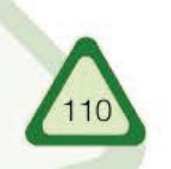

```
3. Message.asp: 上方框架的来源网页, 用以输入聊天内容, 包含
单文本输入框和一个提交按钮。
  代码如下:
```
Information Te 第四节

动态网页

```
-HTMI<HEAD><meta http-equiv="Content-Type" content="text/html;
charset=gb2312"></HEAD>
<\!\frac{9}{6}If Not Request.Form("message") = "" Then
                              ' Lock 方法用来暂时阻止其他用户改变应用程序变量
     Application.Lock Application
     For i = 5 To 1 Step -1Application("Talk"& i) = Application("Talk"& (i-1))
     Next
     p = Session("UserName") & "说: " & Request.Form("message")
     Application("Talk"& 0) ="(" & time & ") " & p
     Application.Unlock
                              '解锁
   End If
\frac{9}{20}<BODY bgcolor=LightBlue>
   <FORM method=post action="Message.asp">
     <% =Session("UserName") %>. 请输入谈话内容: <BR>
     <INPUT type=text name=message size=40>
     <INPUT type=submit value= 发送 >
   </FORM></BODY>
</HTML>
```
4. Display.asp: 下方框架的来源网页, 它依次显示各个用户输入的信 息,每隔五秒钟更新一次。

```
代码如下:
```
# $<$ HTML $>$

```
<HEAD>
    <META http-equiv=refresh content="5;<%=MySelf%>">
    <TITLE>网络技术应用聊天室 </TITLE>
  </HEAD><BODY>
   <\frac{9}{6}For i = 0 To 5
      If Application("Talk"& i)<>"" then
        Response.Write(Application("Talk"& i)&"<BR>")
      End If
    Next
 \frac{\%}{\%}</BODY>
</HTML>
```
把这4个 asp 文件复制到支持 ASP 程序的 WEB 服务器中, 即可通过浏 览器访问"聊天室",如图 4-4-15 所示。

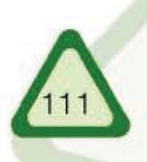

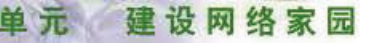

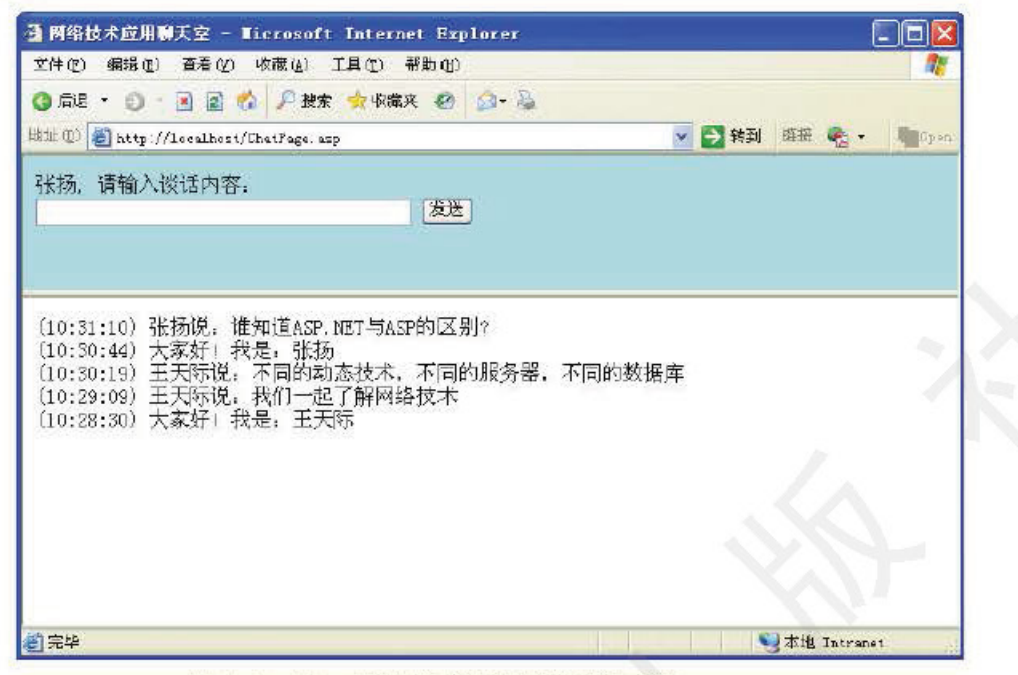

WINDELLA TOORRELAGE NOCHOOLO

图4-4-15 网络技术应用聊天室示例

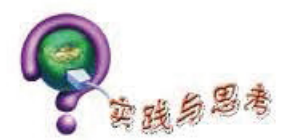

1. 光盘中提供了几个简单的ASP程序源代码, 同学们可以试着在设置好的ASP环境中进行 浏览。

2. 浏览ASP相关网站, 下载免费源代码比如时钟、万年历等进行浏览学习。

3. 尝试在自己制作的网站中加入少量的ASP 程序代码。

4. 在HTML 中加入CSS 有多种方法, 其中把样式定义成一个".css"文件, 然后链接到网页 中,这种方法称为()。

A. 直接编写 B. 外部样式表 C. 内联样式表 D. 嵌入式样式表

5. 下面选项中属于客户端脚本语言的是()。

A.FLASH 5.0 和 Internet Explorer B.HTML 和 Dreamweaver

C.Javascript和VBscript D. 以上三项都是

6. 在HTML 中嵌入 Javascript, 应该使用的标记是()。

A.<br/>body></body> B.<head></head> C.<script></script> D.<!------//--->

7. 张华用"信息技术考试"关键字搜索出的网页与3天前他用相同关键字搜索到的网页不 完全相同, 这是因为该网站使用了()。

B.静态网页技术 C.域名解析技术 D.动态分配IP地址 A. 动态网页技术

8. 下列关于ASP工作原理的说法,正确的是()。

A. 所有脚本代码均在客户端计算机中执行

B. 使用不同技术编写的动态页面保存在 Web 服务器内

C. 使用不同技术编写的动态页面保存在客户端计算机中

D.Web服务器仅把脚本代码的执行结果传送到客户端

9. 动态 HTML 简称 ( )。

A.HTML B.XML C.DHTML D.XHTML

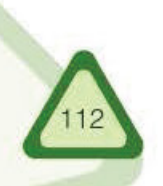

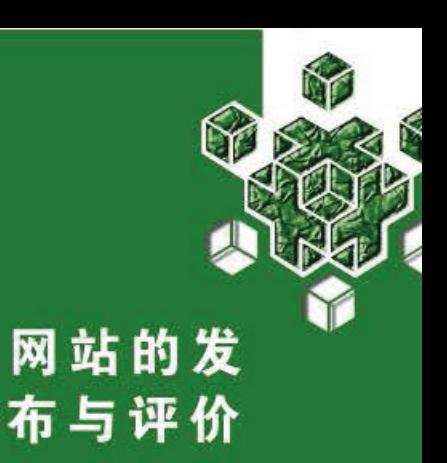

第五节

将我们亲手设计且已初具规模的"家"发布到因特网上,让 更多的人去参观和点评。

我们亲手建成了自己的网站,并已在本地计算机上调试通过。目前,我们的网站还不 能让其他用户通过域名或 IP 地址访问, 只能供自己的计算机访问。怎样才能让因特网或局 域网上的其他用户访问我们的网站呢? 答案是: 将我们的网站发布出去。

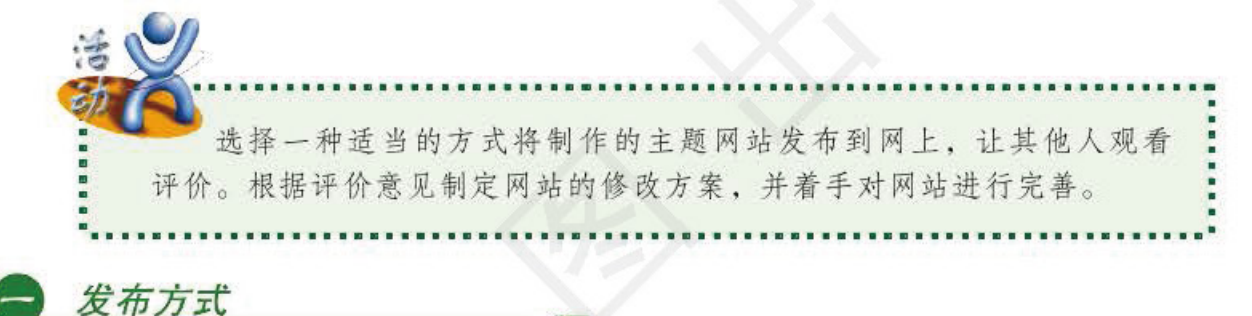

网站的发布就是将在本地硬盘上制作好的网站文件通过网络传送或移动存储设备复制 到 Web 服务器上。

Web 服务器一般分为局域网服务器和因特网服务器, 如果我们的网站要发布在局域网 (如校园网或信息技术教室内)的服务器上, 那么只需安装配置好 Web 服务器软件即可(具体安 装方法见技术支持)。在老师或网络管理员帮助下, 把我们制作的网站发布到校园局域网内的 Web服务器上。

另外,我们还可使用因特网上的 Web 服务器,在因特网上发布我们的网站。

在因特网上发布网站, 就要选择合适的网站空间。获得网站空间的方法有如下几种:

● 申请免费空间 目前, 因特网上有许多服务商提供免费主页存放空间服务。不过, 这些空间在功能上受到很大限制, 并且很多都不支持数据库功能。

● 租用虚拟主机 虚拟主机是供多个用户共用的服务器。虽是共用, 但对每个用户 而言,并不会感觉到其他用户的存在。为了保证各用户互不影响,服务器要为每一个用户 建立一个域名并分配一定大小的硬盘空间,为每个用户提供独立的服务。由于多个用户共 同使用一个服务器,所以价格较低。如果要建立一个有后台数据库支持的动态网站,虚拟 主机是一个不错的选择。

● 租用专用服务器 如果网站的访问流量较高,虚拟主机难以承担任务,可考虑把整 个服务器租下来。这种方式比较适合中小企业,不适合访问量较小的个人网站。

● 购买自己的服务器 自己购买服务器建站, 可根据需要选择服务器硬盘空间。自己

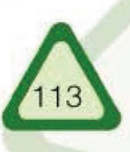

## 单元 建设网络家园

有了服务器后还要选择一个 ISP, 通过 ISP 才能将服务器接入因特网。实现的方法有两种: 一种是将服务器托管, 直接安放在 ISP 的机房内, 由 ISP 负责管理; 另一种是用 ISP 的专 线将服务器接入因特网。这两种方式都需要较多的资金投入。校园网的服务器就是通过专 线接入到因特网的。

Information A deserved and concentration

随着宽带的普及和个人计算机性能的提高, 现在利用个人计算机也可以搭建一台 WWW 服务器, 在自己的计算机上发布网站了。用个人计算机作服务器发布网站, 需要使用一些网 站提供的动态域名服务进行动态域名解析。因特网上的访问者使用我们申请到的动态域名就 可以访问我们在个人计算机上建立的网站了。

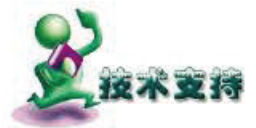

## IIS 安装与配置

IIS(Internet Information Server, 因特网信息服务器)是 Windows 2000 等操作系统自带的 Web 服务器软件。PWS(Personal Web Server, 个人 Web 服务器)是Windows 98 提供的 Web 服务器软件。这里, 我们以 Windows XP Professional 的 IIS 为例, 说明服务器的配置和管理方法。

### 1. 安装 IIS

1 在【控制面板】中双击"添加 / 删除程序"图标, 在弹出的对话框 中单击"添加 / 删除 Windows 组件"图标。

2 在弹出的" Windows 组件向导"对话框中, 选中"Internet 信 息服务(IIS)"选项。确认后,单击"下一步"按钮开始安装。安装结 束后, 在弹出的对话框中单击"完成"按钮, 结束整个安装过程。

### 2. 配置 Web 服务器

执行【控制面板】→【管理工具】→【Internet 信息服务】, 打开 "Internet 信息服务"管理窗口, 如图 4-5-1 所示。该窗口显示此计算 机已安装好"Internet 信息服务",且已启动运行网站、FTP 站点和默 认 SMTP 虚拟服务器等。

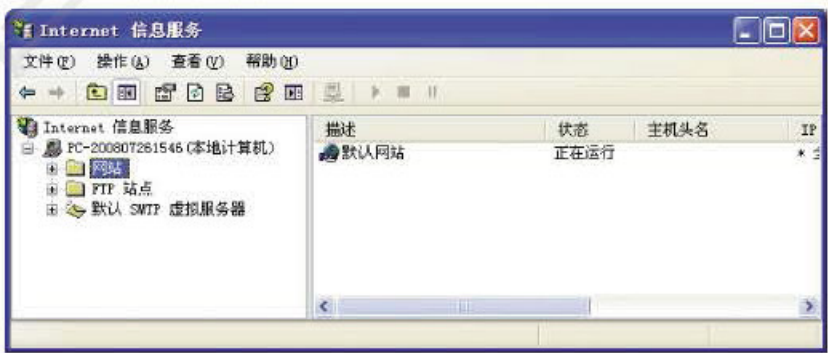

图 4-5-1 "Internet 信息服务"对话框

(1) 使用 IIS 的默认网站

1 将我们制作好的主题网站复制到 Web 服务器目录下。该目录位于 "默认网站"项的属性中预先设定的主目录下。

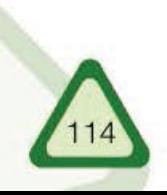

<u>。<br>第五节</u> 网站的发布与评价

2 确认主页文件的名称为"Default.htm"或"Default.asp"。因为 IIS 默认要打开的主页文件是"Default.htm"或"Default.asp",而不是 一般常用的"Index.htm 或者 index.asp"。

完成这两个步骤后, 打开浏览器, 在地址栏中输入 "http://localhost" 或此计算机的 IP 地址, 测试一下, 看看主页是否已显示出来了。

(2) 添加新的虚拟目录

1 在 "Internet 信息服务"管理窗口中, 右击默认网站。

② 在弹出的快捷菜单中执行【新建】→【虚拟目录】命令, 弹出 "虚拟目录创建向导"对话框。

3 单去"下一步"按钮,在弹出的对话框中输入虚拟目录的别 名. 然后, 单击"下一步"按钮, 弹出如图 4-5-2 所示的对话框, 在此输入虚拟目录内容所在的目录路径。

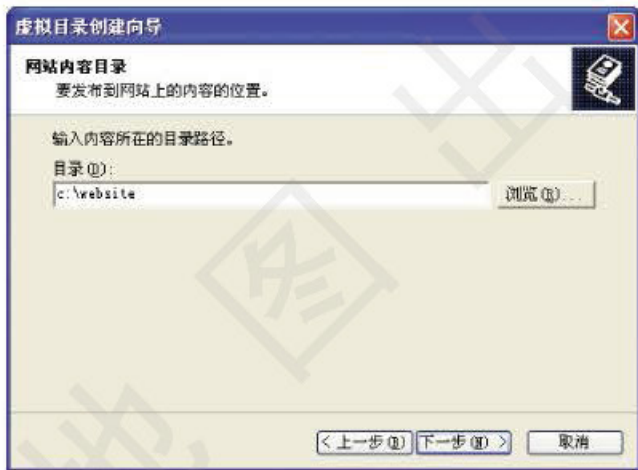

图 4-5-2 设置虚拟目录内容路径

4 单击"下一步"按钮进行虚拟目录权限设置,如图 4-5-3 所示。

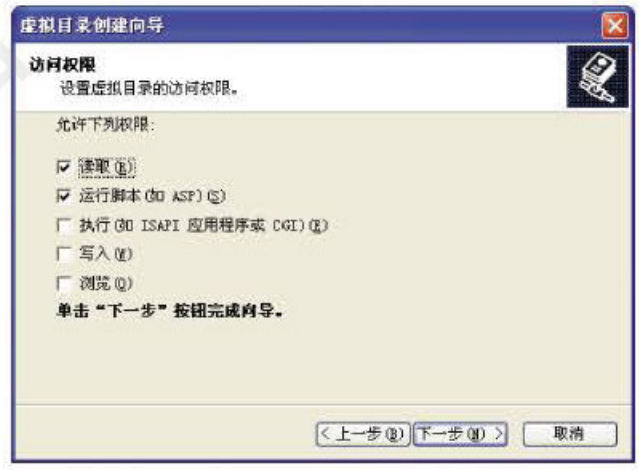

图 4-5-3 设置虚拟目录的访问权限

5 单击"下一步"按钮,就完成了对虚拟目录的设置。

设置虚拟目录页的主要目的是将不同磁盘、不同路径下的内容都放入

同一个网站内。

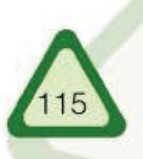

## 建设网络家园

单元

### 3. 默认网站属性设置

执行【控制面板】→【管理工具】→【Internet 信息服务】, 打开 "Internet 信息服务"管理窗口, 右击"默认网站", 在弹出的快捷菜单 中选择"属性", 弹出"默认网站属性"对话框, 如图 4-5-4 所示。

William Toebastegy minority

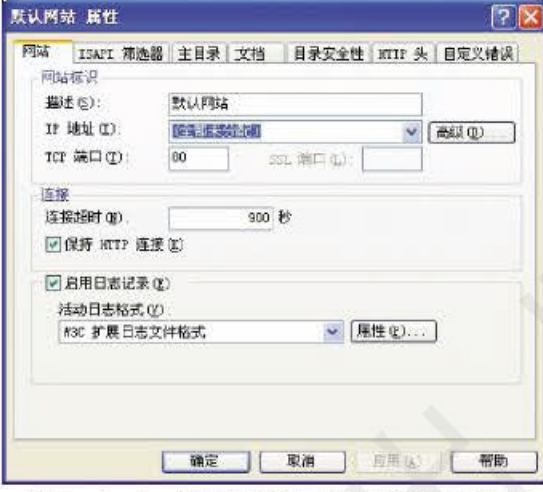

图 4-5-4 设置默认网站属性的对话框

(1) 设置默认文档

默认文档可以是 HTML 文件或 ASP 文件, 当用户通过浏览器连接至默 认站点时,若未指定要浏览哪一个文件, Web 服务器会自动传送该站点的 默认文档。IIS 默认要打开的主页文件是"Default.htm"或"Default.asp", 如果想以"index.htm"作为网站主页文件名,设置方法如下:

单击如图 4-5-5 所示"文档"选项卡内的"添加"按钮,在弹 出的"添加默认文档"对话框中输入"index.htm"。

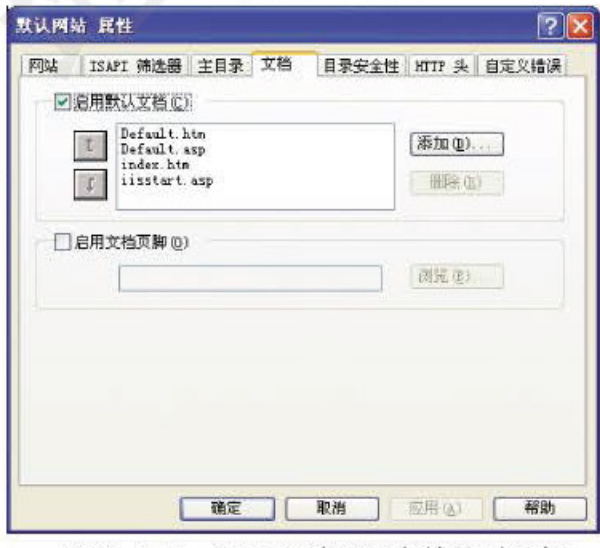

图 4-5-5 设置网站默认文档的对话框

(2) 设置主目录

因为对 Web 站点的访问实际上是对站点主目录的访问, 所以, 每个默 认站点均需有一个主目录。

IIS 的默认主目录为 "\Inetpub\wwwroot", 如果我们想发布的文件已经位

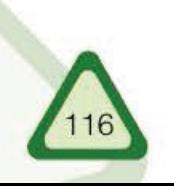

网站的发布与评价 第五节

于另一个目录中, 而我们又不想移动文件, 那么, 只需将默认主目录更改为文件当前所在 的目录即可,如图 4-5-6 所示。

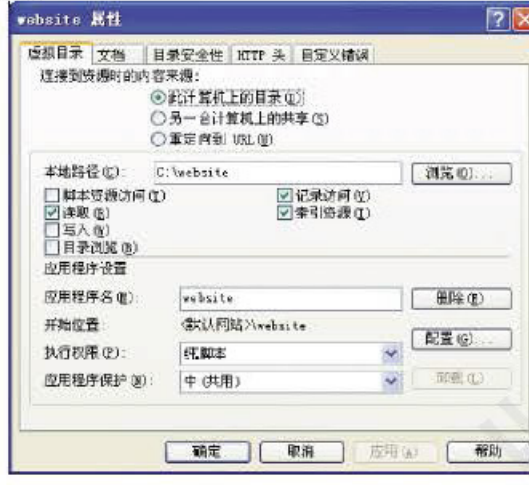

图 4-5-6 设置默认站点主目录的对话框

默认站点还有许多属性需要设置, 作为初学者, 我们只需使用其默认值就可以了。

2 网站上传

**KE25** 

网站上传就是把已经制作好的网站文件复制到 Web 服务器的相应文件夹下。如果 Web 服务器位于本地, 例如, 建立在校园网或信息技术教室中的 Web 服务器, 就可通过 老师或网络管理员直接把我们的建站文件复制到 Web 服务器的相应文件夹中。如果 Web 服务器不在本地,可利用 FTP 上传软件或网页编辑软件自带的上传功能, 把我们的建站文 件上传到 Web 服务器中。

将我们制作好的网站上传到 Web 服务器上发布。

## 利用 Dreamweaver MX 的站点管理功能上传网站

首先,执行【站点】--【管理站点】命令,打开"管理站点"对话框。单击 【编辑】, 在弹出的对话框中选择"高级"选项卡, 设置远程 Web 服务器的 有关信息,如图 4-5-7 所示。

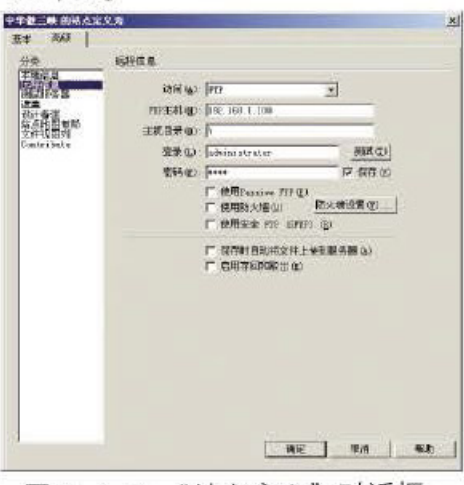

图 4-5-7 "站点定义"对话框

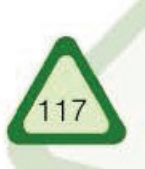

#### 建设网络家园 单元

inimalia

通过本地视图浏览本地硬盘上的网站文件夹及文件,如图 4-5-8 所示。

dahaniwgy

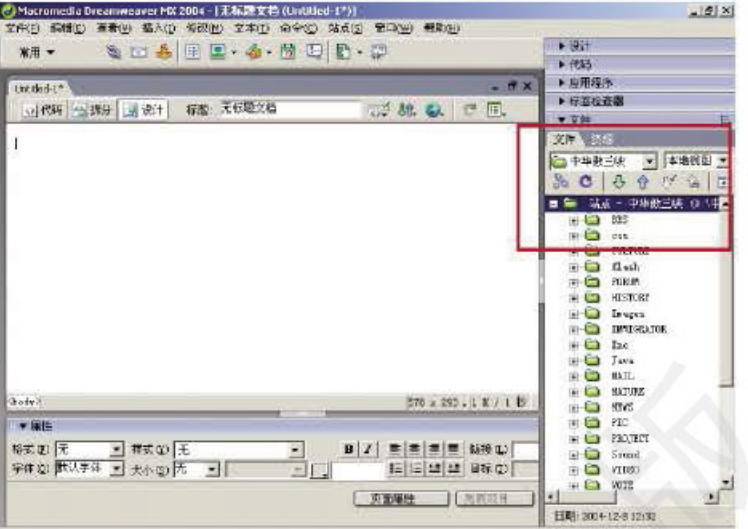

图 4-5-8 网站本地视图

单击连接按钮 & 与远程 Web 服务器建立连接, 然后选中要上传的文 件夹或文件,单击上传按钮个上传文件,上传完成后可通过远程视图, 查看上传后的文件,如图 4-5-9 所示。

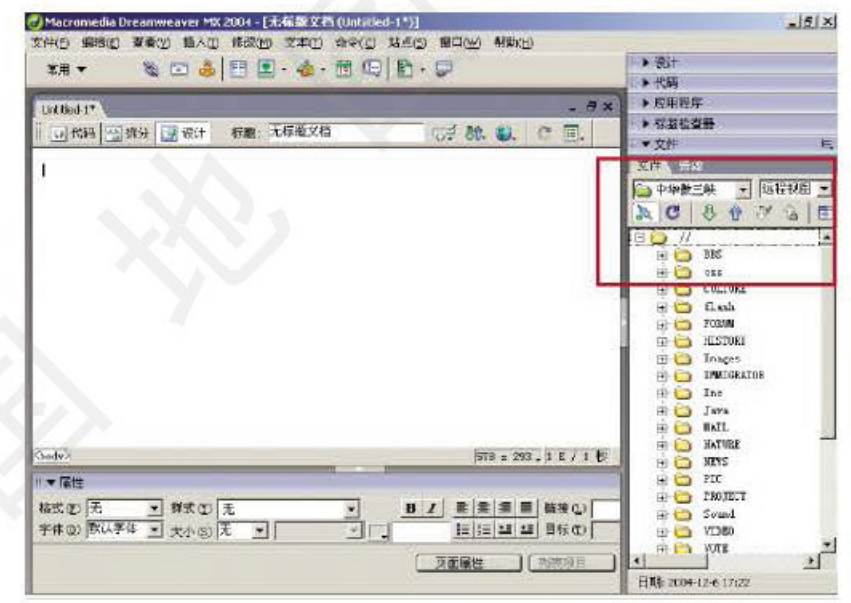

图 4-5-9 网站远程视图

宣传推广

在因特网上发布我们所建的网站之后,为了让更多的人知道并访问我们的网站,可用 以下几种方法进行宣传推广。

### 1. 利用搜索引擎

在第三单元中, 我们已经学习过搜索引擎, 认识了它们的重要性。将自己的网站提交 给比较有名的搜索引擎站点是宣传网站的一种好办法。

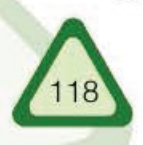

# 网站的发布与评价 第五节

## 2. 在电子邮件签名中添加网站地址

随着网络的普及, 电子邮件以其便捷、迅速和廉价的优点, 正被越来越多的人用作主 要的通信方式, 成为现代人生活中不可或缺的一种工具。因此, 将自己的网站通过 E-mail 告知亲朋好友和业务伙伴,也是一种非常有效的宣传手段。经过 E-mail 的不断转发之后, 网站的知名度就会提高。

### 3. 在 BBS 上公布网站信息

在 BBS 上聊天、发布和查看信息,已成为很多人网上生活的一部分。如果自己的网站 确实能够提供针对某个专题的信息,那么,就可以到与自己网站主题相关的论坛上发布广 告, 这样比较容易吸引来访者。经过多方的交流讨论, 经过不断地去粗取精, 我们的网站 就会越来越完美, 知名度也会越来越高。

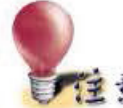

在 BBS 上宣传自己的网站时, 我们要态度谨慎, 要对 自己发布的信息负责。

### 4. 与相关站点彼此建立友情链接

在因特网上查找与自己网站主题类似的网站,与站长联系,协商建立友情链接。链接 的网站逐渐增多就会形成类似"蜘蛛网"般的网络,从而可以吸引大量的浏览者。建立友 情链接, 能互相宣传, 效果非常好。

> 在寻找链接伙伴时、要本着健康、诚信和公平的原则建 筆 蠢 立合作关系。不要单纯追求链接的数量,而忽视了链接网站 的质量。"宁缺毋滥"才是明智的选择,千万不要与那些非 法的网站做链接。

除上述方法外,还有很多宣传网站的方法,如做广告、有奖宣传和赠送小礼物 等活动,这些都属于商业网站的经营策略。当然,网站吸引人的基础还在于它有良好的规 划结构、富有美感的页面设计以及生动、丰富和及时更新的内容。

# 四 交流评价

一个网站从规划设计到制作发布,整个过程都是网站开发人员的主观活动。这样制作 出来的网站是否受浏览者的欢迎, 还需要时间的检验。如果能及时听取浏览者的良好评价 建议,及时更新改进网站,我们的网站就会越办越好。

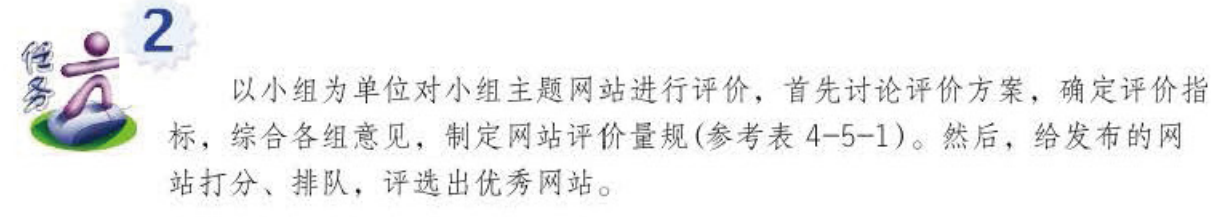

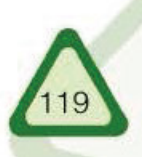

#### 建设网络家园 单元

表4-5-1 学生网站评价量规

IN SANDA (104 Teatrusser

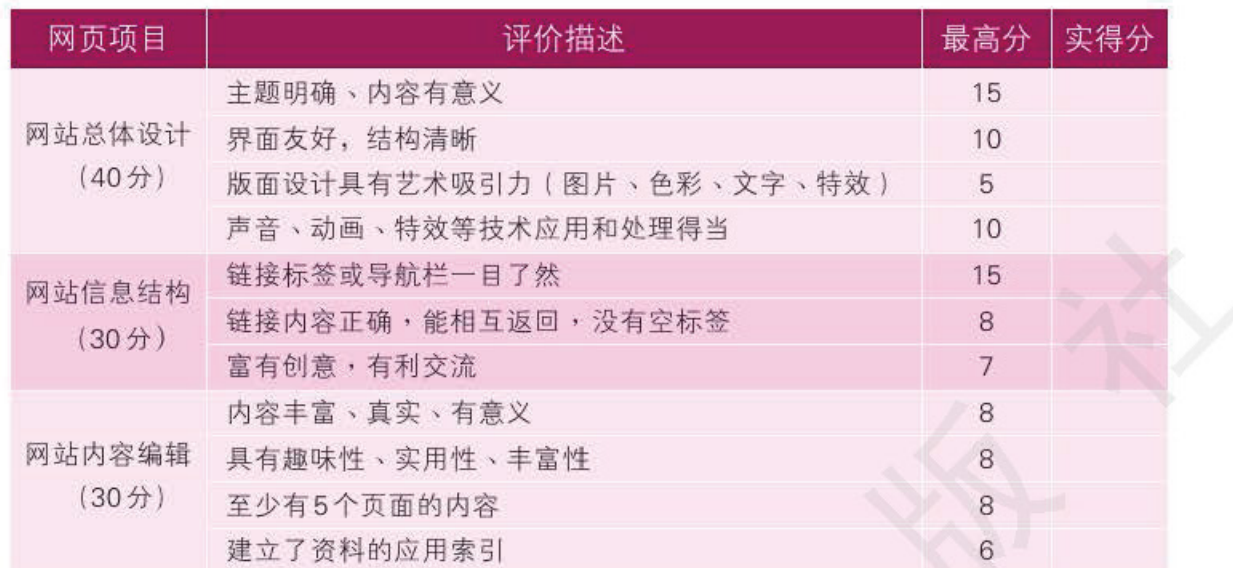

网站的建设是一项长期的工作, 往往不能一步到位, 我们要在自我评价和听取他人评价建 议的基础上逐步完善、及时更新, 这样才能使我们的网站越办越好, 能吸引更多的访客。

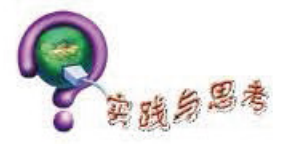

1. 比较多种网站发布方式, 选择适合自己实情的方式发布小组主题网站。

2. 运用上传软件, 将网站发布到远程服务器上。

3. 宣传网站的方式有哪些? 在"搜狐"的免费搜索引擎上登录自己的网站。

4. 某同学在机房里设计制作了一个网站, 为了能让同学们都看到自己的网站, 他应该采 取的最佳做法是()。

A. 将自己的网站复制给别人 B. 将网站通过E mail发给同学 C. 将网站文件夹共享 D. 将网站上传到Web服务器发布

- 5. 下列关于网站开发中网页上传和网站发布的说法,正确的是()。
	- A. Dreamweaver 既可以制作网站, 也可上传网页
	- B. Dreamweaver 只能制作网站
	- C. 只要安装了Windows 操作系统就可以发布网站
	- D. 网页上传后就不用再进行网站发布了
- 6. 网站可以通过()上传。
- A. Dreamweaver 的站点窗口 B. FTP 软件 C. FLASH 软件 D. Fireworks 软件
- 7. 通常一个站点的主页默认文档名是()。
	- A. Main.htm B. Webpage.htm C. Index.htm D. Default.htm
- 8. 下列软件中, 可以用来上传网页的是()。
	- A. FlashGet B. CuteFTP C. Netants D. Outlook

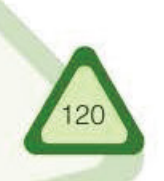

### 重要术语由英文对照表 B 办公自动化系统 Office Automation(OA) 标志 Logo 病毒 Virus 布局 Lavout C 层 Layer 超文本标记语言 HyperText Markup Language (HTML) 超文本传输协议 HyperText Transfer Protocol(HTTP) Hypertext Preprocessor(PHP) 超文本预处理器 Metropolitan Area Network (MAN) 城域网 传输控制协议和网际协议 Transmission Control Protocol/Internet Protocol(TCP/IP) D 代理 Proxy Cable Modem 电缆调制解调器 **Circuit Switched Network** 电路交换网络 Point Of Sells(POS) 电子收款机系统 电子邮件 E-mail 动态 HTML Dynamic HTML(DHTML) 对象 Object **F** 防火墙 Firewall 非对称数字用户线路 Asymmetrical Digital Subscriber Line(ADSL) 非屏蔽双绞线 Unshielded Twisted Pair(UTP) 分组交换网络 Packet Switched Network 服务包 Service Pack G 个人计算机存储卡国际协会 PCMCIA(Personal Computer Memory Card International Association) Industry Standard Architecture(ISA) 工业标准结构 Public Switched Telephone Network (PSTN) 公用电话交换网 Common Gateway Interface(CGI) 公用网关接口 管理信息系统 Management Information System (MIS) 光导纤维 **Optical Fiber** 广域网 Wide Area Network(WAN) 国际标准化组织 International Standard Organization(ISO) 一 黑客 Hacker 互联网网络号分配机构 Internet Assigned Numbers Authority(IANA) 活动服务器页面 Active Server Pages (ASP) **J** 即时通信 Instant Messaging Hub 集线器 Small Office Home Office(SOHO) 家庭办公 简单邮件传送协议 Simple Mail Transfer Protocol(SMTP) Switch 交换机 Script 脚本 Local Area Network(LAN) 局域网 拒绝服务 Denial of Service(DoS) Open System Interconnection Reference Model(OSI/RM) K 开放系统互联参考模型 客户端 Client 客户机 / 服务器 Client/Server(C/S) 浏览器 Browser

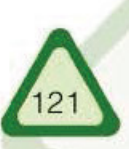

# 重要术语由英文对照表

浏览器 / 服务器 路由器 M 码分多址 美国高级研究计划局 N 匿名的 FTP 服务 屏蔽双绞线 事件 视频点播 视频会议 搜索引擎 **T 调制解调器** 通用串行总线 同轴电缆 统一资源定位符 图形化用户界面 V 万维网 万维网联盟 网络接口卡 文件传输协议 文字分析报告语言 X 协议 信息检索系统 在样式表 因特网 因特网服务提供商 因特网接入提供商 因特网连接共享 因特网内容提供商 因特网网络信息中心 因特网协会 因特网域名与地址管理机构 用户代理 邮局协议第3版 域名 域名系统 远程过程调用 蜘蛛 周边元件扩展接口 字体 综合业务数字网

Browser/Server(B/S) Router Code Division Multiple Access (CDMA) Advanced Research Project Agency (ARPA) Anonymous FTP Shielded Twisted Pair(STP) Event Video On Demand(VOD) Video Conferencing Search Engine Modem **USB**(Universal Serial Bus) Coaxial Cable Uniform Resource Locator(URL) Graphical User Interface(GUI) World Wide Web(WWW) World Wide Web Consortium (W3C) Network Interface Card(NIC) File Transfer Protocol(FTP) Practical Extraction and Report Language (Perl) Protocol Information Retrieve System(IRS) Cascading Style Sheet(CSS) Internet Internet Service Provider(ISP) Internet Access Provider(IAP) Internet Connection Share(ICS) Internet Content Provider(ICP) Internet Network Information Center(InterNIC) Internet Society (ISOC) Internet Corporation for Assigned Names and Numbers(ICANN) User Agent Post Office Protocol v3(POP3) Domain Name Domain Name System(DNS) Remote Procedure Call(RPC) Spider PCI(Peripheral Component Interconnect) Font Integrated Services Digital Network (ISDN)

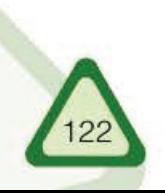

#### 责任编辑 张海洋 兰大鹏

美术编辑 张萌

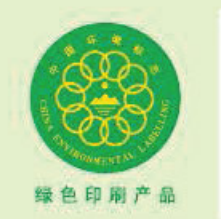

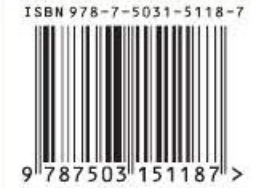

ISBN 978-7-5031-5118-7  $\ddagger$  $\frac{15}{2}$ 批准文号 举报电话: 12358 图号 GS (2009) 625号 审